# Agoris M943X

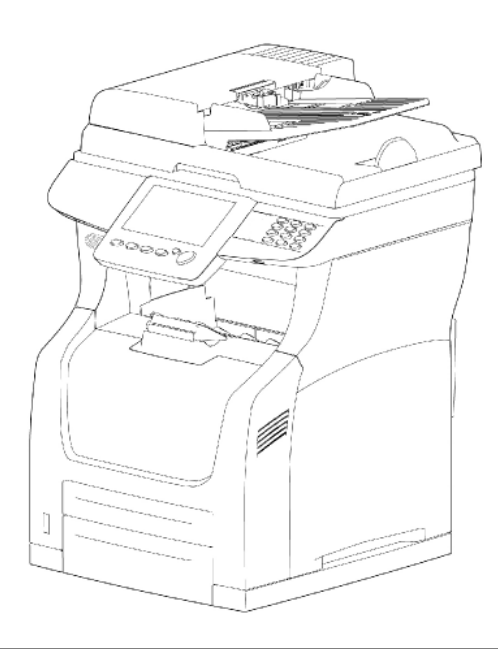

*Livret d'utilisation*

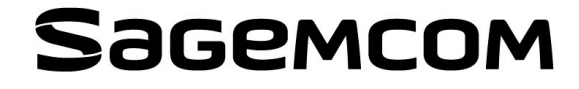

# <span id="page-1-0"></span>**Cher client**

Avant toute utilisation, pour votre confort et votre sécurité, nous vous engageons à lire attentivement le chapitre [Sécurité](#page-132-0) [ [133\]](#page-132-0).

Vous venez d'acquérir un terminal de communication de nouvelle génération et nous vous félicitons de votre choix. A la fois appareil multifonction capable de télécopier, d'imprimer, de copier ou également de numériser, votre appareil saura répondre à vos besoins professionnels les plus exigeants.

Conjuguant puissance, convivialité et simplicité d'utilisation grâce à son écran tactile, votre terminal vous offre les fonctions suivantes :

- copie, impression et émission/réception télécopie en noir&blanc
- numérisation en couleur
- serveur d'impression avec disque dur
- utilisation sur réseau local (LAN 10 BaseT/100 BaseTx, Kit PC Companion Suite Pro)
- impression sécurisée des documents
- protection de l'accès à l'appareil (gestion de comptes utilisateurs, attribution de droits d'utilisation et d'administration des ressources de l'appareil)
- gestion des ressources mises à disposition des utilisateurs (quotas, compteurs)

Selon le modèle de votre terminal, vous pouvez utiliser simultanément 2 lignes téléphoniques. Vous pourrez par exemple réserver une ligne pour l'émission de vos télécopies et l'autre pour la réception. Dans cette configuration, il est préférable d'utiliser des lignes téléphoniques directes, réservées uniquement au terminal, afin de maintenir le terminal en service permanent et de recevoir des communications sans intervention de l'utilisateur. Renseignez-vous auprès de votre administrateur ou opérateur téléphonique pour connaître les conditions de raccordement de votre terminal au réseau téléphonique.

# <span id="page-1-1"></span>*Règles d'utilisation des symboles*

Cette documentation utilise des symboles destinés à aider le lecteur à identifier les informations délivrées :

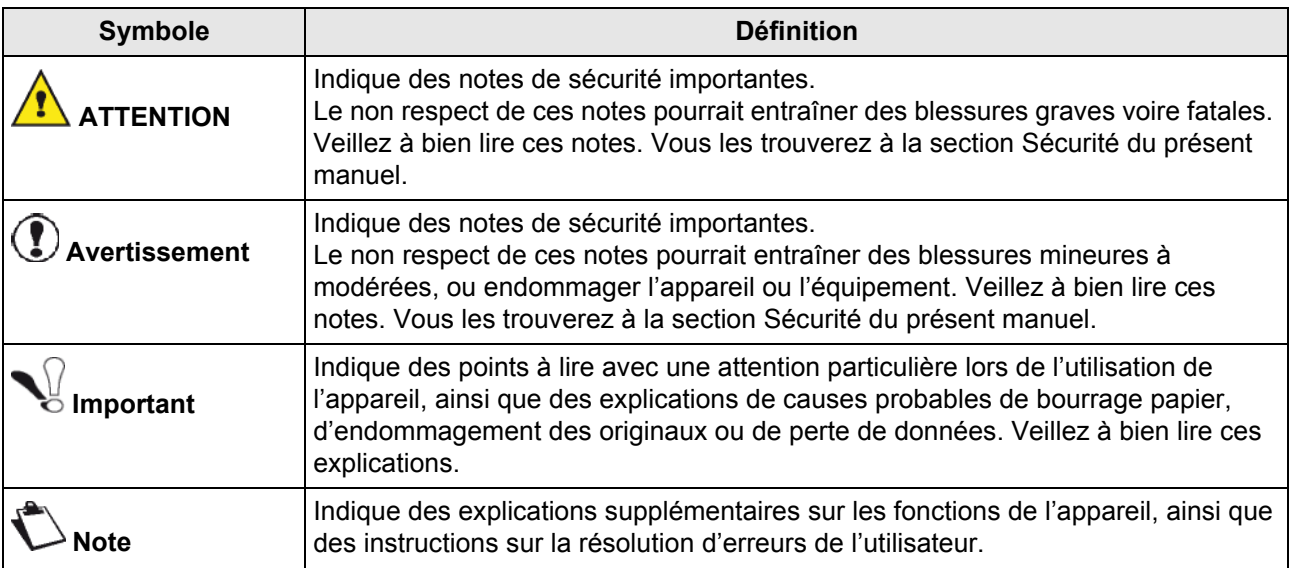

# **Table des matières**

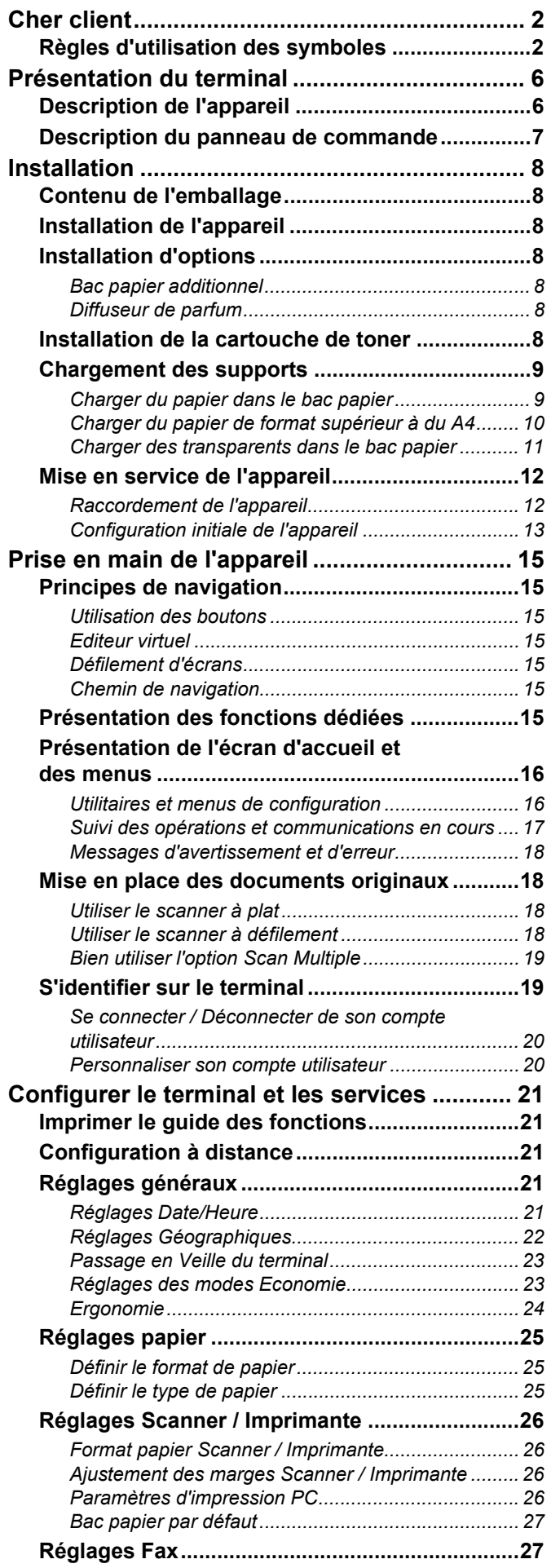

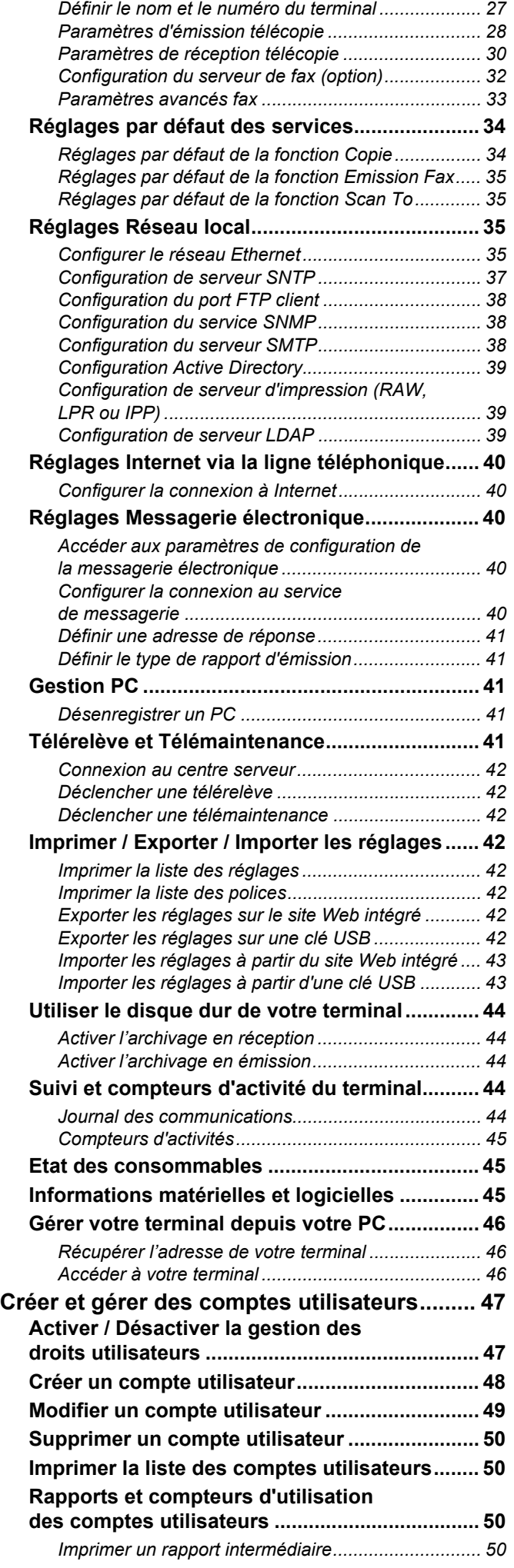

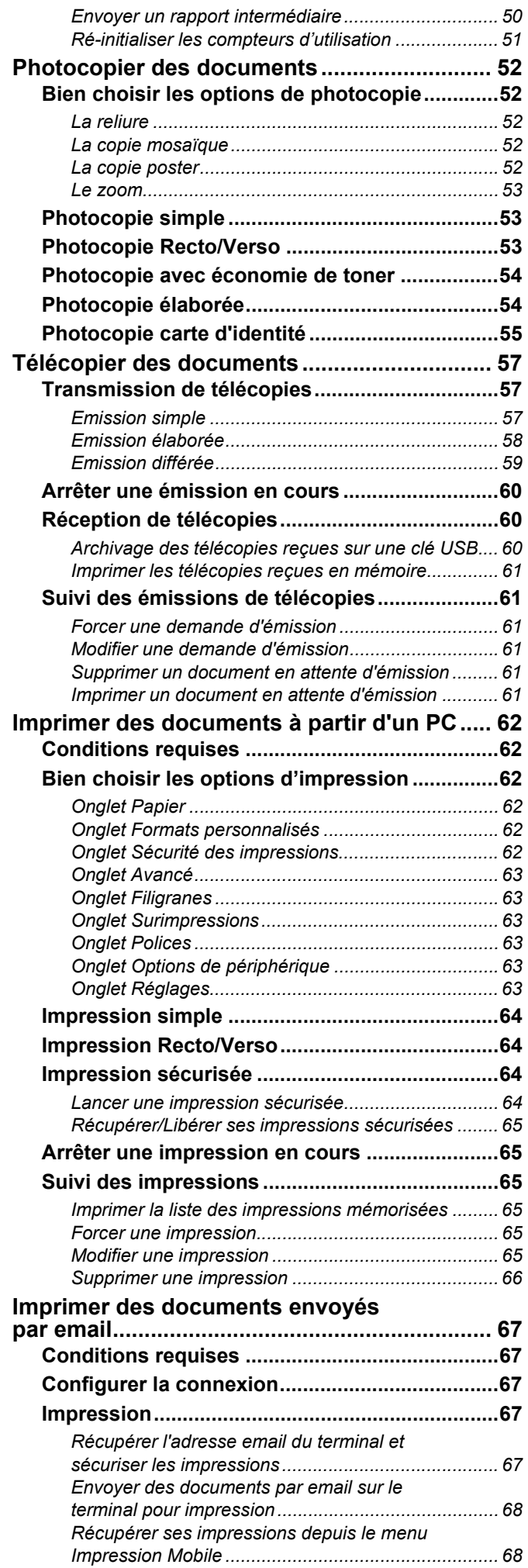

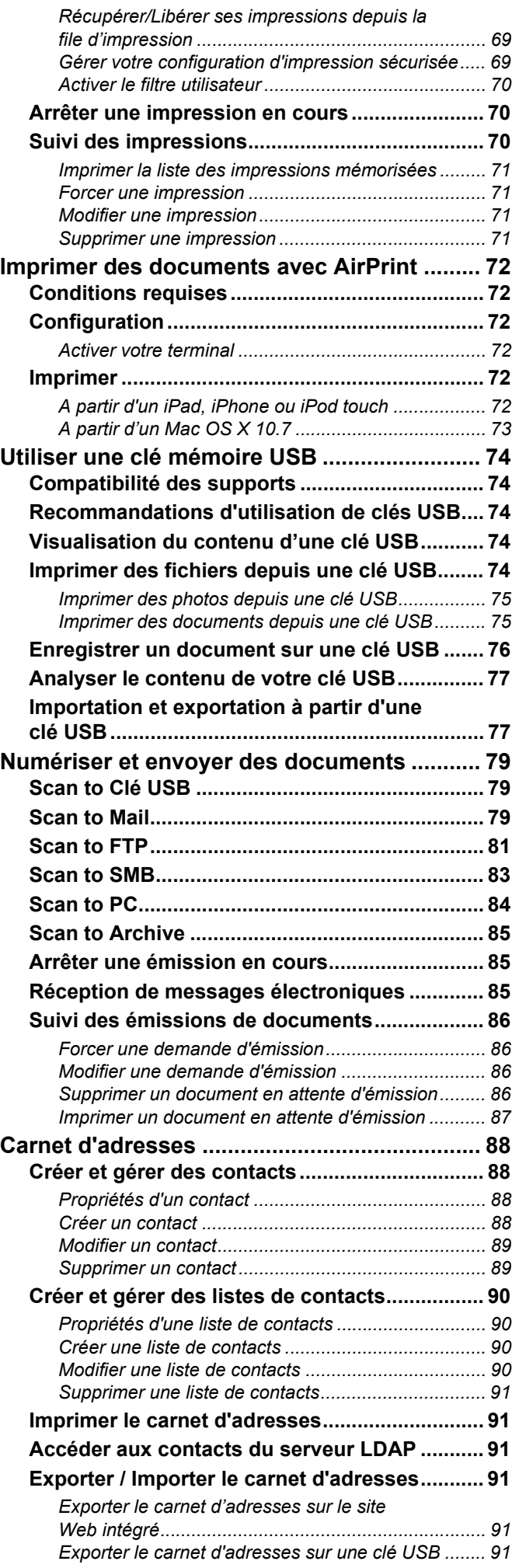

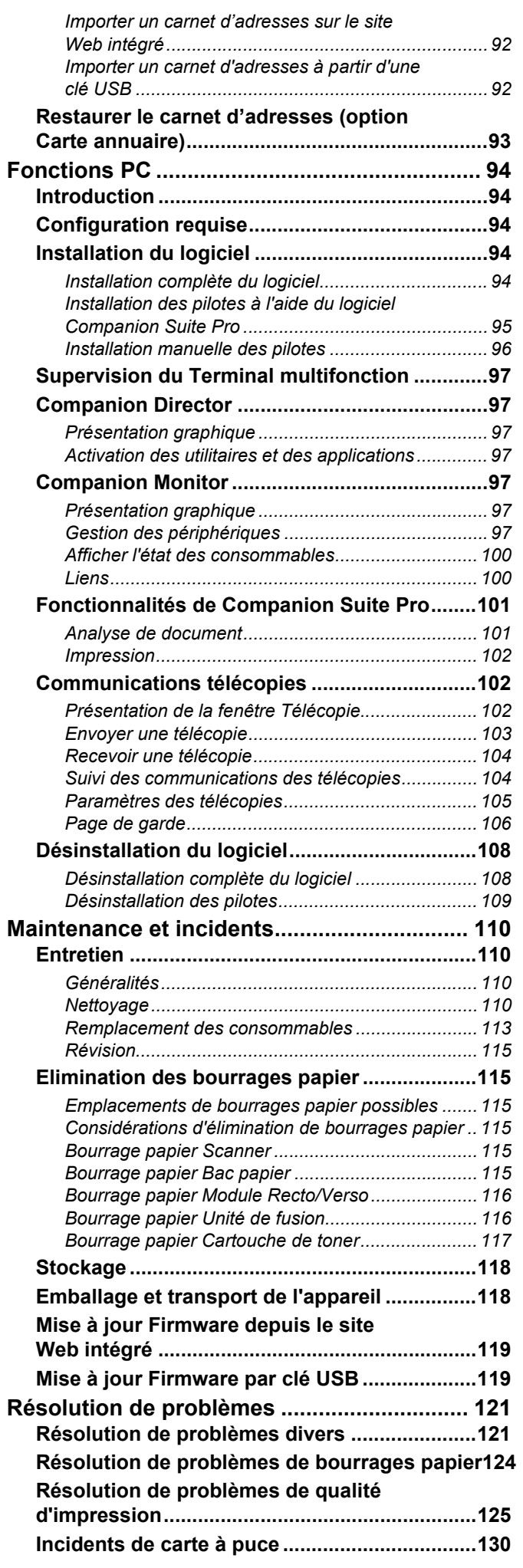

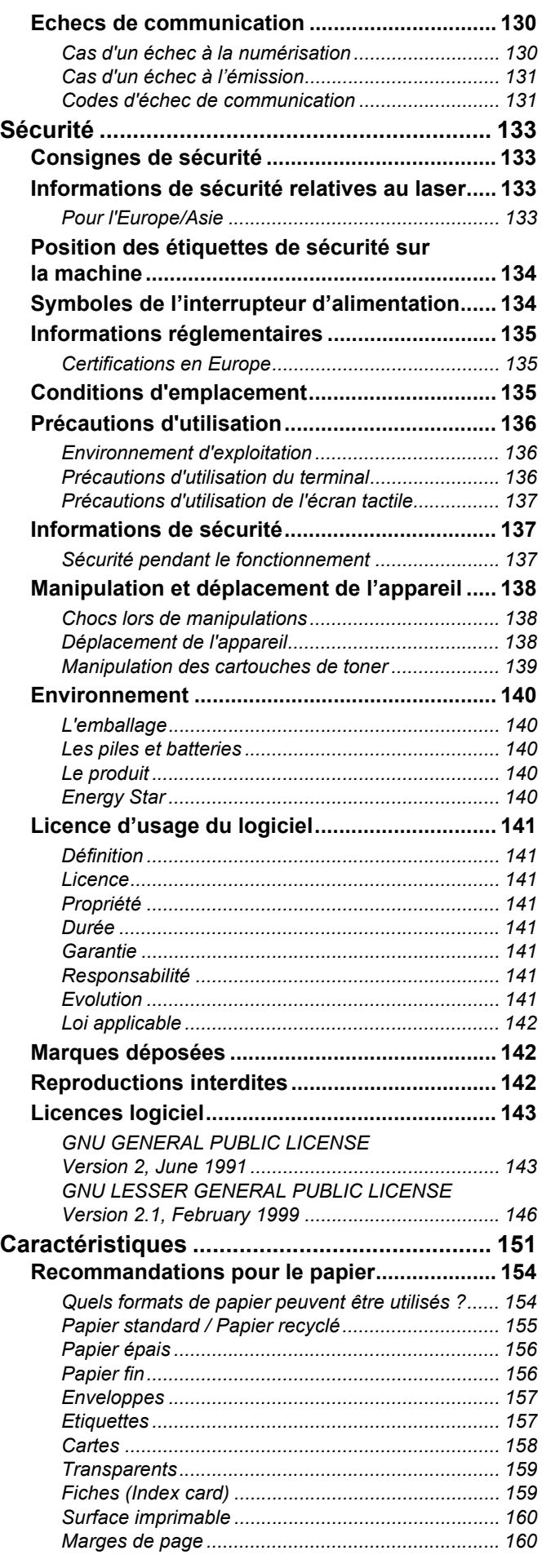

# <span id="page-5-0"></span>**Présentation du terminal**

# <span id="page-5-1"></span>*Description de l'appareil*

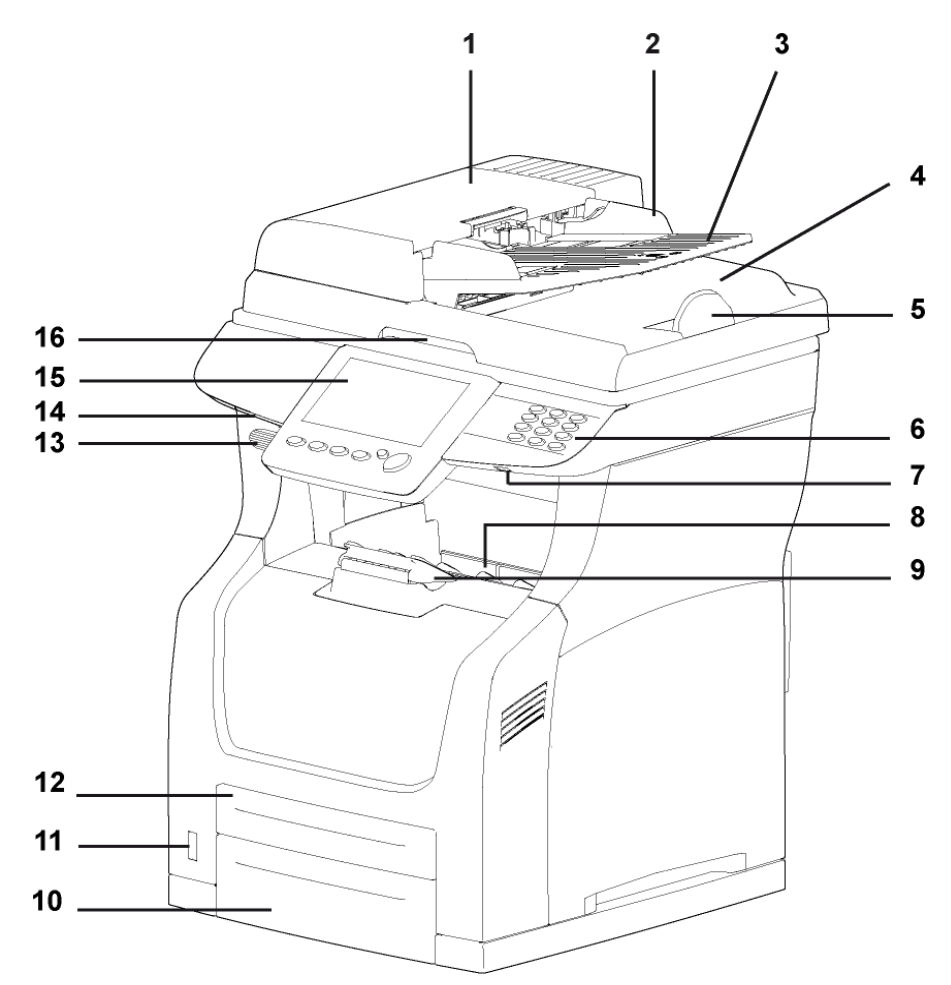

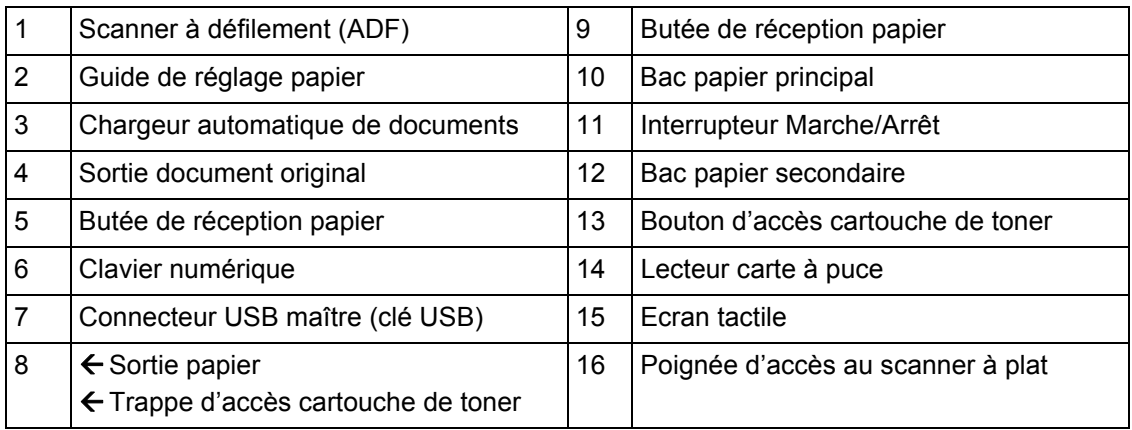

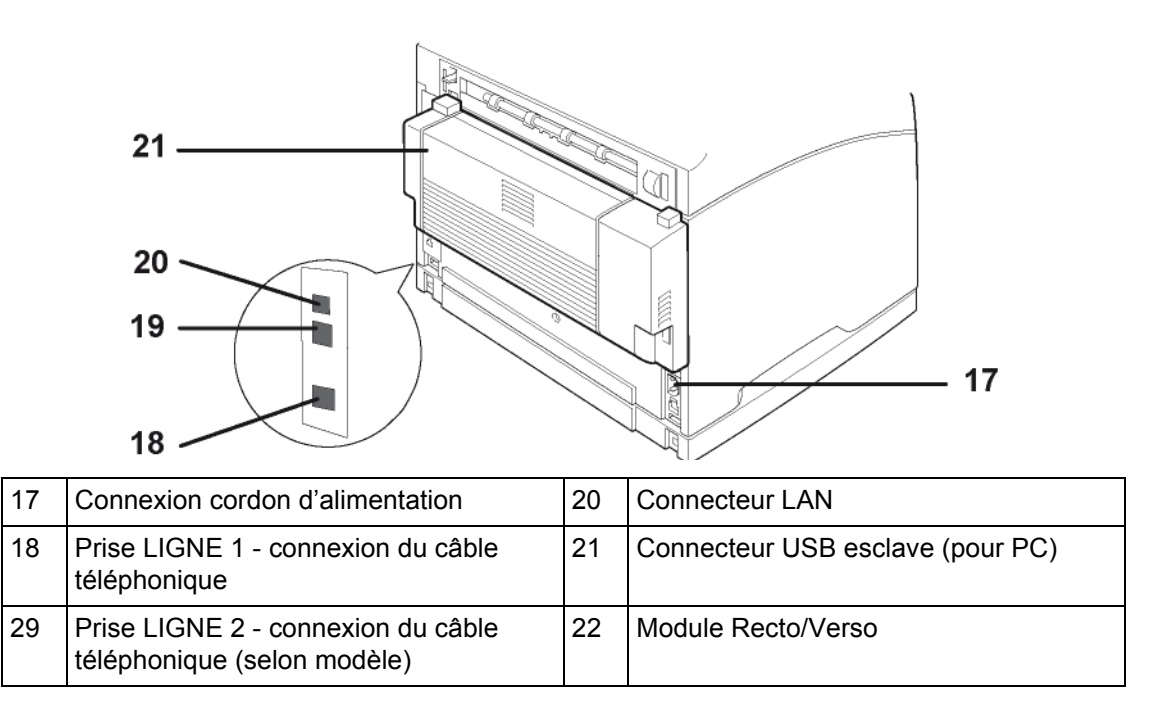

# <span id="page-6-0"></span>*Description du panneau de commande*

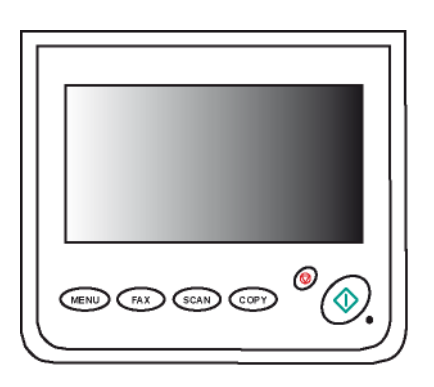

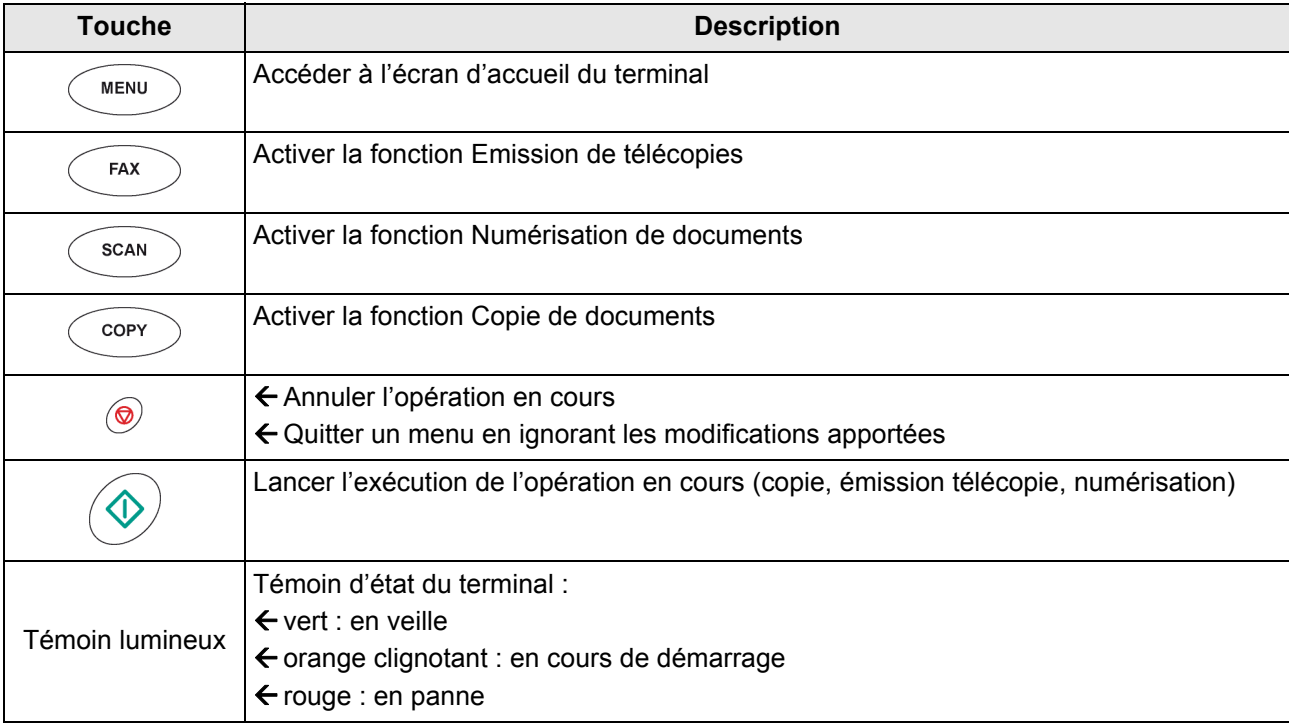

# <span id="page-7-0"></span>**Installation**

# <span id="page-7-1"></span>*Contenu de l'emballage*

L'emballage contient les éléments listés ci-dessous :

- Appareil multifonction
- Module Recto/Verso
- Plastron
- 1 cartouche de toner
- 1 carte d'initialisation
- 1 guide d'installation
- 1 CD-Rom livret utilisateur
- 1 CD-Rom d'installation pour PC
- 1 cordon secteur
- 1 cordon téléphonique
- 1 dépliant consommable

# <span id="page-7-2"></span>*Installation de l'appareil*

- **1** Déballez le terminal et retirez toutes les cales de protection, tel qu'illustré dans le guide d'installation.
- **2** Installez le terminal dans un emplacement approprié en respectant les consignes de sécurité dé-crites dans la section [Sécurité](#page-132-0) [ [133\].](#page-132-0)
- **3** Posez le plastron sur le pupitre et retirez le film de protection plastique de l'écran, tel qu'illustré dans le guide d'installation.
- **4** Déballez le module recto/verso, tel qu'illustré dans le guide d'installation.
- **5** Installez le module recto/verso à l'arrière du terminal, tel qu'illustré dans le guide d'installation.

# <span id="page-7-3"></span>*Installation d'options*

#### **Avertissement**

 $\left( \mathbf{\mathbf{f}}\right)$ 

*Avant d'installer toute option, le terminal ainsi que l'option à installer doivent impérativement être éteints et débranchés de la prise d'alimentation secteur.*

#### <span id="page-7-4"></span>**Bac papier additionnel**

Reportez-vous au guide d'installation fourni avec cette option pour l'installer.

#### <span id="page-7-5"></span>**Diffuseur de parfum**

Le bloc parfum est une option qui vous permet d'installer sur le terminal un diffuseur de parfum. Lorsque cette option est installée et activée, le terminal diffuse du parfum toutes les heures, et ce pendant une durée que vous définissez.

Reportez-vous au guide d'installation fourni avec cette option pour l'installer.

Pour activer et configurer cette option, reportez-vous à la section [Réglage Parfum](#page-24-3) [ [25\]](#page-24-3).

# <span id="page-7-6"></span>*Installation de la cartouche de toner*

- **1** Placez-vous face au terminal.
- **2** Appuyez sur le bouton d'accès à la cartouche de toner.

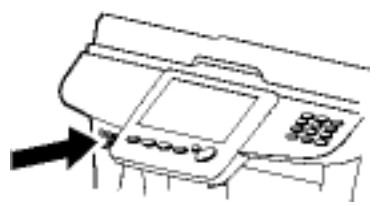

**3** Soulevez le scanner à plat puis ouvrez la trappe d'accès à la cartouche de toner.

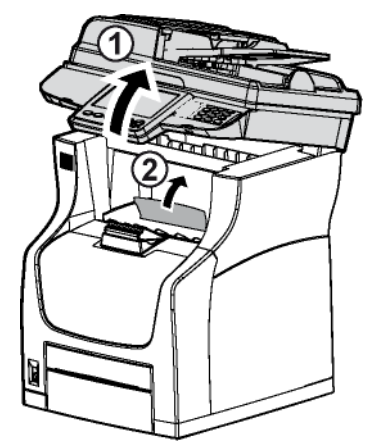

**4** Déballez la nouvelle cartouche de toner et secouez-la doucement 7 à 8 fois pour répartir régulièrement le toner à l'intérieur de la cartouche. Secouer avec soin la cartouche de toner garan-

tira le nombre maximum de copies par cartouche.

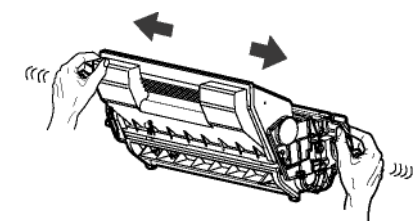

**5** Prenez la cartouche de toner par la poignée, posez-la sur une surface plane et retirez le cache en le tirant horizontalement.

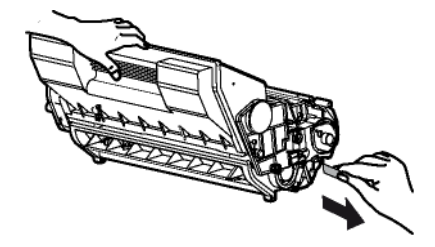

*Veillez à retirer le cache de la cartouche de toner horizontalement afin de ne pas le briser à l'intérieur de la cartouche de toner. Après avoir retiré le cache, ne secouez pas la cartouche de toner. Vous risqueriez de renverser du toner.*

**6** Insérez la cartouche de toner dans son compartiment en la poussant à fond jusqu'à son enclenchement (dernier mouvement vers le bas).

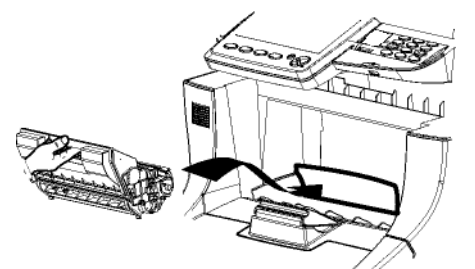

**7** Fermez la trappe d'accès à la cartouche de toner puis baissez le scanner à plat.

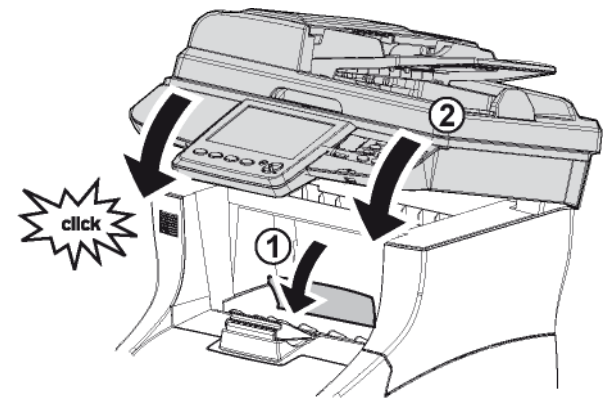

# <span id="page-8-0"></span>*Chargement des supports*

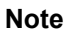

*Avant de charger du papier, reportez-vous à la section [Recommandations pour le papier](#page-153-2)  [ [154\].](#page-153-2)*

#### <span id="page-8-1"></span>**Charger du papier dans le bac papier**

La procédure de chargement de papier décrite dans cette section s'applique pour tous les bacs papier du terminal.

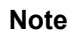

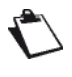

*Si vous utilisez un format papier supérieur à du A4, reportez-vous à la section [Charger](#page-9-0)  [du papier de format supérieur à du A4](#page-9-0)  [ [10\].](#page-9-0)*

*Si vous utilisez des transparents, reportezvous à la section [Charger des transparents](#page-10-0)  [dans le bac papier](#page-10-0) [ [11\].](#page-10-0)*

**1** Retirez le bac papier du terminal et placez-le sur une surface plane.

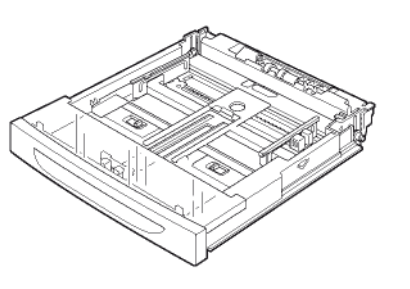

**2** Retirez le couvercle du bac papier.

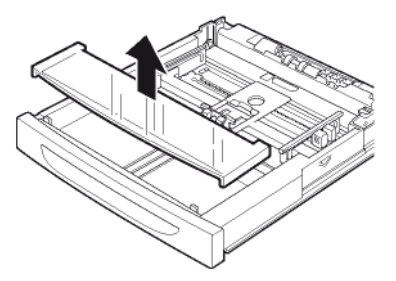

**3** Appuyez sur le volet de compression du papier afin de le verrouiller.

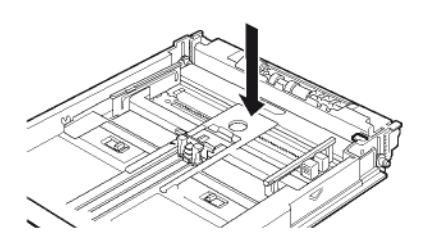

**4** Appuyez sur le guide papier longitudinal et faites-le glisser jusqu'au format papier désiré.

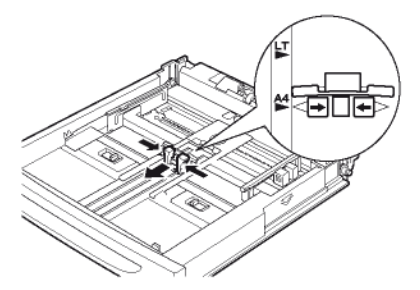

**5** Appuyez sur le guide papier latéral droit et faites-le glisser jusqu'au format papier désiré.

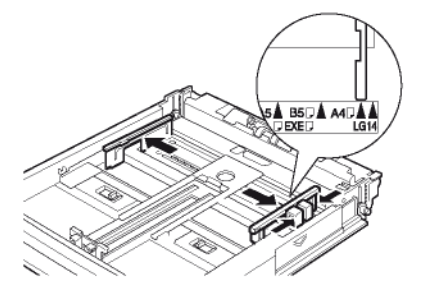

**6** Aérez le papier, puis égalisez la pile sur une surface plane pour éviter les bourrages papier ou les impressions de travers.

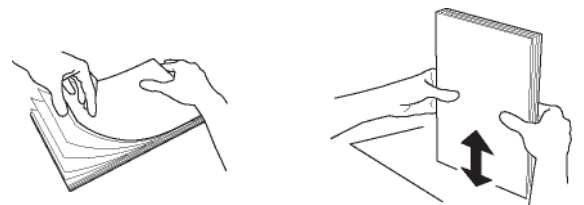

**7** Chargez les feuilles dans le bac papier, face imprimable vers le haut.

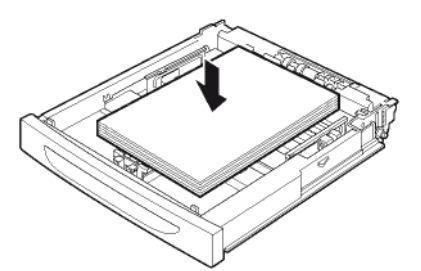

**8** Vérifiez que les feuilles ne dépassent pas la limite de remplissage.

#### **Note**

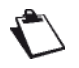

*Les capacités de chargement dépendent du bac papier utilisé : - bac papier principal / additionnel : jus-*

*qu'à 550 feuilles de papier standard (80g/m² [22lb])*

*- bac papier secondaire : jusqu'à 150 feuilles de papier standard (80g/m² [22lb])*

**9** Reposez le couvercle du bac papier. Assurez-vous que le couvercle est correctement fermé.

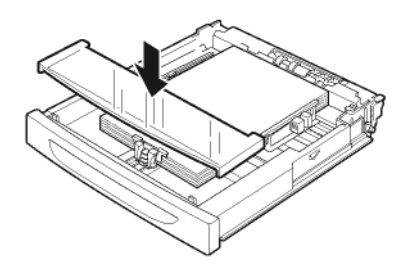

- **10** Remettez le bac papier dans le terminal et enfoncez-le complètement.
- **11** Définissez le format papier et le type de papier utilisés sur le terminal.
- $\Rightarrow$  Le terminal détecte automatiquement les formats de papier standard. Pour vérifier / définir le format et le type de papier chargé, reportez-vous à la section [Réglages papier](#page-24-4) [ $\equiv$  [25\]](#page-24-4).

#### <span id="page-9-0"></span>**Charger du papier de format supérieur à du A4**

La procédure de chargement de papier décrite dans cette section s'applique pour tous les bacs papier du terminal.

#### **Note**

- *Si vous utilisez un format papier inférieur à du A4, reportez-vous à la section [Charger](#page-8-1)  [du papier dans le bac papier](#page-8-1) [ [9\].](#page-8-1) Si vous utilisez des transparents, reportezvous à la section [Charger des transparents](#page-10-0)  [dans le bac papier](#page-10-0) [ [11\]](#page-10-0).*
- **1** Retirez le bac papier du terminal et placez-le sur une surface plane.

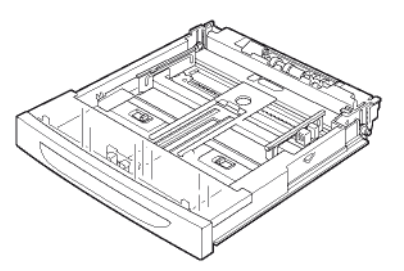

**2** Retirez le couvercle du bac papier.

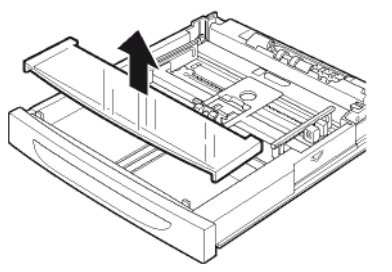

**3** Déverrouillez les deux loquets de verrouillage en les faisant glisser vers l'extérieur.

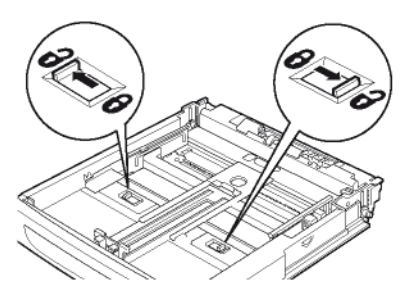

**4** Tirez la partie extensible du bac papier en le prenant par sa poignée jusqu'au format papier désiré.

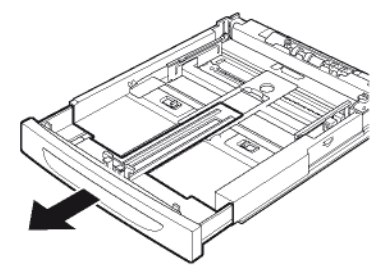

**5** Appuyez sur le guide papier longitudinal et faites-le glisser jusqu'au format papier désiré.

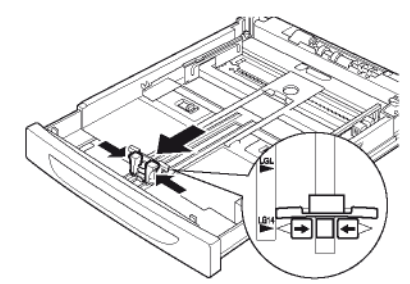

**6** Appuyez sur le guide papier latéral droit et faites-le glisser jusqu'au format papier désiré.

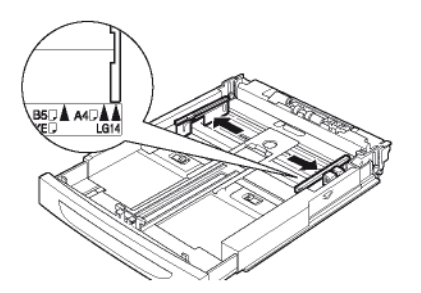

**7** Aérez le papier, puis égalisez la pile sur une surface plane pour éviter les bourrages papier ou les impressions de travers.

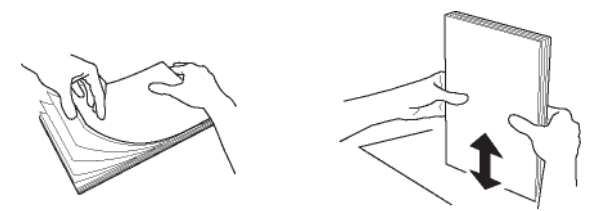

**8** Chargez les feuilles dans le bac papier, face imprimable vers le haut.

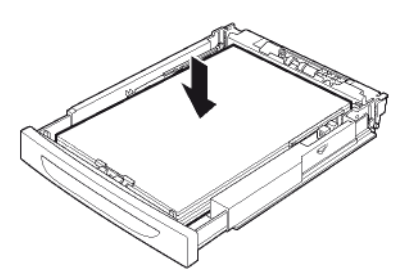

**9** Vérifiez que les feuilles ne dépassent pas la limite de remplissage.

#### **Note**

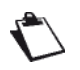

*Les capacités de chargement dépendent du bac papier utilisé :*

*- bac papier principal / additionnel : jusqu'à 550 feuilles de papier standard (80g/m² [22lb])*

*- bac papier secondaire : jusqu'à 150 feuilles de papier standard (80g/m² [22lb])* **10** Reposez le couvercle du bac papier. Assurez-vous que le couvercle est correctement fermé.

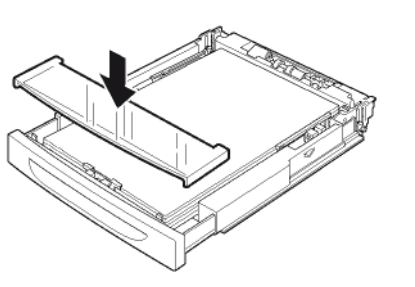

**11** Remettez le bac papier dans le terminal et enfoncez-le complètement.

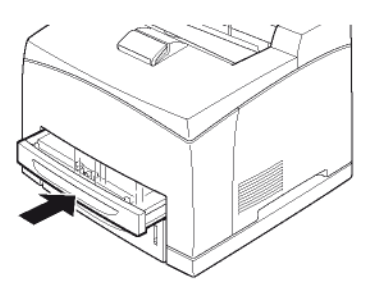

- **12** Définissez le format papier et le type de papier utilisés sur le terminal.
- $\Rightarrow$  Le terminal détecte automatiquement les formats de papier standard. Pour vérifier / définir le format et le type de papier chargé, reportez-vous à la section [Réglages papier](#page-24-4) [<sup>[25\]](#page-24-4)</sup>.

#### <span id="page-10-0"></span>**Charger des transparents dans le bac papier**

#### **Avertissement**

 $\boldsymbol{(\Gamma)}$ 

*Utilisez uniquement des transparents pour impression en noir&blanc. N'utilisez jamais de transparents pour im-*

*pression en couleur. Vous risqueriez d'endommager l'appareil.*

*Retirez les transparents imprimés du bac de sortie pour éviter l'accumulation d'électricité statique.*

**1** Retirez le bac papier du terminal et placez-le sur une surface plane.

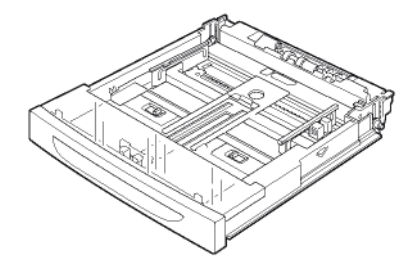

**2** Retirez le couvercle du bac papier.

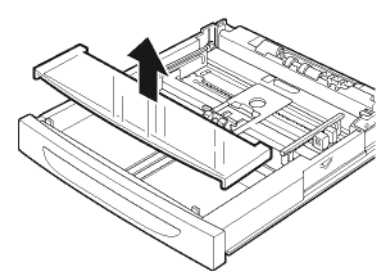

**3** Appuyez sur le volet de compression du papier afin de le verrouiller.

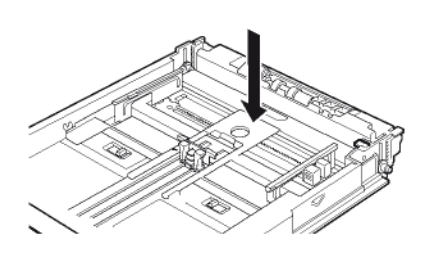

**4** Appuyez sur le guide papier longitudinal et faites-le glisser jusqu'au format du transparent désiré.

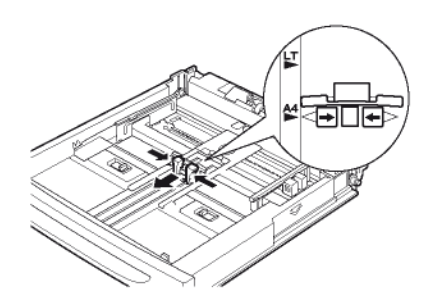

**5** Appuyez sur le guide papier latéral droit et faites-le glisser jusqu'au format du transparent désiré.

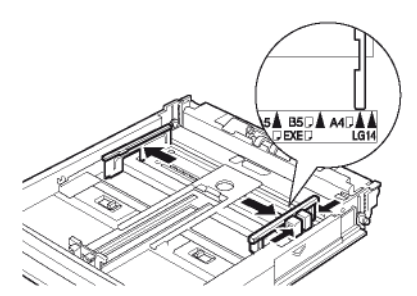

**6** Aérez les transparents, en petites quantités, puis égalisez-les sur une surface plane pour éviter les bourrages papier ou les impressions de travers.

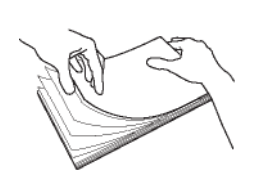

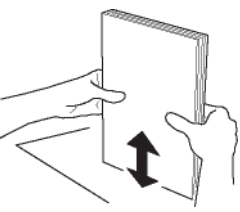

**7** Chargez les transparents dans le bac papier, face imprimable vers le haut.

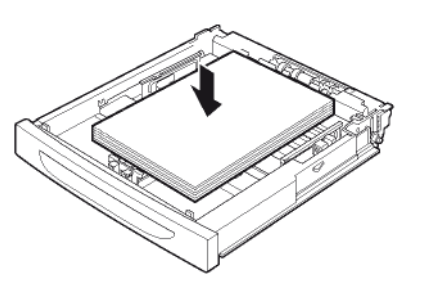

**8** Vérifiez que les transparents ne dépassent pas la limite de remplissage.

#### **Note**

- *Les capacités de chargement dépendent de l'épaisseur des transparents utilisés. Vous pouvez charger jusqu'à 100 transparents d'épaisseur standard dans les bacs papier.*
- **9** Reposez le couvercle du bac papier. Assurez-vous que le couvercle est correctement fermé.

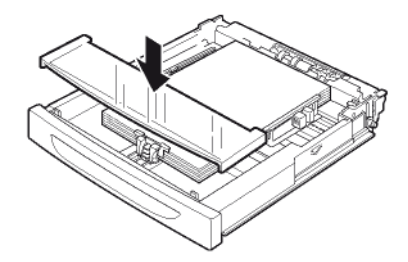

- **10** Remettez le bac papier dans le terminal et enfoncez-le complètement.
- **11** Définissez le format et le type de transparents utilisés sur le terminal.
- $\Rightarrow$  Le terminal détecte automatiquement les formats de papier standard. Pour vérifier / définir le format et le type de papier chargé, reportez-vous à la section [Réglages papier](#page-24-4) [ $\equiv$  [25\]](#page-24-4).

# <span id="page-11-0"></span>*Mise en service de l'appareil*

#### <span id="page-11-1"></span>**Raccordement de l'appareil**

#### **ATTENTION**

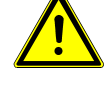

*Avant de brancher le cordon secteur, reportez-vous impérativement aux [Consignes de](#page-132-5)  [sécurité](#page-132-5) [ [133\].](#page-132-5)*

**1** Branchez l'extrémité du cordon téléphonique dans la prise du terminal et l'autre extrémité dans la prise téléphonique murale.

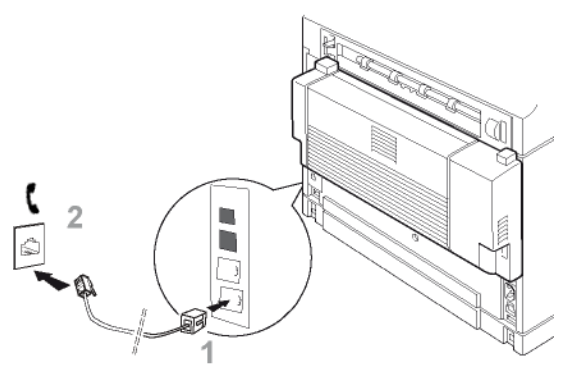

#### **Note**

 $\mathcal{L}_{\mathbf{p}}$ 

- *Si vous disposez du modèle biligne, et que vous souhaitez raccorder le terminal à deux prises téléphoniques qui lui sont dédiées :*
	- a) Branchez l'extrémité du cordon ligne téléphonique **1** dans la prise **L1** du terminal.
	- b) Branchez l'extrémité du cordon ligne téléphonique **2** dans la prise **L2** du terminal.
	- c) Branchez les autres extrémités des cordons ligne **1** et **2** sur les prises de lignes téléphoniques murales dédiées respectivement à ces derniers.
- **4** Branchez l'extrémité du câble réseau LAN (non fourni) dans le port du terminal et l'autre extrémité dans la prise de votre réseau local dédiée au terminal.

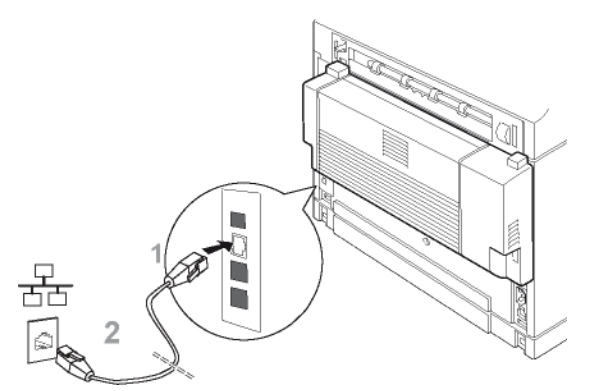

**5** Assurez-vous que l'interrupteur Marche/Arrêt est sur Arrêt (position 0).

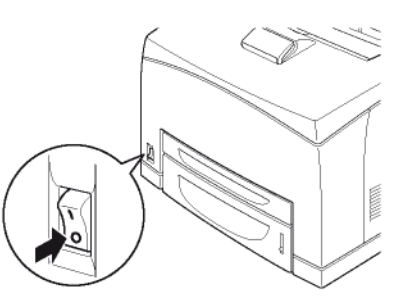

**6** Raccordez le cordon secteur sur le terminal. Branchez le cordon secteur sur la prise murale.

#### **ATTENTION**

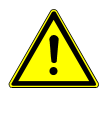

*Le cordon d'alimentation est utilisé comme moyen de déconnexion du réseau électrique. Par souci de précaution, la prise de courant secteur doit être située à proximité de l'appareil et être facile d'accès en cas de danger.*

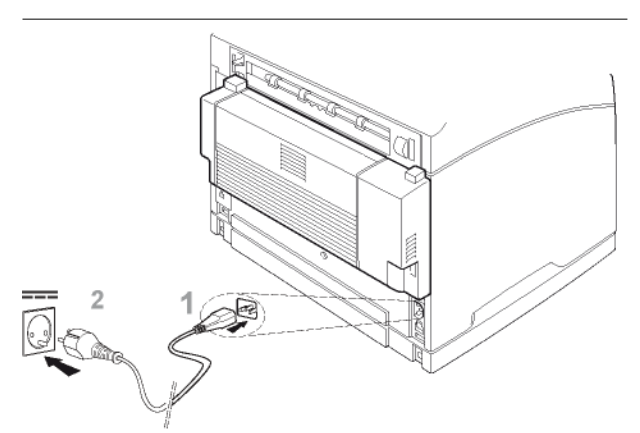

**7** Appuyez sur l'interrupteur Marche/Arrêt pour allumer votre terminal (position I).

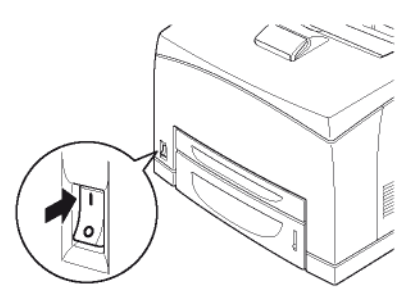

#### <span id="page-12-0"></span>**Configuration initiale de l'appareil**

Après quelques secondes, dès que la phase de préchauffage de l'imprimante est terminée, la phase d'initialisation du terminal se lance.

**1** Insérez la carte d'initialisation fournie avec le terminal dans le lecteur de carte à puces.

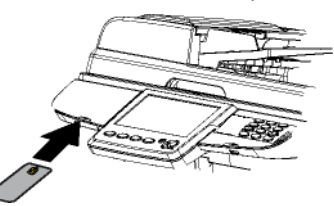

**2** Une fois la phase d'analyse terminée, retirez la carte d'initialisation du lecteur de carte à puces.

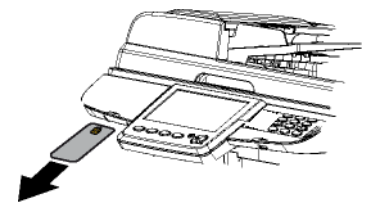

Vous trouverez dans cette section les réglages initiaux à configurer pour utiliser les fonctions de base du terminal :

- réglages géographiques (pays, langue, réseau de télécommunication) ;
- réglages date / heure ;
- réglages télécopieur (numéro et nom du terminal) ;
- réglages réseau local (configuration automatique du réseau Ethernet) ;
- réglages papier.

#### **Note**

*Cette section se présente comme une aide à la configuration initiale du terminal, supposant l'utilisation d'une ligne téléphonique directe à utiliser sur le réseau RTC, et une configuration Ethernet via un serveur DHCP d'attribution automatique d'adresses IP. Consultez la section [Configurer le terminal](#page-20-5)  [et les services](#page-20-5) [ [21\]](#page-20-5) si vous souhaitez configurer différemment le terminal.*

Pour configurer les réglages **géographiques** :

- **1** Appuyez sur la touche **MENU**.
- **2** Appuyez sur **AUTRES COMMANDES** > **SETTINGS** > **GENERAL** > **GEOGRAPHICAL** > **COUNTRY**.
- **3** Sélectionnez le pays désiré dans la liste. Utilisez les flèches haut et bas pour visualiser l'ensemble des pays disponibles. Appuyez sur **OK** pour valider le nouveau réglage.
- $\Rightarrow$  Le choix du pays configure automatiquement la langue par défaut du terminal et le réseau de télécommunications.
- **4** Dans le chemin de navigation, en haut de l'écran, appuyez sur **GÉNÉRAUX** pour revenir au menu supérieur.

Pour régler la **date et l'heure** du terminal :

- **1** Dans le menu **GÉNÉRAUX**, appuyez sur **DATE ET HEURE**.
- **2** Appuyez sur **HEURE**. Saisissez l'heure avec le clavier virtuel. Appuyez sur **OK** pour valider le nouveau réglage.
- **3** Appuyez sur **DATE**. Saisissez la date avec le clavier virtuel. Appuyez sur **OK** pour valider le nouveau réglage.
- **4** Dans le chemin de navigation, en haut de l'écran, appuyez sur **GÉNÉRAUX** pour revenir au menu supérieur.

Pour définir le **numéro et le nom** du terminal, requis pour la fonction télécopieur :

- **1** Dans le menu **GÉNÉRAUX**, appuyez sur **FAX**.
- **2** Appuyez sur **NUMÉRO LIGNE 1**. Saisissez le numéro du terminal avec le clavier virtuel. Appuyez sur **OK** pour valider le nouveau réglage.
- **3** Appuyez sur **NOM DE LIGNE 1**. Saisissez le nom du terminal avec le clavier virtuel. Appuyez sur **OK** pour valider le nouveau réglage.

**4** Dans le chemin de navigation, en haut de l'écran, appuyez sur **RÉGLAGES** pour revenir au menu supérieur.

Pour lancer une **configuration automatique du réseau Ethernet** (attribution automatique de l'adresse IP via serveur DHCP) :

- **1** Dans le menu **RÉGLAGES**, appuyez sur **COMMUNICATION** > **RÉSEAU LOCAL** >**IPV4**>**ATTRIBUTION ADR** .
- **2** Sélectionnez **AUTOMATIQUE** parmi les options disponibles dans la liste. Appuyez sur **OK** pour valider le nouveau réglage.
- $\Rightarrow$  Le terminal recherche sur le réseau local un serveur DHCP ou BOOTP qui peut lui attribuer dynamiquement ses paramètres réseau.
- $\Rightarrow$  Cette opération peut prendre quelques instants.
- **3** Vérifiez que les paramètres **ADRESSE IP**, **MASQUE SOUS RÉSEAU**, **PASSERELLE**, **DNS PRIMAIRE**, **DNS SECONDAIRE**, **SERVEUR WINS 1** et **SERVEUR WINS 2** sont bien renseignés. Si ce n'est pas le cas, vous devez effectuer une configuration manuelle.
- **4** Appuyez sur la touche **MENU** pour revenir à l'écran d'accueil.

Pour vérifier et / ou spécifier le **type et le format de papier** pour chaque bac du terminal :

- **1** Appuyez sur **PAPIER**.
- **2** Appuyez sur **FORMAT**. Vérifiez que le format de papier détecté dans chaque bac est bien renseigné. Pour corriger un format de papier, appuyez sur le bac correspondant, sélectionnez le format désiré dans la liste, puis appuyez sur **OK** pour valider.
- **3** Appuyez sur **TYPE**. Vérifiez que le type de papier détecté dans chaque bac est bien renseigné. Pour corriger un type de papier, appuyez sur le bac correspondant, sélectionnez le type de papier désiré dans la liste, puis appuyez sur **OK** pour valider.
- **4** Appuyez sur la touche **MENU** pour revenir à l'écran d'accueil.

Consultez la section [Configurer le terminal et les services](#page-20-5)  [ $\triangleq$  [21\]](#page-20-5) pour connaître tous les paramétrages disponibles, et configurer le terminal conformément à vos besoins.

# <span id="page-14-0"></span>**Prise en main de l'appareil**

Lisez attentivement cette section pour vous familiariser avec le terminal.

Vous y trouverez des principes de fonctionnement qui vous seront utiles quelle que soit la fonction utilisée.

# <span id="page-14-1"></span>*Principes de navigation*

# <span id="page-14-2"></span>**Utilisation des boutons**

La navigation dans les fonctions et les menus du terminal se fait de manière très intuitive.

L'écran tactile affiche les fonctions, les menus, les actions et les paramètres sous forme de **boutons**.

Il vous suffit ainsi d'appuyer sur un bouton pour ouvrir un menu et accéder à ses sous-menus, lancer une action, ou encore modifier un paramètre.

Un **bouton grisé** identifie une fonction ou une action indisponible (dépend d'un autre réglage non-activé, relève d'une option non-installée, etc.).

#### <span id="page-14-3"></span>**Editeur virtuel**

Quand vous appuyez sur un paramètre pour le modifier, le terminal affiche automatiquement un **éditeur virtuel** adapté : clavier numérique pour la saisie de chiffres (par ex : numéro de télécopieur), clavier alphanumérique pour la saisie de texte (par ex : nom d'un fichier). L'activation et la sélection font appel à des cases à cocher ou des listes.

A la modification d'un champ de saisie, vous trouverez les actions traditionnelles d'**édition de texte** : effacer le

 $c$ aractère qui précède le curseur ( $\blacklozenge$ ), se déplacer dans

le champ de saisie  $\langle \langle \rangle \rangle$ , basculer en mode majuscule / minuscule, ou encore afficher / masquer les signes de ponctuation et les caractères spéciaux.

Quelle que soit la modification à apporter, l'éditeur vous offre les actions suivantes :

- **OK** : valider la modification
- **ANNULER** : annuler la modification

#### <span id="page-14-4"></span>**Défilement d'écrans**

Lorsqu'une fonction dédiée (par ex : copier un document) ou un menu (par ex : créer un contact dans le carnet d'adresses) comporte une série de paramètres qui se répartissent sur plusieurs écrans, le cadre inférieur de l'écran affiche le bouton **AUTRES COMMANDES** ou **AUTRES PARAMÈTRES**.

Vous pouvez alors faire défiler ces écrans en appuyant sur le bouton **AUTRES COMMANDES** ou **AUTRES PARAMÈTRES**.

# <span id="page-14-5"></span>**Chemin de navigation**

Pour vous aider à vous situer dans l'arborescence des menus, l'écran affiche dans le cadre supérieur le **chemin de navigation** qui vous a amené dans le menu dans lequel vous vous trouvez. Par exemple, pour créer un contact dans le carnet d'adresses, l'accès se fait de la manière suivante :

- **1** Appuyez sur la touche **MENU** pour afficher l'écran d'accueil.
- **2** Appuyez sur le bouton **CARNET D'ADRESSES**.
- **3** Appuyez sur le bouton **CONTACTS**.
- **4** Appuyez sur **CRÉER**.
- Le cadre supérieur affiche alors le chemin de navigation suivant : **icône Accueil > CARNET D'ADRESSES > CONTACTS > CREER**.

Utilisez le chemin de navigation pour vous repérer dans l'arborescence, mais également pour revenir à un menu supérieur ou directement à l'écran d'accueil, en appuyant directement sur le bouton désiré :

- **CONTACTS** pour revenir sur le menu supérieur
- **icône Accueil** pour revenir sur l'écran d'accueil, etc.

Les procédures décrites dans cette documentation adopte les principes du chemin de navigation. L'accès à la création d'un contact dans le carnet d'adresses est ainsi décrit comme suit :

- **1** Appuyez sur la touche **MENU**.
- **2** Sélectionnez **CARNET D'ADRESSES** > **CONTACTS** > **CRÉER**.

Les paramètres modifiables sont ensuite introduits un à un avec une description des informations attendues et la validation des modifications.

# <span id="page-14-6"></span>*Présentation des fonctions dédiées*

Le terminal dispose de touches dédiées qui vous permettent d'accéder directement aux fonctions dédiées :

**FAX** • : active la fonction d'**émission de télécopie**.

Dans ce mode, le terminal affiche par défaut l'écran de saisie d'un numéro de télécopieur. Vous pouvez commencer à paramétrer votre émission de télécopie.

#### SCAN • : active la fonction de **numérisation et envoi de documents**.

Dans ce mode, le terminal affiche par défaut l'écran de sélection d'une fonction Scan to. Une fois la fonction sélectionnée, vous pouvez commencer à paramétrer votre émission de document.

COPY • : active la fonction de **copie de documents**. Dans ce mode, le terminal affiche par défaut l'écran de saisie du nombre de copies à effectuer. Vous pouvez commencer à paramétrer votre copie de document.

La **touche rétroéclairée** identifie le **mode activé** sur le terminal.

N'hésitez pas à consulter les sections dédiées à ces fonctions pour en connaître toutes les possibilités et les astuces d'utilisation :

- Photocopier des documents [ 62]
- • [Télécopier des documents](#page-56-3) [ § [57\]](#page-56-3)
- • [Numériser et envoyer des documents](#page-78-3) [ [79\]](#page-78-3)

# <span id="page-15-0"></span>*Présentation de l'écran d'accueil et des menus*

L'écran d'accueil vous donne accès :

- aux utilitaires et menus de configuration du terminal
- au suivi des opérations et communications en cours
- aux messages d'avertissement et d'erreur

Le terminal affiche l'écran d'accueil de l'une des manières suivantes :

- appui sur la touche **MENU**
- appui sur l'**icône Accueil** du chemin de navigation
- à l'exécution d'une fonction dédiée, pour afficher l'état de l'opération en cours (numérisation de document en cours, émission sur la ligne téléphonique, etc.)

L'écran d'accueil affiche dans les cadres gauche et droite les menus disponibles. Le cadre central permet quant à lui d'afficher sous forme de boutons les opérations en cours et les messages d'avertissement ou d'erreur.

#### <span id="page-15-1"></span>**Utilitaires et menus de configuration**

L'écran d'accueil vous donne accès aux utilitaires et menus de configuration suivants :

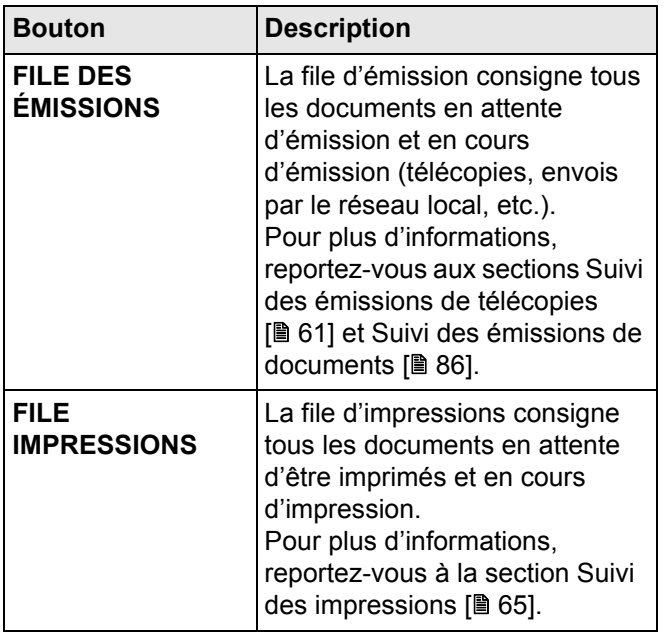

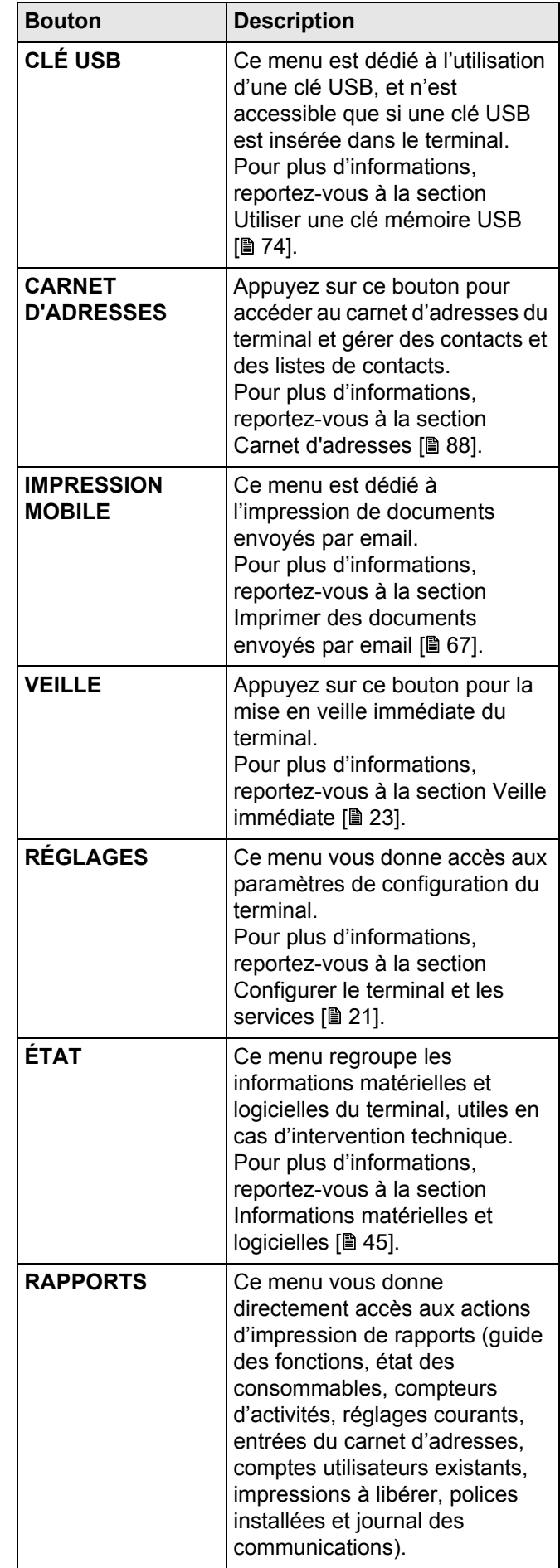

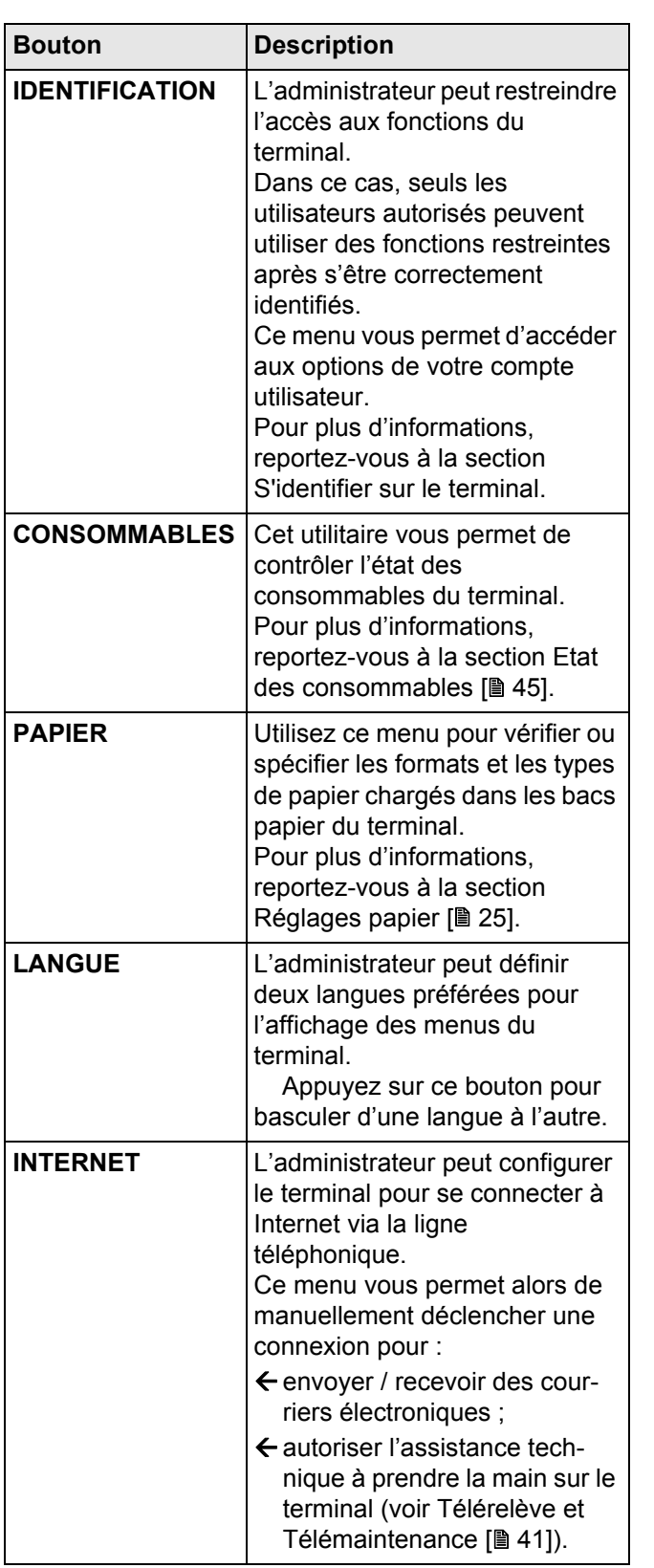

#### <span id="page-16-0"></span>**Suivi des opérations et communications en cours**

Les opérations et communications en cours s'affichent dans le cadre central de l'écran d'accueil sous forme de **boutons**.

L'émission d'une télécopie est ainsi représentée par un bouton libellé *Emission fax*, la réception d'une télécopie par un bouton libellé *Réception fax*, etc.

Pour vous aider à identifier les opérations et communications en cours, les **libellés** possibles sont les suivants :

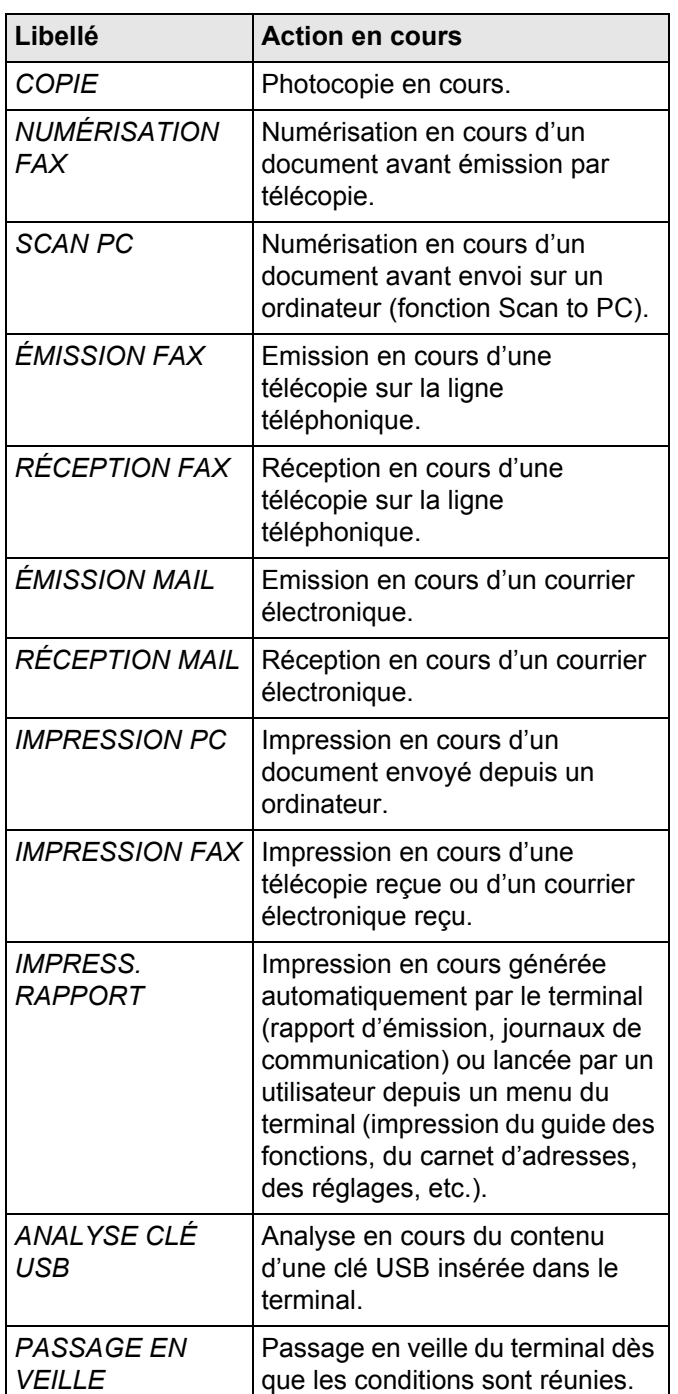

Pour **vérifier ou consulter** les données de l'opération, il vous suffit d'appuyer sur le bouton correspondant. Une fenêtre de description détaillée s'affiche alors à l'écran. En cas d'actions simultanées, une liste de sélection vous permet de choisir l'opération qui vous intéresse.

Une fois l'opération achevée ou la communication aboutie, son bouton respectif disparaît.

Dans le cas d'une communication qui n'a pu aboutir et qui nécessite une nouvelle tentative d'émission, le bouton disparaît mais la demande d'émission est ré-affectée dans la file d'émission pour une émission ultérieure.

Pour **annuler** l'opération en cours, appuyez sur la touche

. Un message de confirmation s'affiche alors.

# <span id="page-17-0"></span>**Messages d'avertissement et d'erreur**

Lorsque le terminal rencontre un problème, une fenêtre d'avertissement s'affiche automatiquement à l'écran, avec une description détaillée du problème rencontré.

En fonction de la gravité du problème, vous devrez agir immédiatement pour corriger le problème (bourrage papier, bac papier vide, etc.) ou simplement confirmer que vous avez pris connaissance de l'avertissement (toner bientôt vide).

Si vous ignorez le message en fermant la fenêtre ou si aucun appui n'a été enregistré sur l'écran tactile pendant plusieurs secondes, la fenêtre d'avertissement ou d'erreur se ferme. Elle est toutefois consignée dans le cadre central de l'écran d'accueil sous forme de **bouton**. Le **libellé** permet d'identifier rapidement la nature du problème (par ex : bourrage papier). Un code couleur permet quant à lui d'identifier la **gravité** du problème :

- **rouge** : une erreur bloquante est survenue, rendant inopérante une ou plusieurs fonctions du terminal. Vous devez intervenir immédiatement pour résoudre l'incident (par ex : bourrage papier, plus de papier, capot ouvert, toner vide).
- **orange** : un problème non bloquant est survenu. Vous devez, dès que possible, résoudre l'incident (par ex : toner bientôt vide).

Pour **consulter** le message d'avertissement ou d'erreur, il vous suffit d'appuyer sur le bouton correspondant. Une fenêtre de description détaillée s'affiche alors à l'écran.

# <span id="page-17-1"></span>*Mise en place des documents originaux*

Les instructions relatives à la mise en place des documents originaux sont identiques pour réaliser une copie, une télécopie ou une numérisation.

#### <span id="page-17-2"></span>**Utiliser le scanner à plat**

#### **Formats acceptés**

Le format des documents à analyser doit respecter les conditions suivantes :

- Longueur maximale : 299 mm.
- Largeur maximale : 219 mm.

#### **Mise en place du document**

- **1** Ouvrez le capot du scanner à plat.
- **2** Placez votre document face à copier contre la vitre en respectant les indications situées autour de la vitre.

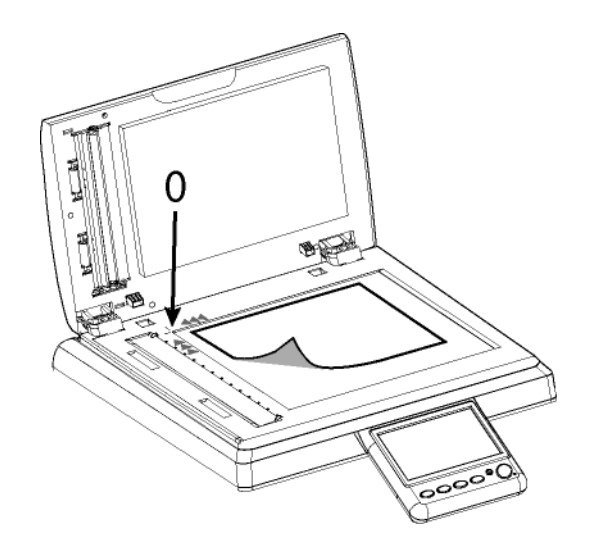

**3** Fermez le capot du scanner à plat.

#### <span id="page-17-3"></span>**Utiliser le scanner à défilement**

Le scanner à défilement permet de numériser des documents originaux composés d'une ou plusieurs feuilles. Vous pouvez mettre jusqu'à 70 feuilles de 80 g/ m² dans le chargeur automatique.

#### **Formats acceptés**

A5, A4, Letter, Legal et tout autre format respectant les conditions suivantes :

- Longueur comprise entre 140 mm et 358 mm.
- Largeur comprise entre 139 mm et 219 mm.
- Grammage compris entre 60 et 105 g/m².

#### **Conseils d'utilisation**

- Ne chargez pas de documents ayant des tailles ou des grammages différents.
- Retirez les agrafes et les trombones avant d'introduire les documents dans le chargeur automatique.
- N'insérez pas les types de documents suivants :
	- Papier froissé ou plié.
	- Papier déchiré.
	- Papier ondulé

#### **Mise en place du document**

- **1** Ecartez les guides papier au maximum.
- **2** Placez votre document dans le chargeur automatique, face à copier vers le haut.
- **3** Ajustez les guides papier contre le document.

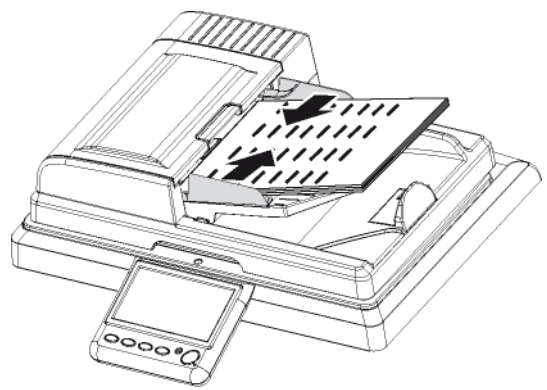

**4** Réglez la butée de réception du bac de sortie des documents analysés en fonction de la taille du document original.

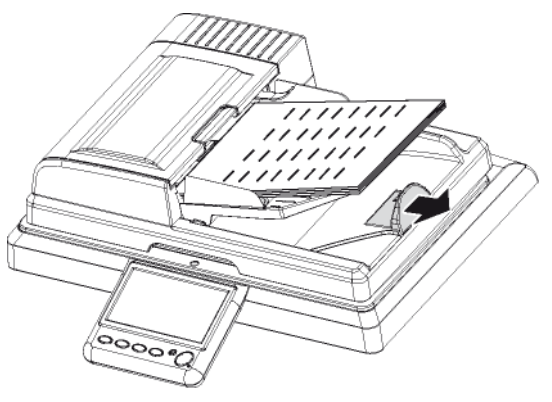

### <span id="page-18-0"></span>**Bien utiliser l'option Scan Multiple**

Pour répondre à vos besoins de numérisation, les fonctions **Scan to** vous offrent la possibilité d'«ajouter» et de regrouper dans un seul et même envoi des pages émanant de plusieurs documents.

L'activation de l'option **Analyse Multiple** s'avère ainsi particulièrement utile dans les cas de figure suivants :

- vous utilisez le scanner à défilement et votre document est volumineux. Le nombre de pages dépasse la capacité du chargeur de documents (70 pages 80g/ m²), toutefois vous souhaitez que le destinataire reçoive un seul fichier.
- vous utilisez le scanner à plat et votre document se compose de plusieurs pages que vous souhaitez numériser les unes après les autres afin que le destinataire reçoive un seul fichier.
- vous souhaitez utiliser à la fois le scanner à plat et le scanner à défilement pour analyser différentes pages, toutefois vous souhaitez que le destinataire reçoive un seul fichier.

Aidez-vous du tableau suivant pour savoir comment paramétrer et utiliser l'option **Analyse Multiple**.

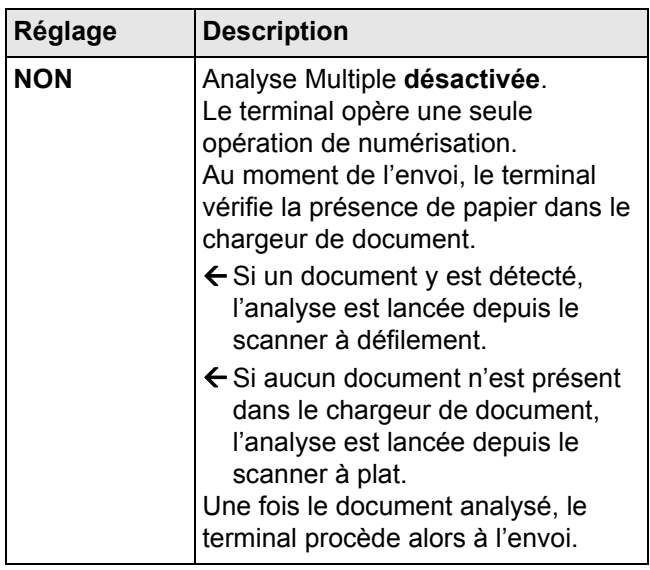

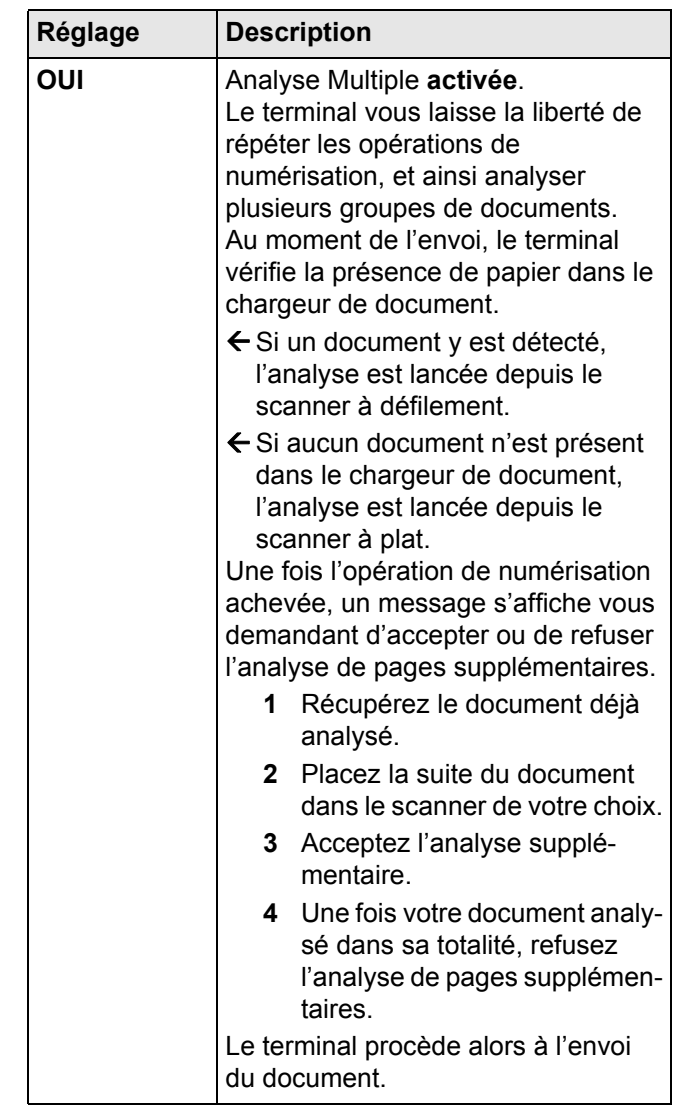

# <span id="page-18-1"></span>*S'identifier sur le terminal*

En fonction de la configuration du terminal, l'accès aux fonctions peut-être conditionné par la saisie d'un code utilisateur. Ces informations sont définies dans votre compte utilisateur par l'administrateur du terminal.

Pour connaître vos informations d'identification et les droits d'utilisation qui vous sont attribués, adressez-vous à l'administrateur du terminal.

Lorsque l'exécution d'une fonction (par ex : copie, numérisation, etc.) ou l'accès à une fonction requière une autorisation, un écran d'identification s'affiche.

Saisissez votre code utilisateur à 4 chiffres avec le clavier virtuel ou le clavier numérique.

Lorsque l'identification se réalise avec succès, le terminal vous donne accès à la fonction demandée ou exécute l'action en cours.

En cas d'échec de l'identification, le terminal affiche un message explicatif (droits insuffisants, compte inconnu, etc.). Dans tous les cas, adressez-vous à l'administrateur du terminal afin de vérifier la validité de votre identification.

#### <span id="page-19-0"></span>**Se connecter / Déconnecter de son compte utilisateur**

Lorsque l'utilisation ou l'accès à une fonction requière des droits, le terminal affiche l'écran d'identification. Après un temps de non-utilisation, défini par le niveau de sécurité de votre compte utilisateur, le terminal vous déconnecte automatiquement.

Vous pouvez toutefois si vous le souhaitez forcer manuellement la connexion et la déconnexion de votre compte utilisateur.

Pour vous **connecter** manuellement, procédez comme suit :

- **1** Appuyez sur **MENU**.
- **2** Appuyez sur **[AUTRES COMMANDES]** > **IDENTIFICATION** > **SE CONNECTER**.
- $\Rightarrow$  Le terminal affiche l'écran d'identification.

Pour vous **déconnecter** manuellement, procédez comme suit :

- **1** Appuyez sur **MENU**.
- **2** Appuyez sur **[AUTRES COMMANDES]** > **IDENTIFICATION** > **SE DÉCONNECTER**.
- $\Rightarrow$  Le terminal vous déconnecte de votre compte utilisateur.

#### <span id="page-19-1"></span>**Personnaliser son compte utilisateur**

Votre compte utilisateur est créé par l'administrateur du terminal, et ce dernier vous communique votre code utilisateur à 4 chiffres.

Vous pouvez si vous le souhaitez en personnaliser certaines informations :

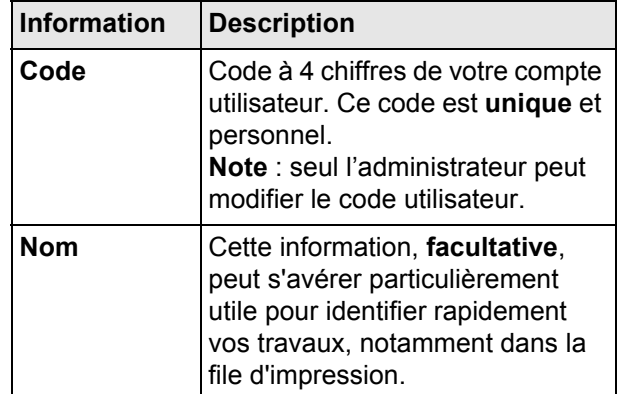

Pour personnaliser vos informations utilisateur, procédez comme suit :

- **1** Appuyez sur **MENU**.
- **2** Appuyez sur **[AUTRES COMMANDES]** > **IDENTIFICATION** > **DONNÉES PERSON.**.
- $\Rightarrow$  Le terminal affiche l'écran d'identification.
- **3** Saisissez votre code utilisateur à 4 chiffres avec le clavier virtuel ou le clavier numérique.
- $\Rightarrow$  Les informations consultables / personnalisables de votre compte utilisateur apparaissent à l'écran.
- **4** Pour personnaliser le nom de votre compte utilisateur, appuyez sur **NOM**. Saisissez le nom souhaité

avec le clavier virtuel. En cas d'erreur, utilisez la

touche **vour effacer un caractère**. Appuyez sur **OK** pour valider.

**5** Pour renseigner votre adresse électronique, appuyez sur **ADRESSE MAIL**. Saisissez votre adresse électronique avec le clavier virtuel. En cas d'erreur, utilisez la touche **vour effacer** un ca-

ractère. Appuyez sur **OK** pour valider.

**6** Une fois vos modifications apportées, appuyez sur la touche **MENU** pour revenir à l'écran d'accueil.

# <span id="page-20-5"></span><span id="page-20-0"></span>**Configurer le terminal et les services**

#### **Note**

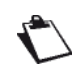

*L'accès aux fonctions dépend de vos droits utilisateur. Pour connaître les droits dont vous disposez, adressez-vous à l'administrateur du terminal.*

# <span id="page-20-1"></span>*Imprimer le guide des fonctions*

Imprimez le guide des fonctions pour vous familiariser avec les fonctions disponibles du terminal et l'arborescence des menus.

Pour imprimer le guide des fonctions, procédez comme suit :

- **1** Appuyez sur la touche **MENU**.
- **2** Sélectionnez **RAPPORTS** > **GUIDE**.

 $\Rightarrow$  Le terminal imprime le guide des fonctions.

# <span id="page-20-2"></span>*Configuration à distance*

Vous pouvez configurer et consulter les mêmes paramètres à distance que ceux que vous utiliseriez en local.

#### **Conditions requises**

Pour pouvoir configurer le terminal à distance, vous devez :

- disposer d'un navigateur Web sur votre PC (Internet Explorer version 5 ou supérieure pour un fonctionnement optimal).
- définir les paramètres du réseau local du terminal adresse IP, filtre d'adresse locale, etc. (voir Caractéristiques du réseau).

#### **Accès au serveur Web intégré**

- **1** Ouvrez un navigateur en utilisant un PC qui est enregistré sur le réseau.
- **2** Saisissez l'adresse IP du terminal dans le champ adresse et confirmer en appuyant sur **Entrée**.
- **3** Lorsque que la page d'accueil s'ouvre, sélectionnez la langue d'interface.
- **4** Modifiez les paramètres voulus sur l'écran puis confirmez.

#### **Note**

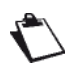

*L'accès aux fonctions dépend de vos droits utilisateur. Pour connaître les droits dont vous disposez, adressez-vous à l'administrateur du terminal.*

Si la gestion des droits utilisateurs est activée, et si l'accès au serveur Web intégré est restreint aux seuls comptes utilisateurs autorisés, considérez les points suivants :

- le site accepte un maximum de 5 utilisateurs connectés à la fois.
- le site accepte uniquement 1 session active par utilisateur connecté.
- l'exécution de certaines opérations peut être annulée lorsqu'elles sont déjà exécutées par un autre utilisateur connecté.

# <span id="page-20-3"></span>*Réglages généraux*

#### <span id="page-20-4"></span>**Réglages Date/Heure**

#### **Note**

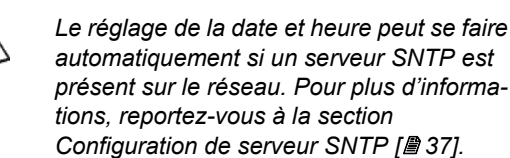

#### *Régler la date et l'heure*

Vous pouvez, à tout moment, modifier la date et l'heure de votre terminal.

- **1** Appuyez sur la touche **MENU**.
- **2** Sélectionnez **RÉGLAGES** > **GÉNÉRAUX** > **DATE ET HEURE**.
- **3** Sélectionnez **HEURE** pour régler l'heure du terminal.
- **4** Saisissez l'heure avec le clavier virtuel. Utilisez les touches  $\zeta$  et  $\zeta$  pour passer d'un caractère à un

autre. En cas d'erreur, utilisez la touche **+** pour effacer un caractère. Appuyez sur **OK** pour valider le nouveau réglage.

- **5** Sélectionnez **DATE** pour régler la date du terminal.
- **6** Saisissez la date avec le clavier virtuel. Utilisez les

touches  $\zeta$  et  $\zeta$  pour passer d'un caractère à un

autre. En cas d'erreur, utilisez la touche  $\blacklozenge$  pour effacer un caractère. Appuyez sur **OK** pour valider le nouveau réglage.

**7** Appuyez sur la touche **MENU** pour revenir à l'écran d'accueil.

#### *Personnaliser le format de la date et l'heure*

Vous pouvez modifier le format d'affichage de la date et l'heure pour l'adapter à vos besoins.

- **1** Appuyez sur la touche **MENU**.
- **2** Sélectionnez **RÉGLAGES** > **CONFORT** > **DATE/ HEURE**.
- **3** Sélectionnez **FORMAT HEURE**.
- **4** Sélectionnez le format désiré dans la liste. Appuyez sur **OK** pour valider le nouveau réglage.
- **5** Sélectionnez **FORMAT DATE**.
- **6** Sélectionnez le format désiré dans la liste. Utilisez les flèches haut et bas pour visualiser l'ensemble des formats disponibles. Appuyez sur **OK** pour valider le nouveau réglage.
- **7** Appuyez sur la touche **MENU** pour revenir à l'écran d'accueil.

#### *Réglage de l'heure d'été / heure d'hiver*

Vous avez la possibilité d'activer la gestion automatique de l'heure d'été et d'hiver. Le changement automatique se fait alors le dernier dimanche de mars pour le passage à l'heure d'été (+1h) et le dernier dimanche d'octobre pour le passage à l'heure d'hiver (-1h).

Pour activer le changement automatique de l'heure, procédez comme suit :

- **1** Appuyez sur la touche **MENU**.
- **2** Sélectionnez **RÉGLAGES** > **CONFORT** > **DATE/ HEURE**.
- **3** Appuyez sur **AJUSTEMENT AUTO**.
- **4** Sélectionnez l'état désiré dans la liste. Appuyez sur **OK** pour valider le nouveau réglage.
- **5** Appuyez sur la touche **MENU** pour revenir à l'écran d'accueil.

#### *Définir le fuseau horaire*

Pour définir le fuseau horaire, procédez comme suit :

- **1** Appuyez sur la touche **MENU**.
- **2** Sélectionnez **RÉGLAGES** > **CONFORT** > **DATE/ HEURE**.
- **3** Appuyez sur **FUSEAU HORAIRE**.
- **4** Sélectionnez le fuseau horaire dans la liste. Utilisez les flèches haut et bas pour visualiser l'ensemble des fuseaux horaires disponibles.
- **5** Appuyez sur **OK** pour valider le nouveau réglage.
- **6** Appuyez sur la touche **MENU** pour revenir à l'écran d'accueil.

#### <span id="page-21-0"></span>**Réglages Géographiques**

Ces paramètres vous permettent d'utiliser votre terminal dans différents pays pré-paramétrés et dans différentes langues.

#### *Définir le pays*

En choisissant un pays, on initialise :

- les paramètres du réseau téléphonique public ;
- la langue par défaut du terminal ;
- le type du clavier virtuel ;
- le format d'affichage de la date et l'heure.

Pour définir le pays :

- **1** Appuyez sur la touche **MENU**.
- **2** Sélectionnez **RÉGLAGES** > **GÉNÉRAUX** > **GÉOGRAPHIQUES** > **PAYS**.
- **3** Sélectionnez le pays désiré dans la liste. Utilisez les flèches haut et bas pour visualiser l'ensemble des pays disponibles. Appuyez sur **OK** pour valider le nouveau réglage.

**4** Appuyez sur la touche **MENU** pour revenir à l'écran d'accueil.

#### *Définir le réseau de télécommunication*

Ce paramètre vous permet de spécifier manuellement le type de réseau téléphonique public pour un pays, afin que votre terminal puisse communiquer sur le réseau téléphonique public du pays choisi conformément aux normes en vigueur.

Par défaut, lors du paramétrage du pays, le type de réseau téléphonique public à utiliser dans le pays concerné est défini automatiquement.

- **1** Appuyez sur la touche **MENU**.
- **2** Sélectionnez **RÉGLAGES** > **GÉNÉRAUX** > **GÉOGRAPHIQUES** > **TYPE TÉLÉPHONE**.
- **3** Sélectionnez l'option désirée dans la liste. Utilisez les flèches haut et bas pour visualiser l'ensemble des choix disponibles. Appuyez sur **OK** pour valider le nouveau réglage.
- **4** Appuyez sur la touche **MENU** pour revenir à l'écran d'accueil.

#### *Définir la langue*

Vous avez la possibilité de définir deux langues préférées pour l'affichage des menus du terminal. Le choix parmi ces deux langues se fera directement depuis l'écran d'accueil par appui sur le bouton **LANGUE**.

Par défaut, lors du paramétrage du pays, les langues préférées sont définies automatiquement.

- **1** Appuyez sur la touche **MENU**.
- **2** Sélectionnez **RÉGLAGES** > **GÉNÉRAUX** > **GÉOGRAPHIQUES** > **PREMIÈRE LANGUE**.
- **3** Sélectionnez la langue désirée dans la liste. Utilisez les flèches haut et bas pour visualiser l'ensemble des choix disponibles. Appuyez sur **OK** pour valider le nouveau réglage.
- **4** Appuyez sur **DEUXIÈME LANGUE**.
- **5** Sélectionnez la langue désirée dans la liste. Utilisez les flèches haut et bas pour visualiser l'ensemble des choix disponibles. Appuyez sur **OK** pour valider le nouveau réglage.
- **6** Appuyez sur la touche **MENU** pour revenir à l'écran d'accueil.

#### *Définir le clavier virtuel*

Ce paramètre permet de définir le type de clavier virtuel que vous souhaitez afficher à l'écran en fonction du pays où est utilisé le terminal.

Par défaut, lors du paramétrage du pays, le type du clavier virtuel à utiliser est défini automatiquement.

- **1** Appuyez sur la touche **MENU**.
- **2** Sélectionnez **RÉGLAGES** > **GÉNÉRAUX** > **GÉOGRAPHIQUES** > **CLAVIER**.
- **3** Sélectionnez le pays désiré dans la liste. Appuyez sur **OK** pour valider le nouveau réglage.
- **4** Appuyez sur la touche **MENU** pour revenir à l'écran d'accueil.

# <span id="page-22-0"></span>**Passage en Veille du terminal**

#### <span id="page-22-2"></span>*Veille immédiate*

Vous avez la possibilité de mettre en veille le terminal instantanément depuis l'écran d'accueil par appui sur le bouton **VEILLE**. Le message **PASSAGE EN VEILLE** s'affiche dans le cadre central de l'écran d'accueil, le terminal passe en veille instantanément et l'écran s'éteint automatiquement.

#### **Note**

*Certaines opérations peuvent empêcher le passage en veille immédiat du terminal. Par exemple une impression est en cours ou le terminal accède à des données sur une clé USB.*

#### <span id="page-22-3"></span>*Veille programmée*

Cette fonction permet d'activer la mise en veille du terminal lorsque celui-ci n'est pas utilisé. Le délai pour passer le terminal en veille peut être immédiat ou de quelques minutes selon vos besoins.

- **1** Appuyez sur la touche **MENU**.
- **2** Sélectionnez **RÉGLAGES** > **CONFORT** > **ECO ÉNERGIE**.
- **3** Appuyez sur **DÉLAI DE VEILLE**.
- **4** Sélectionnez l'option désirée dans la liste. Appuyez sur **OK** pour valider le nouveau réglage.
- **5** Si vous avez sélectionné **PROGRAMMATION**, renseignez les paramètres **HEURE DE DÉBUT** et **HEURE DE FIN** avec l'heure de début et l'heure de fin de la plage horaire de mise en veille. Appuyez sur **OK** pour valider le nouveau réglage.
- **6** Appuyez sur la touche **MENU** pour revenir à l'écran d'accueil.

# <span id="page-22-1"></span>**Réglages des modes Economie**

Vous avez la possibilité d'activer les différents modes déconomie du terminal :

- Economie d'énergie,
- Economie de papier,
- Economie de toner,
- Economie facile.

#### **Note**

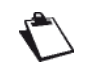

*Pour bénéficier de ces modes d'économie d'énergie en impression PC, il est nécessaire d'utiliser le logiciel Companion Suite Pro LH2 dont la version est supérieure ou égale à v1.2.*

#### *Economie d'énergie*

Ce paramètre permet de régler le délai de passage en veille du terminal à sa valeur minimale de 5 minutes.

**1** Appuyez sur la touche **MENU**.

- **2** Sélectionnez **RÉGLAGES** > **ECO** > **ECO ENERGIE**.
- **3** Sélectionnez l'option désirée dans la liste. Appuyez sur **OK** pour valider le nouveau réglage. Par défaut, le terminal est réglé sur **NON.**

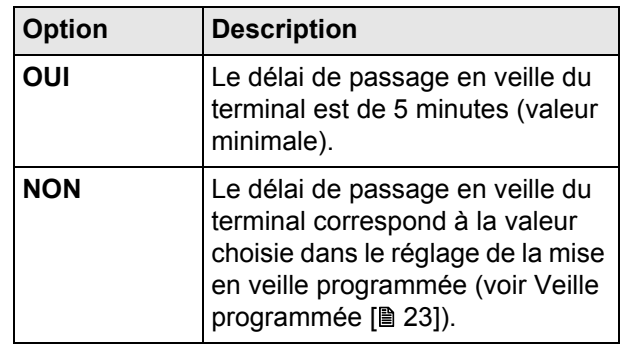

**4** Appuyez sur la touche **MENU** pour revenir à l'écran d'accueil.

#### *Economie de papier*

Ce paramètre permet de régler toutes les impressions du terminal en mode **Recto/Verso**.

- **1** Appuyez sur la touche **MENU**.
- **2** Sélectionnez **RÉGLAGES** > **ECO** > **ECO PAPIER**.
- **3** Sélectionnez l'option désirée dans la liste. Appuyez sur **OK** pour valider le nouveau réglage. Par défaut, le terminal est réglé sur **NON**.

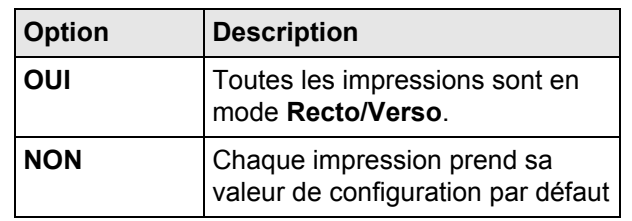

**4** Appuyez sur la touche **MENU** pour revenir à l'écran d'accueil.

#### *Economie d'encre*

Ce paramètre permet de régler toutes les impressions du terminal par défaut en mode **Recto/Verso**.

- **1** Appuyez sur la touche **MENU**.
- **2** Sélectionnez **RÉGLAGES** > **ECO** > **ECO TONER**.
- **3** Sélectionnez l'option désirée dans la liste. Appuyez sur **OK** pour valider le nouveau réglage. Par défaut, le terminal est réglé sur **NON**.

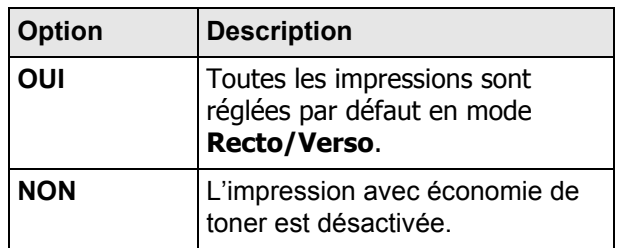

**4** Appuyez sur la touche **MENU** pour revenir à l'écran d'accueil.

# *Economie facile*

Cette fonction permet d'activer les paramètres **ECO ENERGIE**, **ECO PAPIER** et **ECO TONER** à leur valeur optimale en termes de consommation d'électricité, de papier et d'encre.

- **1** Appuyez sur la touche **MENU**.
- **2** Sélectionnez **RÉGLAGES** > **ECO** > **ECO FACILE**.
- **3** Sélectionnez l'option désirée dans la liste. Appuyez sur **OK** pour valider le nouveau réglage. Par défaut, le terminal est réglé sur **NON**.

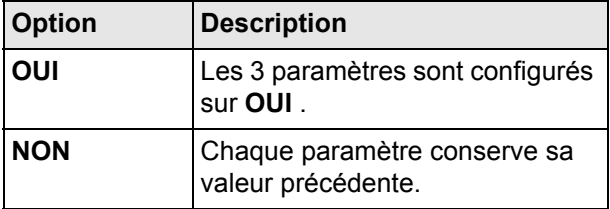

**4** Appuyez sur la touche **MENU** pour revenir à l'écran d'accueil.

### <span id="page-23-0"></span>**Ergonomie**

#### *Choix de la disposition des boutons des menus et paramètres*

Vous pouvez configurer la disposition des boutons des paramètres des fonctions suivantes:

- **MENU**,
- **COPIE**,
- **FAX**,
- **SCAN**.

L'ensemble des paramètres de chaque fonction peut être ordonné différemment selon les besoins de l'utilisateur.

#### **Configurer la disposition des boutons**

Pour configurer la disposition des boutons des menus et de leurs paramètres, procédez comme suit :

- **1** Appuyez sur la touche **MENU**.
- **2** Sélectionnez **RÉGLAGES** > **MyMFP**.
- **3** Appuyez sur le bouton dont vous voulez réordonner les paramètres.

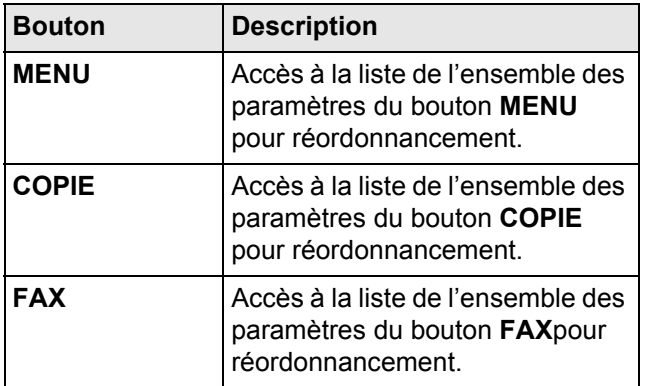

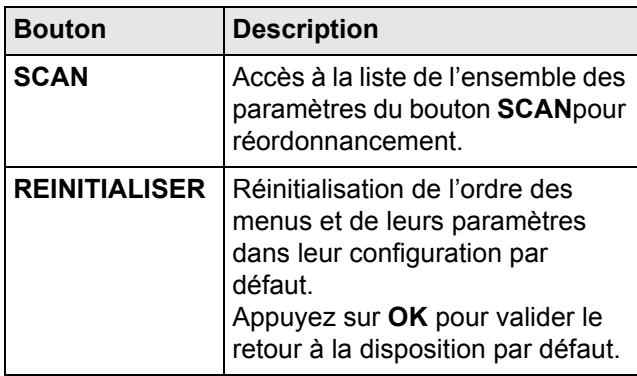

**4** Naviguez dans la liste pour choisir le paramètre que vous voulez réordonner à l'aide des touches offertes :

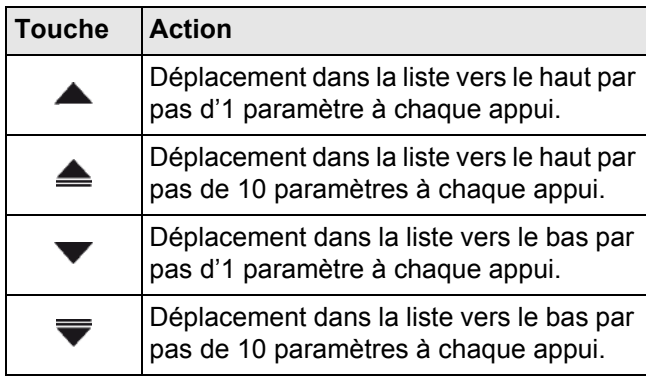

- **5** Appuyez sur le paramètre pour le sélectionner. Il devient bleu.
- **6** Appuyez sur la touche **avancer** ou **reculer** pour déplacer le paramètre dans la liste et ainsi le réordonner à votre convenance.
- **7** Appuyez sur le bouton **OK** pour valider la nouvelle disposition des boutons.

#### *Retour à la fonction précédente*

- **1** Appuyez sur la touche **MENU**.
- **2** Sélectionnez **RÉGLAGES** > **CONFORT** > **RETOUR FONCTION**.
- **3** Sélectionnez l'option désirée dans la liste. Appuyez sur **OK** pour valider le nouveau réglage.

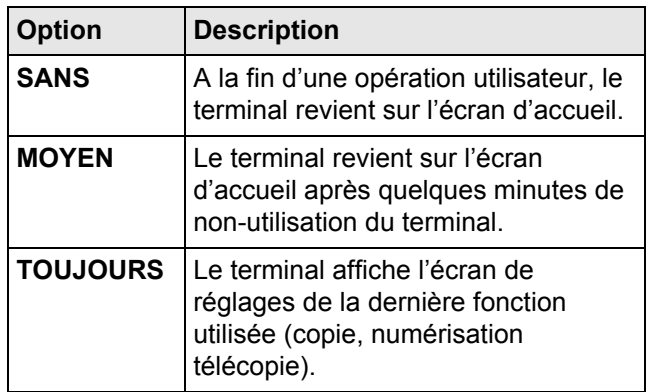

**4** Appuyez sur la touche **MENU** pour revenir à l'écran d'accueil.

# <span id="page-24-3"></span>*Réglage Parfum*

Le bloc parfum est une option qui vous permet d'installer sur le terminal un diffuseur de parfum. Lorsque cette option est activée, le terminal diffuse du parfum toutes les heures, et ce pendant une durée que vous définissez. Par défaut, le terminal ne reconnaît pas de bloc parfum installé (réglé sur **SANS**).

Pour activer cette option, il vous suffit de paramétrer le réglage **PARFUM** sur la durée de diffusion de votre choix. Veuillez noter que plus la durée de diffusion est grande, plus le parfum diffusé est prononcé, et plus courte sera la durée de vie du bloc parfum.

- **1** Appuyez sur la touche **MENU**.
- **2** Sélectionnez **RÉGLAGES** > **CONFORT** > **PARFUM**.
- **3** Sélectionnez l'option désirée dans la liste. Appuyez sur **OK** pour valider le nouveau réglage.

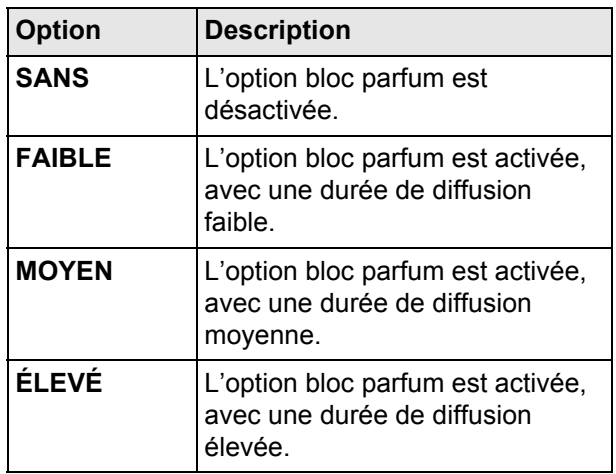

**4** Appuyez sur la touche **MENU** pour revenir à l'écran d'accueil.

# *Réglage Monde par défaut*

Ce paramètre permet de définir la fonction (Fax, Copie ou Scan To) qui doit être active par défaut lorsqu'un utilisateur utilise le terminal. L'écran d'accueil de la fonction est affiché lors de l'appui sur une touche du clavier.

- **1** Appuyez sur la touche **MENU**.
- **2** Sélectionnez **RÉGLAGES > CONFORT > MONDE PAR DEFAUT**.
- **3** Sélectionnez l'option désirée dans la liste. Appuyez sur **OK** pour valider le nouveau réglage.
- **4** Appuyez sur la touche **MENU** pour revenir à l'écran d'accueil.

# <span id="page-24-4"></span><span id="page-24-0"></span>*Réglages papier*

Votre terminal détecte automatiquement les formats de papier standard. Vous pouvez toutefois utiliser ce réglage pour vérifier et / ou spécifier le type et le format de papier pour chaque bac du terminal.

# <span id="page-24-1"></span>**Définir le format de papier**

- **1** Appuyez sur la touche **MENU**.
- **2** Sélectionnez **PAPIER** > **FORMAT**.
- **3** Définissez le format de papier pour chaque bac du terminal. Pour bien choisir le format de papier à utiliser, vous pouvez consulter la section [Quels](#page-153-3)  [formats de papier peuvent être utilisés](#page-153-3) [ $\equiv$  [154\]](#page-153-3).

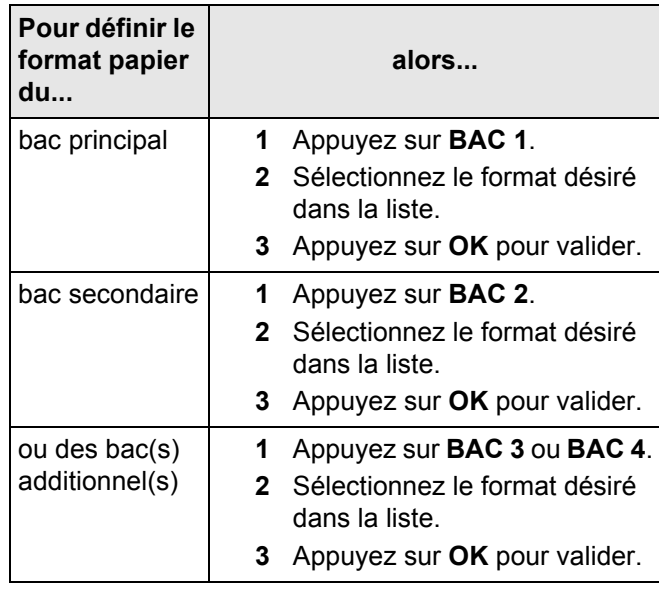

**4** Appuyez sur la touche **MENU** pour revenir à l'écran d'accueil.

# <span id="page-24-2"></span>**Définir le type de papier**

- **1** Appuyez sur la touche **MENU**.
- **2** Sélectionnez **PAPIER** > **TYPE**.
- **3** Définissez le type de papier pour chaque bac du terminal. Pour bien choisir le type de papier à utiliser, vous pouvez consulter la section [Recommandations pour le papier](#page-153-2) [ $\equiv$  [154\].](#page-153-2)

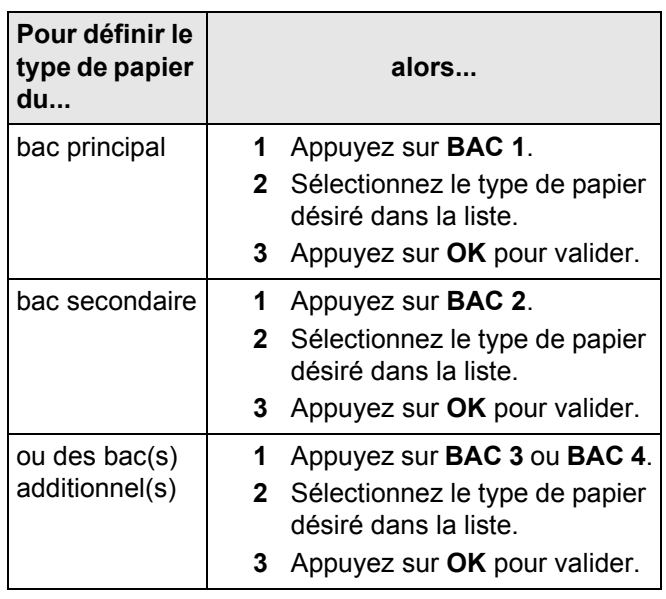

**4** Appuyez sur la touche **MENU** pour revenir à l'écran d'accueil.

# <span id="page-25-0"></span>*Réglages Scanner / Imprimante*

#### <span id="page-25-1"></span>**Format papier Scanner / Imprimante**

Le format papier défini dans ce menu devient le format par défaut du bac papier principal à l'impression sur le terminal et à la numérisation depuis le scanner à plat.

- **1** Appuyez sur la touche **MENU**.
- **2** Sélectionnez **RÉGLAGES** > **SCANN./ IMPRIMANTE** > **FORMAT PAPIER**.
- **3** Sélectionnez le format désiré dans la liste : A4 ou LETTER. Appuyez sur **OK** pour valider le nouveau réglage.
- **4** Appuyez sur la touche **MENU** pour revenir à l'écran d'accueil.

#### <span id="page-25-2"></span>**Ajustement des marges Scanner / Imprimante**

Si vous constatez un décalage entre l'impression et le scanner, corrigez les marges (exprimées en pixel) en fonction du papier de référence spécifié dans **RÉGLAGES** > **SCANN./IMPRIMANTE** > **FORMAT PAPIER**.

Pour corriger et ajuster les marges scanner / imprimante, procédez comme suit :

- **1** Appuyez sur la touche **MENU**.
- **2** Sélectionnez **RÉGLAGES** > **SCANN./ IMPRIMANTE** > **AJUSTEMENTS**.
- **3** Effectuez le ou les réglages nécessaires.

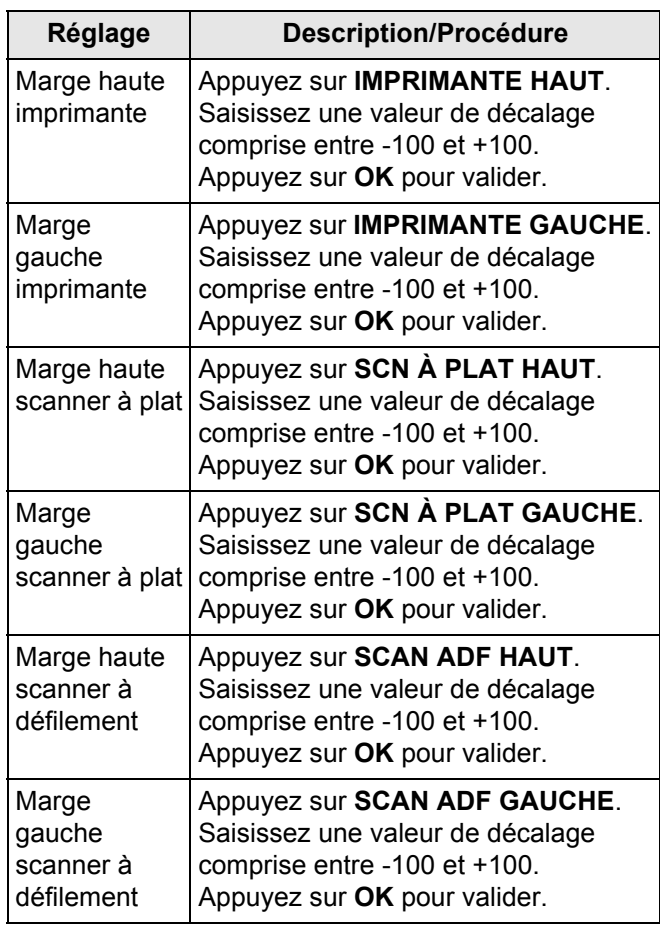

**4** Appuyez sur la touche **MENU** pour revenir à l'écran d'accueil.

#### <span id="page-25-3"></span>**Paramètres d'impression PC**

Pour personnaliser les paramètres d'impression PC, procédez comme suit :

- **1** Appuyez sur la touche **MENU**.
- **2** Sélectionnez **RÉGLAGES** > **SCANN./ IMPRIMANTE** > **IMPRESSION PC**.
- **3** Effectuez le ou les réglages nécessaires.

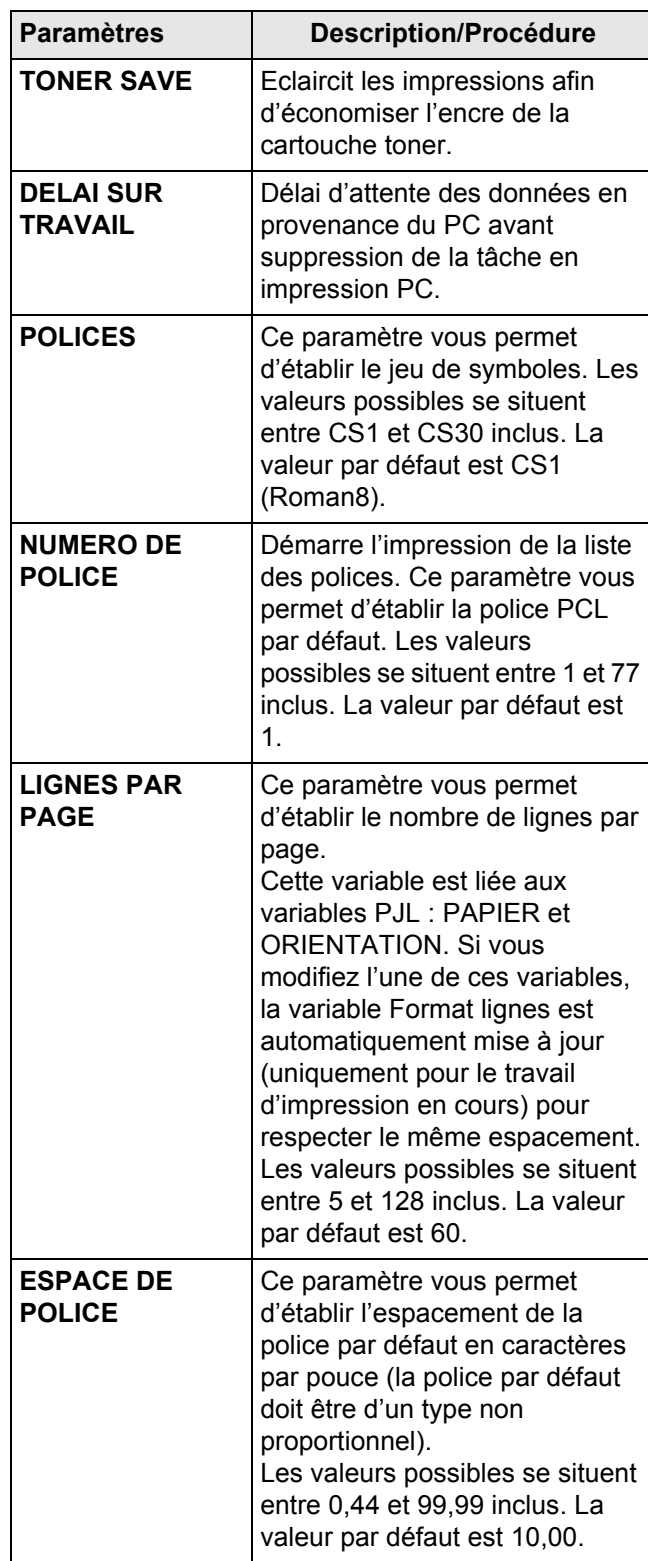

**4 - Configurer le terminal et les services**

- Configurer le terminal et les services

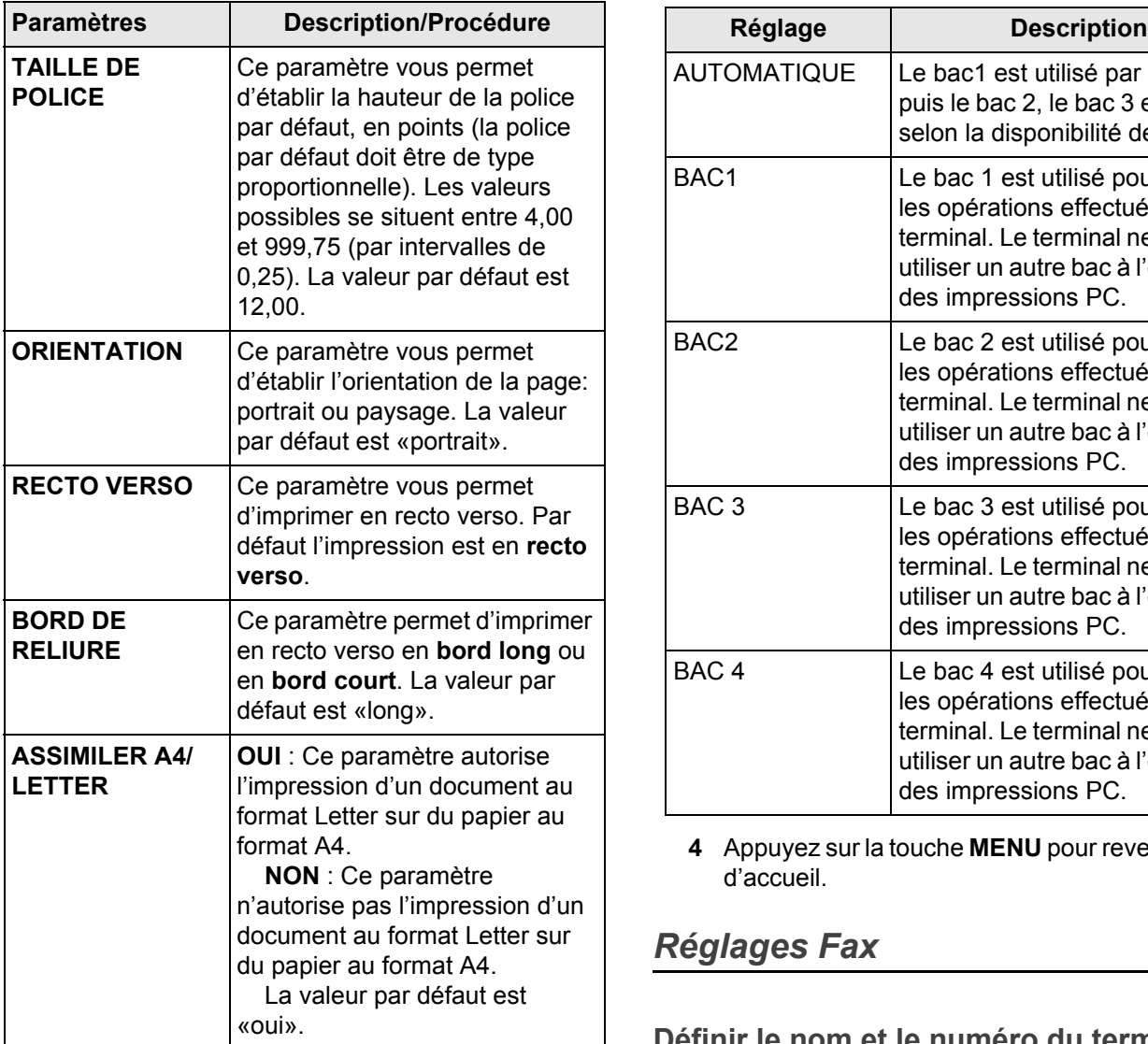

**4** Appuyez sur la touche **MENU** pour revenir à l'écran d'accueil.

#### <span id="page-26-0"></span>**Bac papier par défaut**

Ce paramètre permet de définir le bac d'alimentation papier par défaut du terminal. Une fois le bac défini, toutes les opérations nécessitant l'impression de documents utiliseront ce bac (copie, réception de fax, impression de rapports,...). Le terminal ne pourra pas changer de bac à l'exception des impressions PC, dans ce cas l'utilisateur à la possibilité de choisir le bac de son choix depuis le pilote d'impression.

Pour définir le bac par défaut, procédez comme suit :

- **1** Appuyez sur la touche **MENU**.
- **2** Sélectionnez **RÉGLAGES** > **SCANN./ IMPRIMANTE** > **BAC PAPIER**.
- **3** Sélectionnez l'option désirée dans la liste. Appuyez sur **OK** pour valider le nouveau réglage.

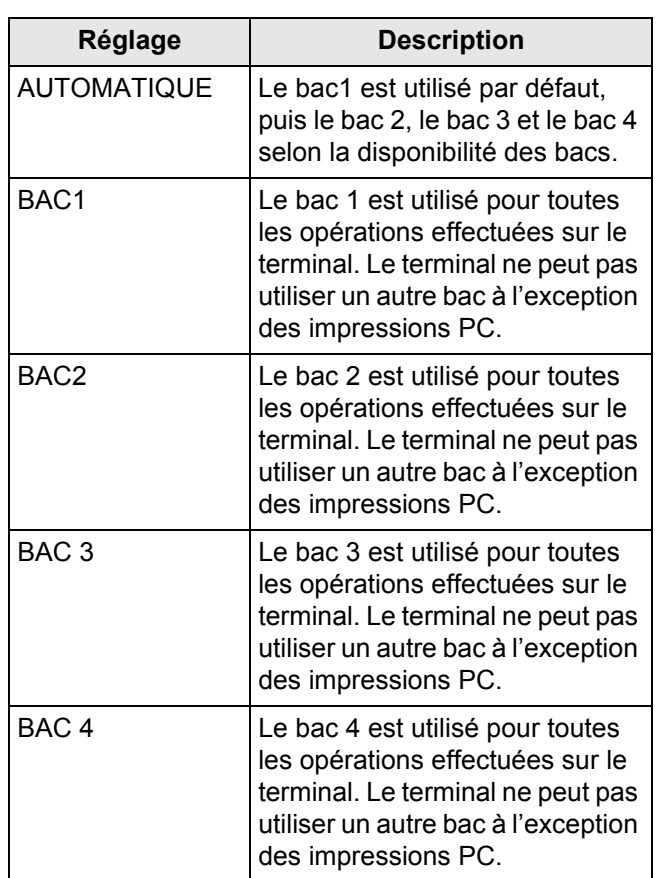

**4** Appuyez sur la touche **MENU** pour revenir à l'écran d'accueil.

# <span id="page-26-1"></span>*Réglages Fax*

#### <span id="page-26-2"></span>**Définir le nom et le numéro du terminal**

Votre terminal vous offre la possibilité d'imprimer sur toutes les télécopies qu'il émet le numéro et le nom que vous avez enregistrés.

**Note**

*Pour bénéficier de cette fonction, vous devez régler le paramètre ENTÊTE sur OUI (voir [Paramètres avancés d'émission](#page-28-0)  [télécopie](#page-28-0) [ [29\]](#page-28-0)).*

Si vous disposez d'un modèle biligne, vous pouvez spécifier un nom et un numéro pour chacune des lignes téléphoniques. Le terminal imprime alors sur les télécopies qu'il émet le numéro et le nom de la ligne téléphonique utilisée.

#### *Définir le nom du terminal*

Pour enregistrer le nom du terminal :

- **1** Appuyez sur la touche **MENU**.
- **2** Sélectionnez **RÉGLAGES** > **GÉNÉRAUX** > **FAX** > **NOM DE LIGNE 1**.

**3** Saisissez le nom du terminal avec le clavier virtuel. Utilisez les touches  $\langle$  et  $\rangle$  pour passer d'un caractère à un autre. En cas d'erreur, utilisez la touche

 pour effacer un caractère. Appuyez sur **OK** pour valider le nouveau réglage.

**4** Si vous disposez d'un modèle biligne, appuyez sur **NOM DE LIGNE 2** pour enregistrer le nom de la ligne téléphonique 2 (L2) du terminal, puis saisissez le nom souhaité avec le clavier virtuel. Appuyez sur **OK** pour valider le nouveau réglage.

#### **Note**

*Si le nom de la ligne téléphonique 2 (L2) n'est pas défini, le nom de la ligne téléphonique 1 (L1) est utilisé par défaut.*

**5** Appuyez sur la touche **MENU** pour revenir à l'écran d'accueil.

#### *Définir le numéro du terminal*

Pour enregistrer le numéro du terminal :

- **1** Appuyez sur la touche **MENU**.
- **2** Sélectionnez **RÉGLAGES** > **GÉNÉRAUX** > **FAX** > **NUMÉRO LIGNE 1**.
- **3** Saisissez le numéro du terminal avec le clavier virtuel. Utilisez les touches  $\mathsf{<}$  et  $\mathsf{>}$  pour passer d'un caractère à un autre. En cas d'erreur, utilisez la

touche **vour effacer un caractère.** Appuyez sur **OK** pour valider le nouveau réglage.

**4** Si vous disposez d'un modèle biligne, appuyez sur **NUMÉRO LIGNE 2** pour enregistrer le numéro de la ligne téléphonique 2 (L2) du terminal, puis saisissez le numéro dédié avec le clavier virtuel. Appuyez sur **OK** pour valider le nouveau réglage.

#### **Note**

*Si le numéro de la ligne téléphonique 2 (L2) n'est pas défini, le numéro de la ligne téléphonique 1 (L1) est utilisé par défaut.*

**5** Appuyez sur la touche **MENU** pour revenir à l'écran d'accueil.

# <span id="page-27-0"></span>**Paramètres d'émission télécopie**

# <span id="page-27-1"></span>*Préfixe local*

Cette fonction est utilisée lorsque votre terminal est installé dans un réseau privé, derrière un auto commutateur téléphonique d'entreprise. Elle vous permet de programmer l'ajout automatique d'un préfixe local (à définir), permettant ainsi de sortir automatiquement de ce réseau téléphonique d'entreprise, à la condition que :

les numéros internes à l'entreprise, pour lesquels le préfixe est inutile, soient des numéros courts inférieurs à la longueur minimale (par exemple 10 chiffres en France)

les numéros externes, pour lesquels le préfixe est obligatoire, soient des numéros longs supérieurs ou égaux à la longueur minimale (par exemple 10 chiffres en France).

La programmation du préfixe local de votre terminal comporte deux étapes :

- 1. définir la longueur minimale (ou égale) des numéros de téléphone externes à l'entreprise ;
- 2. définir le préfixe local de sortie du réseau téléphonique d'entreprise. Ce préfixe sera automatiquement ajouté dès qu'un numéro externe à l'entreprise sera composé.

#### **Note**

*Si vous définissez un préfixe local, ne l'insérez pas dans les numéros mémorisés dans le carnet d'adresses: il s'ajoutera automatiquement à chaque numéro.*

#### **Longueur du préfixe**

Pour définir la longueur du préfixe local :

- **1** Appuyez sur la touche **MENU**.
- **2** Sélectionnez **RÉGLAGES** > **COMMUNICATION** > **FAX** > **ÉMISSION** > **PRÉFIXES**.
- **3** Appuyez sur **LONGUEUR**.
- **4** Saisissez la longueur du préfixe local (entre 1 et 10) avec le clavier virtuel. Utilisez les touches  $\textsf{Set}$

pour passer d'un caractère à un autre. En cas

 $d'$ erreur, utilisez la touche  $\blacklozenge$  pour effacer un caractère. Appuyez sur **OK** pour valider le nouveau réglage.

**5** Appuyez sur la touche **MENU** pour revenir à l'écran d'accueil.

#### **Préfixe fax**

Pour définir le préfixe fax :

- **1** Appuyez sur la touche **MENU**.
- **2** Sélectionnez **RÉGLAGES** > **COMMUNICATION** > **FAX** > **ÉMISSION** > **PRÉFIXES**.
- **3** Appuyez sur **PRÉFIXE LIGNE 1**.
- **4** Saisissez le préfixe local associé à la ligne téléphonique L1 (10 caractères maximum) avec le clavier virtuel. Utilisez les touches  $\mathsf{Set}$  pour passer d'un caractère à un autre. En cas d'erreur, utilisez la

touche **vour effacer un caractère.** Appuyez sur **OK** pour valider le nouveau réglage.

- **5** Si vous disposez d'un modèle biligne, appuyez sur **PRÉFIXE LIGNE 2** pour définir le préfixe fax de la ligne téléphonique 2 (L2) du terminal, puis saisissez le préfixe local associé à la ligne téléphonique L2 avec le clavier virtuel. Appuyez sur **OK** pour valider le nouveau réglage.
- **6** Appuyez sur la touche **MENU** pour revenir à l'écran d'accueil.

#### **Préfixe pour serveur de fax**

Si vous configurez le terminal pour transmettre des télécopies via un serveur de fax, vous pouvez spécifier dans ce menu le préfixe de sortie requis pour le serveur de fax (voir [Configuration du serveur de fax \(option\)](#page-31-0)  [圖 [32\]](#page-31-0)).

Pour définir le préfixe pour le serveur de fax :

- **1** Appuyez sur la touche **MENU**.
- **2** Sélectionnez **RÉGLAGES** > **COMMUNICATION** > **FAX** > **ÉMISSION** > **PRÉFIXES**.
- **3** Appuyez sur **SERVEUR FAX**.
- **4** Saisissez le préfixe local du serveur de fax avec le clavier virtuel. Utilisez les touches  $\zeta$  et  $\geq$  pour passer d'un caractère à un autre. En cas d'erreur, utili-

sez la touche **vour effacer un caractère**.

- **5** Appuyez sur **OK** pour valider le nouveau réglage.
- **6** Appuyez sur la touche **MENU** pour revenir à l'écran d'accueil.

# *Rapport d'émission*

Vous pouvez imprimer un rapport d'émission pour les communications effectuées sur le réseau téléphonique.

Vous avez le choix entre plusieurs critères pour l'impression des rapports d'émission :

- **AVEC** : un rapport est émis lorsque l'émission s'est correctement déroulée ou lorsqu'elle est définitivement abandonnée (mais il n'y a qu'un seul rapport par demande d'émission) ;
- **SANS** : pas de rapport d'émission, néanmoins votre terminal répertorie dans son journal d'émission toutes les émissions réalisées ;
- **SYSTÉMATIQUE** : un rapport est imprimé à chaque tentative d'émission ;
- **SUR ÉCHEC** : un rapport est imprimé uniquement lorsque les tentatives d'émission se sont soldées par un échec et que la demande d'émission est définitivement abandonnée.

L'image réduite de la première page du document est automatiquement associée à chaque rapport d'émission.

Pour sélectionner le type du rapport :

- **1** Appuyez sur la touche **MENU**.
- **2** Sélectionnez **RÉGLAGES** > **COMMUNICATION** > **FAX** > **ÉMISSION** > **RAPPORT** .
- **3** Sélectionnez le type de rapport désiré dans la liste. Appuyez sur **OK** pour valider le nouveau réglage.
- **4** Appuyez sur la touche **MENU** pour revenir à l'écran d'accueil.

# *Copie distante*

Cette fonction permet de régler le terminal pour que tout document envoyé (par télécopieur ou vers une adresse courriel) soit également envoyé à un autre destinataire. Ce dernier sera choisi parmi les entrées du carnet d'adresses du terminal. Il peut être un numéro de télécopieur, une adresse courriel ou une adresse FTP.

#### **Note**

*Vérifiez que le destinataire existe dans le carnet d'adresses (voir [Carnet d'adresses](#page-87-4)  [ [88\]\)](#page-87-4).*

- **1** Appuyez sur la touche **MENU**.
- **2** Sélectionnez **RÉGLAGES** > **COMMUNICATION** > **FAX** > **ÉMISSION** > **COPIE**.
- **3** Appuyez sur **ACTIVATION**.
- **4** Sélectionnez l'option désirée dans la liste. Appuyez sur **OK** pour valider le nouveau réglage.
- **5** Appuyez sur **DESTINATAIRE**.
- **6** Sélectionnez le destinataire désiré parmi les entrées du carnet d'adresses. Appuyez sur **OK** pour valider le nouveau réglage.
- **7** Appuyez sur la touche **MENU** pour revenir à l'écran d'accueil.

#### <span id="page-28-0"></span>*Paramètres avancés d'émission télécopie*

- **1** Appuyez sur la touche **MENU**.
- **2** Sélectionnez **RÉGLAGES** > **COMMUNICATION** > **FAX** > **ÉMISSION** > **AVANCÉS**.
- **3** Pour configurer les paramètres avancés d'émission de télécopies, aidez-vous du tableau suivant :

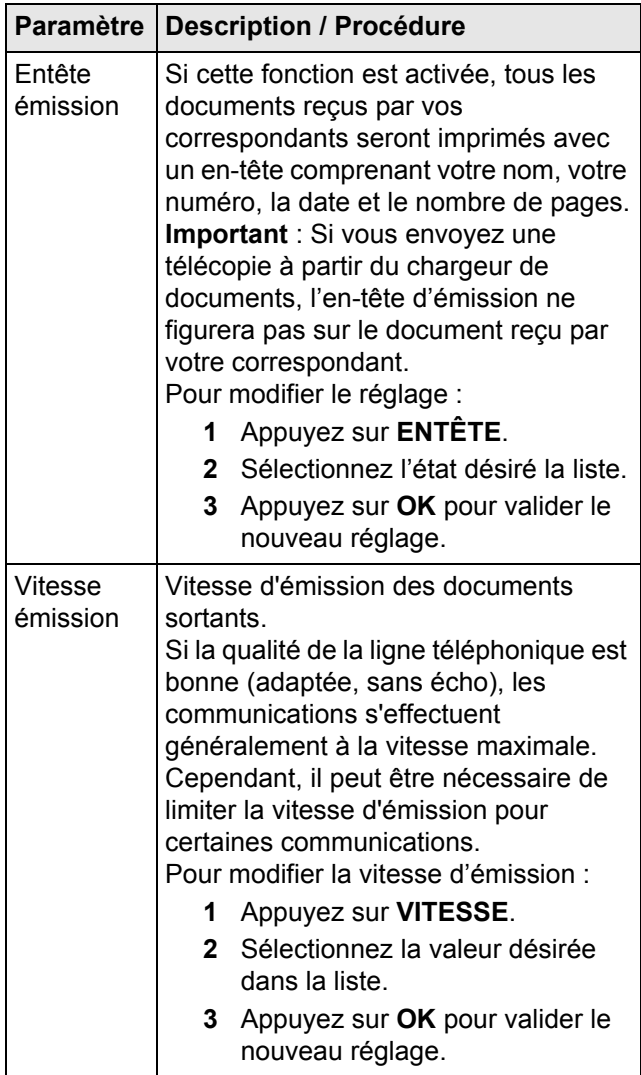

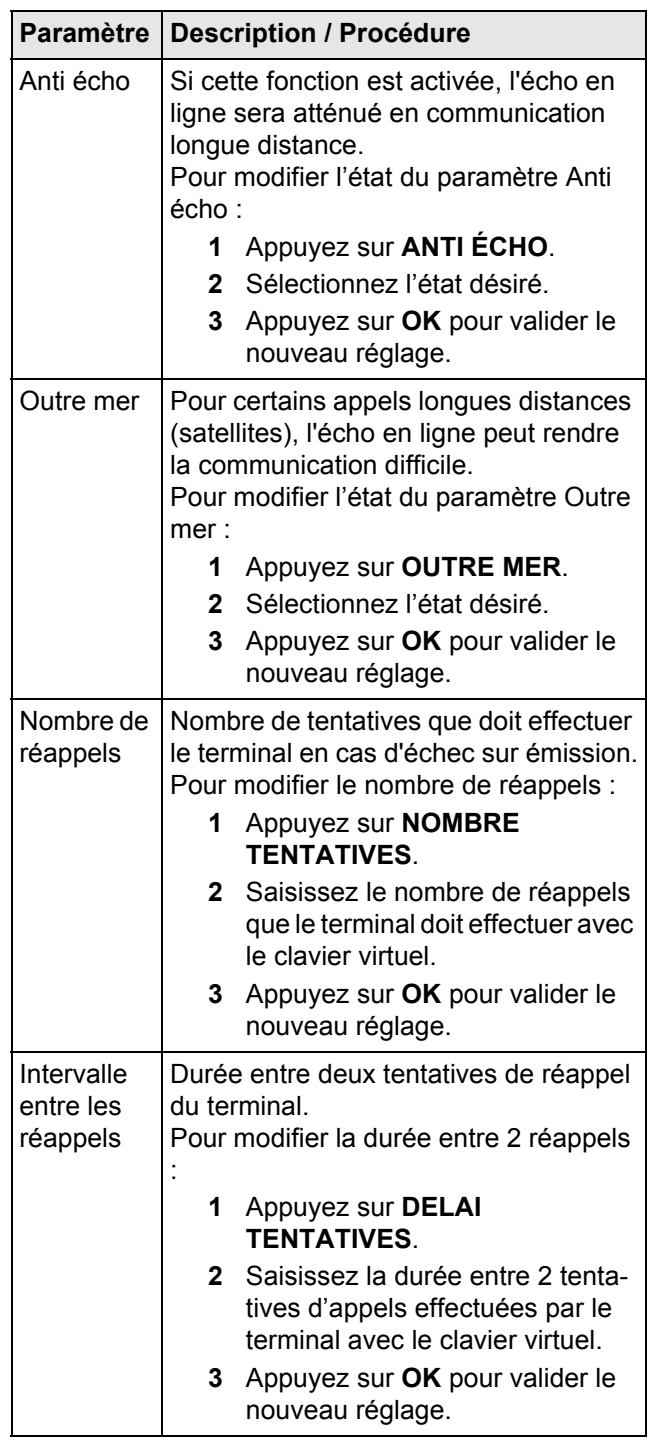

#### **4** Appuyez sur la touche **MENU** pour revenir à l'écran d'accueil.

# <span id="page-29-0"></span>**Paramètres de réception télécopie**

*Paramètres d'impression des télécopies reçues*

**Note**

*Certains paramètres s'appliquent également à l'impression des courriers électroniques reçus.*

# **Impression sécurisée des télécopies reçues**

Le terminal est par défaut configuré pour imprimer automatiquement tous les documents reçus. Vous pouvez toutefois configurer le terminal afin de garder confidentielles les télécopies en mémoire et de ne pas les imprimer systématiquement dès réception.

Pour configurer l'impression sécurisée des télécopies reçues :

- **1** Appuyez sur la touche **MENU**.
- **2** Sélectionnez **RÉGLAGES** > **COMMUNICATION** > **FAX** > **RÉCEPTION** > **IMPRESSION**.
- **3** Appuyez sur **IMPRESS. RETENUES**.
- **4** Sélectionnez l'état désiré dans la liste. Appuyez sur **OK** pour valider le nouveau réglage.
- **5** Appuyez sur la touche **MENU** pour revenir à l'écran d'accueil.

Lorsque l'impression sécurisée des télécopies reçues est activée, les utilisateurs désireux de récupérer un document gardé en mémoire doivent en forcer manuellement l'impression depuis la file d'impression du terminal (voir [Imprimer les télécopies reçues en mémoire](#page-60-7)  [ [61\]\)](#page-60-7).

#### **Sauvegarde des télécopies reçues sur une clé USB**

Vous pouvez sauvegarder les télécopies reçues directement sur une clé USB.

Pour configurer la sauvegarde des télécopies reçues :

- **1** Appuyez sur la touche **MENU**.
- **2** Sélectionnez **RÉGLAGES** > **COMMUNICATION** > **FAX** > **RÉCEPTION** > **ARCHIVAGE**.
- **3** Appuyez sur **ARCHIVAGE CLE**.
- **4** Sélectionnez **OUI**. Appuyez sur **OK** pour valider.
- **5** Appuyez sur la touche **MENU** pour revenir à l'écran d'accueil.

#### **Note**

*Les télécopies reçues seront sauvegardées au format PDF sur la clé USB. En cas d'absence de clé USB dans le lecteur, la télécopie reçue sera seulement imprimée.*

Les télécopies recues seront sauvegardées sur la clé USB dans un répertoire dédié, nommé HFXV2/Fax/. Si celui-ci n'existe pas sur le support USB, il sera créé automatiquement.

Les télécopies reçues seront nommées sous la forme : FAX<date> (année, mois, jour, heure, minute, seconde), ex : FAX120714103022.

#### **Note**

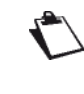

*Dans le journal, la mention «Archivage sur clé» figure sur la ligne des télécopies reçues archivées sur une clé USB.*

#### **Nombre de copies**

Vous pouvez imprimer en plusieurs exemplaires (1 à 99) les documents reçus.

Pour régler le nombre d'exemplaires de chaque document reçu :

- **1** Appuyez sur la touche **MENU**.
- **2** Sélectionnez **RÉGLAGES** > **COMMUNICATION** > **FAX** > **RÉCEPTION** > **IMPRESSION**.
- **3** Appuyez sur **NOMBRE DE COPIES**.
- **4** Saisissez le nombre de copies que doit imprimer le terminal pour chaque document reçu. Appuyez sur **OK** pour valider le nouveau réglage.
- **5** Appuyez sur la touche **MENU** pour revenir à l'écran d'accueil.

#### **Impression avec économie d'encre**

Ce paramètre permet de diminuer la quantité de toner consommée à l'impression des documents reçus.

Pour activer l'impression avec économie de toner :

- **1** Appuyez sur la touche **MENU**.
- **2** Sélectionnez **RÉGLAGES** > **COMMUNICATION** > **FAX** > **RÉCEPTION** > **IMPRESSION**.
- **3** Appuyez sur **TONER SAVE**.
- **4** Sélectionnez l'état désiré dans la liste. Appuyez sur **OK** pour valider le nouveau réglage.
- **5** Appuyez sur la touche **MENU** pour revenir à l'écran d'accueil.

#### **Impression Recto/Verso**

Ce paramètre permet d'activer l'impression des documents reçus en recto/verso.

Pour activer l'impression recto/verso :

- **1** Appuyez sur la touche **MENU**.
- **2** Sélectionnez **RÉGLAGES** > **COMMUNICATION** > **FAX** > **RÉCEPTION** > **IMPRESSION**.
- **3** Appuyez sur **RECTO VERSO**.
- **4** Sélectionnez l'option désirée. Appuyez sur **OK** pour valider le nouveau réglage.
- **5** Appuyez sur la touche **MENU** pour revenir à l'écran d'accueil.

#### **Type de Reliure**

Si vous avez configuré l'impression recto/verso des documents reçus, vous pouvez définir le type de reliure des feuilles imprimées (voir [La reliure](#page-51-6) [ $\equiv$  [52\]\)](#page-51-6). Pour configurer le type de reliure :

- **1** Appuyez sur la touche **MENU**.
- **2** Sélectionnez **RÉGLAGES** > **COMMUNICATION** > **FAX** > **RÉCEPTION** > **IMPRESSION**.
- **3** Appuyez sur **BORD DE RELIURE**.
- **4** Sélectionnez l'option désirée. Appuyez sur **OK** pour valider le nouveau réglage.
- **5** Appuyez sur la touche **MENU** pour revenir à l'écran d'accueil.

#### **Impression des images**

Ce paramètre permet de définir le format d'impression des fichiers images (JPEG) attachés en pièces jointes dans un courrier électronique reçu.

Les formats d'impression sont les suivants :

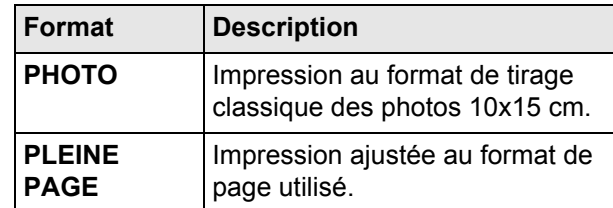

Pour spécifier le format d'impression des fichiers images reçus :

- **1** Appuyez sur la touche **MENU**.
- **2** Sélectionnez **RÉGLAGES** > **COMMUNICATION** > **FAX** > **RÉCEPTION** > **IMPRESSION**.
- **3** Appuyez sur **TAILLE D'IMAGE**.
- **4** Sélectionnez l'option désirée. Appuyez sur **OK** pour valider le nouveau réglage.
- **5** Appuyez sur la touche **MENU** pour revenir à l'écran d'accueil.

#### **Sélection du bac papier**

Ce paramètre permet de spécifier le bac papier à utiliser à l'impression des documents reçus.

Pour sélectionner le bac papier :

- **1** Appuyez sur la touche **MENU**.
- **2** Sélectionnez **RÉGLAGES** > **COMMUNICATION** > **FAX** > **RÉCEPTION** > **IMPRESSION**.
- **3** Appuyez sur **SORTIE PAPIER**.
- **4** Sélectionnez l'option désirée. Appuyez sur **OK** pour valider le nouveau réglage.
- **5** Appuyez sur la touche **MENU** pour revenir à l'écran d'accueil.

#### **Sélection du type de papier**

Ce paramètre vous permet de spécifier le type de papier à utiliser à l'impression des documents reçus, conformément au papier chargé dans le bac papier défini comme bac de sortie (voir Sélection du bac papier [ 31]).

Pour sélectionner le type de papier :

- **1** Appuyez sur la touche **MENU**.
- **2** Sélectionnez **RÉGLAGES** > **COMMUNICATION** > **FAX** > **RÉCEPTION** > **IMPRESSION**.
- **3** Appuyez sur **TYPE DE PAPIER**.
- **4** Sélectionnez l'option désirée. Appuyez sur **OK** pour valider le nouveau réglage.
- **5** Appuyez sur la touche **MENU** pour revenir à l'écran d'accueil.

#### *Mode de réception Fax ou PC*

Ce menu associé au logiciel Kit PC installé sur votre ordinateur permet de sélectionner l'appareil réceptionnant les documents :

- le terminal.
- le PC.
- le PC s'il est disponible, sinon le terminal.

Pour plus de détails, reportez-vous à la section [Fonctions](#page-93-5)  [PC](#page-93-5) [ [94\]](#page-93-5).

Pour sélectionner le mode de réception :

- **1** Appuyez sur la touche **MENU**.
- **2** Sélectionnez **RÉGLAGES** > **COMMUNICATION** > **FAX** > **RÉCEPTION** > **GESTION PC**.
- **3** Appuyez sur **MODE**.
- **4** Sélectionnez l'option souhaitée dans la liste.
- **5** Appuyez sur **OK** pour valider le nouveau réglage.

Pour sélectionner le PC qui réceptionnera les documents :

**Note**

*Ce menu n'est disponible que si un PC est enregistré sur le terminal via le Kit PC.*

- **1** Appuyez sur **PC RECEVEUR**.
- **2** Sélectionnez le PC de réception.
- **3** Appuyez sur **OK** pour valider le nouveau réglage.
- Lorsqu'une télécopie est reçue sur le terminal, elle est transmise au PC receveur et un rapport de réception est imprimé sur l'imprimante par défaut du PC.

#### *Copie distante*

Cette fonction permet de régler le terminal pour que tout document reçu soit également envoyé à un autre destinataire. Ce dernier sera à choisir parmi les entrées du carnet d'adresses du terminal.

#### **Note**

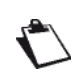

*Vérifiez que le destinataire existe dans le carnet d'adresses (voir [Carnet d'adresses](#page-87-4)  [ [88\]\)](#page-87-4).*

- **1** Appuyez sur la touche **MENU**.
- **2** Sélectionnez **RÉGLAGES** > **COMMUNICATION** > **FAX** > **RÉCEPTION** > **COPIE**.
- **3** Appuyez sur **ACTIVATION**.
- **4** Sélectionnez l'état désiré dans la liste. Appuyez sur **OK** pour valider le nouveau réglage.
- **5** Appuyez sur **DESTINATAIRE**.
- **6** Sélectionnez le destinataire désiré parmi les entrées du carnet d'adresses. Appuyez sur **OK** pour valider le nouveau réglage.
- **7** Appuyez sur la touche **MENU** pour revenir à l'écran d'accueil.

#### *Paramètres avancés de réception télécopie*

- **1** Appuyez sur la touche **MENU**.
- **2** Sélectionnez **RÉGLAGES** > **COMMUNICATION** > **FAX** > **RÉCEPTION** > **AVANCÉS**.
- **3** Pour configurer les paramètres avancés de réception télécopie, aidez-vous du tableau suivant :

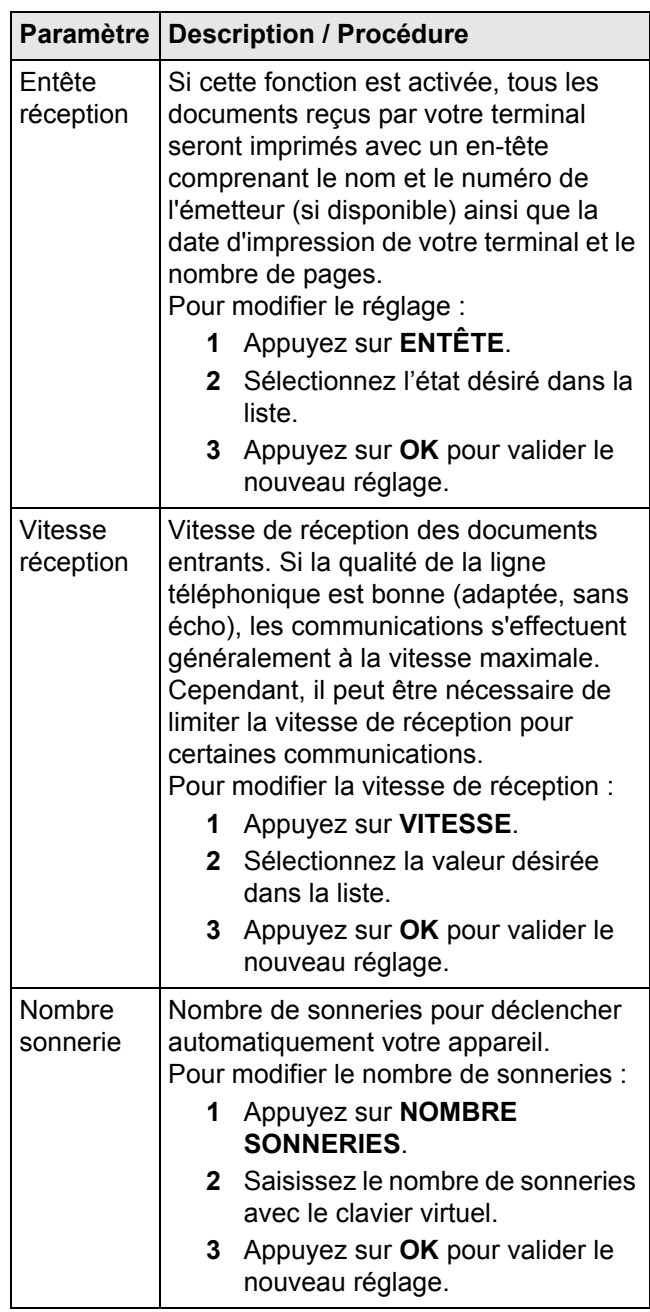

**4** Appuyez sur la touche **MENU** pour revenir à l'écran d'accueil.

#### <span id="page-31-0"></span>**Configuration du serveur de fax (option)**

Cette fonction vous permet, si vous disposez d'un serveur de fax, de sélectionner la façon dont la transmission de télécopies sera gérée par le terminal : transmission directe par ligne téléphonique (sans passer par un serveur de fax) ou transmission au serveur de fax par le réseau local.

#### **Accéder aux paramètres de configuration du serveur de fax**

- **1** Appuyez sur la touche **MENU**.
- **2** Sélectionnez **RÉGLAGES** > **COMMUNICATION** > **FAX** > **SERVEUR FAX**.
- **3** Procédez aux réglages souhaités en vous aidant des procédures décrites ci-dessous.
- **4** Une fois les réglages effectués, appuyez sur la touche **MENU** pour revenir à l'écran d'accueil.

Si la fonction serveur de fax est activée, effectuez les opérations suivantes :

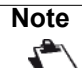

*L'activation de la fonction serveur de fax active automatiquement le serveur SMTP (voir [Configuration du serveur SMTP](#page-37-2) [ [38\]\)](#page-37-2).*

- 1. [Activer le serveur de fax](#page-32-1) [ $\equiv$  [33\]](#page-32-1).
- 2. [Définir une adresse de réponse](#page-32-2) [ $\equiv$  [33\].](#page-32-2)
- 3. [Définir l'adresse du serveur de fax](#page-32-3) [ $\equiv$  [33\].](#page-32-3)
- 4. [Définir le nom de domaine](#page-32-4) [ $\equiv$  [33\].](#page-32-4)
- 5. [Définir le type de rapport d'émission](#page-32-5) [ [33\].](#page-32-5)

#### <span id="page-32-1"></span>*Activer le serveur de fax*

Pour activer le serveur de fax, procédez comme suit :

- **1** Appuyez sur **ACTIVATION**.
- **2** Sélectionnez l'option désirée.

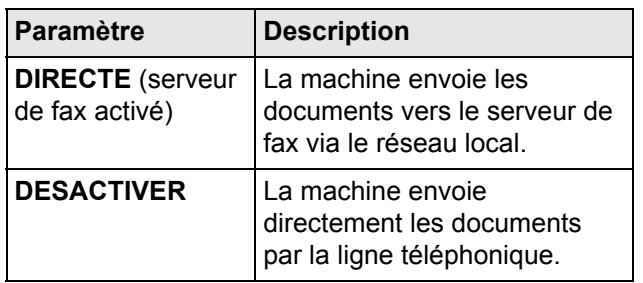

**3** Appuyez sur **OK** pour valider le nouveau réglage.

#### <span id="page-32-2"></span>*Définir une adresse de réponse*

L'adresse de réponse est utilisée pour recevoir les rapports d'émission et de réception de télécopies gérées par le serveur de fax.

- **1** Appuyez sur **ADR. EXPÉDITEUR**.
- **2** Saisissez l'adresse électronique désirée avec le clavier virtuel. Utilisez les touches  $\zeta$  et  $\geq$  pour passer d'un caractère à un autre. En cas d'erreur, utili
	- sez la touche **vour effacer un caractère**.
- **3** Appuyez sur **OK** pour valider le nouveau réglage.

#### <span id="page-32-3"></span>*Définir l'adresse du serveur de fax*

Pour éviter toute discontinuité de service, vous pouvez définir deux serveurs de fax à utiliser :

- **ADRESSE RÉSEAU 1** : serveur de fax principal.
- **ADRESSE RÉSEAU 2** : serveur de fax de secours, à utiliser en cas d'échec de connexion avec le serveur de fax principal.

Pour définir l'adresse du serveur de fax principal :

- **1** Appuyez sur **ADRESSE RÉSEAU 1**.
- **2** Saisissez l'adresse IP du serveur de fax avec le clavier virtuel. Utilisez les touches  $\zeta$  et  $\geq$  pour passer d'un caractère à un autre. En cas d'erreur, utili-

sez la touche **vour effacer un caractère**.

**3** Appuyez sur **OK** pour valider le nouveau réglage.

Pour définir l'adresse du serveur de fax de secours, appuyez sur **ADRESSE RÉSEAU 2** et renseignez son adresse IP.

#### <span id="page-32-4"></span>*Définir le nom de domaine*

- **1** Appuyez sur **DOMAINE**.
- **2** Saisissez le nom du domaine dans lequel se trouve le terminal avec le clavier virtuel. Utilisez les

touches  $\texttt{<}$  et  $\texttt{>}$  pour passer d'un caractère à un

autre. En cas d'erreur, utilisez la touche  $\blacklozenge$  pour effacer un caractère.

**3** Appuyez sur **OK** pour valider le nouveau réglage.

#### <span id="page-32-5"></span>*Définir le type de rapport d'émission*

Vous pouvez imprimer un rapport d'émission pour les communications effectuées via le serveur de fax.

Vous avez le choix entre plusieurs critères pour l'impression des rapports d'émission :

- **AVEC** : un rapport est émis lorsque l'émission s'est correctement déroulée ou lorsqu'elle est définitivement abandonnée (mais il n'y a qu'un seul rapport par demande d'émission) ;
- **SANS** : pas de rapport d'émission, néanmoins votre terminal répertorie dans son journal d'émission toutes les émissions réalisées ;
- **SUR ÉCHEC** : un rapport est imprimé uniquement lorsque les tentatives d'émission se sont soldées par un échec et que la demande d'émission est définitivement abandonnée. Un rapport est également imprimé lorsque l'émission se déroule via le repli téléphonique.

Pour sélectionner le type du rapport d'émission :

- **1** Appuyez sur **RAPPORT D'ÉMISSION**.
- **2** Sélectionnez le type de rapport désiré dans la liste.
- **3** Appuyez sur **OK** pour valider le nouveau réglage.

#### <span id="page-32-0"></span>**Paramètres avancés fax**

#### *Paramètres de ligne*

Ce paramètre permet d'adapter la ligne téléphonique en fonction du type de central téléphonique auquel est raccordé votre terminal.

Deux choix sont possibles :

- **DÉCIMALE** : pour central à numérotation décimale (centraux électromécaniques).
- **MUSICALE** : pour central à numérotation en fréquence vocale (centraux électroniques).

Pour définir le type de central téléphonique :

**1** Appuyez sur la touche **MENU**.

- **2** Sélectionnez **RÉGLAGES** > **COMMUNICATION** > **FAX** > **AVANCÉS**.
- **3** Appuyez sur **NUMÉROTATION L1**.
- **4** Sélectionnez le type de central téléphonique de la ligne téléphonique L1 dans la liste. Appuyez sur **OK** pour valider le nouveau réglage.
- **5** Si vous disposez d'un modèle biligne, appuyez sur **NUMÉROTATION L2** pour définir le type de central téléphonique de la ligne téléphonique 2 (L2) du terminal, puis sélectionnez l'option désirée. Appuyez sur **OK** pour valider le nouveau réglage.
- **6** Appuyez sur la touche **MENU** pour revenir à l'écran d'accueil.

#### *Type de réseau téléphonique*

Vous pouvez connecter votre terminal soit à un réseau téléphonique public soit à un réseau privé construit par exemple avec un auto commutateur téléphonique (PABX). Vous devez ainsi définir le type de réseau qui vous convient.

Pour sélectionner le type de réseau :

- **1** Appuyez sur la touche **MENU**.
- **2** Sélectionnez **RÉGLAGES** > **COMMUNICATION** > **FAX** > **AVANCÉS**.
- **3** Appuyez sur **TYPE DE RÉSEAU L1**.
- **4** Sélectionnez le type de réseau désiré dans la liste pour la ligne téléphonique L1, **PRIVÉ** ou **PUBLIC**. Appuyez sur **OK** pour valider le nouveau réglage.
- **5** Si vous disposez d'un modèle biligne, appuyez sur **TYPE DE RÉSEAU L2** pour définir le type de réseau de la ligne téléphonique 2 (L2) du terminal, puis sélectionnez le type de réseau désiré. Appuyez sur **OK** pour valider le nouveau réglage.
- **6** Appuyez sur la touche **MENU** pour revenir à l'écran d'accueil.

#### **Note**

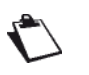

*Si votre terminal est connecté à un réseau privé, derrière un auto commutateur téléphonique d'entreprise (PABX), il peut être nécessaire de spécifier un préfixe local (voir [Préfixe local](#page-27-1) [ [28\]\)](#page-27-1).*

#### *ECM (correction d'erreur)*

Cette fonction permet de corriger les erreurs de communication dues à une ligne téléphonique perturbée. Cette fonction est utile lorsque les lignes sont de faible niveau ou sont bruitées. En revanche, les temps d'émission peuvent être plus longs.

Pour activer ou désactiver la correction d'erreur :

- **1** Appuyez sur la touche **MENU**.
- **2** Sélectionnez **RÉGLAGES** > **COMMUNICATION** > **FAX** > **AVANCÉS**.
- **3** Appuyez sur **ECM LIGNE 1**.
- **4** Sélectionnez l'option désirée dans la liste pour la ligne téléphonique L1. Appuyez sur **OK** pour valider le nouveau réglage.
- **5** Si vous disposez d'un modèle biligne, appuyez sur **ECM LIGNE 2** pour activer ou désactiver la correction d'erreur de la ligne téléphonique 2 (L2) du terminal, puis sélectionnez l'option désirée. Appuyez sur **OK** pour valider le nouveau réglage.
- **6** Appuyez sur la touche **MENU** pour revenir à l'écran d'accueil.

# <span id="page-33-0"></span>*Réglages par défaut des services*

Le terminal offre la possibilité de définir des valeurs par défaut pour certains paramètres des fonctions Copie, Fax et Scan to.

Les valeurs par défaut doivent être paramétrées en fonction des habitudes des personnes qui utilisent le terminal. Le but étant de réduire le temps de réglage des fonctions courantes et d'optimiser leur exécution.

#### **Accéder aux réglages par défaut**

- **1** Appuyez sur **MENU**.
- **2** Sélectionnez **RÉGLAGES** > **PAR DÉFAUT**.
- **3** Définissez les paramètres par défaut des différentes fonctions :
- $\Rightarrow$  Pour la fonction Copie, voir Réglages par défaut de la fonction Copie.
- $\Rightarrow$  Pour la fonction Fax, voir Réglages par défaut de la fonction Emission Fax.
- $\Rightarrow$  Pour la fonction Scan to, voir Réglages par défaut de la fonction Scan to.
- **4** Une fois les réglages effectués, appuyez sur la touche **MENU** pour revenir à l'écran d'accueil.

#### <span id="page-33-1"></span>**Réglages par défaut de la fonction Copie**

- **1** Appuyez sur **COPIE**.
- $\Rightarrow$  Les premiers réglages s'affichent à l'écran. Utilisez **AUTRES PARAMÈTRES** pour accéder à l'ensemble des réglages disponibles.
- **2** Effectuez les réglages souhaités. Le tableau suivant liste les paramètres disponibles.

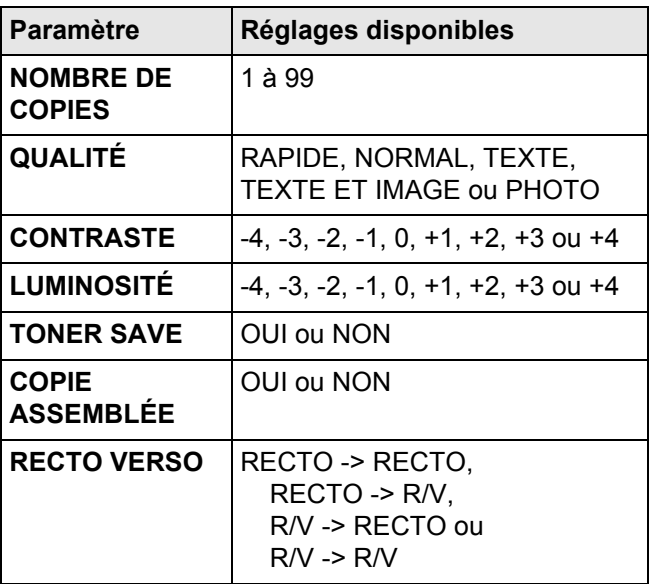

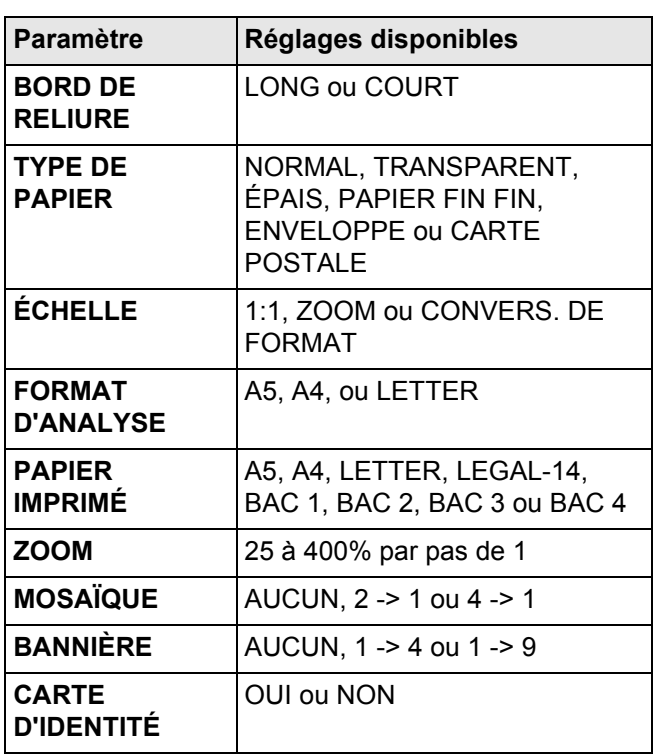

- **3** Une fois les réglages effectués, appuyez sur :
- **PAR DÉFAUT** du chemin de navigation pour revenir au menu supérieur.
- la touche **MENU** pour revenir à l'écran d'accueil.

#### <span id="page-34-0"></span>**Réglages par défaut de la fonction Emission Fax**

- **1** Appuyez sur **ÉMISSION FAX**.
- **2** Effectuez les réglages souhaités. Le tableau suivant liste les paramètres disponibles.

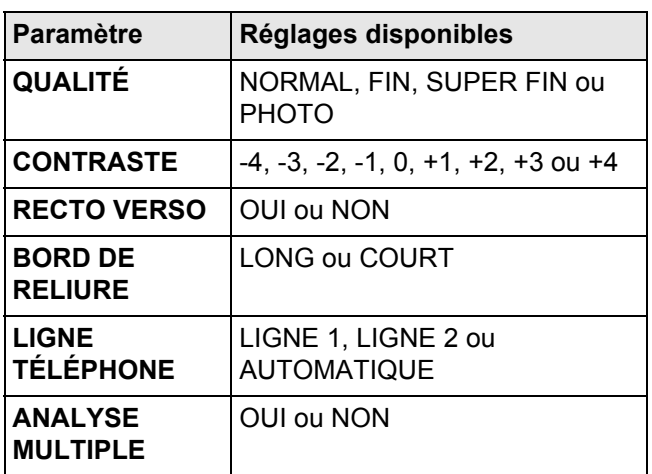

- **3** Une fois les réglages effectués, appuyez sur :
- $\Rightarrow$  **PAR DÉFAUT** du chemin de navigation pour revenir au menu supérieur.
- la touche **MENU** pour revenir à l'écran d'accueil.

# <span id="page-34-1"></span>**Réglages par défaut de la fonction Scan To**

**1** Appuyez sur **SCAN TO**.

**2** Effectuez les réglages souhaités. Le tableau suivant liste les paramètres disponibles.

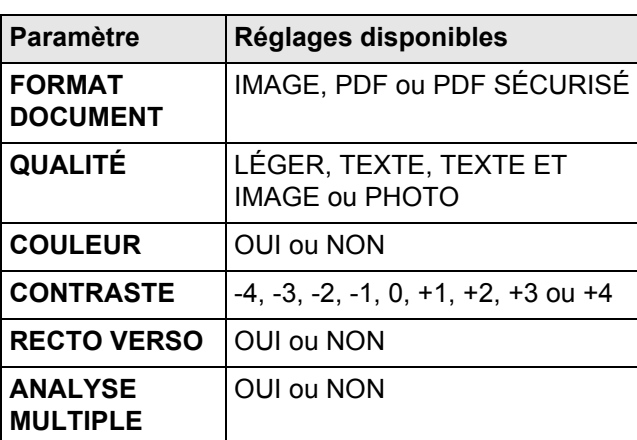

- **3** Une fois les réglages effectués, appuyez sur :
- **PAR DÉFAUT** du chemin de navigation pour revenir au menu supérieur.
- la touche **MENU** pour revenir à l'écran d'accueil.

# <span id="page-34-2"></span>*Réglages Réseau local*

Vous pouvez intégrer le terminal à votre réseau local.

#### **Note**

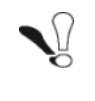

*Bien qu'étant assez simples, les réglages réseau nécessitent parfois une bonne connaissance de votre configuration informatique. Si une personne l'administre dans votre société, nous vous conseillons de faire appel à elle pour les paramétrages décrits dans cette section.*

En fonction des services et des politiques de sécurité implémentées dans votre réseau local, d'autres paramétrages réseau sont également disponibles :

- réglages de sécurité du réseau (IP Sécurisé, Certificat SSL) ;
- configuration de serveur SNTP ;
- configuration du port FTP client ;
- configuration de service SNMP ;
- configuration de serveur SMTP
- configuration Active Directory ;
- réglages serveur d'impression (RAW, LPR, IPP) ;
- configuration de serveur LDAP.

#### <span id="page-34-3"></span>**Configurer le réseau Ethernet**

Nous vous recommandons d'effectuer une **configuration automatique** des paramètres de réseau local du terminal lorsque votre réseau local dispose d'un serveur DHCP ou BOOTP qui peut attribuer dynamiquement des adresses aux périphériques présents sur le LAN, **à condition que** l'adresse IP attribuée au terminal soit unique et toujours identique.

Dans le cas contraire, nous vous recommandons d'effectuer une **configuration manuelle**.

#### **Note**

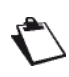

*Le terminal est capable de fonctionner sur les réseaux IPv4 et IPv6.*

#### *Adresse IEEE (ou adresse Ethernet) ou MAC*

L'interface Ethernet du terminal contient déjà une adresse IEEE que vous ne pouvez pas modifier, mais que vous pouvez consulter.

- **1** Appuyez sur la touche **MENU**.
- **2** Sélectionnez **RÉGLAGES** > **COMMUNICATION** > **RÉSEAU LOCAL** > **GENERAL**.
- $\Rightarrow$  L'adresse IEEE du terminal s'affiche dans le paramètre réseau **ADRESSE IEEE**.
- **3** Appuyez sur la touche **MENU** pour revenir à l'écran d'accueil.

#### *Noms NetBios*

Les noms NetBios, utilisables avec les options réseau, permettent d'identifier le terminal depuis un PC connecté sur un réseau local (par exemple avec le nom «IMP-RESEAU-1»).

#### **Note**

*Si le terminal est paramétré en configuration automatique (voir Configuration automatique du réseau Ethernet), ces adresses peuvent être remplies automatiquement par certains serveurs DHCP.*

- **1** Appuyez sur la touche **MENU**.
- **2** Sélectionnez **RÉGLAGES** > **COMMUNICATION** > **RÉSEAU LOCAL** > **GENERAL**.
- **3** Appuyez sur **1er NOM NETBIOS** ou sur **2ème NOM NETBIOS**.
- **4** Saisissez le nom désiré avec le clavier virtuel (15 caractères maximum). En cas d'erreur, utilisez la touche **vour effacer un caractère**. Appuyez sur **OK** pour valider le nouveau réglage.
- **5** Appuyez sur la touche **MENU** pour revenir à l'écran d'accueil.

#### *Vitesse de communication du réseau Ethernet*

Le terminal est par défaut paramétré pour adapter automatiquement sa vitesse de communication à celle du réseau Ethernet. Vous pouvez néanmoins spécifier la vitesse de communication à utiliser sur le réseau Ethernet.

- **1** Appuyez sur la touche **MENU**.
- **2** Sélectionnez **RÉGLAGES** > **COMMUNICATION** > **RÉSEAU LOCAL** > **GENERAL**.
- **3** Appuyez sur **VITESSE**.
- **4** Sélectionnez la vitesse de communication désirée parmi les options disponibles dans la liste : **AUTOMATIQUE**, **100 FULL DUPLEX**, **100 HALF**

# **DUPLEX**, **10 FULL DUPLEX** et **10 HALF**

**DUPLEX**. Utilisez les flèches haut et bas pour visualiser l'ensemble des options. Appuyez sur **OK** pour valider le nouveau réglage.

**5** Appuyez sur la touche **MENU** pour revenir à l'écran d'accueil.

#### *Configuration automatique du réseau Ethernet en IPV4*

Pour configurer automatiquement les paramètres de réseau local du terminal, procédez comme suit :

- **1** Appuyez sur la touche **MENU**.
- **2** Sélectionnez **RÉGLAGES** > **COMMUNICATION** > **RÉSEAU LOCAL** > **IPV4**.
- **3** Appuyez sur **ATTRIBUTION ADR**.
- **4** Sélectionnez **AUTOMATIQUE** parmi les options disponibles dans la liste. Appuyez sur **OK** pour valider le nouveau réglage.
- $\Rightarrow$  Le terminal recherche sur le réseau local un serveur DHCP ou BOOTP qui peut lui attribuer dynamiquement ses paramètres réseau.
- $\Rightarrow$  Cette opération peut prendre quelques instants.
- **5** Vérifiez que les paramètres **ADRESSE IP**, **MASQUE SOUS RÉSEAU**, **PASSERELLE**, **DNS PRIMAIRE**, **DNS SECONDAIRE**, **SERVEUR WINS 1** et **SERVEUR WINS 2** sont bien renseignés. Si ce n'est pas le cas, vous devez effectuer une configuration manuelle.

#### *Configuration manuelle du réseau Ethernet en IPV4*

Pour configurer le terminal manuellement, vous devez au préalable vous munir des informations habituelles permettant de paramétrer un périphérique sur le réseau local (adresse IP, masque sous-réseau et adresse de passerelle).

Pour configurer manuellement les paramètres de réseau local du terminal, procédez comme suit :

- **1** Appuyez sur la touche **MENU**.
- **2** Sélectionnez **RÉGLAGES** > **COMMUNICATION** > **RÉSEAU LOCAL** > **IPV4**.
- $\Rightarrow$  Les premiers réglages s'affichent à l'écran. Utilisez **AUTRES PARAMÈTRES** pour accéder à l'ensemble des réglages disponibles.
- **3** Appuyez sur **ATTRIBUTION ADR**.
- **4** Sélectionnez **MANUELLE** parmi les options disponibles dans la liste. Appuyez sur **OK** pour valider le nouveau réglage.
- **5** Appuyez sur **ADRESSE IP**.
- **6** Saisissez l'adresse IP du terminal avec le clavier virtuel ou le clavier numérique. Appuyez sur **OK** pour valider le nouveau réglage.
- **7** Appuyez sur **MASQUE SOUS RÉSEAU**.
- **8** Saisissez le masque sous-réseau du terminal avec le clavier virtuel ou le clavier numérique. Appuyez sur **OK** pour valider le nouveau réglage.
**4 - Configurer le terminal et les services**

4

- Configurer le terminal et les services

- **9** Appuyez sur **PASSERELLE**.
- **10** Saisissez l'adresse IP de la passerelle réseau avec le clavier virtuel ou le clavier numérique. Appuyez sur **OK** pour valider le nouveau réglage.
- **11** Appuyez sur **DNS PRIMAIRE**.
- **12** Saisissez l'adresse IP du serveur DNS primaire avec le clavier virtuel ou le clavier numérique. Appuyez sur **OK** pour valider le nouveau réglage.
- **13** Appuyez sur **DNS SECONDAIRE**.
- **14** Saisissez l'adresse IP du serveur DNS secondaire avec le clavier virtuel ou le clavier numérique. Appuyez sur **OK** pour valider le nouveau réglage.
- **15** Appuyez sur **SERVEUR WINS 1**.

#### **Note**

*Les serveurs WINS1 et WINS2, utilisés avec les options réseau, permettent d'accéder à des terminaux se trouvant sur d'autres sous-réseaux, par leurs noms NetBios. Ces adresses doivent être renseignées pour la fonction Scan to File.*

- **16** Saisissez l'adresse IP du serveur WINS1 avec le clavier virtuel ou le clavier numérique. Appuyez sur **OK** pour valider le nouveau réglage.
- **17** Appuyez sur **SERVEUR WINS 2**.
- **18** Saisissez l'adresse IP du serveur WINS2 avec le clavier virtuel ou le clavier numérique. Appuyez sur **OK** pour valider le nouveau réglage.

#### *Configuration du réseau Ethernet en IPV6*

Pour configurer le terminal sur le réseau local en IPV6, procédez comme suit :

- **1** Appuyez sur la touche **MENU**.
- **2** Sélectionnez **RÉGLAGES** > **COMMUNICATION** > **RÉSEAU LOCAL** > **IPV6**.
- $\Rightarrow$  Vous avez alors accès à plusieurs possibilités pour configurer le terminal sur le réseau local en IPV6.
- **3** Sélectionnez le type de configuration désirée.

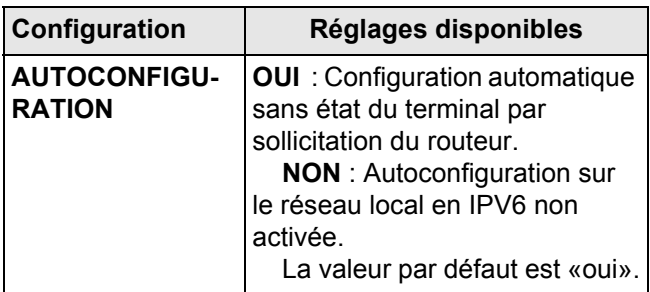

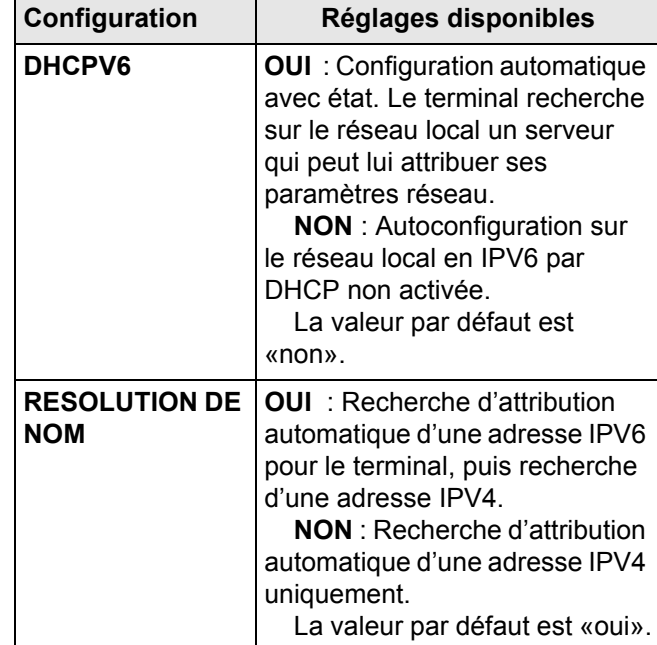

**4** Appuyez sur **OK** pour valider le nouveau réglage.

#### **Configuration de serveur SNTP**

Le terminal peut se mettre automatiquement à l'heure en se connectant à un serveur SNTP.

Pour activer et configurer la mise à jour automatique de l'heure du terminal par le biais d'un serveur SNTP, procédez comme suit :

#### **Accéder à la configuration du serveur SNTP**

- **1** Appuyez sur la touche **MENU**.
- **2** Sélectionnez **RÉGLAGES** > **COMMUNICATION** > **SERVICES** > **DATE HEURE SNTP**.
- **3** Procédez aux réglages souhaités en vous aidant des procédures décrites ci-dessous.
- **4** Une fois les réglages effectués, appuyez sur la touche **MENU** pour revenir à l'écran d'accueil.

#### **Activer / Désactiver la mise à jour automatique de l'heure du terminal via un serveur SNTP**

- **1** Appuyez sur **ACTIVATION**.
- **2** Sélectionnez l'état désiré dans la liste.
- **3** Appuyez sur **OK** pour valider le nouveau réglage.

Une fois la fonction SNTP activée, vous pouvez effectuer les réglages suivants :

- • [Définir l'adresse du serveur SNTP](#page-37-0) [ [38\]](#page-37-0)
- Définir le port de serveur SNTP [ $\equiv$  [38\]](#page-37-1)
- Définir le fuseau horaire
- Configurer le passage automatique à l'heure d'été / heure d'hiver

## <span id="page-37-0"></span>*Définir l'adresse du serveur SNTP*

- **1** Appuyez sur **ADRESSE SERVEUR**.
- **2** Saisissez le nom du serveur SNTP avec le clavier virtuel ou le clavier numérique. Ce nom peut être sous la forme d'une adresse IP, d'une adresse

DNS ou d'un nom NetBIOS. Utilisez les touches

et  $\geq$  pour passer d'un caractère à un autre. En cas

 $d'$ erreur, utilisez la touche  $\blacklozenge$  pour effacer un caractère.

**3** Appuyez sur **OK** pour valider le nouveau réglage.

## <span id="page-37-1"></span>*Définir le port de serveur SNTP*

- **1** Appuyez sur **PORT**.
- **2** Saisissez le numéro de port du serveur avec le clavier virtuel ou le clavier numérique. Le port par défaut est 123. En cas d'erreur, utilisez la touche

pour effacer un caractère.

**3** Appuyez sur **OK** pour valider le nouveau réglage.

## **Configuration du port FTP client**

Le terminal utilise ce réglage pour la fonction **Scan to FTP**. Vous pouvez le modifier, pour activer par exemple le FTPS (FTP Sécurisé).

Pour modifier le port FTP du terminal, procédez comme suit :

- **1** Appuyez sur la touche **MENU**.
- **2** Sélectionnez **RÉGLAGES** > **COMMUNICATION** > **SERVICES** > **TRANSF. FICHIER FTP**.
- **3** Appuyez sur **SÉCURITÉ**.
- **4** Sélectionnez le mode de chiffrement désiré dans la liste. Appuyez sur **OK** pour valider le nouveau réglage.
- **5** Appuyez sur **PORT**.
- **6** Saisissez le numéro de port du serveur (de 1 à 65535) avec le clavier virtuel ou le clavier numérique. Le port par défaut est **21** (**990** pour une connexion avec chiffrement de type **IMPLICITE**). Appuyez sur **OK** pour valider le nouveau réglage.
- **7** Appuyez sur la touche **MENU** pour revenir à l'écran d'accueil.

## **Configuration du service SNMP**

Un agent SNMP (Simple Network Management Protocol) est disponible sur le terminal pour les administrateurs de réseau qui désirent surveiller et gérer l'appareil via le réseau local en utilisant leur service de réseau SNMP.

Pour activer et configurer le service SNMP sur le terminal, procédez comme suit :

## **Accéder à la configuration du service SNMP**

- **1** Appuyez sur la touche **MENU**.
- **2** Sélectionnez **RÉGLAGES** > **COMMUNICATION** > **SERVICES** > **GESTIONNAIRE SNMP**.
- **3** Procédez aux réglages souhaités en vous aidant des procédures décrites ci-dessous. Appuyez sur **AUTRES PARAMÈTRES** pour visualiser l'ensemble des réglages disponibles.
- **4** Une fois les réglages effectués, appuyez sur la touche **MENU** pour revenir à l'écran d'accueil.

## **Activer / Désactiver le service SNMP**

- **1** Appuyez sur **ACTIVATION**.
- **2** Sélectionnez l'état d'activation désiré dans la liste.

**3** Appuyez sur **OK** pour valider le nouveau réglage. Une fois la fonction SNMP activée, vous pouvez effectuer les réglages suivants :

- • [Configurer l'agent SNMP](#page-37-2) [ 1[38\]](#page-37-2)
- Configurer la console SNMP [ 1[38\]](#page-37-3)

## <span id="page-37-2"></span>*Configurer l'agent SNMP*

Pour configurer les paramètres de l'agent SNMP sur le terminal, procédez comme suit :

- **1** Dans **COMMUNITY**, saisissez le nom requis de communauté partagée lecture-écriture qui permet les communications entre agents SNMP (terminal) et stations de gestion (PC avec console).
- **2** Dans **SYSCONTACT**, saisissez les informations de contact de l'administrateur du noeud.
- **3** Dans **SYSNAME**, saisissez le nom officiel du noeud sur le réseau.
- **4** Dans **SYSLOCATION**, saisissez les informations de location physique du noeud.
- **5** Dans **WEB JET ADMIN**, sélectionnez l'état désiré de la compatibilité avec le logiciel HP Web JetAdmin : activée ou désactivée.
- **6** Dans **VERSIONS**, sélectionnez la version de votre réseau SNMP. Si vous utilisez un réseau SNMPv3, vous pouvez activer et configurer les informations d'authentification et de cryptage des transactions sur le réseau.
- **7** Dans **TRAPS**, activez / désactivez les alertes à collecter et spécifiez pour la version SNMP de votre réseau la communauté et l'adresse IP de la station de gestion.

## <span id="page-37-3"></span>*Configurer la console SNMP*

Le terminal est livré avec les bases d'information de gestion intégrées suivantes (MIBs) :

- MIB-II (RFC 1213), sys, udp, tcp, ip, icmp, if, snmp
- PPP (RFC 1471, 1472, 1473)
- MIB Ressource hôte (RFC 2790)
- Imprimante MIB (RFC 3805)
- Moniteur de port d'imprimante (pwg 5107.1)

## **Configuration du serveur SMTP**

Ce réglage s'active automatiquement lorsque la fonction serveur de fax est activée et est utilisée lors des échanges de données entre le terminal et le serveur de fax.

Pour modifier ce réglage, procédez comme suit :

**1** Appuyez sur la touche **MENU**.

- **3** Pour activer / désactiver cette fonction, appuyez sur **ACTIVATION**. Sélectionnez l'état désiré et appuyez sur **OK** pour valider le nouveau réglage.
- **4** Pour modifier le numéro de port utilisé, appuyez sur **PORT**. Saisissez le numéro de port du serveur (de 1 à 65535) avec le clavier virtuel ou le clavier numérique. Le port par défaut est **25**. Appuyez sur **OK** pour valider le nouveau réglage.
- **5** Appuyez sur la touche **MENU** pour revenir à l'écran d'accueil.

## **Configuration Active Directory**

- **1** Appuyez sur la touche **MENU**.
- **2** Sélectionnez **RÉGLAGES** > **COMMUNICATION** > **SERVICES**.
- **3** Appuyez sur **ACTIVE DIRECTORY**.
- **4** Procédez aux réglages souhaités.
- **5** Appuyez sur la touche **MENU** pour revenir à l'écran d'accueil.

## **Configuration de serveur d'impression (RAW, LPR ou IPP)**

En fonction de vos besoins et de l'architecture de votre réseau d'impression, vous pouvez configurer le terminal sur les serveurs d'impression suivants :

- serveur d'impression RAW
- serveur d'impression LPR
- serveur d'impression IPP

Pour activer et configurer le protocole que le terminal doit utiliser sur le serveur d'impression, procédez comme suit :

- **1** Appuyez sur la touche **MENU**.
- **2** Sélectionnez **RÉGLAGES** > **COMMUNICATION** > **SERVICES**.
- **3** Appuyez sur le réglage souhaité, **IMPRESSION RAW** ou **IMPRESSION LPR**.
- **4** Pour activer / désactiver le protocole sélectionné, appuyez sur **ACTIVATION**. Sélectionnez l'état désiré et appuyez sur **OK** pour valider le nouveau réglage.
- **5** Pour modifier le numéro de port utilisé, appuyez sur **PORT**. Saisissez le numéro de port du serveur (de 1 à 65535) avec le clavier virtuel ou le clavier numérique. Les ports par défaut sont 9100 pour RAW, 515 pour LPR, 631 pour IPP. Appuyez sur **OK** pour valider le nouveau réglage.
- **6** Appuyez sur la touche **MENU** pour revenir à l'écran d'accueil.

**Note**

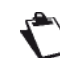

*Pour bénéficier de l'impression cryptée par SSL, il est nécessaire d'utiliser le logiciel Companion Suite Pro LH2 dont la version est supérieure ou égale à v1.2. Pour que les impressions échangées* 

*entre le PC et l'imprimante soient cryptées via le port 443, il est nécessaire d'installer l'imprimante en mode sécurisé et d'accepter son certificat, voir [Fonctions PC](#page-93-0) [ [94\].](#page-93-0)*

## **Configuration de serveur LDAP**

Le serveur LDAP permet d'accéder à un serveur d'annuaire pour des contacts ou des listes de contacts (maximum 500 destinataires).

**Note**

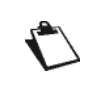

*Le serveur LDAP doit être compatible avec LDAPv2 ou versions antérieures.*

La fonction LDAP ne peut être activée que s'il existe **au moins 50 entrées libres** dans le carnet d'adresses local du terminal.

Pour activer et configurer la fonction LDAP, procédez comme suit :

## **Accéder à la configuration du serveur LDAP**

- **1** Appuyez sur la touche **MENU**.
- **2** Sélectionnez **RÉGLAGES** > **COMMUNICATION** > **SERVICES** > **SERVEUR LDAP**.
- Les premiers réglages s'affichent à l'écran. Utilisez **AUTRES PARAMÈTRES** pour accéder à l'ensemble des réglages disponibles.
- **3** Appuyez sur **ADRESSE SERVEUR**.
- **4** Saisissez l'adresse IP ou le nom du serveur LDAP avec le clavier virtuel ou le clavier numérique. Appuyez sur **OK** pour valider le nouveau réglage.
- **5** Appuyez sur **IDENTIFIANT**.
- **6** Saisissez l'identifiant de connexion au serveur LDAP avec le clavier virtuel. Appuyez sur **OK** pour valider le nouveau réglage.
- **7** Appuyez sur **MOT DE PASSE**.
- **8** Saisissez le mot de passe de connexion au serveur LDAP avec le clavier virtuel. Appuyez sur **OK** pour valider le nouveau réglage.
- **9** Appuyez sur **BASE DN**.
- **10** Saisissez le nom de la base de données avec le clavier virtuel. Appuyez sur **OK** pour valider le nouveau réglage.
- **11** Appuyez sur **PORT**.
- **12** Saisissez le numéro de port du serveur (de 1 à 65535) avec le clavier virtuel ou le clavier numérique. Le port par défaut est **389** (**636** pour une connexion avec chiffrement de type **IMPLICITE**). Appuyez sur **OK** pour valider le nouveau réglage.
- **13** Une fois les réglages effectués, appuyez sur la touche **MENU** pour revenir à l'écran d'accueil.

## <span id="page-39-0"></span>*Réglages Internet via la ligne téléphonique*

Vous pouvez configurer le terminal pour se connecter à Internet via la ligne téléphonique, et ainsi envoyer et recevoir des messages électroniques.

Pour utiliser cette configuration, vous devez :

- avoir souscrit un abonnement Internet auprès d'un fournisseur d'accès Internet ;
- avoir vérifié que tous les paramètres d'initialisation sont conformes aux informations fournies par le fournisseur d'accès ;
- effectuer les réglages d'accès à Internet via la ligne téléphonique sur le terminal.

Une fois ces réglages effectués, vous pourrez configurer les paramètres de connexion à la messagerie électronique et vous connecter à Internet via votre fournisseur d'accès pour envoyer et recevoir des messages électroniques. Ces deux opérations seront réalisées au cours d'une connexion à Internet, dont vous choisissez la fréquence.

## **Configurer la connexion à Internet**

Pour configurer l'accès à Internet via la ligne téléphonique, munissez-vous des informations fournies par votre fournisseur d'accès à Internet.

- **1** Appuyez sur la touche **MENU**.
- **2** Sélectionnez **RÉGLAGES** > **COMMUNICATION** > **INTERNET / TÉLÉPHONE** > **MAIL**.
- $\Rightarrow$  Les premiers réglages s'affichent à l'écran. Utilisez **AUTRES PARAMÈTRES** pour visualiser l'ensemble des réglages disponibles.
- **3** Appuyez sur **NUMÉRO DE TÉLÉPHONE**. Saisissez le numéro d'appel puis appuyez sur **OK** pour valider.
- **4** Appuyez sur **IDENTIFIANT**. Saisissez l'identifiant de connexion puis appuyez sur **OK** pour valider.
- **5** Appuyez sur **MOT DE PASSE**. Saisissez le mot de passe de connexion puis appuyez sur **OK** pour valider.
- **6** Appuyez sur **DNS PRIMAIRE**. Saisissez le nom ou l'adresse IP du serveur DNS primaire puis appuyez sur **OK** pour valider.
- **7** Appuyez sur **DNS SECONDAIRE**. Saisissez le nom ou l'adresse IP du serveur DNS secondaire puis appuyez sur **OK** pour valider.
- **8** Appuyez sur la touche **MENU** pour revenir à l'écran d'accueil.
- Vous pouvez maintenant configurer le service de messagerie.

# <span id="page-39-1"></span>*Réglages Messagerie électronique*

Le terminal vous permet d'envoyer, de recevoir des documents par messagerie électronique, via votre réseau local ou via un accès Internet par la ligne téléphonique. Vous pouvez également imprimer des documents TIFF/ JPEG/PDF/TXT envoyés au terminal par messagerie électronique.

Pour configurer et utiliser le service de messagerie électronique, vous devez au préalable configurer votre terminal pour se connecter à Internet :

- soit via votre réseau local (voir Réglages Réseau local) ;
- soit via la ligne téléphonique si vous avez souscrit un abonnement Internet auprès d'un fournisseur d'accès Internet (voir [Réglages Internet via la ligne](#page-39-0)  [téléphonique](#page-39-0) [■ [40\]](#page-39-0)).

Vous devez également configurer les paramètres du service de messagerie. Munissez-vous des informations de connexion suivantes :

- identifiant du service de messagerie
- mot de passe du service de messagerie
- adresse email
- nom ou adresse IP des serveurs SMTP (émission) et POP3 (réception)
- paramètres d'authentification SMTP

## <span id="page-39-2"></span>**Accéder aux paramètres de configuration de la messagerie électronique**

- **1** Appuyez sur la touche **MENU**.
- **2** Sélectionnez **RÉGLAGES** > **COMMUNICATION** > **SERVICES** > **MAIL**.
- Les premiers réglages s'affichent à l'écran. Utilisez **AUTRES PARAMÈTRES** pour accéder à l'ensemble des réglages disponibles.
- **3** Procédez aux réglages souhaités en vous aidant des procédures décrites ci-dessous.
- **4** Une fois les réglages effectués, appuyez sur la touche **MENU** pour revenir à l'écran d'accueil.

## <span id="page-39-3"></span>**Configurer la connexion au service de messagerie**

- **1** Appuyez sur **CONNEXION**.
- **2** Sélectionnez le type de connexion utilisé sur le terminal. Appuyez sur **OK** pour valider le nouveau réglage.

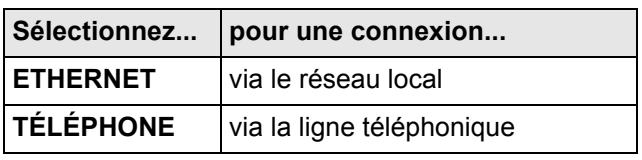

**3** En fonction du type de connexion sélectionné, appuyez sur **PAR ETHERNET** ou sur **PAR TÉLÉPHONE**.

**Note**

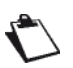

*Pour imprimer des documents envoyés au terminal par messagerie électronique il faut sélectionner la connexion de type PAR ETHERNET.*

**4** Appuyez sur **SERVEUR POP3**. Renseignez les paramètres suivants :

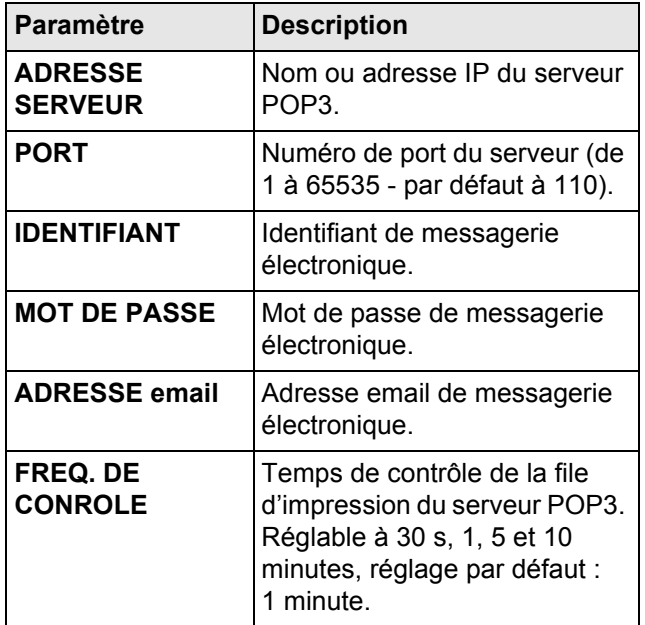

**5** Appuyez sur **SERVEUR SMTP**. Renseignez les paramètres suivants :

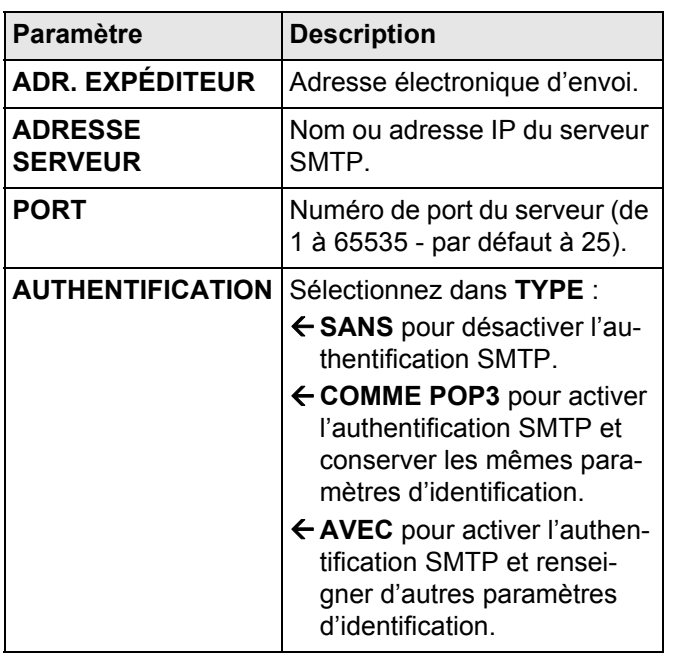

**6** Si vous avez réglé l'authentification SMTP sur **AVEC**, saisissez alors vos paramètres d'identification dans **IDENTIFIANT** et **MOT DE PASSE**.

## **Définir une adresse de réponse**

**1** Appuyez sur **ADR. DE RÉPONSE**.

- **2** Saisissez l'adresse électronique désirée avec le clavier virtuel.
- **3** Appuyez sur **OK** pour valider le nouveau réglage.

## **Définir le type de rapport d'émission**

Vous pouvez imprimer un rapport pour les émissions de documents via la messagerie électronique.

Vous avez le choix entre plusieurs critères pour l'impression des rapports d'émission :

- **AVEC** : un rapport est émis lorsque l'émission s'est correctement déroulée ou lorsqu'elle est définitivement abandonnée (mais il n'y a qu'un seul rapport par demande d'émission) ;
- **SANS** : pas de rapport d'émission, néanmoins votre terminal répertorie dans son journal d'émission toutes les émissions réalisées ;
- **SYSTÉMATIQUE** : un rapport est imprimé à chaque tentative d'émission ;
- **SUR ÉCHEC** : un rapport est imprimé uniquement lorsque les tentatives d'émission se sont soldées par un échec et que la demande d'émission est définitivement abandonnée.

Pour sélectionner le type du rapport :

- **1** Appuyez sur **RAPPORT D'ÉMISSION**.
- **2** Sélectionnez le type de rapport désiré dans la liste.
- **3** Appuyez sur **OK** pour valider le nouveau réglage.

## *Gestion PC*

## **Note**

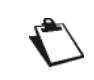

*Ce menu n'est disponible que si un PC est enregistré sur le terminal via le Kit PC.*

## **Désenregistrer un PC**

Ce menu vous permet de supprimer un ou plusieurs PC enregistré(s) sur le terminal via le logiciel Kit PC.

Pour désenregistrer un PC depuis le terminal :

- **1** Appuyez sur la touche **MENU**.
- **2** Sélectionnez **RÉGLAGES** > **GESTION PC**.
- **3** Appuyez sur **DÉSENREGISTRER**.
- **4** Si plusieurs PC sont enregistrés, sélectionnez le PC désiré dans la liste proposée.
- **5** Appuyez sur **OK** pour valider le nouveau réglage.
- **6** Appuyez sur la touche **MENU** pour revenir à l'écran d'accueil.

# *Télérelève et Télémaintenance*

La télérelève et la télémaintenance, fonctions liées à un contrat de maintenance, sont mises en service par votre installateur.

Ces fonctions ont pour objectif de communiquer à un centre serveur les informations indispensables :

à l'approvisionnement automatique de fournitures consommables ;

• aux opérations de maintenance préventive.

Votre terminal émettra alors automatiquement toutes les informations relatives à son identification et à son entretien vers le centre serveur.

Il vous est également possible d'imprimer les informations de télérelève / télémaintenance de votre terminal, ou de lancer une émission manuelle de ces informations vers le centre serveur.

## **Connexion au centre serveur**

La connexion au centre serveur est configurable sur le terminal. Ces informations vous sont communiquées avec le contrat de maintenance.

Pour consulter / configurer la connexion au centre serveur :

- **1** Appuyez sur la touche **MENU**.
- **2** Sélectionnez **RÉGLAGES** > **COMMUNICATION** > **INTERNET / TÉLÉPHONE** > **TÉLÉ-MAINTENANCE**.
- **3** Appuyez sur **NUMÉRO DE TÉLÉPHONE**. Saisissez le numéro de téléphone du centre serveur. Appuyez sur **OK** pour valider le nouveau réglage.
- **4** Appuyez sur **IDENTIFIANT**. Saisissez l'identifiant de connexion au centre serveur. Appuyez sur **OK** pour valider le nouveau réglage.
- **5** Appuyez sur **MOT DE PASSE**. Saisissez le mot de passe de connexion au centre serveur. Appuyez sur **OK** pour valider le nouveau réglage.
- **6** Appuyez sur la touche **MENU** pour revenir à l'écran d'accueil.

## **Déclencher une télérelève**

La télérelève fonctionne selon les critères suivants :

- nombre de pages imprimées ;
- nombre de jours de fonctionnement.

Le terminal émet automatiquement toutes les informations relatives à son identification et à son entretien vers le centre serveur selon un intervalle et un seuil définis par l'installateur.

Vous pouvez toutefois déclencher l'émission de ces informations vers le centre serveur.

- **1** Appuyez sur la touche **MENU**.
- **2** Sélectionnez **[AUTRES COMMANDES]** > **CONSOMMABLES**.
- **3** Appuyez sur **COMMANDE AUTO**.

## **Déclencher une télémaintenance**

Utilisez cette fonction lorsque vous souhaitez autoriser l'assistance technique à prendre la main sur le terminal.

- **1** Appuyez sur la touche **MENU**.
- **2** Sélectionnez **[AUTRES COMMANDES]** > **INTERNET**.
- **3** Appuyez sur **SERVICE/TÉLÉPHONE**.

## *Imprimer / Exporter / Importer les réglages*

## **Imprimer la liste des réglages**

Pour imprimer la liste des réglages courants du terminal, procédez comme suit :

- **1** Appuyez sur la touche **MENU**.
- **2** Sélectionnez **RAPPORTS** > **RÉGLAGES**.
- $\Rightarrow$  Le terminal imprime la liste des réglages.

## **Imprimer la liste des polices**

Vous pouvez à tout moment imprimer la liste des polices de caractères installées sur votre terminal.

Pour imprimer la liste des polices :

- **1** Appuyez sur la touche **MENU**.
- **2** Sélectionnez **RAPPORTS** > **POLICES**.
- $\Rightarrow$  Le terminal imprime la liste des polices installées.

#### **Note**

*Vous pouvez également accéder à cette fonction via le menu FILE IMPRESSIONS.*

## **Exporter les réglages sur le site Web intégré**

Cette fonction est uniquement disponible depuis le site Web intégré.

Pour exporter les réglages courants du terminal :

- **1** Accédez au site Web intégré (voir [Configuration à](#page-20-0)  [distance](#page-20-0)  $[21]$  $[21]$ ).
- **2** Sélectionnez l'onglet **RÉGLAGES**.
- **3** Sélectionnez le menu **TRANSFERT PC**.
- **4** Sélectionnez **EXPORT**.
- $\Rightarrow$  Une fenêtre d'enregistrement de fichier s'affiche.
- **5** Spécifiez le nom du fichier, le répertoire de destination et validez.
- $\Rightarrow$  Les réglages du terminal sont exportés au format XML.

## **Exporter les réglages sur une clé USB**

Cette fonction vous permet d'exporter les réglages du terminal sur une clé USB :

#### **Note**

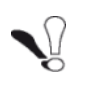

*Avant d'exporter les réglages, vérifiez que l'espace disque de votre clé USB est suffisant.*

Pour exporter les réglages sur une clé USB, procédez comme suit :

*Vous pouvez à tout moment annuler l'opé-*

*ration en appuyant sur la touche*  $\circledcirc$ .

- **1** Insérez votre clé USB dans le port USB du terminal en respectant le sens d'insertion.
- L'analyse de la clé USB est lancée. Une fois l'analyse terminée, le menu **CLÉ USB** s'affiche.
- **2** Appuyez sur **FONCTIONS AVANCÉES**.
- **3** Appuyez sur **SAUVEGARDE** pour accèder à la fonction d'export des réglages et/ou du carnet d'adresses du terminal.
- $\Rightarrow$  La fenêtre de sélection des fichiers à exporter s'affiche à l'écran.
- $\Rightarrow$  Le volet gauche consigne la liste des fichiers exportables : **PARAMÈTRES** et **CARNET D'ADRESSES**
- $\Rightarrow$  Le volet droit consigne votre sélection.
- **4** Dans le volet gauche, appuyez sur **PARAMÈTRES** pour le sélectionner. Il devient bleu.
- **5** Utilisez les touches offertes pour consigner le(s) fichier(s) dans le volet droit :

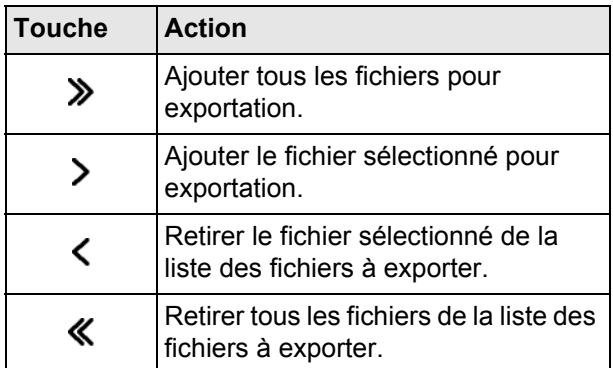

- **6** Appuyez sur **OK** pour valider et lancer la sauvegarde ou sur **Annuler** pour revenir au menu précédent.
- **7** A l'apparition du message **Exportation terminée avec succès**, appuyez sur **OUI** pour revenir au menu précédent.

#### **Note**

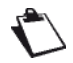

*Les réglages du terminal sont exportés au format xml, dans le répertoire Racine \HFXv2\backup de la clé USB sous le nom MachineParams\_AAMMJJ\_HHMMSS.xml.*

**Importer les réglages à partir du site Web intégré**

Cette fonction est uniquement disponible depuis le site Web intégré.

#### **Avertissement**

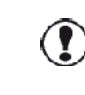

*Lorsque vous importez les réglages, vous remplacez définitivement les réglages courants du terminal.*

Vous ne pouvez importer que des fichiers exportés depuis le terminal.

Pour importer les réglages :

- **1** Accédez au site Web intégré (voir [Configuration à](#page-20-0)  [distance](#page-20-0)  $[21]$  $[21]$ ).
- **2** Sélectionnez l'onglet **RÉGLAGES**.
- **3** Sélectionnez le menu **TRANSFERT PC**.
- **4** Sélectionnez **IMPORT**.
- $\Rightarrow$  Une fenêtre de sélection de fichier s'affiche.
- **5** Sélectionnez le fichier à importer et validez.
- Les réglages sont importés sur le terminal.

## **Importer les réglages à partir d'une clé USB**

Cette fonction vous permet d'importer à partir d'une clé USB les réglages du terminal pour effectuer une restauration.

#### **Avertissement**

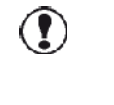

*Lorsque vous importez les réglages, vous remplacez définitivement les réglages courants du terminal.*

#### **Note**

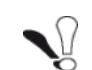

*Vous ne pouvez importer que des fichiers exportés depuis le terminal et qui sont dans le répertoire Racine \HFXv2\backup de la clé USB.*

*Les fichiers de réglages sont du format MachineParams\_AAMMJJ\_HHMMSS.xml.*

Pour importer les réglages :

- **1** Insérez votre clé USB dans le port USB du terminal en respectant le sens d'insertion.
- L'analyse de la clé USB est lancée. Une fois l'analyse terminée, le menu **CLÉ USB** s'affiche.
- **2** Appuyez sur **FONCTIONS AVANCÉES**.
- **3** Appuyez sur **CHARGEMENT** pour accéder à la fonction d'import des réglages et/ou du carnet d'adresses du terminal.
- $\Rightarrow$  La fenêtre de sélection des fichiers disponibles pour importation s'affiche à l'écran.
- **4** Utilisez les touches offertes pour filtrer les types de fichiers que vous voulez visualiser dans la fenêtre de sélection :

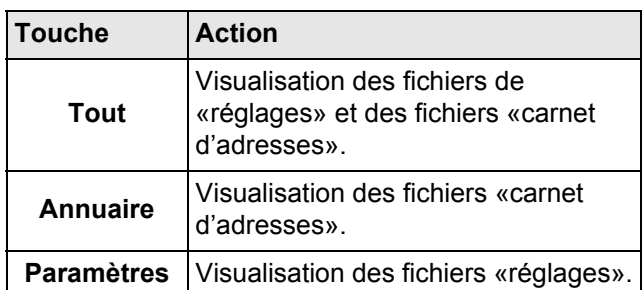

**5** Naviguez dans la liste pour choisir le fichier que vous voulez importer à l'aide des touches offertes :

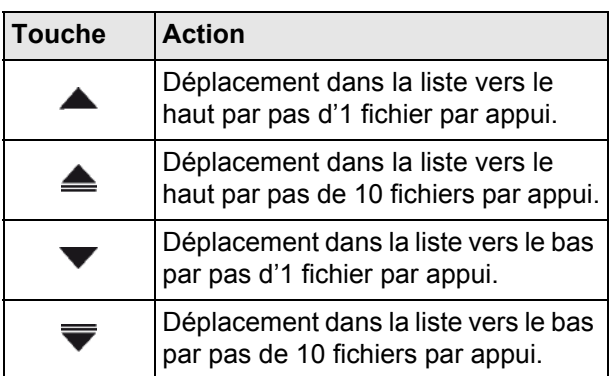

- **6** Appuyez sur le fichier de type **MachineParams\_AAMMJJ\_HHMMSS.xml** pour le sélectionner. Il devient bleu.
- **7** Une fois le fichier sélectionné, appuyez sur **OK** pour valider et lancer l'importation ou sur **Annuler** pour revenir au menu précédent.
- **8** A l'apparition du message **Importation terminée avec succès**, appuyez sur **OUI** pour revenir au menu précédent.

#### **Note**

*A la fin de l'importation, le terminal peut éventuellement demander un rédemarrage si nécessaire.*

**Voir également [Configuration à distance](#page-20-0) [** $\triangle$  **[21\]](#page-20-0).** 

## *Utiliser le disque dur de votre terminal*

Votre terminal est équipé d'un disque dur. Vous pouvez y stocker les télécopies que vous recevez ou que vous envoyez.

## **Note**

*Vous devez être administrateur de votre terminal pour ouvrir les droits en écriture sur le disque pour le réglage Archivage en mode réception et émission.*

## **Activer l'archivage en réception**

**1** Appuyez sur la touche **MENU**.

- **2** Sélectionnez **RÉGLAGES** > **COMMUNICATION** > **FAX** > **RÉCEPTION** > **ARCHIVAGE**.
- **3** Appuyez sur **ARCHIVAGE DISQUE**.
- **4** Sélectionnez **OUI**. Appuyez sur **OK** pour valider.
- **5** Appuyez sur la touche **MENU** pour revenir à l'écran d'accueil..

Les télécopies reçues seront sauvegardées au format PDF et classées de la plus récente à la plus ancienne. En cas d'absence de disque dur ou de problème d'écriture, la télécopie reçue sera seulement imprimée.

Les télécopies reçues seront nommées sous la forme : FAX\_<date>\_<heure> (année, mois, jour, heure, minute), ex : FAX\_120714\_1030.

## **Activer l'archivage en émission**

- **1** Appuyez sur la touche **MENU**.
- **2** Sélectionnez **RÉGLAGES** > **COMMUNICATION** > **FAX** > **EMISSION**.
- **3** Appuyez sur **ARCHIVAGE**.
- **4** Sélectionnez **OUI**. Appuyez sur **OK** pour valider.
- **5** Appuyez sur la touche **MENU** pour revenir à l'écran d'accueil.

Les télécopies envoyées seront sauvegardées au format PDF et classées de la plus récente à la plus ancienne.

Les télécopies envoyées seront nommées sous la forme : FAX <date> <heure> (année, mois, jour, heure, minute), ex : FAX\_120714\_1030.

## *Suivi et compteurs d'activité du terminal*

## **Journal des communications**

Le terminal répertorie les 25 dernières communications réalisées (en émission et en réception) dans un journal des communications.

Les communications consignées dans le journal sont les suivantes :

- émission et réception de télécopies
- émission et réception de messages électroniques
- opérations scan to archive

Une impression automatique du journal des communications est lancée toutes les 25 communications. Toutefois, vous pouvez en demander une impression à tout moment.

Le journal consigne pour chaque sens de communication (émission et réception) les informations suivantes :

- date et heure d'émission ou de réception du document ;
- identification du correspondant :
- résolution du document ;
- nombre de pages émises ou reçues ;
- durée de la communication (uniquement pour les télécopies) ;
- résultat de l'émission ou réception :

– code erreur en cas d'échec.

• cause de l'échec de communication.

## **Pour imprimer le journal des communications :**

- **1** Appuyez sur la touche **MENU**.
- **2** Sélectionnez **RAPPORTS**.
- **3** Appuyez sur **JOURNAL**.
- $\Rightarrow$  Le terminal imprime le journal des communications.

## <span id="page-44-0"></span>**Compteurs d'activités**

Vous pouvez à tout moment consulter les compteurs d'activité du terminal.

Le terminal relève ainsi les informations d'utilisation :

- de l'imprimante ;
- du scanner.

Le compteur d'utilisation de l'**imprimante** consigne les opérations d'impressions suivantes :

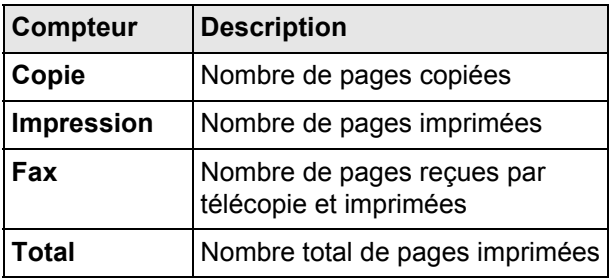

Le compteur d'utilisation du **scanner** consigne les opérations de numérisation suivantes :

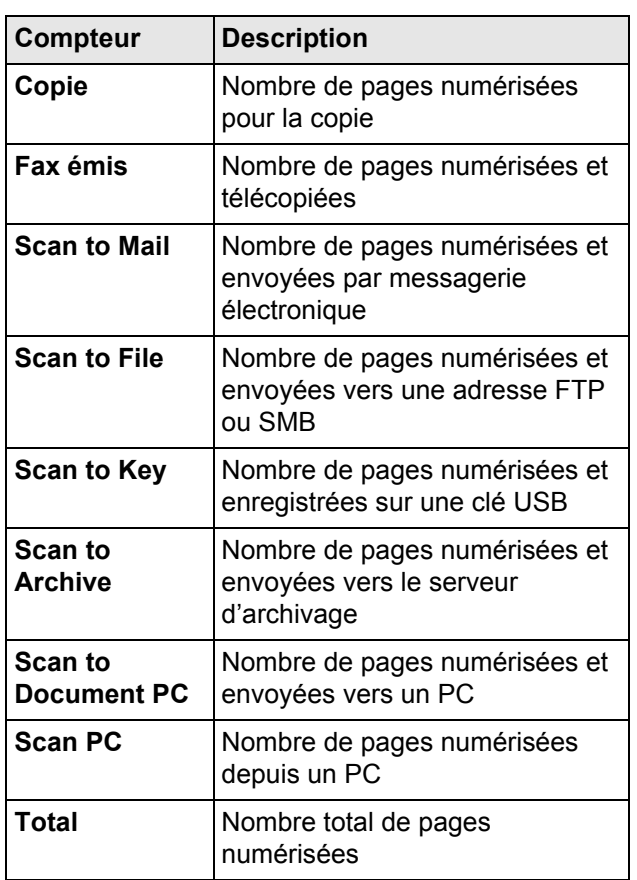

## **Pour imprimer les compteurs d'activités :**

- **1** Appuyez sur la touche **MENU**.
- **2** Sélectionnez **RAPPORTS**.
- **3** Appuyez sur **COMPTEURS**.
- $\Rightarrow$  Le terminal imprime les compteurs d'activités.

## **Note**

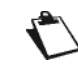

*Vous pouvez également accéder à cette fonction via le menu ÉTAT.*

## <span id="page-44-1"></span>*Etat des consommables*

Vous pouvez à tout moment contrôler l'état des consommables.

Pour **visualiser** l'état des consommables :

- **1** Appuyez sur la touche **MENU**.
- **2** Sélectionnez **CONSOMMABLES** > **AFFICHER**.
- $\Rightarrow$  Le terminal affiche pour chaque consommable sa capacité restante, exprimée en pourcentage.

Pour **imprimer** l'état des consommables :

- **1** Appuyez sur la touche **MENU**.
- **2** Sélectionnez **CONSOMMABLES** > **IMPRIMER**.
- $\Rightarrow$  Le terminal imprime un rapport qui consigne pour chaque consommable sa capacité restante, exprimée en pourcentage.

## *Informations matérielles et logicielles*

Le menu **ÉTAT** regroupe les informations matérielles et logicielles du terminal qui peuvent vous être demandées en cas d'intervention technique ou dans le cadre d'une opération de maintenance.

Pour accéder à ces informations :

- **1** Appuyez sur la touche **MENU**.
- **2** Sélectionnez **[AUTRES COMMANDES]** > **ÉTAT**.

Les informations consultables sont les suivantes :

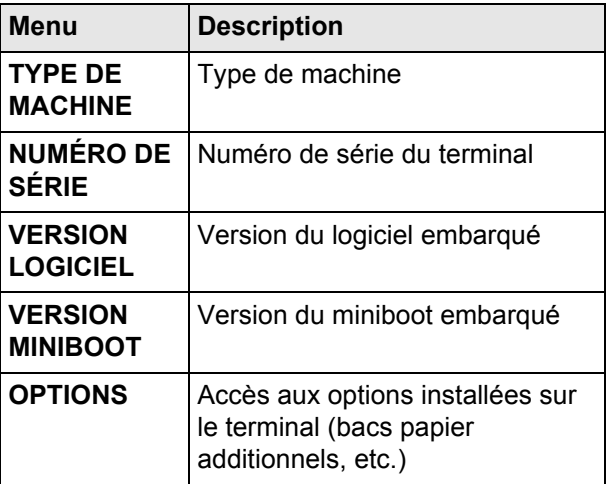

**4 - Configurer le terminal et les services**

r. 4

Configurer le terminal et les services

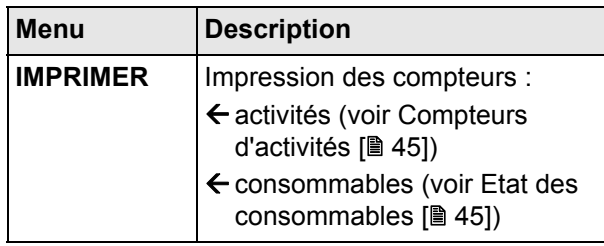

## <span id="page-45-0"></span>*Gérer votre terminal depuis votre PC*

Vous pouvez depuis votre PC réaliser toutes les opérations décrites précédemment.

Votre PC doit être connecté par la prise LAN du terminal à un réseau local ou distant.

## **Récupérer l'adresse de votre terminal**

- **1** Appuyez sur la touche **MENU**.
- **2** Sélectionnez **RÉGLAGES** > **COMMUNICATION** > **RESEAU LOCAL**.
- **3** Un écran d'information apparaît, notez l'adresse IP dédiée de votre terminal (ex : 10.200.100.100).

## **Accéder à votre terminal**

- **1** Lancez votre explorateur Internet.
- **2** Dans la barre d'adresse saisissez l'adresse IP de votre terminal.
- **3** Un écran de connexion apparaît.,

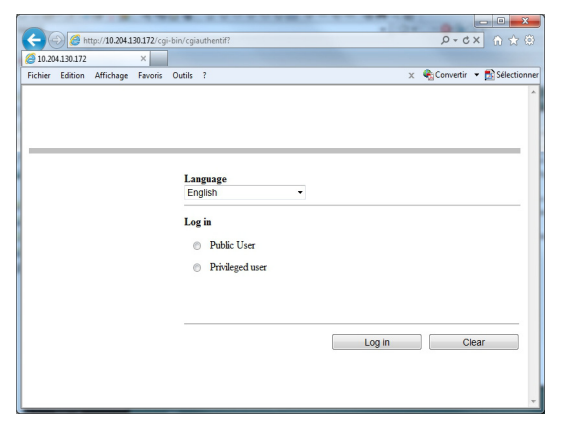

Si aucune fenêtre ne s'ouvre, vérifiez votre saisie et recommencez.

- **4** L'interface de gestion de votre terminal est utilisable dans de nombreuses langues, par défaut la langue Anglaise est paramétrée. Sélectionnez la langue de votre choix.
- **5** En fonction de vos droits, choisissez «Utilisateur public» ou «Utilisateur privilégié» et cliquez sur **Connexion**.

**Note**

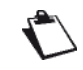

*L'accès au mode «Utilisateur privilégié» est protégé par un mot de passe.*

**6** L'écran du gestionnaire de votre terminal s'affiche.

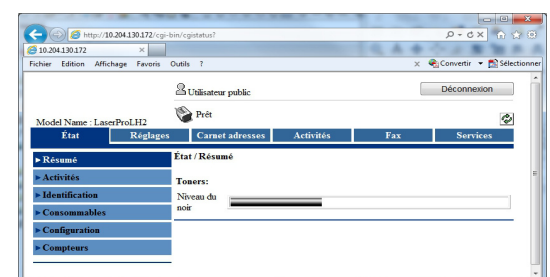

En fonction de vos droits, vous pouvez consulter l'état de votre terminal ou effectuer des modifications de

paramétrage. L'icône  $|\phi$ , vous permet de rafraîchir l'écran et de suivre vos modifications.

# **Créer et gérer des comptes utilisateurs**

Le terminal offre par défaut un accès en libre service. Ses fonctions et menus de configuration peuvent être utilisés par tout le monde sans restriction d'accès.

Toutefois, si vous souhaitez rationaliser les ressources du terminal au sein de votre organisation, vous pouvez activer la gestion des droits utilisateurs et créer des comptes utilisateurs.

Vous pouvez ainsi :

- réserver l'utilisation de certaines fonctions coûteuses (photocopie, numérisation, émission de télécopies, etc.) à certains utilisateurs ;
- définir des quotas d'utilisation mensuels pour chaque utilisateur (nombre maximal de photocopies, de numérisations, d'émissions de télécopies, etc.) ;
- contrôler et évaluer l'utilisation des ressources grâce à la tenue de compteurs mensuels d'activités par utilisateur ;
- déléguer les droits d'administration du terminal (accès aux menus de configuration, gestion des comptes utilisateurs, etc.) à certains utilisateurs ;
- préserver la confidentialité des télécopies reçues en définissant les utilisateurs autorisés à les visualiser et à les imprimer.

Un compte utilisateur se caractérise par un code utilisateur à 4 chiffres. L'exécution d'une fonction restreinte est conditionnée par la saisie du code utilisateur. Le terminal autorise alors ou interdit l'exécution de la fonction demandée par l'utilisateur en fonction des droits attribués et des quotas définis dans son compte utilisateur.

## *Activer / Désactiver la gestion des droits utilisateurs*

Lorsque la gestion des droits utilisateurs est **désactivée**, les fonctions du terminal sont accessibles par tout le monde sans restriction d'accès.

Lorsque la gestion des droits utilisateurs est **activée**, les fonctions que vous définissez comme restreintes sont uniquement accessibles aux comptes utilisateurs autorisés.

Le compte utilisateur «Admin» est le compte utilisateur par défaut du terminal. Ce compte a les droits administrateur et autorise donc l'accès à toutes les fonctions du terminal, sans contrainte de quotas. **Attention**, si vous activez la gestion des droits utilisateurs et limitez l'accès à toutes les fonctions du terminal, sans

créer de comptes utilisateurs, le terminal ne pourra alors être utilisé que par le compte utilisateur «Admin».

Pour mettre en place la gestion des droits utilisateurs, vous devez donc :

- 1. activer la gestion des droits utilisateurs
- 2. définir les fonctions restreintes
- 3. créer des comptes utilisateurs

Pour activer / désactiver la gestion des droits utilisateurs, procédez comme suit :

- **1** Appuyez sur la touche **MENU**.
- **2** Sélectionnez **RÉGLAGES** > **[AUTRES PARAMÈTRES]** > **GESTION DES DROITS** > **ACTIVATION**.
- **3** Appuyez sur **ADMINISTRATION**. Sélectionnez l'état désiré dans la liste. Appuyez sur **OK** pour valider le nouveau réglage.
- $\Rightarrow$  L'activation de la gestion des droits utilisateurs rend accessible la liste des fonctions à restreindre.
- **4** Spécifiez les fonctions dont vous souhaitez restreindre l'accès aux seuls comptes utilisateurs autorisés, en vous aidant du tableau suivant. Appuyez sur **AUTRES COMMANDES** pour visualiser l'ensemble des fonctions disponibles.

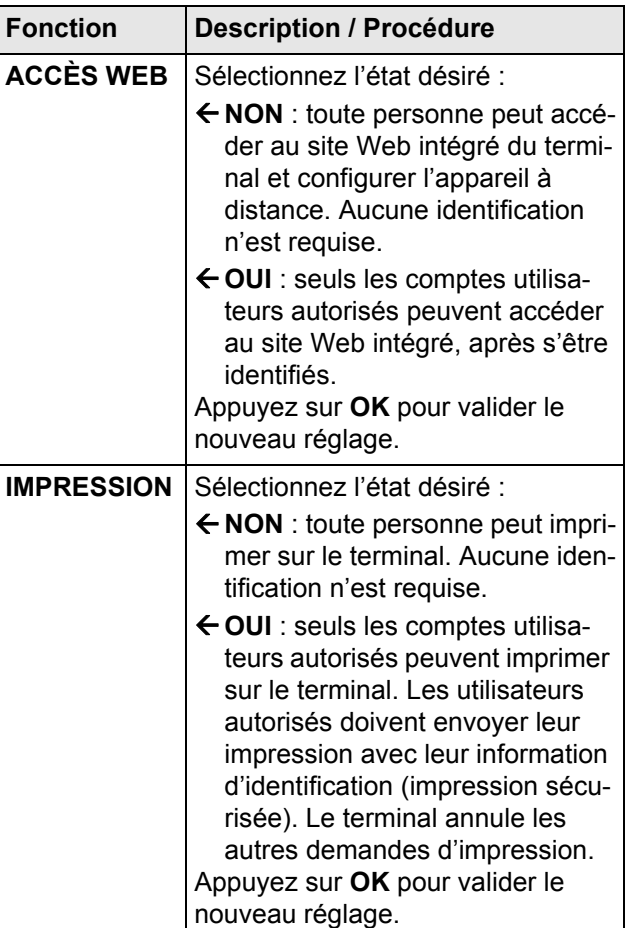

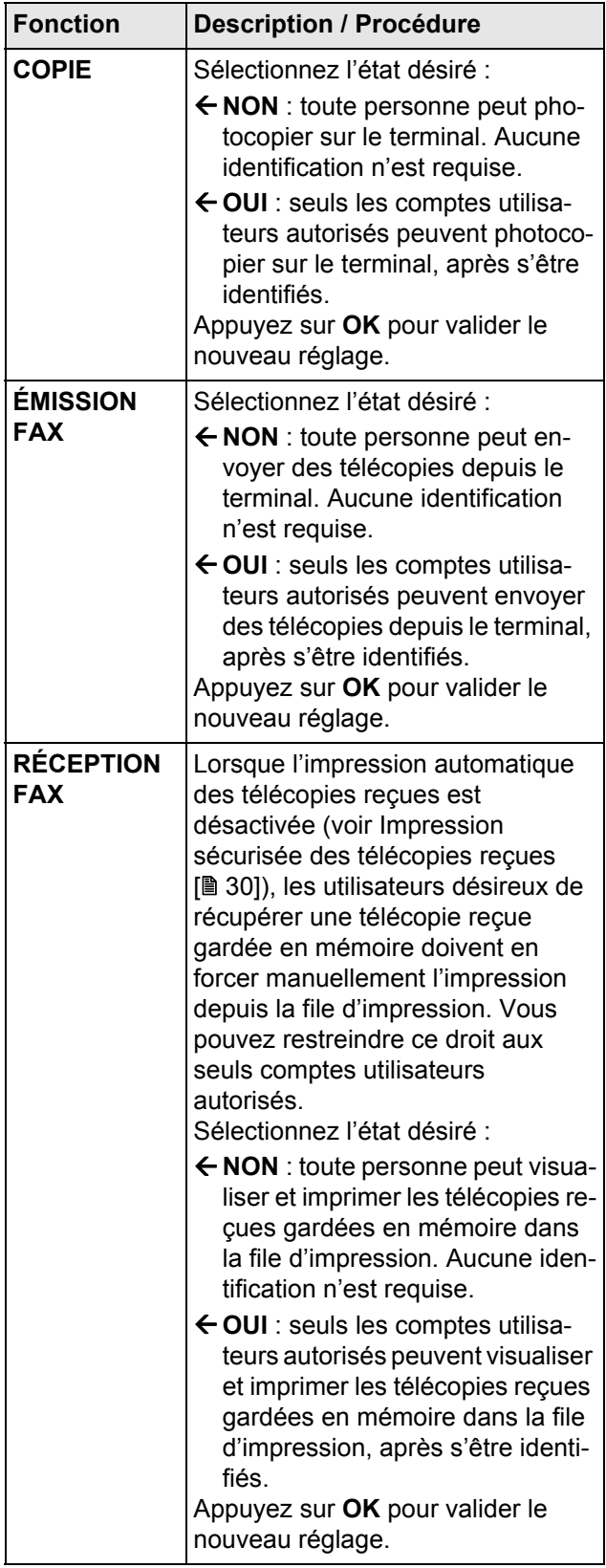

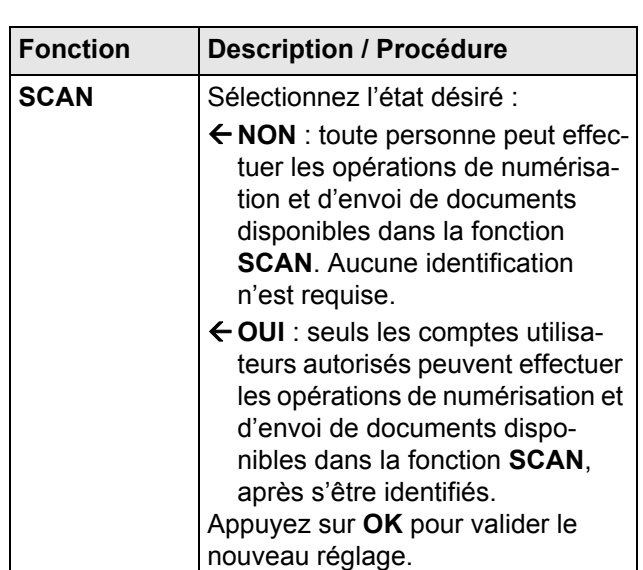

- **5** Une fois les réglages effectués, appuyez sur **GESTION DES DROITS** du chemin de navigation pour revenir au menu supérieur.
- $\Rightarrow$  Vous pouvez désormais créer des comptes utilisateurs et leur attribuer des droits et des quotas d'utilisation.

## *Créer un compte utilisateur*

Lorsque la gestion des droits utilisateurs est activée, vous devez avoir les droits administrateur du terminal (par défaut, compte utilisateur «Admin») pour créer des comptes utilisateurs. Vous pouvez créer jusqu'à 49 comptes utilisateurs.

Pour créer un compte utilisateur, procédez comme suit :

- **1** Appuyez sur la touche **MENU**.
- **2** Sélectionnez **RÉGLAGES** > **[AUTRES PARAMÈTRES]** > **GESTION DES DROITS** > **CRÉER UTILISATEUR**.
- $\Rightarrow$  La liste des propriétés du nouveau compte utilisateur s'affiche à l'écran. Appuyez sur **AUTRES COMMANDES** pour visualiser l'ensemble des propriétés.
- **3** Spécifiez les propriétés du compte utilisateur en vous aidant du tableau suivant. Appuyez sur **OK** pour valider chacune des propriétés modifiées.

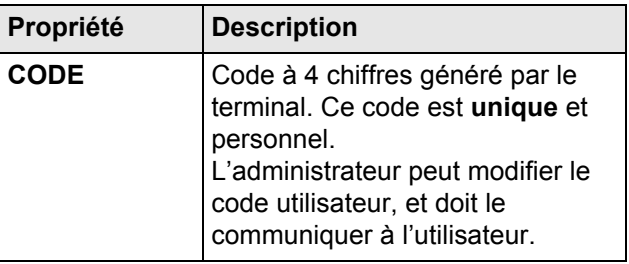

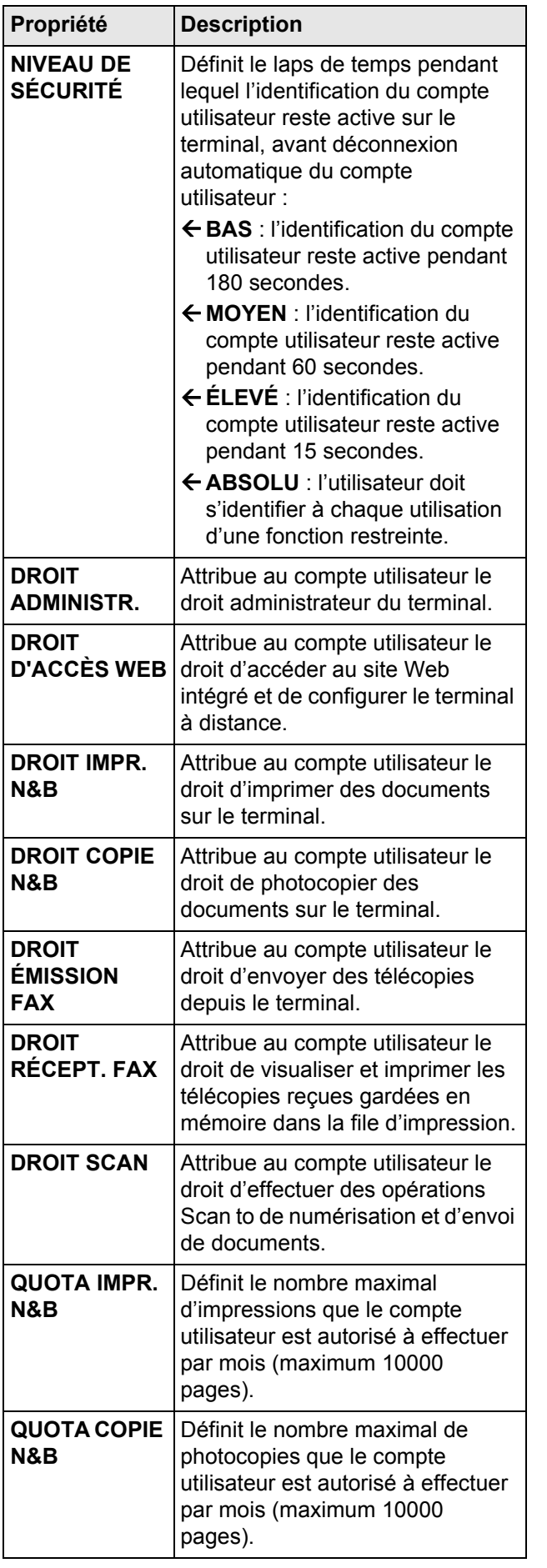

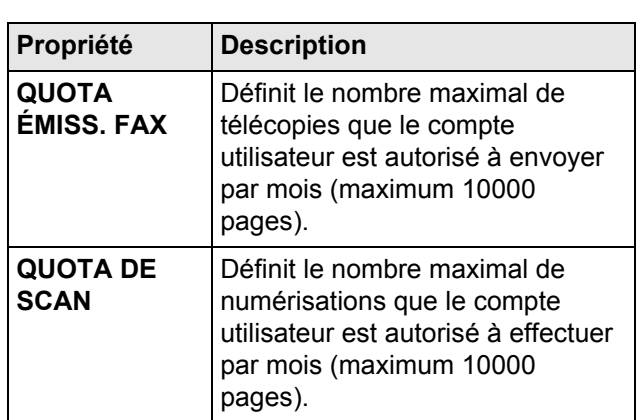

#### **Note**

*Seul l'utilisateur peut spécifier son nom, son adresse électronique dans son compte utilisateur (voir [Personnaliser son compte](#page-19-0)  [utilisateur](#page-19-0) [ [20\]\)](#page-19-0).*

- **4** Une fois le compte utilisateur créé, appuyez sur :
- **GESTION DES DROITS** du chemin de navigation pour revenir au menu supérieur.
- la touche **MENU** pour revenir à l'écran d'accueil.

Le compte utilisateur créé peut être utilisé immédiatement. Vous pouvez communiquer le code à l'utilisateur.

## *Modifier un compte utilisateur*

Les modifications apportées à un compte utilisateur ont un effet immédiat.

Pour modifier les droits et les quotas d'un compte utilisateur, procédez comme suit :

#### **Note**

*Vous devez avoir les droits administrateur du terminal pour accéder à cette fonction.*

- **1** Appuyez sur la touche **MENU**.
- **2** Sélectionnez **RÉGLAGES** > **[AUTRES PARAMÈTRES]** > **GESTION DES DROITS** > **AFFICHER / MODIFIER**.
- $\Rightarrow$  La liste des comptes utilisateurs existants s'affiche à l'écran. Utilisez les flèches haut et bas pour visualiser l'ensemble de la liste.
- **3** Sélectionnez le compte utilisateur à modifier et appuyez sur **OK**.
- **4** Effectuez les modifications désirées. Aidez-vous de la procédure de création d'un compte utilisateur pour modifier les propriétés souhaitées.
- **5** Une fois le compte utilisateur modifié, appuyez sur :
- **GESTION DES DROITS** du chemin de navigation pour revenir au menu supérieur.
- la touche **MENU** pour revenir à l'écran d'accueil.

## *Supprimer un compte utilisateur*

La suppression d'un compte utilisateur à un effet immédiat et entraîne :

- l'invalidité de son identification (le code utilisateur n'est plus reconnu) ;
- la suppression de ses impressions sécurisées dans la file d'impression ;
- la suppression de ses compteurs d'utilisation.

Le compte utilisateur «Admin» ne peut pas être supprimé. Pour supprimer un compte utilisateur, procédez comme suit :

### **Note**

*Vous devez avoir les droits administrateur du terminal pour accéder à cette fonction.*

- **1** Appuyez sur la touche **MENU**.
- **2** Sélectionnez **RÉGLAGES** > **[AUTRES PARAMÈTRES]** > **GESTION DES DROITS** > **SUPPR. UTILISATEUR**.
- $\Rightarrow$  La liste des comptes utilisateurs existants s'affiche à l'écran. Utilisez les flèches haut et bas pour visualiser l'ensemble de la liste.
- **3** Sélectionnez le compte utilisateur à supprimer et appuyez sur **OK**.
- $\Rightarrow$  Le compte utilisateur sélectionné est supprimé.

## *Imprimer la liste des comptes utilisateurs*

L'impression de la liste des comptes utilisateurs répertorie pour chaque compte utilisateur existant sur le terminal les informations suivantes :

- code utilisateur à 4 chiffres
- nom personnalisé du compte utilisateur
- les droits et les quotas d'utilisation des fonctions du terminal

#### **Note**

*Vous devez avoir les droits administrateur du terminal pour accéder à cette fonction.*

Pour imprimer la liste des comptes utilisateurs, procédez comme suit :

- **1** Appuyez sur la touche **MENU**.
- **2** Sélectionnez **RAPPORTS** > **DROITS UTILIS.**.
- $\Rightarrow$  Le terminal imprime la liste des comptes utilisateurs.

## *Rapports et compteurs d'utilisation des comptes utilisateurs*

La gestion des droits utilisateurs vous permet de contrôler et évaluer l'utilisation des fonctions du terminal grâce à la tenue de compteurs d'utilisation mensuels par utilisateur. Le terminal tient en effet des compteurs d'utilisation pour chaque compte utilisateur existant :

- lorsque la gestion des droits utilisateurs est activée ;
- uniquement pour les fonctions restreintes (dont l'utilisation n'est pas en libre service).

A chaque fin de mois, le terminal génère une impression sécurisée sous le compte utilisateur «Admin» d'un rapport qui consigne pour chaque compte utilisateur les quotas et les compteurs d'utilisation. Les compteurs d'utilisation sont alors remis à zéro.

#### **Note**

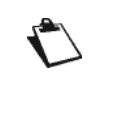

*Si le compte utilisateur «Admin» spécifie une adresse électronique, le rapport est également envoyé par courrier électronique.*

Si vous disposez des droits administrateur sur le terminal, vous pouvez à tout moment effectuer les opérations suivantes :

- imprimer un rapport intermédiaire
- envoyer un rapport intermédiaire par courrier électronique
- exporter un rapport intermédiaire
- ré-initialiser les compteurs d'utilisation

## **Imprimer un rapport intermédiaire**

L'impression d'un rapport intermédiaire n'affecte pas les impressions mensuelles des compteurs d'utilisation. Pour imprimer un rapport intermédiaire des compteurs d'utilisation, procédez comme suit :

- **1** Appuyez sur la touche **MENU**.
- **2** Sélectionnez **RÉGLAGES** > **[AUTRES PARAMÈTRES]** > **GESTION DES DROITS** > **COMPTEURS**.
- **3** Appuyez sur **IMPRIMER**.
- $\Rightarrow$  Le terminal imprime le rapport intermédiaire des compteurs d'utilisation.

## **Envoyer un rapport intermédiaire**

L'envoi d'un rapport intermédiaire n'affecte pas les impressions mensuelles des compteurs d'utilisation.

Cette action permet d'envoyer un rapport intermédiaire des compteurs d'utilisation par courrier électronique à l'utilisateur «Admin», à condition que ce compte utilisateur spécifie une adresse électronique. Pour envoyer un rapport intermédiaire des compteurs d'utilisation, procédez comme suit :

- **1** Appuyez sur la touche **MENU**.
- **2** Sélectionnez **RÉGLAGES** > **[AUTRES PARAMÈTRES]** > **GESTION DES DROITS** > **COMPTEURS**.
- **3** Appuyez sur **ENVOYER**.
- $\Rightarrow$  Le terminal envoie le rapport intermédiaire des compteurs d'utilisation à l'adresse électronique spécifiée dans le compte utilisateur «Admin».

## **Ré-initialiser les compteurs d'utilisation**

Cette action remet à zéro tous les compteurs d'utilisation de tous les comptes utilisateurs pour le mois courant. Pour ré-initialiser les compteurs d'utilisation, procédez comme suit :

- **1** Appuyez sur la touche **MENU**.
- **2** Sélectionnez **RÉGLAGES** > **[AUTRES PARAMÈTRES]** > **GESTION DES DROITS** > **COMPTEURS**.
- **3** Appuyez sur **EFFACER**.
- $\Rightarrow$  Les compteurs d'utilisation du mois courant sont remis à zéro.

# **Photocopier des documents**

Votre terminal vous offre la possibilité de faire des photocopies en un ou plusieurs exemplaires.

Vous pouvez également régler de nombreux paramètres afin de réaliser des photocopies selon votre convenance.

## *Bien choisir les options de photocopie*

## <span id="page-51-3"></span><span id="page-51-0"></span>**La reliure**

Le terme reliure fait référence à la manière dont les feuilles imprimées sont réunies pour constituer un livre. Deux reliures sont possibles : bords longs et bords courts. Reliure **Bord long**

## Les pages s'impriment de manière à être reliées sur le côté gauche et être tournées de droite à gauche.

## Reliure **Bord court**

Les pages s'impriment de manière à être reliées au sommet et être tournées de bas en haut.

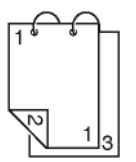

## <span id="page-51-1"></span>**La copie mosaïque**

Le mode mosaïque permet de photocopier plusieurs pages sur 1 seule. Les combinaisons possibles sont SANS (1 -> 1), 2 -> 1 ou 4 -> 1.

Ce mode n'est disponible que depuis le scanner à

## Copie en MOSAÏQUE

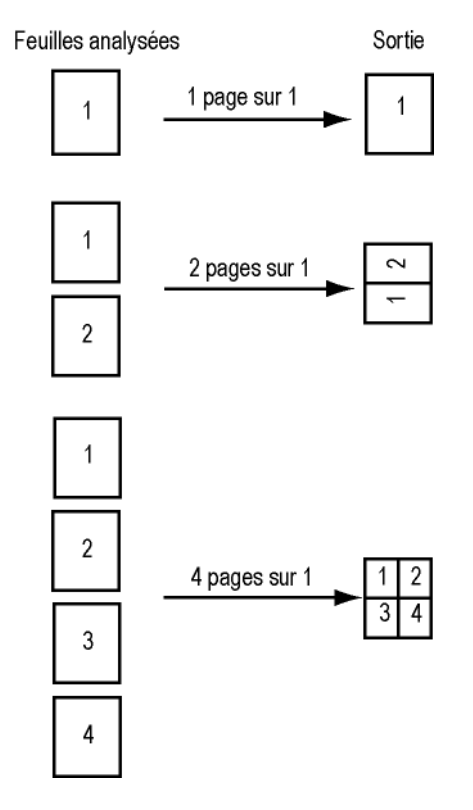

## <span id="page-51-2"></span>**La copie poster**

Le mode poster permet de faire la photocopie d'une page vers plusieurs pages. Les combinaisons possibles sont AUCUN (1 -> 1), 1 -> 4 ou 1 -> 9.

Ce mode n'est disponible que depuis le scanner à plat.

## Copie en POSTER

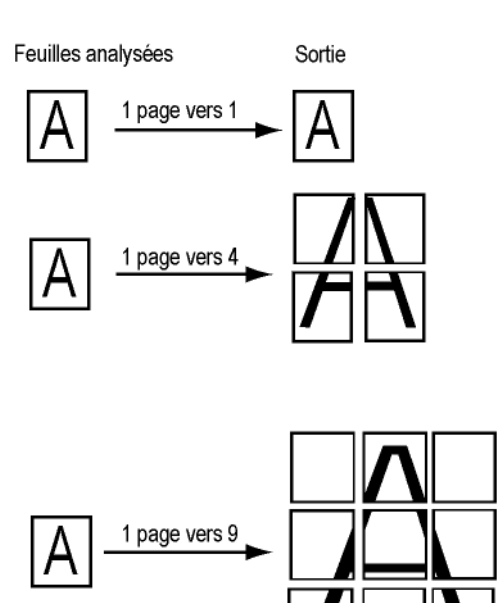

## **Le zoom**

Le paramètre zoom permet d'agrandir ou réduire le document original. La valeur du zoom est comprise entre 25% et 400%.

La configuration de cette fonction dépend de deux paramètres, **ÉCHELLE** et **ZOOM**. Le tableau suivant résume les possibilités offertes en fonction des valeurs définies :

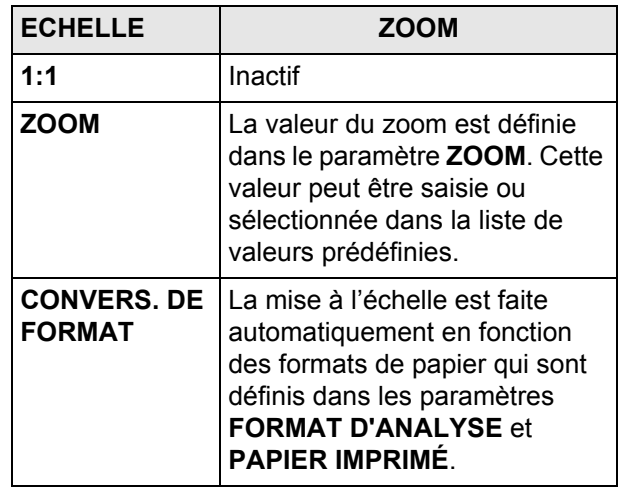

# *Photocopie simple*

Dans ce cas, ce sont les paramètres par défaut qui sont appliqués.

**Note**

*Vous pouvez à tout moment annuler l'opé-*

*ration en appuyant sur la touche*  $\circledcirc$ 

- **1** Mettez en place le document à photocopier (reportez-vous à la section [Mise en place des documents](#page-17-0)  [originaux](#page-17-0) [ [18\]](#page-17-0)).
- **2** Appuyez sur la touche **COPY**.
- **3** Saisissez le nombre de copies désiré et appuyez sur **OK**.
- **4** Appuyez sur la touche pour photocopier le document.

**Note**

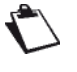

*L'accès aux fonctions dépend de vos droits utilisateur. Pour connaître les droits dont vous disposez, adressez-vous à l'administrateur du terminal.*

# *Photocopie Recto/Verso*

## **Note**

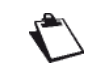

*Vous pouvez à tout moment annuler l'opé-*

*ration en appuyant sur la touche*  $\circledcirc$ .

- **1** Mettez en place le document à photocopier (reportez-vous à la section [Mise en place des documents](#page-17-0)  [originaux](#page-17-0) [ [18\]\)](#page-17-0).
- **2** Appuyez sur la touche **COPY**.
- **3** Saisissez le nombre de copies désiré et appuyez sur **OK**.
- Les premiers réglages s'affichent à l'écran. Utilisez **AUTRES PARAMÈTRES** pour accéder à l'ensemble des réglages disponibles.
- **4** Appuyez sur **RECTO VERSO**.
- **5** Sélectionnez l'option désirée dans la liste. Appuyez sur **OK** pour valider.

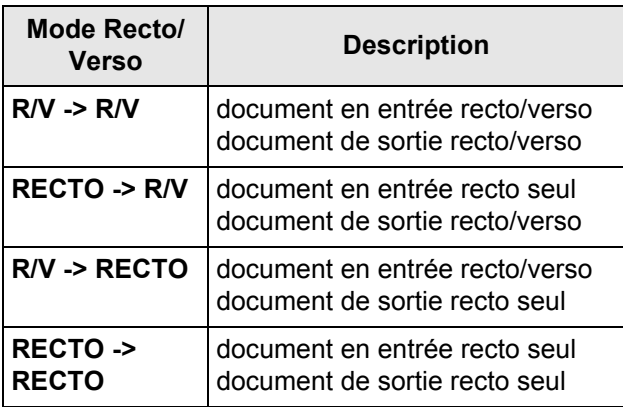

- **6** Pour modifier le type de reliure, appuyez sur **BORD DE RELIURE**. Sélectionnez l'option désirée dans la liste (voir la section [Reliure](#page-51-0) [ [52\]\)](#page-51-0). Appuyez sur **OK** pour valider.
- **7** Appuyez sur la touche pour photocopier le document.

## **Note**

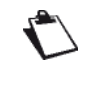

*L'accès aux fonctions dépend de vos droits utilisateur. Pour connaître les droits dont vous disposez, adressez-vous à l'administrateur du terminal.*

# *Photocopie avec économie de toner*

Le mode **TONER SAVE** permet de diminuer la quantité de toner consommée sur la page et de réduire ainsi les coûts d'impression.

Lorsque vous utilisez ce mode, la consommation de toner est réduite et l'impression est plus claire.

#### **Note**

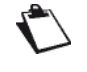

*Vous pouvez à tout moment annuler l'opé-*

*ration en appuyant sur la touche*  $\circledcirc$ .

- **1** Mettez en place le document à photocopier (reportez-vous à la section [Mise en place des documents](#page-17-0)  [originaux](#page-17-0) [ [18\]](#page-17-0)).
- **2** Appuyez sur la touche **COPY**.
- **3** Saisissez le nombre de copies désiré et appuyez sur **OK**.
- **4** Appuyez sur **TONER SAVE**.
- **5** Sélectionnez l'état désiré dans la liste.
- **6** Appuyez sur **OK** pour valider le nouveau réglage.
- **7** Appuyez sur la touche  $\bigvee$  pour photocopier le document.

#### **Note**

*L'accès aux fonctions dépend de vos droits utilisateur. Pour connaître les droits dont vous disposez, adressez-vous à l'administrateur du terminal.*

## *Photocopie élaborée*

La copie élaborée permet de faire des réglages particuliers pour la photocopie en cours.

- **1** Mettez en place le document à photocopier (reportez-vous à la section [Mise en place des documents](#page-17-0)  [originaux](#page-17-0) [<sup>18</sup>]).
- **2** Appuyez sur la touche **COPY**.
- **3** Saisissez le nombre de copies désiré et appuyez sur **OK**.
- Les premiers réglages s'affichent à l'écran. Utilisez **AUTRES PARAMÈTRES** pour accéder à l'ensemble des réglages disponibles.
- **4** Pour modifier la résolution, appuyez sur **QUALITÉ**. Sélectionnez la résolution la mieux adaptée à votre document parmi les options disponibles puis appuyez sur **OK** pour valider.

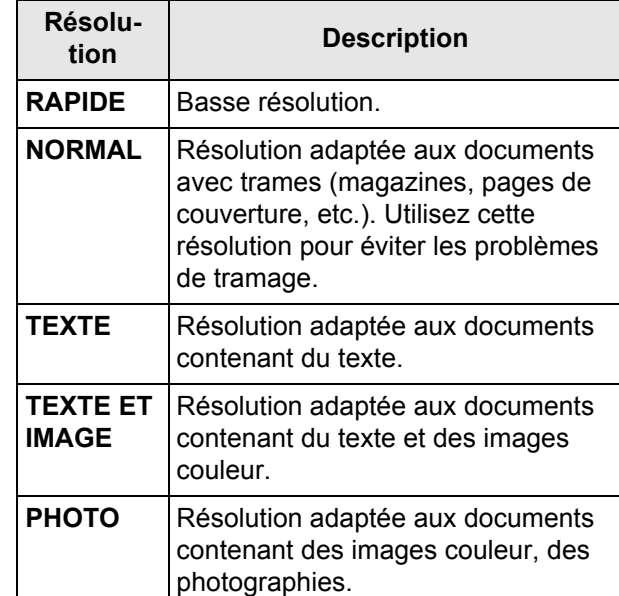

- **5** Pour modifier le contraste, appuyez sur **CONTRASTE**. Sélectionnez le contraste le mieux adapté à votre document parmi les options disponibles. Appuyez sur **OK** pour valider.
- **6** Pour modifier la luminosité, appuyez sur **LUMINOSITÉ**. Sélectionnez la luminosité la mieux adaptée à votre document parmi les options disponibles. Appuyez sur **OK** pour valider.
- **7** Pour activer/désactiver l'option assemblée, appuyez sur **COPIE ASSEMBLÉE**. Sélectionnez l'option désirée dans la liste. Appuyez sur **OK** pour valider.

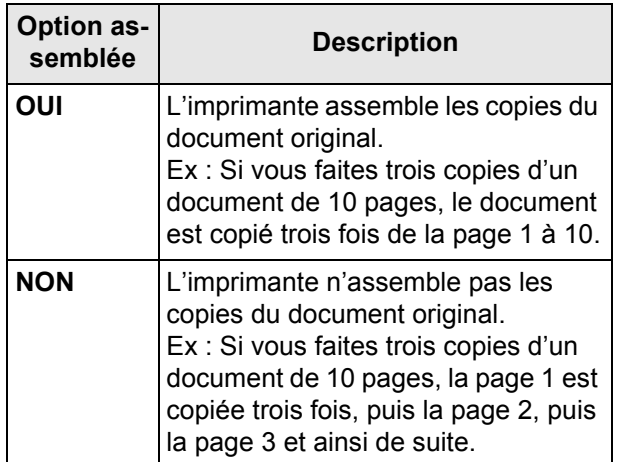

**8** Appuyez sur **TYPE DE PAPIER**. Sélectionnez le type de papier utilisé dans la liste. Appuyez sur **OK** pour valider.

**9** Pour modifier la taille du document photocopié, appuyez sur **ÉCHELLE**.

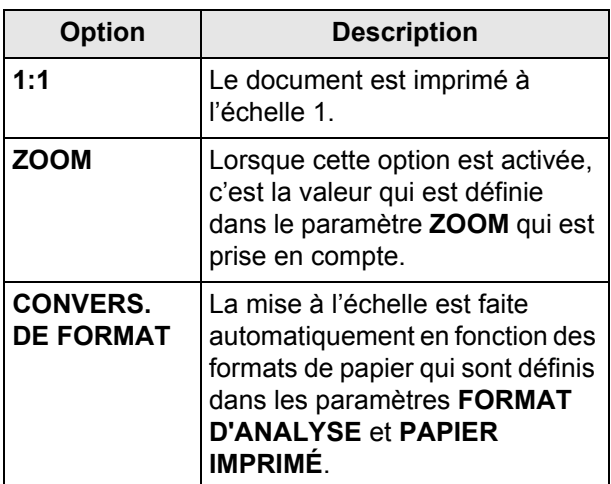

- **10** Pour modifier le format d'analyse, appuyez sur **FORMAT D'ANALYSE**. Sélectionnez le format papier du document original dans la liste. Appuyez sur **OK** pour valider.
- **11** Pour définir le format du document de sortie, appuyez sur **PAPIER IMPRIMÉ**. Sélectionnez l'option désirée dans la liste et appuyez sur **OK** pour valider.
- **12** Pour définir le zoom à appliquer, appuyez sur **ZOOM**. Saisissez la valeur du zoom souhaité avec le clavier virtuel ou sélectionnez une valeur parmi les valeurs prédéfinies dans la liste. Appuyez sur **OK** pour valider
- **13** Si vous utilisez le scanner à défilement, vous pouvez imprimer vos documents en mosaïque. Appuyez sur **MOSAÏQUE** et sélectionnez l'option désirée dans la liste (voir la section [La copie](#page-51-1)  [mosaïque](#page-51-1) [ [52\]\)](#page-51-1). Appuyez sur **OK** pour valider.
- **14** Si vous utilisez le scanner à plat, vous pouvez imprimer vos documents en poster. Appuyez sur **BANNIÈRE** et sélectionnez l'option désirée dans la liste (voir la section [La copie poster](#page-51-2) [ [ [52\]\)](#page-51-2). Appuyez sur **OK** pour valider.
- **15** Appuyez sur la touche **pour photocopier le do**cument.

## **Note**

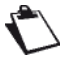

*L'accès aux fonctions dépend de vos droits utilisateur. Pour connaître les droits dont vous disposez, adressez-vous à l'administrateur du terminal.*

# *Photocopie carte d'identité*

**Note**

*Vous pouvez à tout moment annuler l'opé-*

*ration en appuyant sur la touche*  $\circledcirc$ .

La fonction Copie **CARTE D'IDENTITÉ** est utilisée pour copier les deux côtés d'une carte d'identité ou d'un document de type permis de conduire sur une feuille de format A4 (taille du document original < A5) ou sur une feuille au format Letter (taille du document original < Statement).

L'écran affiche les instructions utiles (lorsque le document original doit être placé, lorsque le document doit être retourné, etc.) et vous demande une confirmation pour lancer la tâche.

- **1** Appuyez sur la touche **COPY**.
- **2** Saisissez le nombre de copies désiré et appuyez sur **OK**.
- Les premiers réglages s'affichent à l'écran. Utilisez **AUTRES PARAMÈTRES** pour accéder à l'ensemble des réglages disponibles.
- **3** Appuyez sur **CARTE D'IDENTITÉ**. Sélectionnez l'état désiré dans la liste. Appuyez sur **OK** pour valider.
- **4** Pour modifier la résolution, appuyez sur **QUALITÉ**. Sélectionnez la résolution la mieux adaptée à votre document parmi les options disponibles puis appuyez sur **OK** pour valider.

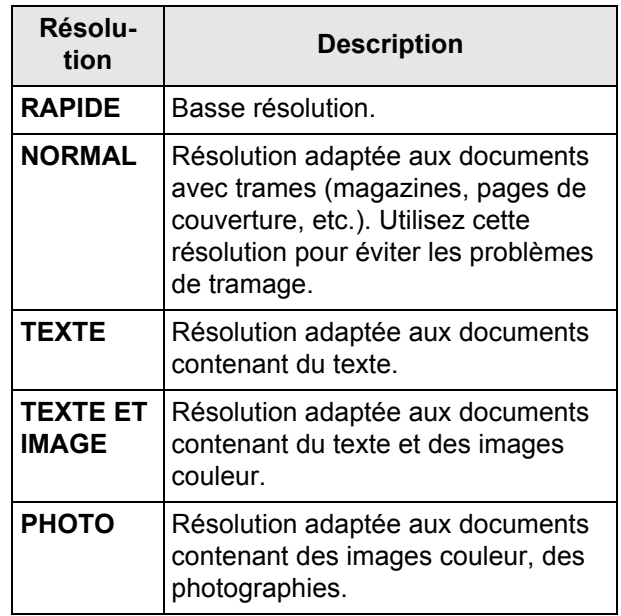

#### **Note**

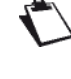

*Pour un résultat optimal, sélectionnez la résolution PHOTO.*

- **5** Pour modifier le contraste, appuyez sur **CONTRASTE**. Sélectionnez le contraste le mieux adapté à votre document parmi les options disponibles. Appuyez sur **OK** pour valider.
- **6** Pour modifier la luminosité, appuyez sur **LUMINOSITÉ**. Sélectionnez la luminosité la mieux adaptée à votre document parmi les options disponibles. Appuyez sur **OK** pour valider.
- **7** Appuyez sur **TYPE DE PAPIER**. Sélectionnez le type de papier utilisé dans la liste. Appuyez sur **OK** pour valider.
- **8** Placez votre carte d'identité ou tout autre document officiel contre la vitre du scanner à plat, comme indiqué ci-dessous :

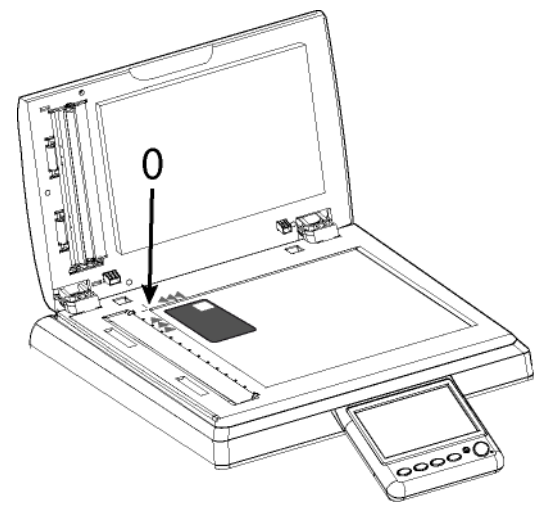

- **9** Appuyez sur la touche **D** pour photocopier le document.
- $\Rightarrow$  Le document est analysé.
- **10** Retournez votre document puis appuyez sur **OK** pour valider.
- Le terminal imprime une copie de votre document.

#### **Note**

*L'accès aux fonctions dépend de vos droits utilisateur. Pour connaître les droits dont vous disposez, adressez-vous à l'administrateur du terminal.*

# **Télécopier des documents**

## *Transmission de télécopies*

## **Emission simple**

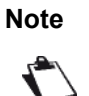

*Vous pouvez à tout moment annuler l'opé-*

*ration en appuyant sur la touche*  $\circledcirc$ .

- **1** Mettez en place le document à télécopier (reportez-vous à la section [Mise en place des documents](#page-17-0)  [originaux](#page-17-0) [ [18\]](#page-17-0)).
- **2** Appuyez sur la touche **FAX**.
- **3** Saisissez le numéro du destinataire avec le clavier virtuel ou le clavier numérique ou sélectionnez le destinataire de l'une des manières suivantes :

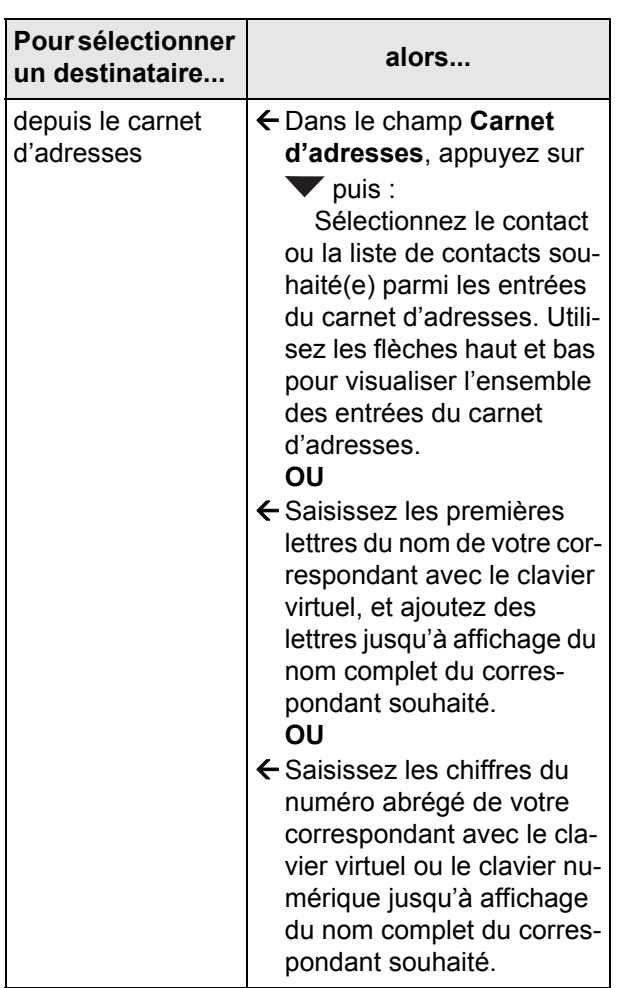

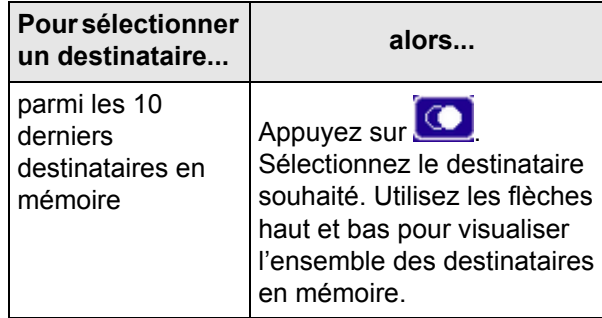

**4** Pour ajouter d'autres destinataires, appuyez sur la

touche  $(t + t)$  et spécifiez le deuxième destinataire (voir étape précédente). Répétez l'opération pour chaque destinataire à ajouter (10 contacts ou listes de contacts maximum).

## **Note**

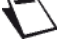

 *Vous pouvez supprimer le dernier destina-*

*taire saisi en appuyant sur la touche . Répétez l'opération jusqu'au premier destinataire saisi si vous voulez tous les supprimer.*

### **Note**

 *Vous pouvez visualiser le(s) destinataire(s) saisi(s) en appuyant sur AUTRES PA-RAMÈTRES*

**5** Appuyez sur la touche **pour transmettre le do**cument.

#### **Note**

 *Si vous utilisez le scanner à plat, vous pouvez scanner plus d'une page. Placez la page suivante sur le scanner, sélectionnez SUIVANT. Sélectionnez ENVOYER lorsque toutes les pages ont été scannées.*

## **Note**

*L'accès aux fonctions dépend de vos droits utilisateur. Pour connaître les droits dont vous disposez, adressez-vous à l'administrateur du terminal.*

## **Emission élaborée**

## **Note**

*Vous pouvez à tout moment annuler l'opé-*

*ration en appuyant sur la touche*  $\circledcirc$ .

- **1** Mettez en place le document à télécopier (reportez-vous à la section [Mise en place des documents](#page-17-0)  [originaux](#page-17-0) [ [18\]](#page-17-0)).
- **2** Appuyez sur la touche **FAX**.
- **3** Saisissez le numéro du destinataire avec le clavier virtuel ou avec le clavier numérique ou sélectionnez le destinataire de l'une des manières suivantes :

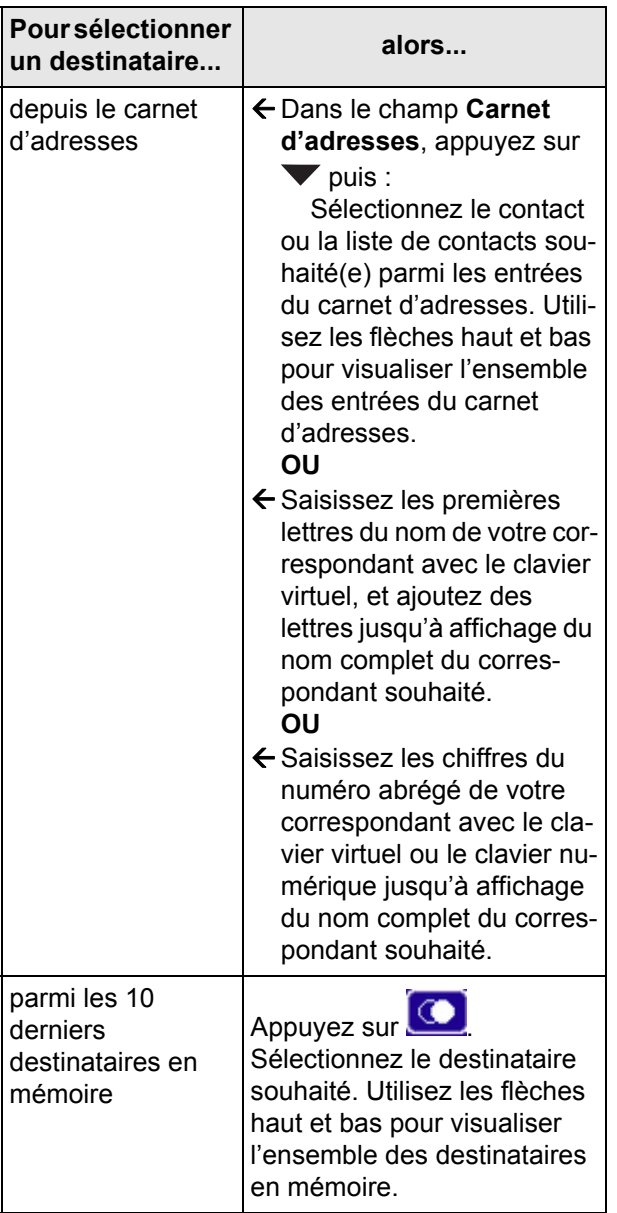

**4** Pour ajouter d'autres destinataires, appuyez sur la

touche **et spécifiez** le deuxième destinataire (voir étape précédente). Répétez l'opération pour chaque destinataire à ajouter (10 contacts ou listes de contacts maximum).

## **Note**

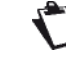

 *Vous pouvez supprimer le dernier destina-*

*taire saisi en appuyant sur la touche . Répétez l'opération jusqu'au premier destinataire saisi si vous voulez tous les supprimer.*

### **Note**

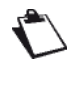

 *Vous pouvez visualiser le(s) destinataire(s) saisi(s) en appuyant sur AUTRES PARAMÈTRES.*

- **5** Appuyez sur **AUTRES PARAMÈTRES** pour accéder aux fonctions que vous désirez modifier.
- **6** Pour modifier la résolution, appuyez sur **QUALITÉ**. Sélectionnez la résolution la mieux adaptée à votre document parmi les options disponibles puis appuyez sur **OK** pour valider.

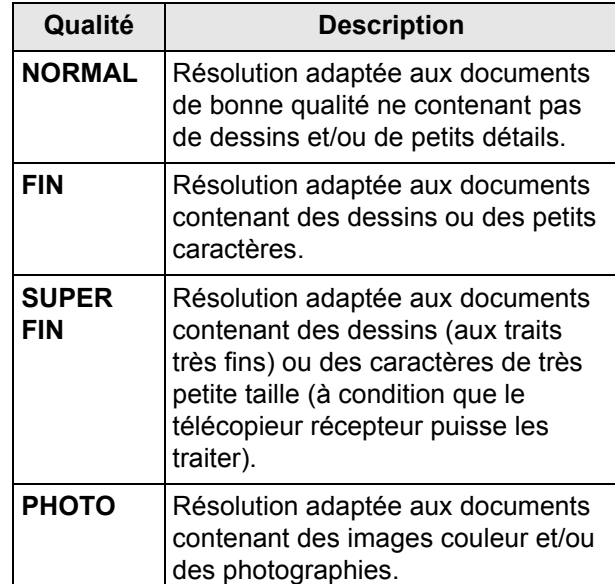

- **7** Pour modifier le contraste, appuyez sur **CONTRASTE**. Sélectionnez le contraste le mieux adapté à votre document parmi les options disponibles. Appuyez sur **OK** pour valider.
- **8** Si vous utilisez le scanner à défilement et que votre document est recto/verso, appuyez sur **RECTO VERSO** pour activer / désactiver l'analyse du document en recto/verso. Sélectionnez l'option désirée dans la liste. Appuyez sur **OK** pour valider.
- **9** Si vous disposez d'un modèle biligne, vous pouvez choisir la ligne téléphonique à utiliser pour l'émission du document. Appuyez sur **LIGNE TÉLÉPHONE** pour sélectionner la ligne téléphonique à utiliser parmi les options disponibles puis appuyez sur **OK** pour valider.

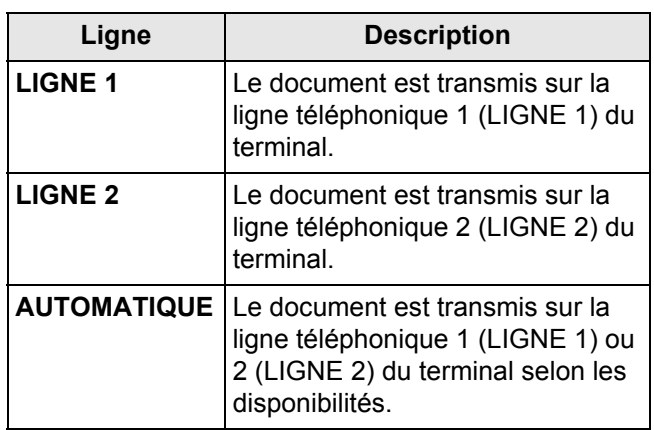

- **10** Pour activer / désactiver l'option nombre de pages du document avant son émission, appuyez sur **NOMBRE DE PAGES**. Sélectionnez l'option **NON** pour la désactiver ou l'option **OUI** pour l'activer et saisissez le nombre de pages du document avec le clavier virtuel ou le clavier numérique. Appuyez sur **OK** pour valider.
- **11** Pour activer / désactiver l'option de Scan multiple, appuyez sur **ANALYSE MULTIPLE**. Sélectionnez l'option **OUI** pour l'activer ou **NON** pour la désacti-ver (voir [Bien utiliser l'option Scan Multiple](#page-18-0) [ $\Box$  [19\]\)](#page-18-0). Appuyez sur **OK** pour valider.
- **12** Appuyez sur la touche  $\heartsuit$  pour transmettre le document.

#### **Note**

 *Si vous utilisez le scanner à plat, vous pouvez scanner plus d'une page. Placez la page suivante sur le scanner, sélectionnez SUIVANT. Sélectionnez ENVOYER lorsque toutes les pages ont été scannées.*

#### **Note**

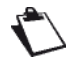

*L'accès aux fonctions dépend de vos droits utilisateur. Pour connaître les droits dont vous disposez, adressez-vous à l'administrateur du terminal.*

## **Emission différée**

Cette fonction vous permet de transmettre un document ultérieurement.

Pour programmer une émission différée :

#### **Note**

*Vous pouvez à tout moment annuler l'opé-*

*ration en appuyant sur la touche*  $\circledcirc$ .

- **1** Mettez en place le document à télécopier (reportez-vous à la section [Mise en place des documents](#page-17-0)  [originaux](#page-17-0) [ [18\]](#page-17-0)).
- **2** Appuyez sur la touche **FAX**.

**3** Saisissez le numéro du destinataire avec le clavier virtuel ou avec le clavier numérique ou sélectionnez le destinataire de l'une des manières suivantes :

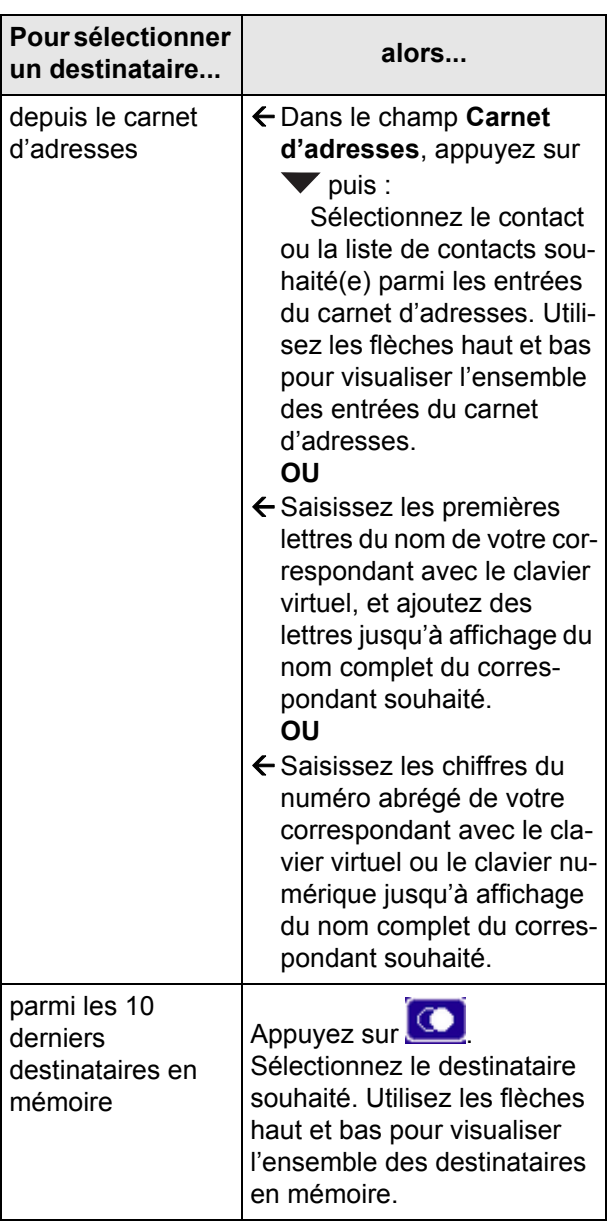

**4** Pour ajouter d'autres destinataires, appuyez sur la

touche et spécifiez le deuxième destinataire (voir étape précédente). Répétez l'opération pour chaque destinataire à ajouter (10 contacts ou listes de contacts maximum).

#### **Note**

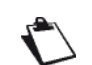

*Vous pouvez supprimer le dernier destina-*

*taire saisi en appuyant sur la touche . Répétez l'opération jusqu'au premier destinataire saisi si vous voulez tous les supprimer.*

#### **Note**

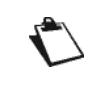

*Vous pouvez visualiser le(s) destinataire(s) saisi(s) en appuyant sur AUTRES PA-RAMÈTRES*

- **5** Appuyez sur **AUTRES PARAMÈTRES** pour accéder aux paramètres que vous désirez modifier.
- **6** Pour modifier la date d'émission, appuyez sur **DATE**. Saisissez la date désirée avec le clavier virtuel. Utilisez les touches  $\zeta$  et  $\zeta$  pour passer d'un

caractère à un autre. En cas d'erreur, utilisez la

touche **vour effacer un caractère**. Appuyez sur **OK** pour valider.

**7** Pour modifier l'heure d'émission, appuyez sur **HEURE**. Saisissez l'heure désirée avec le clavier virtuel. Utilisez les touches  $\mathsf{Set}$  pour passer d'un

caractère à un autre. En cas d'erreur, utilisez la touche **vour effacer un caractère**. Appuyez

sur **OK** pour valider.

**8** Appuyez sur la touche pour transmettre le document.

**Note**

*Si vous utilisez le scanner à plat, vous pouvez scanner plus d'une page. Placez la page suivante sur le scanner, sélectionnez SUIVANT. Sélectionnez ENVOYER lorsque toutes les pages ont été scannées.*

Votre document est mémorisé et mis en attente dans la file d'émission. Il sera transmis à la date et l'heure programmées.

### **Note**

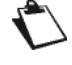

*L'accès aux fonctions dépend de vos droits utilisateur. Pour connaître les droits dont vous disposez, adressez-vous à l'administrateur du terminal.*

## *Arrêter une émission en cours*

L'arrêt d'une émission en cours est possible quel que soit le type d'émission, mais cet arrêt est différent selon que l'émission est mono-destinataire ou multi-destinataires.

- Pour une émission mono-destinataire, le document est supprimé.
- Pour une émission multi-destinataires, seul le destinataire dont l'émission est en cours au moment de l'arrêt est supprimé de la file d'attente d'émission.

#### **Pour arrêter une émission en cours :**

- **1** Appuyez sur la touche  $\circledcirc$ .
- $\Rightarrow$  Un message vous demandant de confirmer l'arrêt s'affiche à l'écran.
- **2** Appuyez sur **OK** pour confirmer l'arrêt de l'émission en cours.

En cas d'émission multi-destinataires, vous pouvez supprimer les autres destinataires depuis la file d'émission (voir [Supprimer un document en attente](#page-60-0)  [d'émission](#page-60-0)  $[$  [61\]](#page-60-0)).

Si le terminal est paramétré pour imprimer un rapport d'émission (reportez-vous à la section [Rapport](#page-28-0)  [d'émission](#page-28-0) [ $\equiv$  [29\]\)](#page-28-0), le rapport d'émission s'imprime, vous indiquant que l'arrêt de la communication a été demandé par l'opérateur.

## <span id="page-59-0"></span>*Réception de télécopies*

La réception de télécopies dépend du paramétrage de votre terminal.

Par défaut, le terminal imprime les télécopies reçues au fur et à mesure de la réception de télécopies.

Si l'administrateur a activé l'impression sécurisée des télécopies reçues, les utilisateurs désireux de récupérer un document gardé en mémoire doivent en forcer manuellement l'impression depuis la file d'impression du terminal.

Les paramètres permettant de personnaliser l'impression des télécopies reçues sont décrits dans la section [Paramètres de réception télécopie](#page-29-1) [ [30\].](#page-29-1)

## **Archivage des télécopies reçues sur une clé USB**

Assurez-vous que le paramètre **Archivage clé** est réglé sur **OUI**, voir [Sauvegarde des télécopies reçues sur une](#page-29-2)  [clé USB](#page-29-2) [<sup> $30$ ]</sup>.

Insérez une clé USB dans le lecteur USB situé en face avant du terminal en respectant le sens d'insertion et sans forcer.

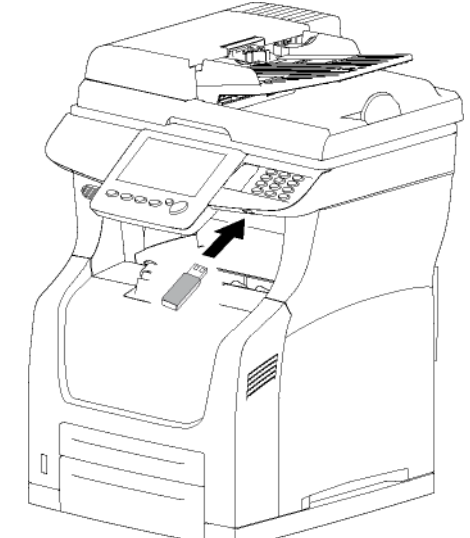

L'archivage des télécopies reçues est automatique dès lors que la clé USB est reconnue par le terminal. Vous pouvez visualiser le contenu de la clé USB, voir [Analyser le contenu de votre clé USB](#page-76-0) [ $\cong$  [77\]](#page-76-0).

### **Note**

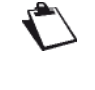

*Si votre clé USB est pleine ou si un problème de copie survient pendant la copie, les télécopies reçues ne seront pas archivées.*

## **Imprimer les télécopies reçues en mémoire**

Lorsque l'impression sécurisée des documents reçus est activée, le terminal garde en mémoire les télécopies reçues afin d'en garantir la confidentialité.

Pour récupérer une télécopie reçue et gardée en mémoire :

## **Note**

*L'accès aux fonctions dépend de vos droits utilisateur. Pour connaître les droits dont vous disposez, adressez-vous à l'administrateur du terminal.*

- **1** Appuyez sur la touche **MENU**.
- **2** Appuyez sur **FILE DES IMPRESSIONS**.
- **3** Appuyez sur **IMPRIMER**.
- Les télécopies reçues et gardées en mémoire sont identifiées par le type **FAX RETENU**.
- **4** Sélectionnez la télécopie désirée.

Le terminal imprime la télécopie sélectionnée.

## *Suivi des émissions de télécopies*

La file d'attente d'émission regroupe vos demandes :

- en cours d'émission,
- en attente d'émission (précédées par d'autres demandes ou attendant une nouvelle tentative d'émission),
- différées,
- rejetées (arrêtées ou nombre maximal de tentatives atteint).

## **Accéder à la file d'attente d'émission**

- **1** Appuyez sur la touche **MENU**.
- **2** Appuyez sur **FILE DES ÉMISSIONS**.

La file d'émission vous offre la possibilité d'effectuer les actions suivantes :

- Forcer l'émission d'une demande (en attente ou rejetée)
- Modifier le(s) destinataire(s) d'une demande d'émission (en attente)
- Modifier la date / l'heure d'émission d'une demande
- Supprimer une demande d'émission (en attente ou rejetée)
- Imprimer un document en attente d'émission

## **Forcer une demande d'émission**

Pour forcer ou relancer l'émission d'une télécopie en attente ou rejetée, procédez comme suit :

- **1** Appuyez sur **ENVOYER**.
- Les télécopies sont identifiées par le type **FAX**.
- **2** Sélectionnez la demande d'émission désirée puis appuyez sur **OK**.

Votre demande d'émission devient prioritaire. Le document correspondant est émis dès que la ligne téléphonique est disponible à l'émission.

# **Modifier une demande d'émission**

Pour modifier une demande d'émission depuis la file d'attente d'émission, procédez comme suit :

- **1** Appuyez sur **AFFICHER / MODIFIER**.
- Les télécopies sont identifiées par le type **FAX**.
- **2** Sélectionnez la demande d'émission désirée puis appuyez sur **OK**.
- $\Rightarrow$  Les options d'émission de la demande sélectionnée s'affichent.
- **3** Pour modifier le(s) destinataire(s), appuyez sur **DESTINATAIRE**. Apportez les modifications désirées puis appuyez sur **OK** pour valider.
- **4** Pour modifier la date d'émission, appuyez sur **DATE**. Spécifiez la date désirée puis appuyez sur **OK** pour valider.
- **5** Pour modifier l'heure d'émission, appuyez sur **HEURE**. Spécifiez l'heure désirée puis appuyez sur **OK** pour valider.

## <span id="page-60-0"></span>**Supprimer un document en attente d'émission**

Pour supprimer une demande d'émission depuis la file d'attente d'émission, et ainsi en annuler l'émission, procédez comme suit :

#### **Note**

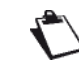

*La suppression d'une demande d'émission est irréversible.*

- **1** Appuyez sur **SUPPRIMER**.
- Les télécopies sont identifiées par le type **FAX**.
- **2** Sélectionnez la demande d'émission désirée puis appuyez sur **OK**.

La demande d'émission sélectionnée disparaît alors de la file d'attente d'émission.

## **Imprimer un document en attente d'émission**

Pour imprimer un document en attente d'émission, procédez comme suit :

- **1** Appuyez sur **IMPRIMER**.
- Les télécopies sont identifiées par le type **FAX**.
- **2** Sélectionnez la demande d'émission désirée puis appuyez sur **OK**.

# **Imprimer des documents à partir d'un PC**

Votre terminal vous offre de nombreuses options d'impression.

Vous pouvez notamment régler de nombreux paramètres afin de réaliser vos travaux d'impression selon votre convenance.

#### **Note**

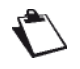

*L'accès aux fonctions dépend de vos droits utilisateur. Pour connaître les droits dont vous disposez, adressez-vous à l'administrateur du terminal.*

## *Conditions requises*

Pour pouvoir imprimer sur le terminal, vous devez au préalable avoir installé sur votre ordinateur les pilotes d'impression disponibles dans le kit PC.

Pour plus d'informations, reportez-vous à la section [Fonctions PC](#page-93-0) [ [94\]](#page-93-0).

## *Bien choisir les options d'impression*

Vous trouverez dans cette section une description par onglet des options d'impression disponibles dans le pilote d'impression du terminal.

Pour accéder à ces options, lancez une impression depuis votre ordinateur, sélectionnez le terminal dans la liste des imprimantes disponibles puis cliquez sur les options d'impression.

Un aperçu vous permet de contrôler en temps réel les options d'impression qui s'appliquent à votre document.

## **Note**

*La disponibilité et l'accès aux options d'impression peuvent varier en fonction du système d'exploitation utilisé et des pilotes d'impression installés.*

## **Onglet Papier**

Cet onglet vous permet d'effectuer les actions suivantes :

- spécifier le **nombre de copies** du document à imprimer. En cas d'impression en plusieurs exemplaires, n'hésitez pas à utiliser l'option d'assemblage des copies.
- définir le **format et le type de papier** à utiliser pour imprimer le document en fonction des formats et des types papier chargés dans les bacs papier du terminal, ou activer la sélection et la vérification automatiques du papier à utiliser par le terminal.
- définir ou non l'impression **recto/verso**. Si vous choisissez **Réglages de l'imprimante**, l'impression dépendra du réglage par défaut de l'imprimante. Le choix **Non (simple face)** force l'impression en mode recto. Le choix **Oui (recto/verso)** est à utiliser pour imprimer le document en mode recto/verso.
- pour l'impression **recto/verso**, définir le type de reliure souhaité : bords longs ou bords courts (voir la section [La reliure](#page-51-3)  $[$  521).
- spécifier l'**orientation** du document à imprimer (portrait ou paysage) ou lui appliquer une rotation de 180°.
- imprimer **plusieurs pages** du document sur une même page (16 au maximum), les entourer d'une bordure, en modifier la disposition.

L'impression en **mode livret** vous permet quant à elle d'imprimer le document sur un format papier double du format du document spécifié. Vous pourrez ainsi plier le document en deux afin d'obtenir un livret.

## **Onglet Formats personnalisés**

Cet onglet vous permet d'effectuer les actions suivantes :

- créer un format papier personnalisé. Le format papier personnalisé deviendra alors disponible dans la liste des formats papier proposés par le terminal. **Avant de commencer**, assurez-vous que le format papier que vous souhaitez créer est compatible avec les formats papier utilisables sur le terminal (voir [Recommandations pour le papier](#page-153-0) [ [154\]\)](#page-153-0).
- modifier un format papier personnalisé.
- supprimer un format papier personnalisé.

## **Onglet Sécurité des impressions**

#### **Note**

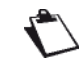

*Cette fonction n'est pas disponible pour les pilotes d'impression PostScript.*

Cet onglet vous permet d'effectuer les actions suivantes :

- **nommer** le travail d'impression afin de l'identifier plus facilement dans la file d'impression du terminal. Vous pouvez ainsi lui attribuer un nom et lui associer un nom utilisateur.
- **activer / désactiver la mise en mémoire** du travail d'impression dans la file d'impression du terminal, avant et / ou après impression :
	- **Mettre en attente et Imprimer** : à réception du travail d'impression, le terminal n'imprime pas automatiquement le document. Vous devrez manuellement lancer l'impression du document en la forçant directement depuis la file d'impression du terminal. N'hésitez pas à utiliser cette fonction si vous souhaitez être présent lors de l'impression de votre document.

 $\mathbf{r}$  $\overline{\mathbf{c}}$ 

- **Imprimer et mettre en attente** : une fois le document imprimé, le terminal ne supprime pas le travail d'impression de la file d'impression, mais le garde en mémoire pour une impression ultérieure. Vous pourrez alors manuellement relancer l'impression du document en la forçant directement depuis la file d'impression du terminal. N'hésitez pas à utiliser cette fonction pour mettre à disposition des documents à imprimer sur demande.
- **durée de vie** : le travail d'impression est retenu avant impression et / ou mémorisé après impression pendant la période que vous définissez ; indéfiniment ou selon le nombre d'heures spécifié.
- **sécuriser l'impression** du document en lui associant un code à 4 chiffres. A réception du travail d'impression, le terminal n'imprime pas automatiquement le document. Vous devrez manuellement lancer l'impression du document en la forçant directement depuis la file d'impression du terminal. Le code à 4 chiffres saisi associé au travail d'impression vous sera alors demandé.

Considérez toutefois ces points avant d'utiliser cette fonction :

- si la gestion des droits est désactivée ou si la fonction d'impression est en libre service, vous pourrez saisir les informations d'identification de votre choix.
- si la gestion des droits est activée et la fonction d'impression est restreinte, seuls les comptes utilisateurs autorisés pourront imprimer sur le terminal. Si votre compte utilisateur vous autorise à imprimer, vous devrez saisir le code à 4 chiffres associé à votre compte utilisateur. A réception du travail d'impression, le terminal vérifiera si les informations d'identification correspondent à celles d'un compte utilisateur autorisé. Dans le cas contraire, le terminal supprime le travail d'impression de la file d'impression.

## **Onglet Avancé**

Cet onglet vous permet d'effectuer les actions suivantes :

- imprimer des pages de couverture avant et arrière, et des intercalaires.
- sélectionner le bac papier contenant les pages de couverture avant et arrière, et les intercalaires.
- spécifier le format et le type papier sur lequel imprimer les pages de couverture avant et arrière, et les intercalaires.
- spécifier les marges d'impression et de reliure en cas d'impression de plusieurs pages sur une page ou en mode livret.

## **Onglet Filigranes**

Cet onglet vous permet d'effectuer les actions suivantes :

- insérer un filigrane dans le document à imprimer, sur toutes les pages du document ou seulement sur la première page.
- créer un filigrane personnalisé. Le filigrane personnalisé deviendra alors disponible dans la liste des filigranes proposés par le terminal. La création de filigrane vous laisse personnaliser le texte à insérer, spécifier ses caractéristiques de police et définir sa position dans le document.
- modifier un filigrane.
- supprimer un filigrane.

## **Onglet Surimpressions**

## **Note**

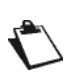

*Cette fonction n'est disponible que pour les pilotes d'impression PostScript.*

Cet onglet vous permet d'effectuer les actions suivantes :

- sélectionner un calque à utiliser. **Assurez-vous** que le format et l'orientation du calque à utiliser correspondent au format et à l'orientation du document à imprimer.
- ajouter ou supprimer des fichiers de calque.
- créer un calque.
- définir la superposition d'un calque et d'un document.
- imprimer le calque sur toutes les pages, la première page, les pages paires et les pages impaires.
- placer le calque au premier plan ou en arrière-plan du document à imprimer.

## **Onglet Polices**

Cet onglet vous permet d'effectuer les actions suivantes :

- sélectionner le mode d'utilisation des polices.
- sélectionner le mode de transmission des polices.

## **Onglet Options de périphérique**

Cet onglet vous permet de consulter les options installées sur le terminal (module recto/verso, bac papier additionnel, etc.).

## **Onglet Réglages**

Cet onglet vous permet d'effectuer les actions suivantes :

- restaurer les réglages d'usine.
- restaurer les options d'impression à leurs valeurs par défaut.
- sauvegarder vos options d'impressions les plus couramment utilisées. Vous pourrez ainsi les sélectionner directement dans la boîte de sélection des réglages à appliquer à l'impression d'un document. En cas de modifications, vous pourrez restaurer ces options d'impression.

## *Impression simple*

Dans ce cas, ce sont les paramètres par défaut qui sont appliqués.

#### **Note**

*L'accès aux fonctions dépend de vos droits utilisateur. Pour connaître les droits dont vous disposez, adressez-vous à l'administrateur du terminal.*

- **1** Utilisez la commande **Imprimer** du menu **Fichier** de l'application actuellement ouverte à l'écran.
- **2** Sélectionnez le terminal dans la liste des imprimantes disponibles.
- **3** Saisissez le nombre de copies à imprimer.
- **4** Cliquez sur **OK** pour lancer l'impression.

Vous pouvez suivre vos travaux d'impression grâce à la file d'impression (reportez-vous à la section [Suivi des](#page-64-0)  [impressions](#page-64-0) [ [65\]\)](#page-64-0).

## *Impression Recto/Verso*

#### **Note**

*L'accès aux fonctions dépend de vos droits utilisateur. Pour connaître les droits dont vous disposez, adressez-vous à l'administrateur du terminal.*

- **1** Utilisez la commande **Imprimer** du menu **Fichier** de l'application actuellement ouverte à l'écran.
- **2** Sélectionnez le terminal dans la liste des imprimantes disponibles.
- **3** Cliquez sur **Propriétés** pour accéder aux options d'impression.
- **4** Sélectionnez l'onglet **Papier**.
- **5** Saisissez le nombre de copies à imprimer. En cas d'impression en plusieurs exemplaires, activez / désactivez l'option d'assemblage des copies.
- **6** Activez l'impression recto / verso en sélectionnant la reliure souhaitée : bords longs ou bords courts.
- **7** Cliquez sur **OK** pour lancer l'impression.

Vous pouvez suivre vos travaux d'impression grâce à la file d'impression (reportez-vous à la section [Suivi des](#page-64-0)  [impressions](#page-64-0) [ $\equiv$  [65\]\)](#page-64-0).

## *Impression sécurisée*

Afin de garantir la confidentialité de vos impressions, vous pouvez sécuriser l'impression d'un document en lui associant un code à 4 chiffres.

A réception du travail d'impression, le terminal n'imprime pas automatiquement le document.

Vous devrez manuellement lancer l'impression du document en la forçant directement depuis la file d'impression du terminal. Le code à 4 chiffres saisi associé au travail d'impression vous sera alors demandé. Considérez toutefois ces points avant d'utiliser cette

#### fonction :

- si la gestion des droits est désactivée ou si la fonction d'impression est en libre service, vous pourrez saisir les informations d'identification de votre choix.
- si la gestion des droits est activée et la fonction d'impression est restreinte, seuls les comptes utilisateurs autorisés pourront imprimer sur le terminal. Si votre compte utilisateur vous autorise à imprimer, vous devrez saisir le code à 4 chiffres associé à votre compte utilisateur. A réception du travail d'impression, le terminal vérifiera si les informations d'identification correspondent à celles d'un compte utilisateur autorisé. Dans le cas contraire, le terminal supprime le travail d'impression de la file d'impression.

## **Lancer une impression sécurisée**

Pour lancer une impression sécurisée depuis votre ordinateur, procédez comme suit :

#### **Note**

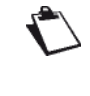

*L'accès aux fonctions dépend de vos droits utilisateur. Pour connaître les droits dont vous disposez, adressez-vous à l'administrateur du terminal.*

- **1** Utilisez la commande **Imprimer** du menu **Fichier** de l'application actuellement ouverte à l'écran.
- **2** Sélectionnez le terminal dans la liste des imprimantes disponibles.
- **3** Cliquez sur **Propriétés** pour accéder aux options d'impression.
- **4** Définissez les options d'impression souhaitées de votre document (nombre de copies, format papier, etc.).
- **5** Cliquez sur l'onglet **Sécurité des impressions**.
- **6** Pour identifier facilement votre impression sécurisée, saisissez un nom de travail d'impression et un nom utilisateur.
- **7** Pour associer votre code à 4 chiffres, cochez la case **PIN** et saisissez le code.
- **8** Cliquez sur **OK** pour lancer l'impression.

Le travail d'impression est mémorisé sur le terminal. Pour récupérer votre impression, vous devez la forcer manuellement depuis la file d'impression.

## **Récupérer/Libérer ses impressions sécurisées**

Pour récupérer une impression sécurisée sur le terminal, procédez comme suit :

- **1** Appuyez sur la touche **MENU**.
- **2** Appuyez sur **FILE IMPRESSIONS**.
- **3** Appuyez sur **IMPRIMER**.
- $\Rightarrow$  Les impressions sécurisées sont identifiées par le type **PC RETENU**.
- **4** Sélectionnez votre travail d'impression dans la liste.
- Un écran d'identification s'affiche.
- **5** Saisissez le code à 4 chiffres associé au travail d'impression.
- **6** Lorsque l'identification se réalise avec succès, le terminal imprime alors votre document.

En cas d'échec de l'identification, le terminal affiche un message explicatif (droits insuffisants, compte inconnu, etc.). Dans tous les cas, adressez-vous à l'administrateur du terminal.

## *Arrêter une impression en cours*

### **Pour arrêter une impression en cours :**

- **1** Appuyez sur la touche  $\circledcirc$ .
- Un message vous demandant de confirmer l'arrêt s'affiche à l'écran.
- **2** Appuyez sur **OK** pour confirmer l'arrêt de l'impression en cours.

## <span id="page-64-0"></span>*Suivi des impressions*

La file d'impression regroupe les documents :

- en cours d'impression.
- en attente d'impression (précédés par d'autres travaux d'impression),
- impressions gardées en mémoire,
- impressions sécurisées en attente d'être forcées.

#### **Accéder à la file d'impression**

- **1** Appuyez sur la touche **MENU**.
- **2** Appuyez sur **FILE IMPRESSIONS**.

Pour vous permettre d'identifier les documents en attente d'impression, la file d'impression attribue un type aux différents travaux d'impression gérés par le terminal :

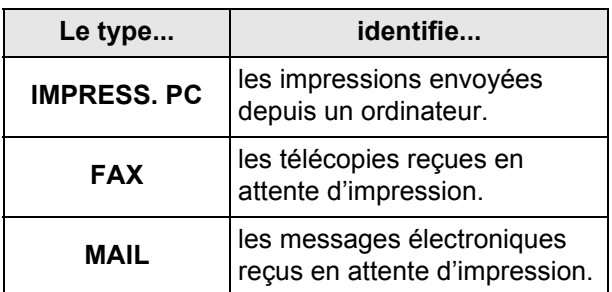

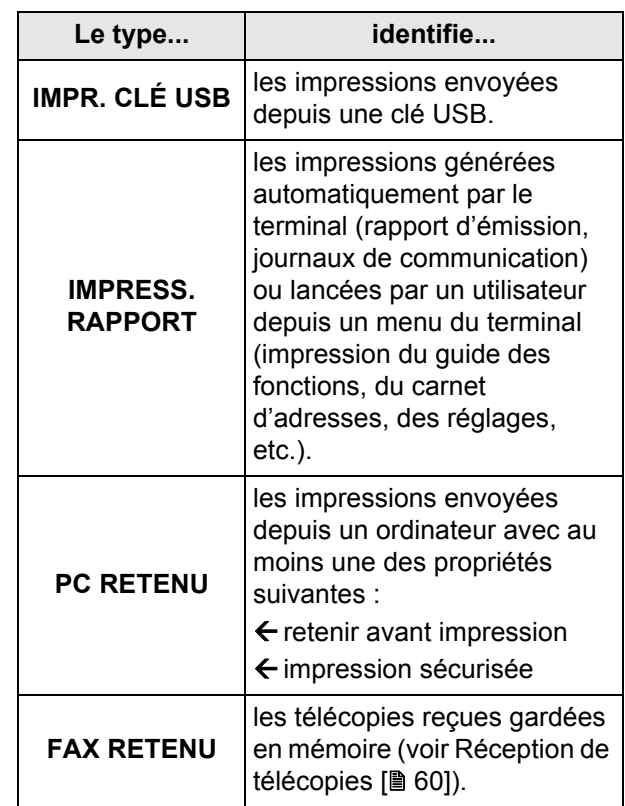

La file d'impression vous offre la possibilité d'effectuer les actions suivantes :

- Imprimer la liste des impressions mémorisées
- Forcer une impression
	- Modifier les propriétés d'une impression
- Supprimer une impression

## **Imprimer la liste des impressions mémorisées**

Pour imprimer la liste des impressions gardées en mémoire par le terminal pour impression ultérieure (retenues après impression), procédez comme suit :

#### **1** Appuyez sur **IMPRIMER LA FILE**.

 $\Rightarrow$  Le terminal imprime la liste des impressions ayant la propriété «Mémoriser après impression».

## **Forcer une impression**

Pour forcer ou relancer l'impression d'un document depuis la file d'impression, procédez comme suit :

- **1** Appuyez sur **IMPRIMER**.
- **2** Sélectionnez le travail d'impression désiré puis appuyez sur **OK**.

Votre travail d'impression devient prioritaire. Le document correspondant est imprimé dès que le terminal est disponible à l'impression.

## **Modifier une impression**

Pour modifier les propriétés d'un travail d'impression depuis la file d'impression, procédez comme suit :

**1** Appuyez sur **AFFICHER/MODIFIER**.

- **2** Sélectionnez le travail d'impression désiré puis appuyez sur **OK**.
- Les propriétés du travail d'impression sélectionné s'affichent.
- **3** Apportez les modifications désirées puis appuyez sur **OK** pour valider.

## **Supprimer une impression**

Pour supprimer un travail d'impression depuis la file d'impression, procédez comme suit :

#### **Note**

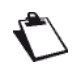

*La suppression d'un travail d'impression est irréversible.*

- **1** Appuyez sur **SUPPRIMER**.
- **2** Sélectionnez le travail d'impression désiré puis appuyez sur **OK**.

Le travail d'impression sélectionné disparaît alors de la file d'impression.

# **Imprimer des documents envoyés par email**

Votre terminal vous offre la possibilité d'imprimer des documents envoyés par messagerie électronique.

Cette fonctionnalité se limite aux documents dont le format est de type TIFF/JPEG/PDF/TXT.

Les protocoles SMTP/POP3 sont utilisés pour envoyer par email les documents au terminal.

#### **Note**

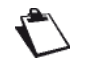

*L'accès aux fonctions dépend de vos droits utilisateur. Pour connaître les droits dont vous disposez, adressez-vous à l'administrateur du terminal.*

## *Conditions requises*

Pour pouvoir imprimer sur le terminal des documents envoyés par messagerie électronique, vous devez au préalable configurer la connexion de votre terminal et configurer les paramètres du service de messagerie. Il vous faut :

Disposer d'une connexion Ethernet opérationnelle avec un compte de messagerie autorisé à émettre vers l'extérieur de votre réseau local.

Connaître les informations de connexion de votre compte de messagerie suivantes :

- identifiant du service de messagerie
- mot de passe du service de messagerie
- adresse email
- nom ou adresse IP des serveurs SMTP (émission) et POP3 (réception)
- paramètres d'authentification SMTP (éventuellement)

Pour plus d'informations, reportez-vous à la section [Réglages Messagerie électronique](#page-39-1) [ $\blacksquare$  [40\]](#page-39-1).

#### **Note**

*Bien qu'étant assez simples, les réglages réseau nécessitent parfois une bonne connaissance de votre configuration informatique. Nous vous conseillons de vous adresser à l'administrateur du terminal.*

#### **Voir également**

**■ [Fonctions PC \[94\]](#page-93-0)** 

# *Configurer la connexion*

Pour configurer la connexion de votre terminal au service de messagerie, procédez comme suit:

- **1** Réalisez les opérations qui sont décrites dans le chapitre [Accèder aux paramètres de configuration](#page-39-2)  [de la messagerie électronique](#page-39-2) [ $\equiv$  [40\]](#page-39-2).
- **2** Réalisez les opérations qui sont décrites dans le chapitre [Configurer la connexion au service de](#page-39-3)  [messagerie](#page-39-3) [ $\equiv$  [40\].](#page-39-3)

#### **Note**

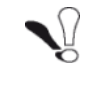

*Pour imprimer des documents envoyés au terminal par messagerie électronique il faut sélectionner la connexion de type PAR ETHERNET.*

## *Impression*

Les documents joints de format TIFF/JPEG/PDF/TXT envoyés par email au terminal seront automatiquement imprimés.

Afin de garantir la confidentialité, vous pouvez également sécuriser l'impression de vos documents en associant un code à 4 chiffres à votre adresse email. A la réception du travail d'impression, le document ne sera pas automatiquement imprimé. L'impression du document pourra être débloquée depuis la file d'impression avec ce code à 4 chiffres.

## **Récupérer l'adresse email du terminal et sécuriser les impressions**

Pour envoyer un document par email au terminal pour impression, vous devrez au préalable identifier l'adresse email du terminal.

Pour récupérer l'adresse email du terminal, procédez comme suit :

- **1** Appuyez sur la touche **MENU**.
- **2** Appuyez sur **IMPRESSION MOBILE** > **ADR. IMPRIMANTE**.
- **3** Saisissez votre adresse email avec le clavier virtuel. En cas d'erreur, utilisez la touche  $\blacklozenge$  pour effacer un caractère. Appuyez sur **Envoyer**.
- **4** L'imprimante vous demande si vous souhaitez ou non associer un code à 4 chiffres à votre adresse email. Sélectionnez votre type d'impression en appuyant sur la touche **OUI** ou sur la touche **NON**.

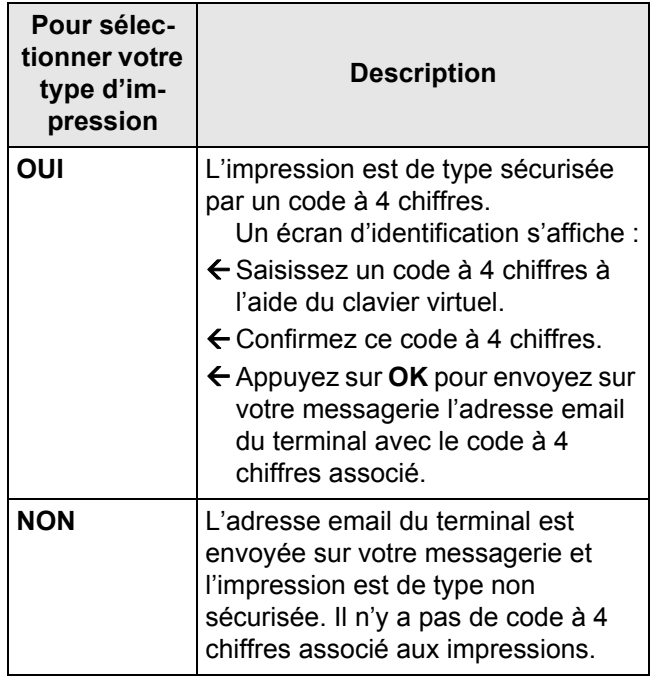

#### **Note**

*Le terminal envoie un email sur votre messagerie personnelle contenant un fichier joint nommé «imprimante.vcf». Ce fichier joint contient les coordonnées du terminal que vous pourrez enregistrer dans votre carnet d'adresse personnel.*

#### **Note**

 *Vous pouvez à tout moment interrompre la procédure en appuyant sur la touche Annuler.*

## **Note**

*Si vous n'avez pas reçu l'adresse email du terminal sur votre messagerie personnelle, consultez la file d'attente d'émission du terminal pour vérifier si un email est resté non envoyé à votre intention. Pour cela, appuyez sur MENU >FILE DES ÉMISSIONS > ENVOYER puis sélectionnez l'email à votre intention et appyez sur OK. Si le problème persiste, adressez vous à l'administrateur du terminal.*

## **Envoyer des documents par email sur le terminal pour impression**

Pour envoyer des documents par email depuis votre messagerie vers le terminal pour impression, procédez comme suit :

### **1** Depuis votre messagerie :

Faîtes «**répondre à**» l'email envoyé par le terminal et ajoutez une pièce jointe dont le format est de type TIFF/JPEG/PDF/TXT.

#### **ou**

«**Ouvrir**» ou «**sauvegarder**» la pièce jointe au format VCF envoyée par le terminal à votre intention pour ajouter le terminal dans votre carnet d'adresse et effectuer l'envoi de(s) document(s) vers le terminal ultérieurement.

**2** Après l'envoi de l'email, vous pouvez vous présentez auprès du terminal pour récupérez vos documents imprimés ou en attente d'impression.

## **Note**

*En cas de problème lors de l'importation du contact Gmail/Android, vérifiez que vous utilisez le client email natif du Smartphone et non la version Gmail pour pouvoir importer la fiche de contact. Si vous ne pouvez pas faire autrement, veuillez sauvegarder le fichier VCF localement, faire «Fichier», puis «Enregistrer sous» et faire ensuite une importation manuelle à partir de l'interface web de Gmail pour contourner ce problème.*

**Récupérer ses impressions depuis le menu Impression Mobile**

Pour récupérer une impression sur le terminal depuis le menu **IMPRESSION MOBILE**, procédez comme suit :

- **1** Appuyez sur la touche **MENU**.
- **2** Appuyez sur **IMPRESSION MOBILE** > **RECUPERER DOC** pour récupérer votre impression.
- $\Rightarrow$  Le document s'imprime automatiquement si l'impression est de type non sécurisée.
- $\Rightarrow$  Si l'impression est de type sécurisée, le terminal vous renvoie automatiquement à **la file d'impression**. Procédez alors aux opérations décrites dans le chapitre [Récupérer/Libérer ses](#page-68-0)  [impressions depuis la file d'impression](#page-68-0) [ [69\]](#page-68-0).

## **Note**

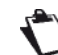

 *Vous avez deux possibilités pour récupérer toutes vos impressions (sécurisées ou non). Soit vous utilisez le menu IMPRESSION MOBILE ou soit le menu FILE IMPRESSIONS. Seules les impressions sécurisées nécessitent la sélection du document dans la file d'impression avec la saisie du code à 4 chiffres associé.*

## <span id="page-68-0"></span>**Récupérer/Libérer ses impressions depuis la file d'impression**

Pour récupérer une impression sécurisée sur le terminal depuis **la file d'impression**, procédez comme suit :

- **1** Appuyez sur la touche **MENU**.
- **2** Appuyez sur **FILE IMPRESSIONS**.
- **3** Appuyez sur **IMPRIMER**.
- $\Rightarrow$  Les impressions non sécurisées s'impriment automatiquement.
- $\Rightarrow$  Les impressions sécurisées sont identifiées par le type **MAIL**.
- **4** Sélectionnez votre travail d'impression sécurisée dans la liste.
- Un écran d'identification s'affiche.
- **5** Identifiez-vous conformément aux informations d'identification saisies à l'envoi de l'impression :
- $\Rightarrow$  saisissez le code à 4 chiffres associé à l'adresse email de l'utilisateur.
- **6** Lorsque l'identification se réalise avec succès, le terminal imprime alors votre document.

En cas d'échec de l'identification, le terminal affiche un message explicatif (droits insuffisants, compte inconnu, etc.). Dans tous les cas, adressez-vous à l'administrateur du terminal.

#### **Note**

 *Lors d'impression en mode sécurisé, le délai de réception et d'affichage des documents à imprimer peut-être allongé par les temps de traitements induits. Pour vérifier que les documents sont arrivés, vous pouvez consultez autant de fois que nécessaire la file d'impression en appuyant sur MENU > FILE IMPRESSIONS. Si vos documents n'apparaissent pas après plusieurs minutes, adressez vous à l'administrateur du terminal.*

## **Gérer votre configuration d'impression sécurisée**

Pour gérer votre configuration d'impression sécurisée (email avec code à 4 chiffres associé) dans **la liste des utilisateurs**, procédez comme suit :

## **Accéder à la liste des utilisateurs**

- **1** Appuyez sur la touche **MENU**.
- **2** Appuyez sur **IMPRESSION MOBILE** > **LISTE UTILISATEURS**.

La liste des utilisateurs avec code apparaît à l'écran et vous avez la possibilité d'effectuer les actions suivantes :

- Ajouter une nouvelle configuration, nouvelle adresse email avec code à 4 chiffres associé.
- Modifier votre configuration, votre adresse email et/ou son code à 4 chiffre associé. Recevoir votre code à 4 chiffres si vous l'avez oublié.

• Supprimer votre configuration, email avec code à 4 chiffres associé

## **Note**

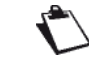

 *Vous pouvez à tout moment interrompre la procédure en appuyant sur la touche* 

**Quitter** ou sur la touche  $\circledcirc$ 

## *Ajouter un utilisateur*

Pour ajouter un utilisateur depuis **la liste des utilisateurs**, procédez comme suit :

- **1** Appuyez sur **Ajouter**.
- **2** Saisissez votre adresse email avec le clavier virtuel. En cas d'erreur, utilisez la touche  $\blacklozenge$  pour effacer un caractère. Appuyez sur **OK** pour valider.
- **3** La fenêtre de saisi du code à 4 s'ouvre :
- $\Rightarrow$  Saisissez un code à 4 chiffres à l'aide du clavier virtuel.
- $\Rightarrow$  Confirmez ce code à 4 chiffres.
- Appuyez sur **OK** pour envoyer l'adresse email du terminal sur votre messagerie avec le code à 4 chiffres associé.

## **Note**

*Le terminal envoie un email sur votre messagerie personnelle contenant un fichier joint nommé «imprimante.vcf». Ce fichier joint contient les coordonnées du terminal que vous pourrez enregistrer dans votre carnet d'adresse personnel.*

## **Note**

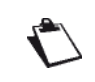

 *Vous pouvez à tout moment interrompre la procédure en appuyant sur la touche* 

*Annuler ou sur la touche .*

## **Note**

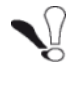

*Si vous n'avez pas reçu l'adresse email du terminal sur votre messagerie personnelle, consultez la file d'attente d'émission du terminal pour vérifier si un email est resté non envoyé à votre intention. Pour cela, appuyez sur MENU >FILE DES ÉMISSIONS > ENVOYER puis sélectionnez l'email à votre intention et appuyez sur OK. Si le problème persiste, adressez vous à* 

*l'administrateur du terminal.*

## *Modifier un utilisateur*

Pour modifier votre compte utilisateur depuis **la liste des utilisateurs**, procédez comme suit :

- **1** Sélectionnez le compte utilisateur que vous voulez modifier en appuyant sur l'adresse email correspondant dans la liste.
- **2** Appuyez sur **Modifier**.
- **3** Identifiez le compte utilisateur que vous voulez modidier en saisissant son code à 4 chiffres et appuyez sur **Entrée** ou**OK** pour valider l'identification.

#### **Note**

 *Si vous avez oublié le code à 4 chiffres associé au compte utilisateur à modifier, appuyez sur la touche Code oublié. Le terminal vous envoie alors un nouvel email avec votre code et vous pourrez continuez la procédure.*

- **4** Appuyez sur **email** si vous voulez modifier votre adresse email.
- **5** Saisissez votre nouvel adresse email avec le cla-

vier virtuel. En cas d'erreur, utilisez la touche pour effacer un caractère. Appuyez sur **OK** pour revenir à l'écran précédent.

- **6** Appuyez sur **CODE** si voulez modifier code associé à votre adresse email. Un écran d'identification s'affiche :
- $\Rightarrow$  Saisissez votre nouveau code à 4 chiffres à l'aide du clavier virtuel.
- $\Rightarrow$  Confirmez ce nouveau code à 4 chiffres.
- Appuyez sur **OK** pour revenir à l'écran précédent.

#### **Note**

 *Vous pouvez à tout moment interrompre la procédure en appuyant sur la touche* 

*Annuler ou sur la touche .*

**7** Appuyez sur **OK** pour valider la modification.

#### *Supprimer un utilisateur*

Pour supprimer votre compte utilisateur depuis **la liste des utilisateurs**, procédez comme suit :

- **1** Sélectionnez le compte utilisateur que vous voulez supprimer en appuyant sur l'adresse email correspondant dans la liste.
- **2** Appuyez sur **Supprimer**.
- **3** Identifiez le compte utilisateur que vous voulez supprimer en saisissant son code à 4 chiffres et appuyez sur **Entrée** ou **OK** pour le supprimer. Le compte utilisateur n'apparaît plus dans **la liste des utilisateurs**.

#### **Avertissement**

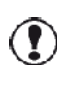

*Lors de la suppression d'un utilisateur, le terminal supprime en même temps et définitivement les documents reçus en attente d'impression par cet utilisateur.*

#### **Note**

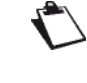

 *Si vous avez oublié le code à 4 chiffres associé au compte utilisateur à supprimer, appuyez sur la touche Code oublié. Le terminal vous envoie alors un nouvel email avec votre code et vous pourrez continuer la procédure.*

#### **Note**

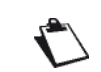

 *Vous pouvez à tout moment interrompre la procédure en appuyant sur la touche* 

*Annuler ou sur la touche .*

## **Activer le filtre utilisateur**

Une fois le filtre activé, les impressions envoyées par des utilisateurs non présents dans la liste des utilisateurs seront supprimées automatiquement de la file d'impression.

- **1** Appuyez sur la touche **MENU**.
- **2** Appuyez sur **IMPRESSION MOBILE** > **FILTRE UTILISATEURS**.
- **3** Appuyez sur **OUI**.
- **4** Appuyez sur **OK** pour revenir à l'écran précédent.

## *Arrêter une impression en cours*

#### **Pour arrêter une impression en cours :**

- **1** Appuyez sur la touche  $\mathcal{D}$ .
- $\Rightarrow$  Un message vous demandant de confirmer l'arrêt s'affiche à l'écran.
- **2** Appuyez sur **OK** pour confirmer l'arrêt de l'impression en cours.

## *Suivi des impressions*

La file d'impression regroupe les documents :

- en cours d'impression.
- en attente d'impression (précédés par d'autres travaux d'impression),
- impressions gardées en mémoire,
- impressions sécurisées en attente d'être forcées.

#### **Accéder à la file d'impression**

- **1** Appuyez sur la touche **MENU**.
- **2** Appuyez sur **FILE IMPRESSIONS**.

Pour vous permettre d'identifier les documents en attente d'impression, la file d'impression attribue un type aux différents travaux d'impression gérés par le terminal :

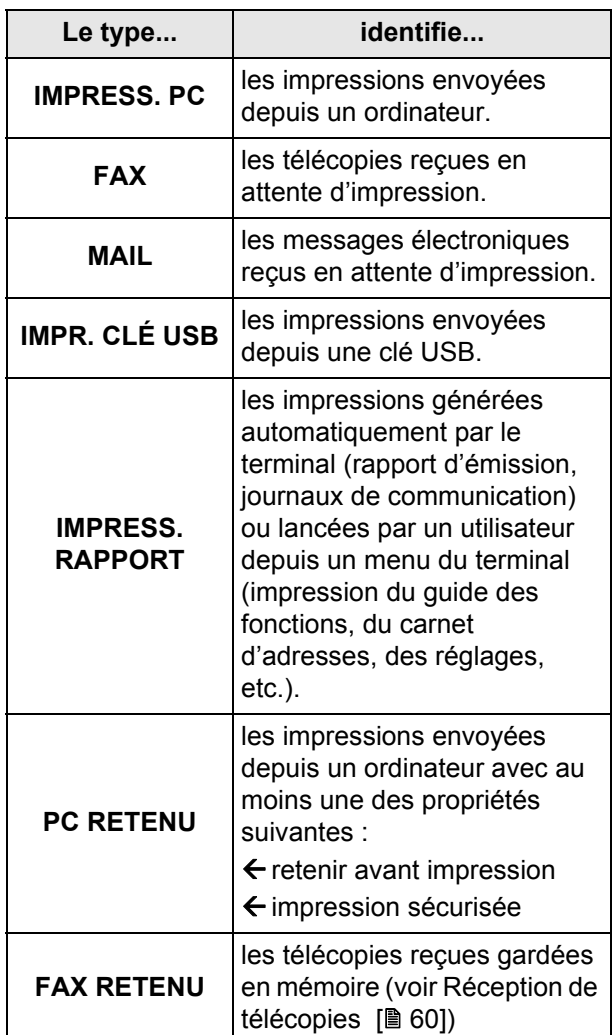

La file d'impression vous offre la possibilité d'effectuer les actions suivantes :

- Imprimer la liste des impressions mémorisées
- Forcer une impression
- Modifier les propriétés d'une impression
- Supprimer une impression

## **Imprimer la liste des impressions mémorisées**

Pour imprimer la liste des impressions gardées en mémoire par le terminal pour impression ultérieure (retenues après impression), procédez comme suit :

- **1** Appuyez sur **IMPRIMER LA FILE**.
- $\Rightarrow$  Le terminal imprime la liste des impressions ayant la propriété «Mémoriser après impression».

## **Forcer une impression**

Pour forcer ou relancer l'impression d'un document depuis la file d'impression, procédez comme suit :

- **1** Appuyez sur **IMPRIMER**.
- **2** Sélectionnez le travail d'impression désiré puis appuyez sur **OK**.

Votre travail d'impression devient prioritaire. Le document correspondant est imprimé dès que le terminal est disponible à l'impression.

## **Modifier une impression**

Pour modifier les propriétés d'un travail d'impression depuis la file d'impression, procédez comme suit :

- **1** Appuyez sur **AFFICHER/MODIFIER**.
- **2** Sélectionnez le travail d'impression désiré puis appuyez sur **OK**.
- $\Rightarrow$  Les propriétés du travail d'impression sélectionné s'affichent.
- **3** Apportez les modifications désirées puis appuyez sur **OK** pour valider.

## **Supprimer une impression**

Pour supprimer un travail d'impression depuis la file d'impression, procédez comme suit :

#### **Note**

- *La suppression d'un travail d'impression est irréversible.*
- **1** Appuyez sur **SUPPRIMER**.
- **2** Sélectionnez le travail d'impression désiré puis appuyez sur **OK**.

Le travail d'impression sélectionné disparaît alors de la file d'impression.

# **Imprimer des documents avec AirPrint**

Votre terminal vous offre la possibilité d'imprimer des documents envoyés par AirPrint.

AirPrint vous permet d'imprimer sans fil à partir de votre terminal Apple sans installer de pilote d'impression.

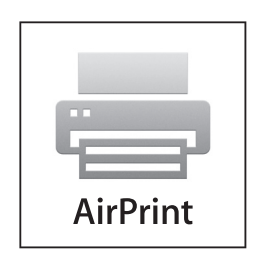

iPad, iPhone, iPod touch et Macintosh sont des marques commerciales d'Apple Inc., enregistrées aux Etats-Unis et dans d'autres pays.

AirPrint et le logo AirPrint sont des marques commerciales d'Apple Inc.

#### **Note**

*L'accès à l'impression AirPrint par des appareils sans fil nécessite la configuration de votre réseau local afin que votre terminal soit relié directement au réseau d'un routeur sans fil. Pour vérifier le bon fonctionnement de votre installation, veuillez-vous adresser à votre administrateur réseau.*

## *Conditions requises*

Pour utiliser AirPrint, vous devez utiliser l'un des appareils suivants exécutant iOS 4.2 ou version ultérieure :

- iPad,
- iPhone (3GS ou version ultérieure),
- iPod touch (3e génération ou version ultérieure).

Vous pouvez aussi utiliser un Macintosh exécutant au minimum Mac OS X 10.7. Veuillez-vous référer au site d'Apple pour vérifier la liste des produits supportant AirPrint.

Le produit Apple doit être connecté au même réseau que le terminal, par Wifi pour les appareils mobiles, ou par le réseau local en cas de connexion filaire.

# *Configuration*

Pour fonctionner votre terminal doit être attaché au réseau local et avoir une adresse IP valide. Veuillez-vous référer au paragraphe [Gérer votre terminal depuis votre](#page-45-0)  [PC](#page-45-0) [ [46\]\)](#page-45-0).

Pour configurer l'appareil Apple, veuillez activer le Wifi si nécessaire, et vous assurer que vous êtes connecté au réseau.

## **Activer votre terminal**

Sur votre terminal ou depuis le site web de votre terminal, vous devez activer les accès à AirPrint.

Depuis votre terminal, procédez comme suit :

- **1** Appuyez sur la touche **MENU**.
- **2** Appuyez sur **REGLAGES** > **COMMUNICATION** > **SERVICES** > **AIRPRINT** > **ACTIVATION**.
- **3** Sélectionnez **OUI**. Appuyez sur **OK** pour valider.

Il est recommandé de renseigner les autres paramètres afin de faciliter la reconnaissance de votre terminal par les utilisateurs.

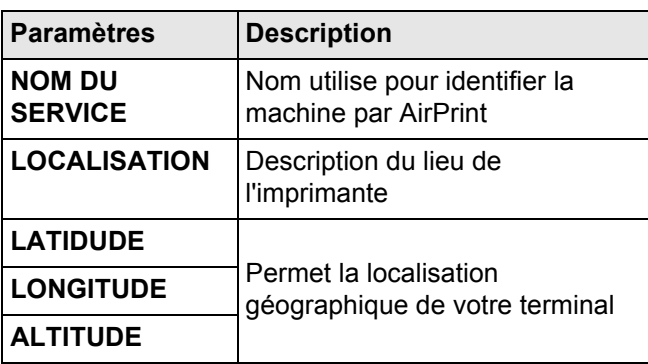

**4** Appuyez sur la touche **MENU** pour revenir à l'écran d'accueil.

Depuis le site web de votre terminal :

Reportez-vous au paragraphe «[Gérer votre terminal](#page-45-0)  [depuis votre PC](#page-45-0) [  $\triangleq$  [46\]»](#page-45-0) et procédez aux réglages comme mentionné précedemment.

Votre terminal est prêt à être utilisé pour imprimer.

## *Imprimer*

## **A partir d'un iPad, iPhone ou iPod touch**

Choisissez l'application à partir de laquelle vous souhaitez imprimer.

- Appuyer sur le bouton action  $\mathbb{R}$
- Appuyer sur **Imprimer**.
- Choisissez votre imprimante **Agoris**.
- Sélectionner éventuellement les options d'impression.
- Appuyer sur **Imprimer**.
Vous pouvez consulter les documents en cours d'impression en appuyant 2 fois sur le bouton **Home**, et en consultant le Centre d'Impression (Le Centre d'impression n'est disponible que pendant une impression).

# **A partir d'un Mac OS X 10.7**

Vous pouvez ajouter votre terminal dans la liste des imprimantes de la façon suivante :

- **1** Allez dans **Préférences Système** et cliquez sur **Impression et Numérisation**
- **2** Cliquez sur le bouton **+** (une fenêtre **Ajouter une imprimante** s'ouvre).
- **3** Sélectionnez le nom de votre terminal dans la fenêtre **Ajouter une imprimante**.
- **4** Cliquez sur **Imprimer Via** et choisissez **Imprimante AirPrint**.
- **5** Cliquez sur **Ajouter**.

Votre terminal est prêt à être utilisé pour imprimer.

# <span id="page-73-0"></span>**Utiliser une clé mémoire USB**

Vous pouvez connecter une clé USB sur le terminal. Les fichiers compatibles sont alors analysés et vous pourrez réaliser les opérations suivantes :

- imprimer des fichiers depuis votre clé USB ;
- numériser et enregistrer un document sur votre clé USB ;
- lancer une analyse du contenu de votre clé USB.

# *Compatibilité des supports*

Le terminal peut lire le contenu des périphériques USB suivants :

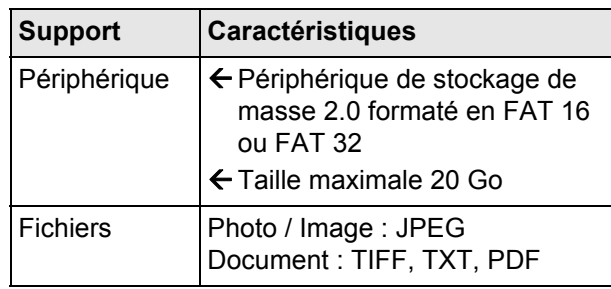

# *Recommandations d'utilisation de clés USB*

- Avant d'utiliser une clé USB, effectuez toujours une copie de sauvegarde de son contenu. Ainsi, en cas de perte de données, vous pourrez toujours en récupérer le contenu depuis la copie de sauvegarde.
- Insérez toujours votre clé USB dans votre terminal en respectant le sens d'insertion et sans forcer.

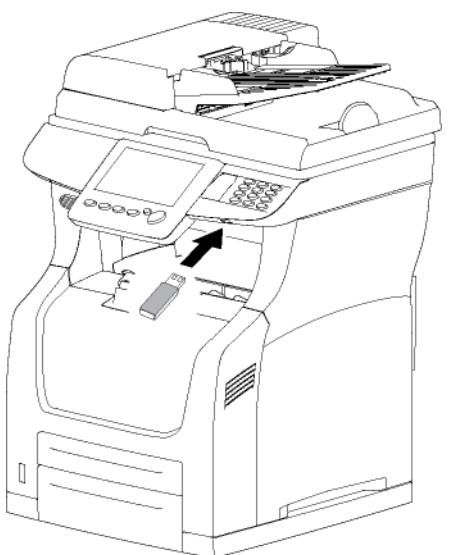

- Ne déconnectez jamais une clé USB lorsqu'une opération de lecture ou d'enregistrement est en cours.
- Retirez la clé USB insérée uniquement lorsque le terminal a terminé les éventuelles tâches d'impression ou d'enregistrement.

• Si le terminal ne peut pas lire le contenu de la clé USB que vous utilisez, vérifiez que la clé USB est compatible, que vous l'avez bien insérée, et que les fichiers ont un format compatible.

# *Visualisation du contenu d'une clé USB*

Lorsque vous insérez une clé USB dans le terminal, son contenu est immédiatement analysé. Le nombre de fichiers présents s'affiche puis le menu dédié **CLÉ USB** s'ouvre.

La fonction **CLÉ USB** vous offre des modes d'affichage et de sélection adaptés aux types de documents que vous souhaitez imprimer :

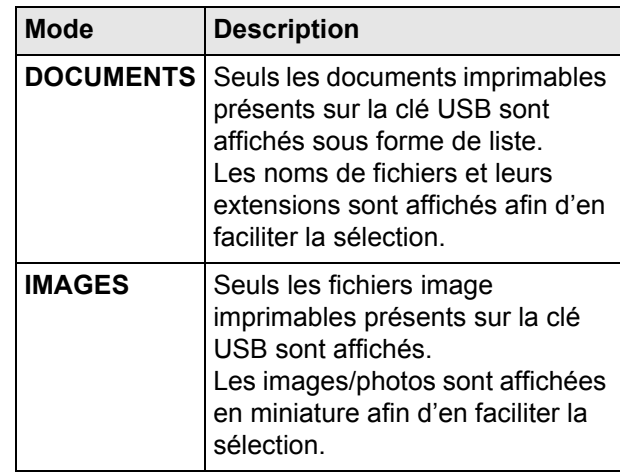

Les fichiers imprimables (documents et images) sont affichés sans tenir compte de leur arborescence sur la clé USB.

# *Imprimer des fichiers depuis une clé USB*

Par souci de clarté et pour vous aider à bien choisir vos options d'impression selon le type de fichiers que vous imprimez, cette section détaille séparément les opérations suivantes :

- Imprimer des photos depuis une clé USB ;
- Imprimer des documents depuis une clé USB.

Sachez que vous pouvez en une seule et même opération choisir des fichiers images et documents à imprimer. Dans ce cas, les options d'impression communes (format papier, type papier, nombre d'exemplaires, etc.) s'appliqueront à tous les fichiers sélectionnés.

# **Imprimer des photos depuis une clé USB**

Pour imprimer des fichiers images présents sur votre clé USB, procédez comme suit :

# **Note**

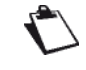

*Vous pouvez à tout moment annuler l'opé-*

*ration en appuyant sur la touche*  $\circledcirc$ .

- **1** Insérez votre clé USB dans le port USB du terminal en respectant le sens d'insertion.
- L'analyse de la clé USB est lancée. Une fois l'analyse terminée, le menu **CLÉ USB** s'affiche.
- **2** Appuyez sur **IMPRIMER**.
- Les premiers réglages s'affichent à l'écran. Utilisez **AUTRES PARAMÈTRES** pour accéder à l'ensemble des réglages disponibles.
- **3** Appuyez sur **IMAGES** pour sélectionner les photos à imprimer.
- $\Rightarrow$  La fenêtre de sélection des fichiers images s'affichent à l'écran.
- $\Rightarrow$  Le volet gauche consigne la liste des fichiers disponibles.
- $\Rightarrow$  Le volet droit consigne votre sélection de fichiers à imprimer.
- **4** Utilisez les flèches haut et bas pour visualiser l'ensemble des fichiers disponibles. Sélectionnez les fichiers souhaités dans le volet de gauche à l'aide des touches offertes :

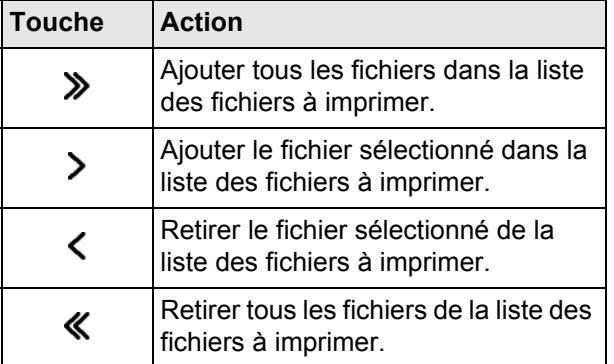

- **5** Une fois vos fichiers sélectionnés, appuyez sur **OK** pour valider.
- **6** Pour modifier le nombre d'exemplaires des fichiers à imprimer, appuyez sur **NOMBRE DE COPIES**. Saisissez le nombre de copies désiré avec le clavier virtuel ou le clavier numérique. Appuyez sur **OK** pour valider.
- **7** Pour spécifier le format d'impression des photos, appuyez sur **TAILLE D'IMAGE**. Sélectionnez le format d'impression des fichiers images puis appuyez sur **OK** pour valider.

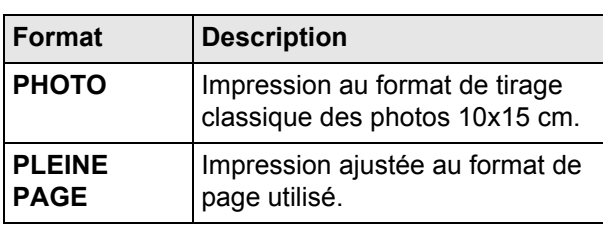

- **8** Pour modifier le type de papier, appuyez sur **TYPE DE PAPIER**. Sélectionnez l'option désirée dans la liste et appuyez sur **OK** pour valider.
- **9** Pour définir le format du document de sortie, appuyez sur **PAPIER IMPRIMÉ**. Sélectionnez l'option désirée dans la liste et appuyez sur **OK** pour valider.
- **10** Pour activer l'impression en mode économie de toner, appuyez sur **TONER SAVE** et sélectionnez l'état désiré. Appuyez sur **OK** pour valider.
- **11** Appuyez sur la touche  $\bigcirc$  pour imprimer les fichiers.

#### **Note**

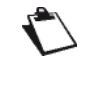

*L'accès aux fonctions dépend de vos droits utilisateur. Pour connaître les droits dont vous disposez, adressez-vous à l'administrateur du terminal.*

## **Imprimer des documents depuis une clé USB**

Pour imprimer des fichiers documents présents sur votre clé USB, procédez comme suit :

#### **Note**

*Vous pouvez à tout moment annuler l'opé-*

*ration en appuyant sur la touche*  $\circledcirc$ .

- **1** Insérez votre clé USB dans le port USB du terminal en respectant le sens d'insertion.
- L'analyse de la clé USB est lancée. Une fois l'analyse terminée, le menu **CLÉ USB** s'affiche.
- **2** Appuyez sur **IMPRIMER**.
- Les premiers réglages s'affichent à l'écran. Utilisez **AUTRES PARAMÈTRES** pour accéder à l'ensemble des réglages disponibles.
- **3** Appuyez sur **DOCUMENTS** pour sélectionner les documents à imprimer.
- La fenêtre de sélection des fichiers s'affichent à l'écran.
- $\Rightarrow$  Le volet gauche consigne la liste des fichiers disponibles.
- $\Rightarrow$  Le volet droit consigne votre sélection de fichiers à imprimer.

**4** Utilisez les flèches haut et bas pour visualiser l'ensemble des fichiers disponibles. Sélectionnez les fichiers souhaités dans le volet de gauche à l'aide des touches offertes :

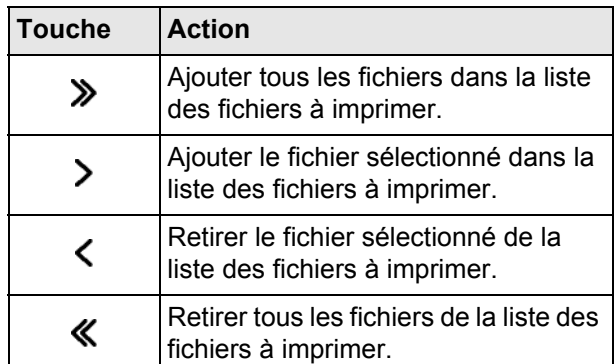

- **5** Une fois vos fichiers sélectionnés, appuyez sur **OK** pour valider.
- **6** Pour modifier le nombre d'exemplaires des fichiers à imprimer, appuyez sur **NOMBRE DE COPIES**. Saisissez le nombre de copies désiré avec le clavier virtuel ou le clavier numérique. Appuyez sur **OK** pour valider.
- **7** Si vous avez sélectionné des documents à imprimer en recto/verso, vous pouvez utiliser les options **RECTO VERSO** et **BORD DE RELIURE**. Pour activer/désactiver l'impression du document en recto/ verso, appuyez sur **RECTO VERSO**. Sélectionnez l'option désirée dans la liste et appuyez sur **OK** pour valider.
- **8** Pour modifier le type de reliure, appuyez sur **BORD DE RELIURE**. Sélectionnez l'option désirée dans la liste (voir la section [Reliure](#page-51-0) [ [52\]](#page-51-0)). Appuyez sur **OK** pour valider.
- **9** Pour modifier le type de papier, appuyez sur **TYPE DE PAPIER**. Sélectionnez l'option désirée dans la liste et appuyez sur **OK** pour valider.
- **10** Pour définir le format du document de sortie, appuyez sur **PAPIER IMPRIMÉ**. Sélectionnez l'option désirée dans la liste et appuyez sur **OK** pour valider.
- **11** Pour activer l'impression en mode économie de toner, appuyez sur **TONER SAVE** et sélectionnez l'état désiré. Appuyez sur **OK** pour valider.
- **12** Appuyez sur la touche  $\heartsuit$  pour imprimer les fichiers.

#### **Note**

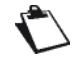

*L'accès aux fonctions dépend de vos droits utilisateur. Pour connaître les droits dont vous disposez, adressez-vous à l'administrateur du terminal.*

# *Enregistrer un document sur une clé USB*

Cette fonction vous permet de numériser et d'enregistrer un document directement sur une clé USB, au format JPEG, PDF ou PDF Sécurisé.

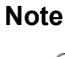

*Avant de numériser un document, vérifiez que l'espace disque de votre clé USB est suffisant.*

Pour numériser un document et le sauvegarder sur une clé USB, procédez comme suit :

## **Note**

*Vous pouvez à tout moment annuler l'opé-*

*ration en appuyant sur la touche*  $\circledcirc$ .

- **1** Mettez en place le document à numériser (reportez-vous à la section [Mise en place des documents](#page-17-0)  [originaux](#page-17-0) [圖 [18\]\)](#page-17-0).
- **2** Insérez votre clé USB dans le port USB du terminal en respectant le sens d'insertion.
- L'analyse de la clé USB est lancée. Une fois l'analyse terminée, le menu **CLÉ USB** s'affiche.
- **3** Appuyez sur **SCANNER**.
- $\Rightarrow$  Les premiers réglages s'affichent à l'écran. Utilisez **AUTRES PARAMÈTRES** pour accéder à l'ensemble des réglages disponibles.

#### **Note**

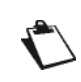

*Vous pouvez également accéder à cette fonction en appuyant sur la touche SCAN puis en sélectionnant CLÉ USB.*

**4** Pour modifier le répertoire de destination sur la clé USB, appuyez sur **CHEMIN RÉPERTOIRE**. Saisissez le répertoire de destination du fichier (80 caractères maximum). En cas d'erreur, utilisez la touche

 pour effacer un caractère. Appuyez sur **OK** pour valider.

- **5** Pour personnaliser le nom du fichier numérisé, appuyez sur **NOM DU FICHIER**. Saisissez le nom souhaité avec le clavier virtuel (20 caractères maximum). En cas d'erreur, utilisez la touche  $\blacklozenge$  pour effacer un caractère. Appuyez sur **OK** pour valider.
- **6** Pour modifier le format du fichier numérisé, appuyez sur **FORMAT DOCUMENT**. Sélectionnez le format souhaité parmi les options disponibles puis appuyez sur **OK** pour valider.

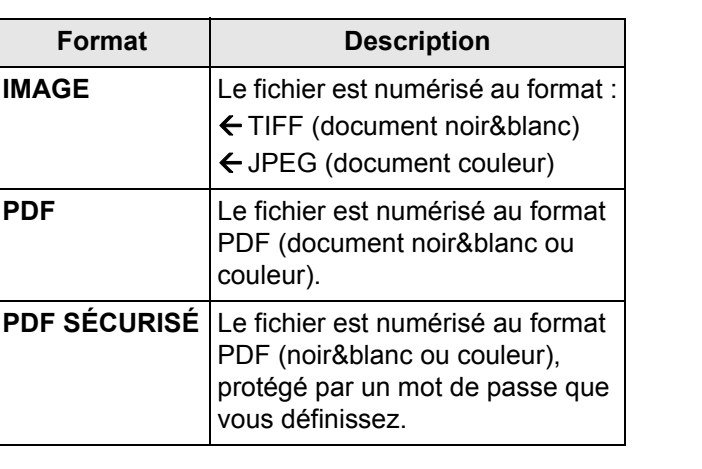

**7** Si vous avez sélectionné le format **PDF SÉCURISÉ**, appuyez sur **MOT DE PASSE**. Saisissez le mot de passe souhaité avec le clavier virtuel (20 caractères maximum). En cas d'erreur, utilisez

 $la$  touche  $\blacklozenge$  pour effacer un caractère. Appuyez sur **OK** pour valider.

**8** Pour modifier la résolution, appuyez sur **QUALITÉ**. Sélectionnez la résolution la mieux adaptée à votre document parmi les options disponibles puis appuyez sur **OK** pour valider.

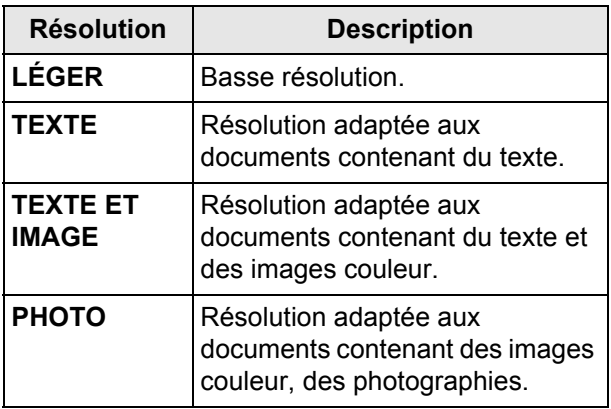

- **9** Pour numériser le document en couleur, appuyez sur **COULEUR**. Sélectionnez l'option désirée dans la liste et appuyez sur **OK** pour valider.
- **10** Pour modifier le contraste, appuyez sur **CONTRASTE**. Sélectionnez le contraste le mieux adapté à votre document parmi les options disponibles. Appuyez sur **OK** pour valider.
- **11** Si vous utilisez le scanner à défilement et que votre document est recto/verso, appuyez sur **RECTO VERSO** pour activer / désactiver l'analyse du document en recto/verso. Sélectionnez l'option désirée dans la liste et appuyez sur **OK** pour valider.
- **12** Pour activer / désactiver l'option nombre de pages du document avant sa numérisation, appuyez sur **NOMBRE DE PAGES**. Sélectionnez l'option **NON** pour la désactiver ou l'option **OUI** pour l'activer et saisissez le nombre de pages du document avec le clavier virtuel ou le clavier numérique. Appuyez sur **OK** pour valider.
- **13** Pour activer / désactiver l'option de Scan multiple, appuyez sur **ANALYSE MULTIPLE**. Sélectionnez l'option **OUI** pour l'activer ou **NON** pour la désacti-ver (voir [Bien utiliser l'option Scan Multiple](#page-18-0) [ $\Box$  [19\]](#page-18-0)). Appuyez sur **OK** pour valider.
- **14** Appuyez sur la touche **V** pour numériser le document.

#### **Note**

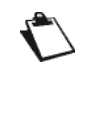

*L'accès aux fonctions dépend de vos droits utilisateur. Pour connaître les droits dont vous disposez, adressez-vous à l'administrateur du terminal.*

Le document est numérisé et enregistré sur la clé USB insérée.

# *Analyser le contenu de votre clé USB*

Après une période de non activité, le terminal quitte le menu **CLÉ USB**.

Pour visualiser de nouveau le contenu de votre clé USB insérée, procédez comme suit :

- **1** Appuyez sur la touche **MENU**.
- **2** Sélectionnez **[AUTRES COMMANDES]** > **CLÉ USB**.
- **3** Appuyez sur **ANALYSER LA CLÉ**.
- L'analyse de la clé USB est lancée.

# *Importation et exportation à partir d'une clé USB*

Le menu **FONCTIONS AVANCÉES** permet à l'utilisateur de sauvegarder les paramètres, le carnet d'adresses et de mettre à jour de façon simple le terminal à l'aide d'une clé USB :

- La fonction **MISE A JOUR DU LOGICIEL** vous permet de mettre un jour l'une ou les trois composantes du logiciel du terminal à partir d'une clé USB. (**BOOT**, **Logiciel**, **JFFS2**).
- La fonction **SAUVEGARDE** vous permet de sauvegarder sur clé USB les paramètres et/ou le carnet d'adresses du terminal sur une clé USB.
- La fonction **CHARGEMENT** vous permet d'importer les paramètres et/ou le carnet d'adresses sur le terminal à partir d'une clé USB.

Pour accèder aux fonctions avancées, procédez comme suit :

- **1** Insérez votre clé USB dans le port USB du terminal en respectant le sens d'insertion.
- L'analyse de la clé USB est lancée. Une fois l'analyse terminée, le menu **CLÉ USB** s'affiche.
- **2** Appuyez sur **FONCTIONS AVANCÉES**.
- **3** Sélectionnez la fonction désirée :

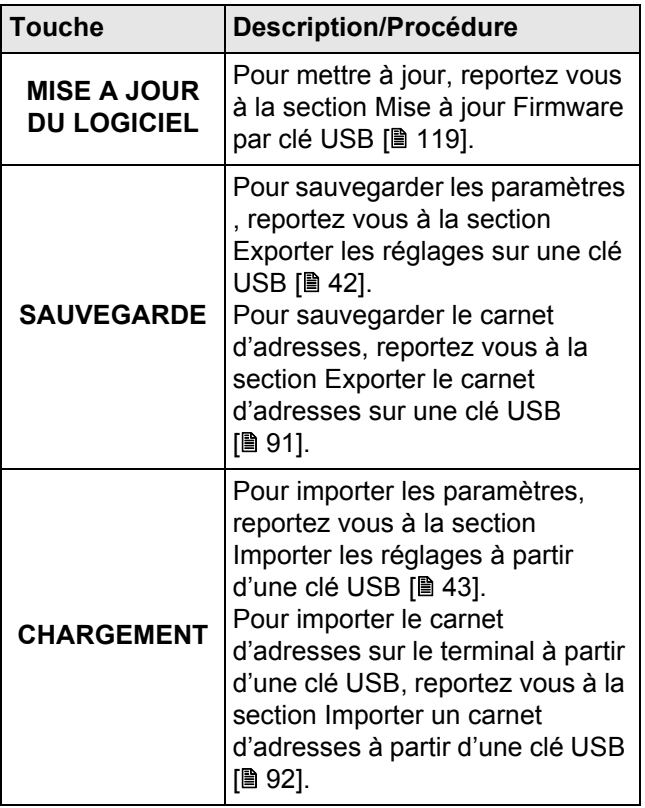

# **Numériser et envoyer des documents**

Votre terminal vous offre la possibilité de numériser et envoyer vos documents papier en une seule et même opération.

La fonction de numérisation et émission se décline en plusieurs actions **Scan to**, adaptées aux supports que vous utilisez :

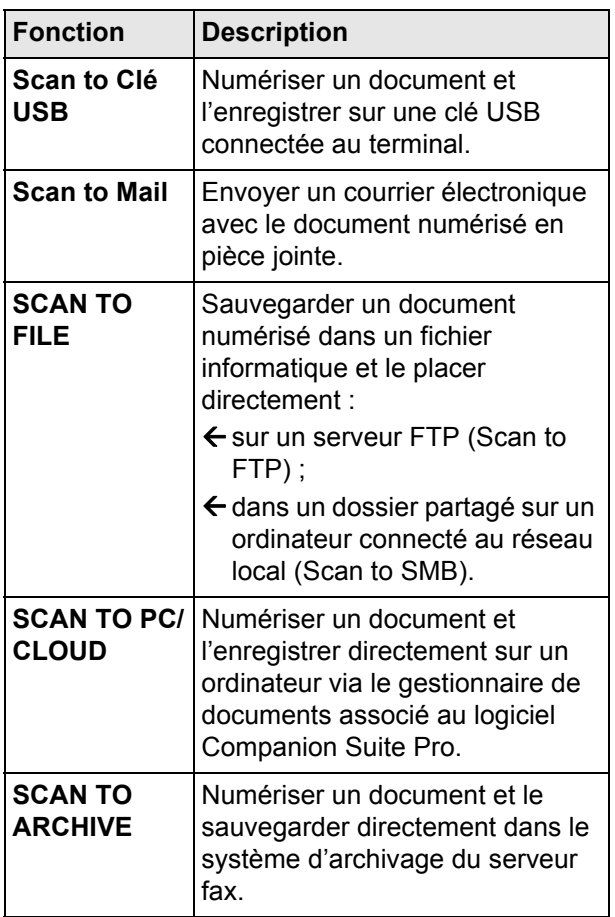

Vous pouvez également régler de nombreux paramètres afin de numériser et envoyer vos documents selon votre convenance.

# *Scan to Clé USB*

La fonction **Scan to Clé USB** vous permet de numériser un document et de l'enregistrer sur une clé USB connectée au terminal.

Pour connaître la procédure détaillée, et pour vous informer sur la compatibilité et les recommandations d'utilisation de périphériques USB, reportez-vous à la section [Utiliser une clé mémoire USB](#page-73-0) [ $\blacksquare$  [74\]](#page-73-0).

# *Scan to Mail*

La fonction **Scan to Mail** vous permet de numériser un document et de l'envoyer comme pièce jointe vers une adresse email, au format JPEG, PDF ou PDF Sécurisé. Pour numériser un document et l'envoyer comme pièce jointe vers une adresse email, procédez comme suit :

# **Note**

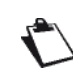

*Vous pouvez à tout moment annuler l'opération en appuyant sur la touche*  $\circledcirc$ .

- **1** Mettez en place le document à numériser (reportez-vous à la section [Mise en place des documents](#page-17-0)  [originaux](#page-17-0) [圖 [18\]\)](#page-17-0).
- **2** Appuyez sur la touche **SCAN**.
- **3** Sélectionnez **SCAN TO MAIL**.
- **4** Saisissez l'adresse email du destinataire avec le clavier virtuel ou sélectionnez le destinataire de l'une des manières suivantes :

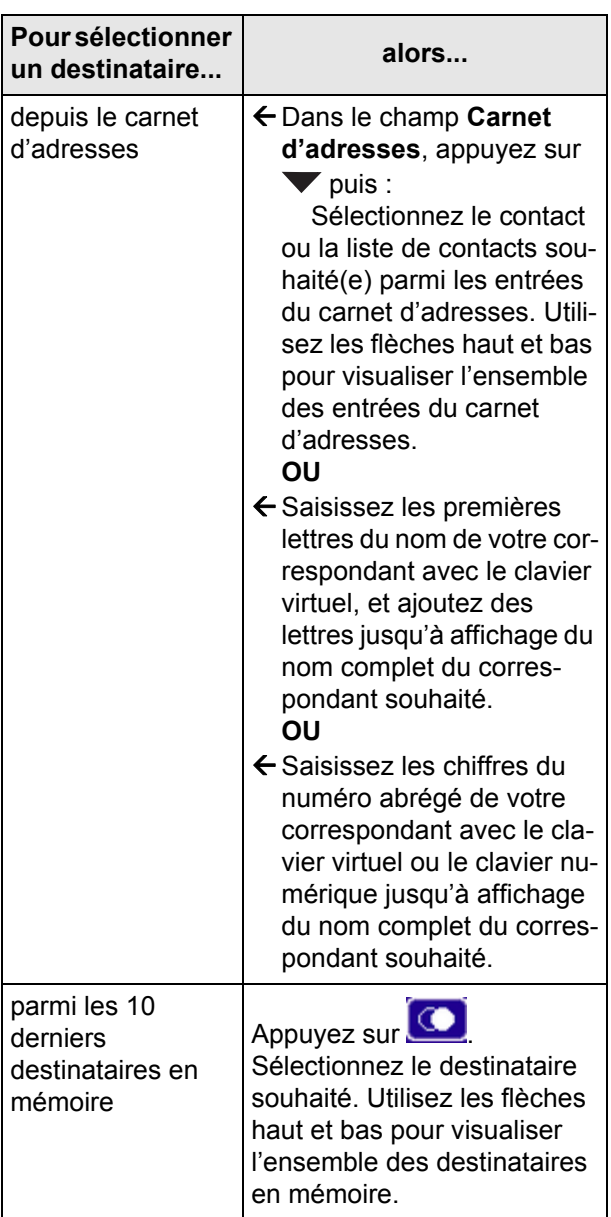

**5** Pour ajouter d'autres destinataires, appuyez sur la

touche  $(t + t)$  et spécifiez le deuxième destinataire (voir étape précédente). Répétez l'opération pour chaque destinataire à ajouter (10 contacts ou listes de contacts maximum).

#### **Note**

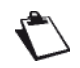

 *Vous pouvez supprimer le dernier destina-*

*taire saisi en appuyant sur la touche . Répétez l'opération jusqu'au premier destinataire saisi si vous voulez tous les supprimer.*

#### **Note**

 *Vous pouvez visualiser le(s) destinataire(s) saisi(s) en appuyant sur AUTRES PARAMÈTRES.*

- **6** Appuyez sur **AUTRES PARAMÈTRES** pour accéder aux fonctions que vous désirez modifier.
- **7** Pour mettre d'autres destinataires en copie du message électronique, appuyez sur **DESTINATAIRE CC**. Spécifiez le(s) destinataire(s) en copie, puis appuyez sur **AUTRES PARAMÈTRES** pour accéder aux fonctions que vous désirez modifier.
- **8** Appuyez sur **SUJET**. Saisissez l'objet du message électronique avec le clavier virtuel (80 caractères

maximum). En cas d'erreur, utilisez la touche pour effacer un caractère. Appuyez sur **OK** pour valider.

**9** Pour personnaliser le nom du fichier joint, appuyez sur **NOM DU FICHIER**. Saisissez le nom du fichier joint avec le clavier virtuel (20 caractères maxi-

mum). En cas d'erreur, utilisez la touche  $\blacklozenge$  pour effacer un caractère. Appuyez sur **OK** pour valider.

**10** Pour modifier le format du fichier joint, appuyez sur **FORMAT DOCUMENT**. Sélectionnez le format souhaité parmi les options disponibles puis appuyez sur **OK** pour valider.

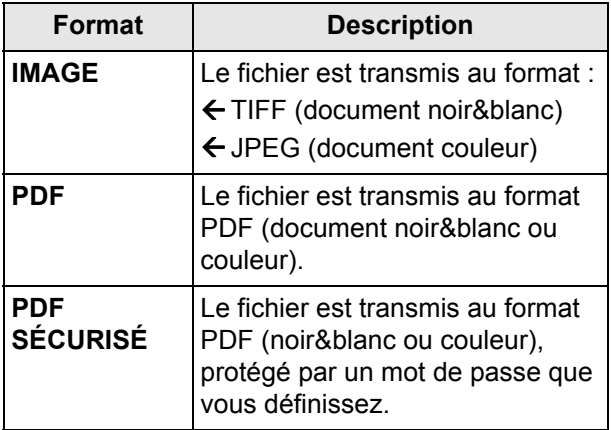

**11** Si vous avez sélectionné le format **PDF SÉCURISÉ**, appuyez sur **MOT DE PASSE**. Saisissez le mot de passe souhaité avec le clavier virtuel (20 caractères maximum). En cas d'erreur, utilisez

 $la$  touche  $\blacklozenge$  pour effacer un caractère. Appuyez sur **OK** pour valider.

#### **Note**

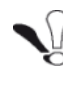

*Notez bien le mot de passe saisi, en respectant scrupuleusement ses caractères, ses majuscules et ses minuscules. Vous devrez le communiquer au(x) destinataire(s). A l'ouverture du document, le mot de passe sera demandé.*

**12** Pour modifier la résolution, appuyez sur **QUALITÉ**. Sélectionnez la résolution la mieux adaptée à votre document parmi les options disponibles puis appuyez sur **OK** pour valider.

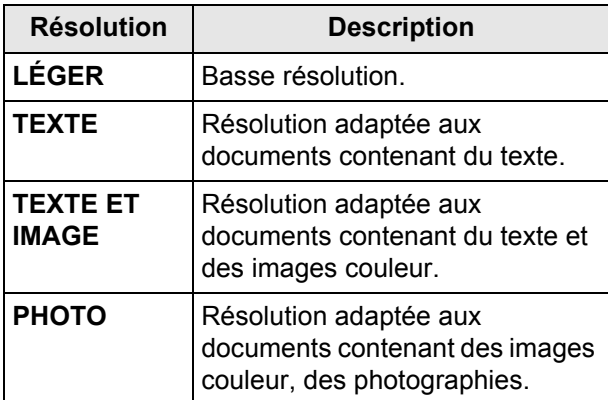

- **13** Pour numériser le document en couleur, appuyez sur **COULEUR**. Sélectionnez l'option désirée dans la liste. Appuyez sur **OK** pour valider.
- **14** Pour modifier le contraste, appuyez sur **CONTRASTE**. Sélectionnez le contraste le mieux adapté à votre document parmi les options disponibles. Appuyez sur **OK** pour valider.
- **15** Si vous utilisez le scanner à défilement et que votre document est recto/verso, appuyez sur **RECTO VERSO** pour activer / désactiver l'analyse du document en recto/verso. Sélectionnez l'option désirée dans la liste. Appuyez sur **OK** pour valider.
- **16** Pour spécifier le nombre de pages du document avant son émission, appuyez sur **NOMBRE DE PAGES**. Saisissez le nombre de pages du document avec le clavier virtuel ou le clavier numérique. Appuyez sur **OK** pour valider.
- **17** Pour activer / désactiver l'option de Scan multiple, appuyez sur **ANALYSE MULTIPLE**. Sélectionnez l'option **OUI** pour l'activer ou **NON** pour la désacti-ver (voir [Bien utiliser l'option Scan Multiple](#page-18-0) [圖 [19\]](#page-18-0)). Appuyez sur **OK** pour valider.
- 18 Appuyez sur la touche **D** pour transmettre le document.

**12 - Numériser et envoyer des documents**

- Numériser et envoyer des documents

#### **Note**

 *Si vous utilisez le scanner à plat, vous pouvez scanner plus d'une page. Placez la page suivante sur le scanner, sélectionnez SUIVANT. Sélectionnez ENVOYER lorsque toutes les pages ont été scannées.*

### **Note**

*L'accès aux fonctions dépend de vos droits utilisateur. Pour connaître les droits dont vous disposez, adressez-vous à l'administrateur du terminal.*

Le document est numérisé et le message électronique est mémorisé. En fonction de la configuration du terminal, le message électronique est envoyé via le réseau local ou lors de la prochaine connexion programmée à Internet.

Pour forcer la connexion à Internet et par conséquent l'émission / réception de messages électroniques, appuyez sur la touche **MENU** puis sélectionnez **INTERNET** > **MAIL / TÉLÉPHONE**.

Vous pouvez suivre vos émissions de documents grâce à la file d'émission (reportez-vous à la section [Suivi des](#page-85-0)  [émissions de documents](#page-85-0) [ [86\]](#page-85-0)).

# *Scan to FTP*

La fonction **Scan to FTP** vous permet de numériser un document au format JPEG, PDF ou PDF Sécurisé et de le placer sur un serveur FTP, pour archivage par exemple.

Pour vous connecter au serveur FTP, vous devez connaître le nom de l'utilisateur FTP et son mot de passe.

Lors de l'envoi des fichiers, le terminal se connecte au serveur FTP avec les paramètres de connexion définis. Pour numériser un document et le déposer sur un serveur FTP, procédez comme suit :

#### **Note**

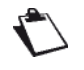

*Vous pouvez à tout moment annuler l'opé-*

*ration en appuyant sur la touche*  $\circledcirc$ .

- **1** Mettez en place le document à numériser (reportez-vous à la section [Mise en place des documents](#page-17-0)  [originaux](#page-17-0) [ [18\]](#page-17-0)).
- **2** Appuyez sur la touche **SCAN**.
- **3** Sélectionnez **SCAN TO FTP**.
- **4** Saisissez l'adresse du serveur FTP avec le clavier virtuel ou sélectionnez-la de l'une des manières suivantes :

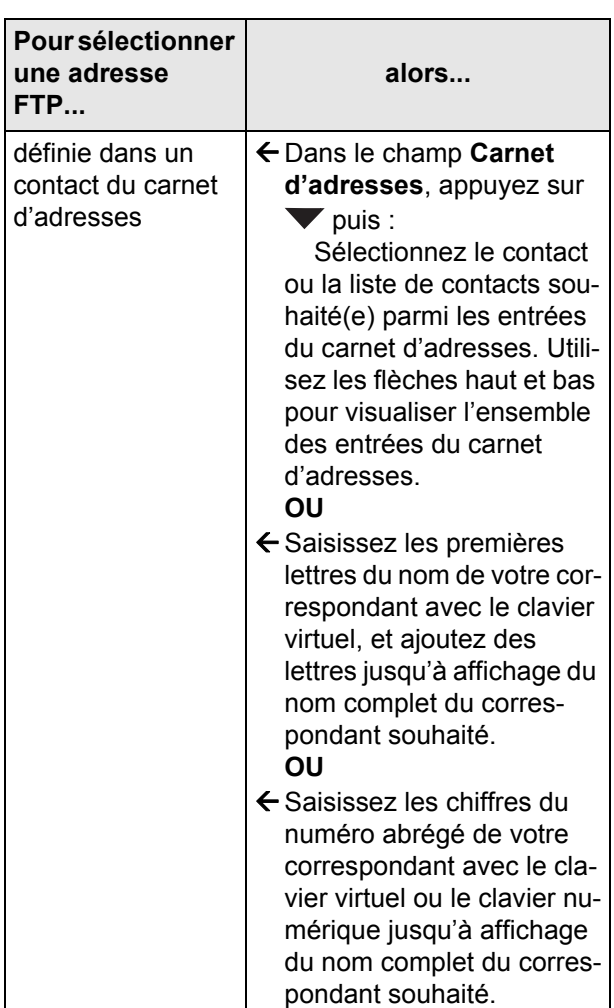

#### **Note**

*L'émission multidestinataire n'est pas possible avec cette fonction.*

#### **Note**

*Si vous avez sélectionné l'adresse FTP depuis le carnet d'adresses, les réglages UTILISATEUR RÉSEAU, MOT PASSE RÉSEAU et CHEMIN RÉSEAU sont automatiquement renseignés avec les informations existantes.*

- **5** Appuyez sur **AUTRES PARAMÈTRES** pour accéder aux fonctions que vous désirez modifier.
- **6** Appuyez sur **UTILISATEUR RÉSEAU**. Saisissez le nom de l'utilisateur FTP (80 caractères maximum). En cas d'erreur, utilisez la touche  $\blacklozenge$ pour effacer un caractère. Appuyez sur **OK** pour valider.
- **7** Appuyez sur **MOT PASSE RÉSEAU**. Saisissez le mot de passe de l'utilisateur FTP. Appuyez sur **OK** pour valider.

- 81 -

- **8** Pour spécifier un répertoire de destination sur le serveur FTP, appuyez sur **CHEMIN RÉSEAU**. Saisissez le répertoire de destination des fichiers (par exemple : nom du serveur/Durand), puis appuyez sur **OK** pour valider.
- Lorsqu'aucun répertoire n'est renseigné, les fichiers sont stockés directement à la racine du serveur FTP.
- **9** Pour personnaliser le nom du fichier joint, appuyez sur **NOM DU FICHIER**. Saisissez le nom du fichier joint avec le clavier virtuel (20 caractères maxi-

mum). En cas d'erreur, utilisez la touche  $\blacktriangleleft$  pour effacer un caractère. Appuyez sur **OK** pour valider.

**10** Pour modifier le format du fichier joint, appuyez sur **FORMAT DOCUMENT**. Sélectionnez le format souhaité parmi les options disponibles puis appuyez sur **OK** pour valider.

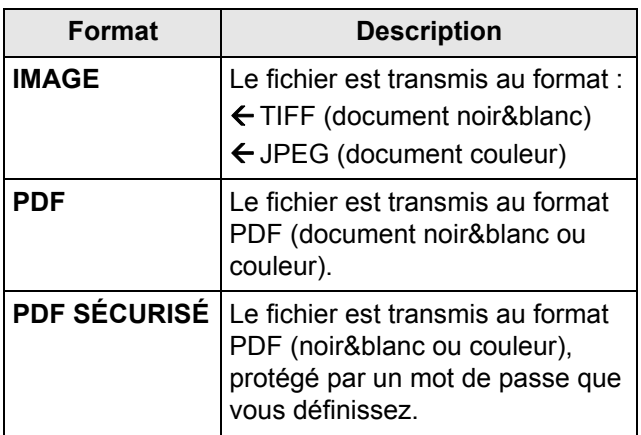

**11** Si vous avez sélectionné le format **PDF SÉCURISÉ**, appuyez sur **MOT DE PASSE**. Saisissez le mot de passe souhaité avec le clavier virtuel (20 caractères maximum). En cas d'erreur, utilisez

 $la$  touche  $\blacklozenge$  pour effacer un caractère. Appuyez sur **OK** pour valider.

#### **Note**

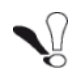

*Notez bien le mot de passe saisi, en respectant scrupuleusement ses caractères, ses majuscules et ses minuscules. Vous devrez le communiquer au(x) destinataire(s). A l'ouverture du document, le mot de passe sera demandé.*

**12** Pour modifier la résolution, appuyez sur **QUALITÉ**. Sélectionnez la résolution la mieux adaptée à votre document parmi les options disponibles puis appuyez sur **OK** pour valider.

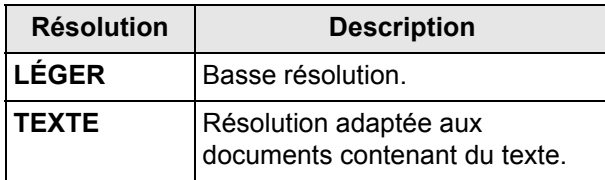

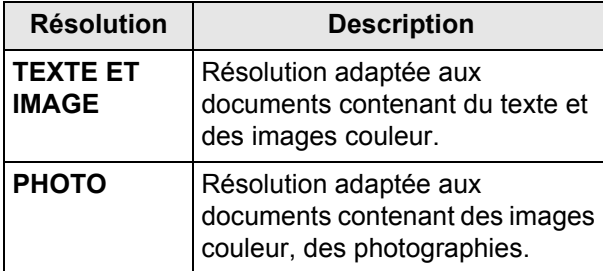

- **13** Pour numériser le document en couleur, appuyez sur **COULEUR**. Sélectionnez l'option désirée dans la liste. Appuyez sur **OK** pour valider.
- **14** Pour modifier le contraste, appuyez sur **CONTRASTE**. Sélectionnez le contraste le mieux adapté à votre document parmi les options disponibles. Appuyez sur **OK** pour valider.
- **15** Si vous utilisez le scanner à défilement et que votre document est recto/verso, appuyez sur **RECTO VERSO** pour activer / désactiver l'analyse du document en recto/verso. Sélectionnez l'option désirée dans la liste. Appuyez sur **OK** pour valider.
- **16** Pour spécifier le nombre de pages du document avant son émission, appuyez sur **NOMBRE DE PAGES**. Saisissez le nombre de pages du document avec le clavier virtuel ou le clavier numérique. Appuyez sur **OK** pour valider.
- **17** Pour activer / désactiver l'option de Scan multiple, appuyez sur **ANALYSE MULTIPLE**. Sélectionnez l'option **OUI** pour l'activer ou **NON** pour la désacti-ver (voir [Bien utiliser l'option Scan Multiple](#page-18-0) [ $\equiv$  [19\]](#page-18-0)). Appuyez sur **OK** pour valider.
- **18** Appuyez sur la touche **pour transmettre le do**cument.

*toutes les pages ont été scannées.*

#### **Note**

 *Si vous utilisez le scanner à plat, vous pouvez scanner plus d'une page. Placez la page suivante sur le scanner, sélectionnez SUIVANT. Sélectionnez ENVOYER lorsque* 

# **Note**

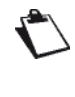

*L'accès aux fonctions dépend de vos droits utilisateur. Pour connaître les droits dont vous disposez, adressez-vous à l'administrateur du terminal.*

Le document est numérisé et mémorisé. Il sera déposé sur le serveur FTP lors de la prochaine connexion au réseau local.

Vous pouvez suivre vos émissions de documents grâce à la file d'émission (reportez-vous à la section [Suivi des](#page-85-0)  [émissions de documents](#page-85-0) [ [86\]\)](#page-85-0).

# *Scan to SMB*

La fonction **Scan to SMB** vous permet de numériser un document au format JPEG, PDF ou PDF Sécurisé et de le placer directement dans un dossier partagé sur un ordinateur connecté au réseau local, sur votre PC par exemple.

Pour vous connecter au PC de destination, vous devez connaître le nom du PC, le chemin complet vers le dossier de destination (adresse partagée), l'utilisateur SMB et son mot de passe.

L'adresse SMB a le format suivant :

- smb://Nom\_serveur/DossierPartagé
- smb://Adresse\_IP\_serveur/DossierPartagé

Lors de l'envoi des fichiers, le terminal se connecte au PC de destination avec les paramètres de connexion définis. Pour numériser un document et le déposer dans un

dossier partagé sur un PC via le réseau local, procédez comme suit :

## **Note**

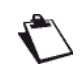

*Vous pouvez à tout moment annuler l'opération en appuyant sur la touche*  $\circledcirc$ .

- **1** Mettez en place le document à numériser (reportez-vous à la section [Mise en place des documents](#page-17-0)  [originaux](#page-17-0) [<sup>[18\]](#page-17-0)</sup>).
- **2** Appuyez sur la touche **SCAN**.
- **3** Sélectionnez **SCAN TO SMB**.
- **4** Saisissez l'adresse SMB avec le clavier virtuel ou sélectionnez-la de l'une des manières suivantes :

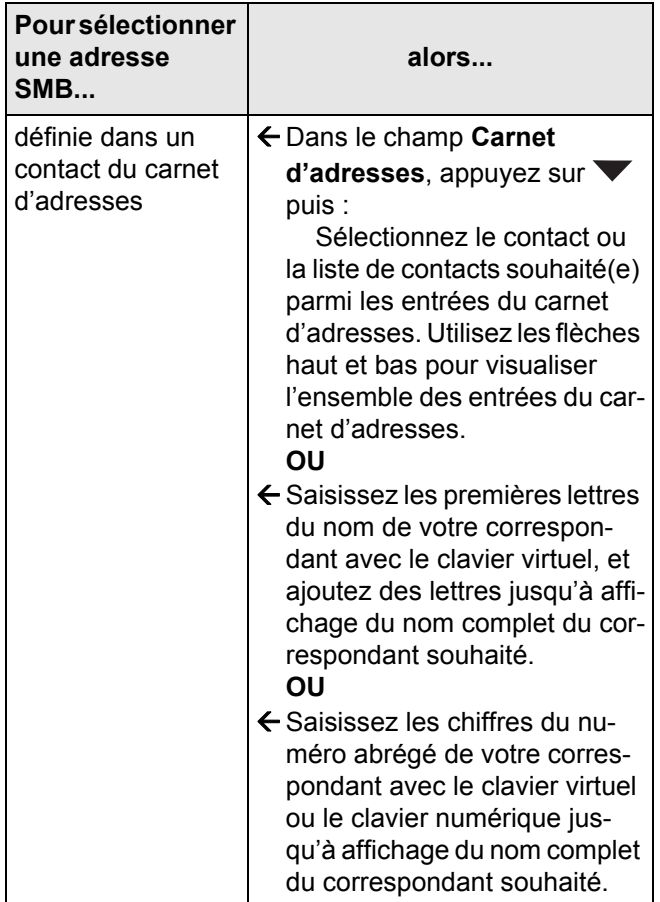

## **Note**

*L'émission multidestinataire n'est pas possible avec cette fonction.*

## **Note**

- *Si vous avez sélectionné l'adresse SMB depuis le carnet d'adresses, les réglages UTILISATEUR RÉSEAU, MOT PASSE RÉSEAU et CHEMIN RÉSEAU sont automatiquement renseignés avec les informations existantes.*
- **5** Appuyez sur **AUTRES PARAMÈTRES** pour accéder aux fonctions que vous désirez modifier.
- **6** Appuyez sur **UTILISATEUR RÉSEAU**. Saisissez le nom de l'utilisateur SMB (80 caractères maxi-

mum). En cas d'erreur, utilisez la touche  $\blacklozenge$  pour effacer un caractère. Appuyez sur **OK** pour valider.

- **7** Appuyez sur **MOT PASSE RÉSEAU**. Saisissez le mot de passe de l'utilisateur SMB. Appuyez sur **OK** pour valider.
- **8** Pour spécifier un répertoire de destination dans le dossier partagé du PC de destination, appuyez sur **CHEMIN RÉSEAU**. Saisissez le répertoire de destination des fichiers, puis appuyez sur **OK** pour valider.
- Lorsqu'aucun répertoire n'est renseigné, les fichiers sont stockés directement à la racine du dossier partagé du PC de destination.
- **9** Pour personnaliser le nom du fichier joint, appuyez sur **NOM DU FICHIER**. Saisissez le nom du fichier joint avec le clavier virtuel (20 caractères maxi-

mum). En cas d'erreur, utilisez la touche  $\blacklozenge$  pour effacer un caractère. Appuyez sur **OK** pour valider.

**10** Pour modifier le format du fichier joint, appuyez sur **FORMAT DOCUMENT**. Sélectionnez le format souhaité parmi les options disponibles puis appuyez sur **OK** pour valider.

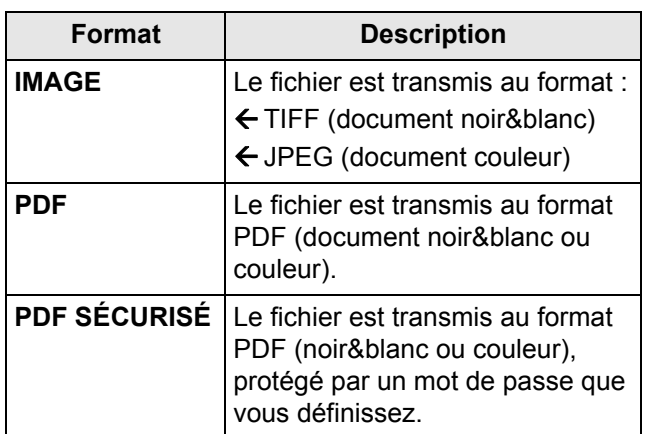

**11** Si vous avez sélectionné le format **PDF SÉCURISÉ**, appuyez sur **MOT DE PASSE**. Saisissez le mot de passe souhaité avec le clavier virtuel (20 caractères maximum). En cas d'erreur, utilisez

 $la$  touche  $\blacklozenge$  pour effacer un caractère. Appuyez sur **OK** pour valider.

#### **Note**

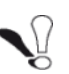

*Notez bien le mot de passe saisi, en respectant scrupuleusement ses caractères, ses majuscules et ses minuscules. Vous devrez le communiquer au(x) destinataire(s). A l'ouverture du document, le mot de passe sera demandé.*

**12** Pour modifier la résolution, appuyez sur **QUALITÉ**. Sélectionnez la résolution la mieux adaptée à votre document parmi les options disponibles puis appuyez sur **OK** pour valider.

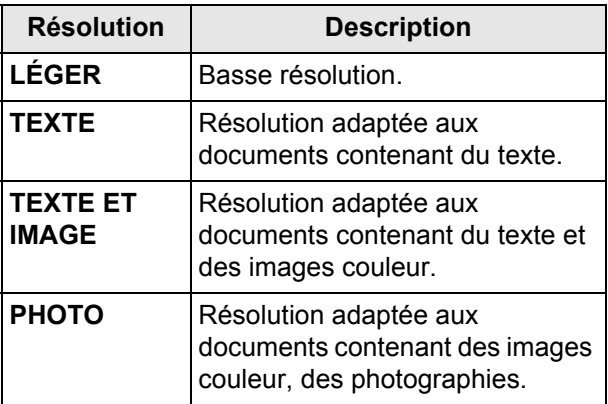

- **13** Pour numériser le document en couleur, appuyez sur **COULEUR**. Sélectionnez l'option désirée dans la liste. Appuyez sur **OK** pour valider.
- **14** Pour modifier le contraste, appuyez sur **CONTRASTE**. Sélectionnez le contraste le mieux adapté à votre document parmi les options disponibles. Appuyez sur **OK** pour valider.
- **15** Si vous utilisez le scanner à défilement et que votre document est recto/verso, appuyez sur **RECTO VERSO** pour activer / désactiver l'analyse du document en recto/verso. Sélectionnez l'option désirée dans la liste. Appuyez sur **OK** pour valider.
- **16** Pour spécifier le nombre de pages du document avant son émission, appuyez sur **NOMBRE DE PAGES**. Saisissez le nombre de pages du document avec le clavier virtuel ou le clavier numérique. Appuyez sur **OK** pour valider.
- **17** Pour activer / désactiver l'option de Scan multiple, appuyez sur **ANALYSE MULTIPLE**. Sélectionnez l'option **OUI** pour l'activer ou **NON** pour la désacti-ver (voir [Bien utiliser l'option Scan Multiple](#page-18-0) [圖 [19\]\)](#page-18-0). Appuyez sur **OK** pour valider.
- **18** Appuyez sur la touche **D** pour transmettre le document.

#### **Note**

*Si vous utilisez le scanner à plat, vous pouvez scanner plus d'une page. Placez la page suivante sur le scanner, sélectionnez SUIVANT. Sélectionnez ENVOYER lorsque toutes les pages ont été scannées.*

#### **Note**

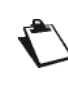

*L'accès aux fonctions dépend de vos droits utilisateur. Pour connaître les droits dont vous disposez, adressez-vous à l'administrateur du terminal.*

Le document est numérisé et mémorisé. Il sera déposé dans le dossier partagé du PC de destination lors de la prochaine connexion au réseau local.

Vous pouvez suivre vos émissions de documents grâce à la file d'émission (reportez-vous à la section [Suivi des](#page-85-0)  [émissions de documents](#page-85-0) [ $\equiv$  [86\]\)](#page-85-0).

# *Scan To PC/Cloud*

La fonction **Scan to PC/Cloud** vous permet de numériser un document et de l'enregistrer directement sur un ordinateur via le gestionnaire de document associé au logiciel Companion Suite Pro.

Pour plus d'informations sur l'installation et la configuration du logiciel Companion Suite Pro, reportez-vous à la section [Fonctions PC](#page-93-0) [ $\equiv$  [94\].](#page-93-0)

Pour numériser un document et l'ouvrir directement sur un ordinateur enregistré sur le terminal, procédez comme suit :

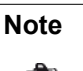

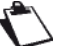

*Vous pouvez à tout moment annuler l'opé-*

*ration en appuyant sur la touche*  $\circledcirc$ .

- **1** Mettez en place le document à numériser (reportez-vous à la section [Mise en place des documents](#page-17-0)  [originaux](#page-17-0) [■ [18\]\)](#page-17-0).
- **2** Appuyez sur la touche **SCAN**.
- **3** Sélectionnez **SCAN TO PC/CLOUD**.
- **4** Si plus d'un ordinateur est enregistré sur le terminal, une liste des ordinateurs disponibles s'affiche à l'écran. Sélectionnez l'ordinateur désiré puis appuyez sur **OK** pour valider.
- **5** Appuyez sur la touche  $\bigvee$  pour transmettre le document.

#### **Note**

*L'accès aux fonctions dépend de vos droits utilisateur. Pour connaître les droits dont vous disposez, adressez-vous à l'administrateur du terminal.*

Le document est numérisé et enregistré sur l'ordinateur sélectionné, avec les paramètres de numérisation définis dans le gestionnaire de périphériques associé au logiciel Companion Suite Pro.

# *Scan to Archive*

La fonction **Scan to Archive** vous permet de numériser un document et de l'envoyer sur votre serveur de fax pour archivage.

L'utilisation de cette fonction nécessite que la fonction serveur de fax soit activée et configurée sur le terminal (voir [Configuration du serveur de fax \(option\)](#page-31-0)  $[$  [32\]\)](#page-31-0). Pour numériser un document et l'archiver directement sur votre serveur de fax, procédez comme suit :

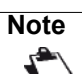

*Vous pouvez à tout moment annuler l'opé-*

*ration en appuyant sur la touche .*

- **1** Mettez en place le document à numériser (reportez-vous à la section [Mise en place des documents](#page-17-0)  [originaux](#page-17-0) [ [18\]](#page-17-0)).
- **2** Appuyez sur la touche **SCAN**.
- **3** Sélectionnez **SCAN TO ARCHIVE**.
- **4** Pour modifier le nom d'utilisateur, appuyez sur **UTILISATEUR**. Saisissez le nom désiré avec le clavier virtuel (80 caractères maximum, le nom par défaut est PUBLIC). Appuyez sur **OK** pour valider.
- **5** Pour modifier la résolution, appuyez sur **QUALITÉ**. Sélectionnez la résolution la mieux adaptée à votre document parmi les options disponibles puis appuyez sur **OK** pour valider.

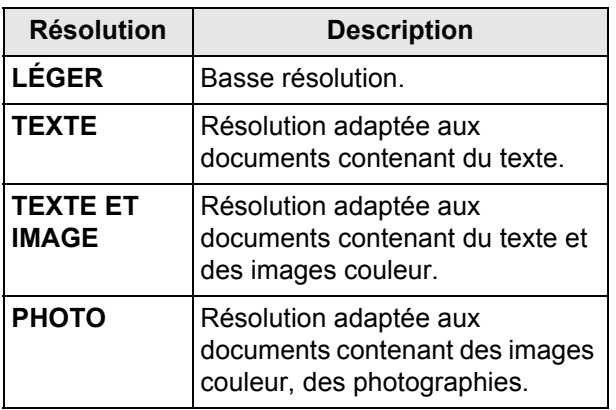

- **6** Pour numériser le document en couleur, appuyez sur **COULEUR**. Sélectionnez l'option désirée dans la liste. Appuyez sur **OK** pour valider.
- **7** Pour modifier le contraste, appuyez sur **CONTRASTE**. Sélectionnez le contraste le mieux adapté à votre document parmi les options disponibles. Appuyez sur **OK** pour valider.
- **8** Si vous utilisez le scanner à défilement et que votre document est recto/verso, appuyez sur **RECTO VERSO** pour activer / désactiver l'analyse du document en recto/verso. Sélectionnez l'option désirée dans la liste. Appuyez sur **OK** pour valider.
- **9** Pour spécifier le nombre de pages du document avant son émission, appuyez sur **NOMBRE DE PAGES**. Saisissez le nombre de pages du document avec le clavier virtuel ou le clavier numérique. Appuyez sur **OK** pour valider.
- **10** Pour activer / désactiver l'option de Scan multiple, appuyez sur **ANALYSE MULTIPLE**. Sélectionnez l'option **OUI** pour l'activer ou **NON** pour la désacti-ver (voir [Bien utiliser l'option Scan Multiple](#page-18-0) [■ [19\]](#page-18-0)). Appuyez sur **OK** pour valider.
- **11** Appuyez sur la touche **pour transmettre le do**cument.

#### **Note**

*L'accès aux fonctions dépend de vos droits utilisateur. Pour connaître les droits dont vous disposez, adressez-vous à l'administrateur du terminal.*

Le document est numérisé et mémorisé. Il sera transmis au serveur de fax pour ² lors de la prochaine connexion au réseau local.

Vous pouvez suivre vos émissions de documents grâce à la file d'émission (reportez-vous à la section [Suivi des](#page-85-0)  [émissions de documents](#page-85-0) [ [86\]\)](#page-85-0).

# *Arrêter une émission en cours*

L'arrêt d'une émission en cours est possible quel que soit le type d'émission, mais cet arrêt est différent selon que l'émission est mono-destinataire ou multi-destinataires.

- Pour une émission mono-destinataire, le document est supprimé.
- Pour une émission multi-destinataires, seul le destinataire dont l'émission est en cours au moment de l'arrêt est supprimé de la file d'attente d'émission.

## **Pour arrêter une émission en cours :**

- **1** Appuyez sur la touche  $\circledcirc$ .
- $\Rightarrow$  Un message vous demandant de confirmer l'arrêt s'affiche à l'écran.
- **2** Appuyez sur **OK** pour confirmer l'arrêt de l'émission en cours.

En cas d'émission multi-destinataires, vous pouvez supprimer les autres destinataires depuis la file d'émission (voir [Supprimer un document en attente](#page-85-1)  [d'émission](#page-85-1) [ [86\]\)](#page-85-1).

Si le terminal est paramétré pour imprimer un rapport d'émission (reportez-vous à a section [Rapport d'émission](#page-40-0)  [ $\equiv$  [41\]\)](#page-40-0), le rapport d'émission s'imprime, vous indiquant que l'arrêt de la communication a été demandé par l'opérateur.

# *Réception de messages électroniques*

La réception de messages électroniques se fait automatiquement via le réseau local ou lors de chaque connexion à Internet, si celle-ci est programmée sur le terminal.

#### **Note**

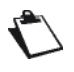

*Pour forcer la connexion à Internet et par conséquent l'émission / réception de messages électroniques, appuyez sur la touche MENU puis sélectionnez INTERNET > MAIL / TÉLÉPHONE.*

Le terminal imprime systématiquement les messages électroniques reçus.

Certains formats de messages et de pièces jointes ne peuvent être exploités par le terminal. Leur impression portera alors une mention vous informant des éléments qui n'ont pu être exploités. Vous pourrez alors les consulter directement sur la messagerie électronique. Les formats exploitables par le terminal sont les suivants :

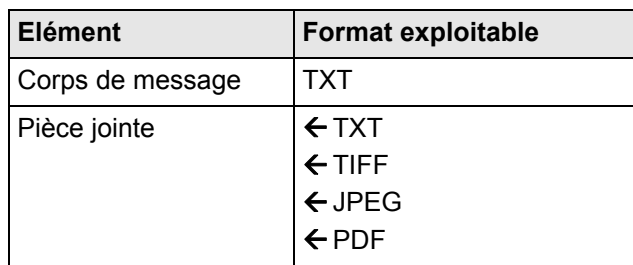

Les paramètres permettant de personnaliser l'impression des messages électroniques reçus sont décrits dans la section [Paramètres d'impression des télécopies reçues](#page-29-0)  [ [30\]](#page-29-0).

# <span id="page-85-0"></span>*Suivi des émissions de documents*

La file d'attente d'émission regroupe vos demandes :

- en cours d'émission.
- en attente d'émission (précédées par d'autres demandes ou attendant une nouvelle tentative d'émission),
- différées,
- rejetées (arrêtées ou nombre maximal de tentatives atteint).

#### **Accéder à la file d'attente d'émission**

- **1** Appuyez sur la touche **MENU**.
- **2** Appuyez sur **FILE DES ÉMISSIONS**.

Pour vous permettre d'identifier vos émissions, la file d'attente d'émission attribue un type aux différents modes d'émission Scan to :

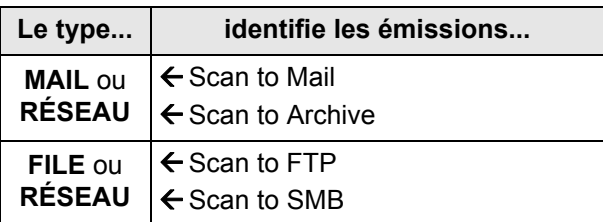

La file d'émission vous offre la possibilité d'effectuer les actions suivantes :

- Envoyer une demande (en attente ou rejetée)
- Modifier le(s) destinataire(s) d'une demande d'émission (en attente)
- Modifier le répertoire de destination d'une demande d'émission
- Supprimer une demande d'émission (en attente ou rejetée)
- Imprimer le document d'une demande d'émission

## **Forcer une demande d'émission**

Pour forcer ou relancer l'émission d'une demande en attente ou rejetée, procédez comme suit :

- **1** Appuyez sur **ENVOYER**.
- Les envois par courrier électronique ou pour archivage sont identifiés par le type **MAIL** ou **RÉSEAU**, les envois vers une adresse FTP ou SMB sont identifiés par le type **FILE** ou **RÉSEAU**.
- **2** Sélectionnez la demande d'émission désirée puis appuyez sur **OK**.

Votre demande d'émission devient prioritaire.

## **Modifier une demande d'émission**

Pour modifier une demande d'émission depuis la file d'attente d'émission, procédez comme suit :

- **1** Appuyez sur **AFFICHER / MODIFIER**.
- $\Rightarrow$  Les envois par courrier électronique ou pour archivage sont identifiés par le type **MAIL** ou **RÉSEAU**, les envois vers une adresse FTP ou SMB sont identifiés par le type **FILE** ou **RÉSEAU**.
- **2** Sélectionnez la demande d'émission désirée puis appuyez sur **OK**.
- Les options d'émission de la demande sélectionnée s'affichent.
- **3** Apportez les modifications désirées puis appuyez sur **OK** pour valider.

## <span id="page-85-1"></span>**Supprimer un document en attente d'émission**

Pour supprimer une demande d'émission depuis la file d'attente d'émission, et ainsi en annuler l'émission, procédez comme suit :

**Note**

*La suppression d'une demande d'émission est irréversible.*

- **1** Appuyez sur **SUPPRIMER**.
- $\Rightarrow$  Les envois par courrier électronique ou pour archivage sont identifiés par le type **MAIL** ou **RÉSEAU**, les envois vers une adresse FTP ou SMB sont identifiés par le type **FILE** ou **RÉSEAU**.
- **2** Sélectionnez la demande d'émission désirée puis appuyez sur **OK**.

La demande d'émission sélectionnée disparaît alors de la file d'attente d'émission.

# **Imprimer un document en attente d'émission**

Pour imprimer un document en attente d'émission, procédez comme suit :

- **1** Appuyez sur **IMPRIMER**.
- **2** Sélectionnez la demande d'émission désirée puis appuyez sur **OK**.

# **Carnet d'adresses**

Vous pouvez constituer un carnet d'adresses en créant des contacts ainsi que des listes de contacts. Vous pouvez créer jusqu'à 500 contacts, que vous pouvez regrouper en 32 listes de contacts.

Pour chaque contact ou liste de contacts, vous pouvez créer, consulter, modifier, supprimer le contenu. Vous pouvez également imprimer le carnet d'adresses.

Si vous avez installé le kit PC, vous pouvez également gérer le carnet d'adresses depuis votre ordinateur. Pour plus d'informations, reportez-vous à la section [Fonctions](#page-93-0)   $PC$  [ $\&$  [94\]](#page-93-0).

Enfin, vous avez la possibilité de sauvegarder puis si nécessaire de restaurer le carnet d'adresses grâce aux fonctions d'importation et d'exportation.

# *Créer et gérer des contacts*

# **Propriétés d'un contact**

En fonction des coordonnées disponibles de vos correspondants, vous pouvez créer des contacts pour vos émissions de télécopies, envois de documents par messagerie électronique, vers une adresse FTP ou vers une adresse SMB.

Un contact doit **obligatoirement** contenir les informations suivantes :

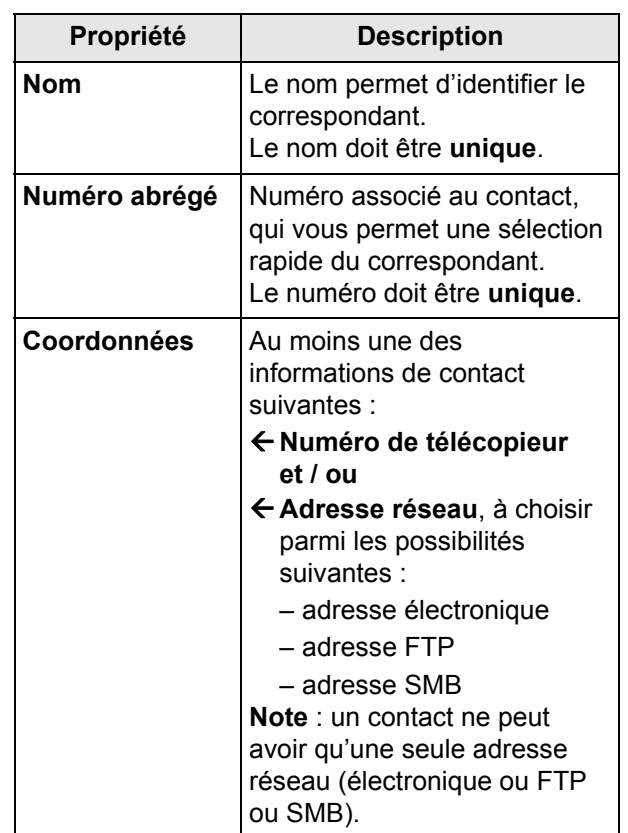

# **Créer un contact**

Pour créer un contact, procédez comme suit :

# **Note**

*Vous pouvez à tout moment annuler l'opération en appuyant sur la touche*  $\circledast$ .

- **1** Appuyez sur la touche **MENU**.
- **2** Sélectionnez **CARNET D'ADRESSES** > **CONTACTS** > **CRÉER**.
- **3** Appuyez sur **NOM**.
- **4** Saisissez le nom de votre correspondant avec le clavier virtuel (16 caractères maximum). En cas

 $d'$ erreur, utilisez la touche  $\blacklozenge$  pour effacer un caractère. Appuyez sur **OK** pour valider.

- **5** Pour personnaliser le numéro associé au contact, appuyez sur **NUMÉRO ABRÉGÉ**. Saisissez le numéro souhaité avec le clavier virtuel ou le clavier numérique (de 1 à 500). Appuyez sur **OK** pour valider.
- **6** Pour modifier la résolution, appuyez sur **QUALITÉ**. Sélectionnez la résolution la mieux adaptée à votre document parmi les options disponibles puis appuyez sur **OK** pour valider.

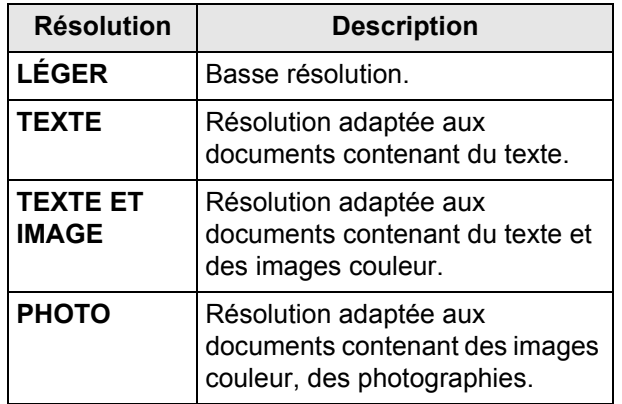

**7** Pour numériser le document en couleur, appuyez sur **COULEUR**. Sélectionnez l'option désirée dans la liste et appuyez sur **OK** pour valider.

Vous pouvez maintenant saisir les coordonnées de votre contact, avec au moins une des informations suivantes :

- **Numéro de télécopieur et / ou**
- **Adresse réseau**, à choisir parmi les possibilités suivantes :
	- adresse électronique
	- adresse FTP
	- adresse SMB

## **Associer un numéro de télécopieur**

- **1** Appuyez sur **NUMÉRO DE FAX**.
- **2** Saisissez le numéro de télécopieur de votre correspondant avec le clavier virtuel ou le clavier numérique (30 caractères maximum). Appuyez sur **OK** pour valider.

#### **Note**

*Si le terminal est raccordé à un autocommutateur (PABX), il peut être nécessaire d'insérer un préfixe de sortie suivi d'une pause de tonalité. Cette opération n'est pas nécessaire si le préfixe local a déjà été programmé sur le terminal (voir [Préfixe local](#page-27-0) [ [28\]\)](#page-27-0). Pour insérer une pause après la tonalité de numérotation, saisissez le symbole ''/'' (barre oblique) avec le clavier virtuel.*

**3** Si vous souhaitez imposer une vitesse pour l'émission de télécopies vers le contact, appuyez sur **VITESSE**. Sélectionnez la vitesse d'émission souhaitée parmi les valeurs disponibles (exprimées en bits/seconde) dans la liste puis appuyez sur **OK** pour valider.

#### **Note**

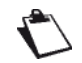

*Pour les communications établies sur une ligne téléphonique de bonne qualité, en d'autres termes sans écho, la vitesse maximale est préconisée.*

*Pour les communications établies sur une ligne de mauvaise qualité, il peut être nécessaire de diminuer la vitesse de transmission.*

#### **Associer une adresse électronique**

**1** Appuyez sur **ADR MAIL/FTP/SMB**. Saisissez l'adresse email de votre correspondant avec le cla-

vier virtuel. En cas d'erreur, utilisez la touche pour effacer un caractère. Appuyez sur **OK** pour valider.

**2** Appuyez sur **FORMAT DOCUMENT**. Sélectionnez le format des documents envoyés au contact : **PDF** ou **IMAGE**. Appuyez sur **OK** pour valider.

#### **Associer une adresse FTP**

**1** Appuyez sur **ADR MAIL/FTP/SMB**. Saisissez l'adresse FTP du contact (par exemple : ftp:// 134.1.22.9) avec le clavier virtuel ou le clavier nu-

mérique. En cas d'erreur, utilisez la touche pour effacer un caractère. Appuyez sur **OK** pour valider.

- **2** Appuyez sur **UTILISATEUR RÉSEAU**. Saisissez le nom de l'utilisateur FTP (par exemple : Durand). Appuyez sur **OK** pour valider.
- **3** Appuyez sur **MOT DE PASSE RÉSEAU**. Saisissez le mot de passe de l'utilisateur FTP. Appuyez sur **OK** pour valider.
- **4** Appuyez sur **FORMAT DOCUMENT**. Sélectionnez le format des documents envoyés au contact : **PDF** ou **IMAGE**. Appuyez sur **OK** pour valider.

#### **Associer une adresse SMB**

**1** Appuyez sur **ADR MAIL/FTP/SMB**. Saisissez l'adresse SMB du contact (par exemple : smb:// Nom\_serveur\DossierPartagé ou smb:// Adresse IP serveur/DossierPartagé) avec le clavier virtuel ou le clavier numérique. La longueur de l'adresse SMB est limitée à 80 caractères.

En cas d'erreur, utilisez la touche  $\blacklozenge$  pour effacer un caractère. Appuyez sur **OK** pour valider.

- **2** Appuyez sur **UTILISATEUR RÉSEAU**. Saisissez le nom de l'utilisateur SMB (par exemple : Durand). Appuyez sur **OK** pour valider.
- **3** Appuyez sur **MOT DE PASSE RÉSEAU**. Saisissez le mot de passe de l'utilisateur SMB. Appuyez sur **OK** pour valider.
- **4** Appuyez sur **FORMAT DOCUMENT**. Sélectionnez le format des documents envoyés au contact : **PDF** ou **IMAGE**. Appuyez sur **OK** pour valider.

#### **Modifier un contact**

Pour modifier un contact, procédez comme suit :

#### **Note**

*Vous pouvez à tout moment annuler l'opération en appuyant sur la touche*  $\circledcirc$ .

- **1** Appuyez sur la touche **MENU**.
- **2** Sélectionnez **CARNET D'ADRESSES** > **CONTACTS** > **MODIFIER**.
- **3** Sélectionnez dans la liste déroulante le contact à modifier. Vous pouvez également directement saisir le nom du contact avec le clavier virtuel. Appuyez sur **OK** pour valider la sélection.
- Les propriétés du contact s'affichent à l'écran.
- **4** Modifiez les propriétés désirées et validez chaque modification en appuyant sur **OK**.
- **5** Une fois les modifications apportées, appuyez sur la touche **MENU** pour quitter le carnet d'adresses.

#### **Supprimer un contact**

Pour supprimer un contact du carnet d'adresses, procédez comme suit :

#### **Note**

*La suppression est irréversible. Lorsqu'un contact est supprimé du carnet d'adresses, il est automatiquement supprimé de toute liste dont il fait partie.*

- **1** Appuyez sur la touche **MENU**.
- **2** Sélectionnez **CARNET D'ADRESSES** > **CONTACTS** > **SUPPRIMER**.
- **3** Sélectionnez dans la liste déroulante le contact à supprimer. Vous pouvez également directement saisir le nom du contact avec le clavier virtuel. Appuyez sur **OK** pour valider la sélection.
- $\Rightarrow$  Un message de confirmation s'affiche à l'écran.
- **4** Appuyez sur **OK** pour confirmer la suppression.
- Le contact est supprimé du carnet d'adresses. Appuyez sur la touche **MENU** pour quitter le carnet d'adresses.

# *Créer et gérer des listes de contacts*

# **Propriétés d'une liste de contacts**

Vous pouvez créer des listes de contacts pour vos émissions de télécopies et envois de documents par courrier électronique.

Une liste de contacts est constituée de contacts qui existent déjà dans le carnet d'adresses.

Une liste de contacts se caractérise par les propriétés suivantes :

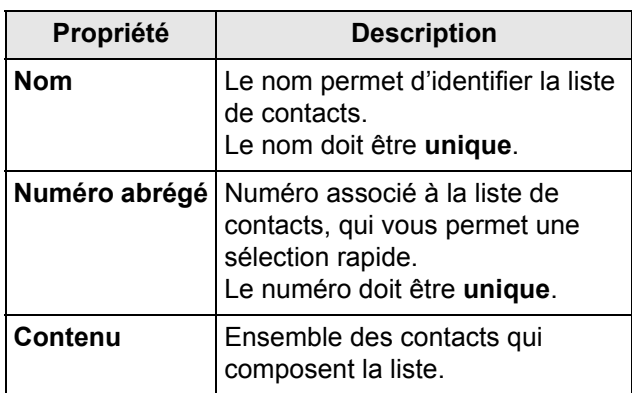

Une liste peut être constituée de correspondants ayant comme coordonnées un numéro de télécopieur et / ou une adresse réseau électronique, FTP ou SMB.

Le terminal ignore les contacts d'une liste qui n'ont pas les coordonnées appropriées lors de l'émission d'un document par télécopie (contacts sans numéro de télécopieur) ou par courrier électronique (contacts sans adresse électronique).

Le même correspondant peut faire partie de plusieurs listes de contacts. **Par contre**, il n'est pas possible d'inclure une liste de contacts dans une autre liste de contacts.

## **Créer une liste de contacts**

Pour créer une liste de contacts, procédez comme suit :

#### **Note**

*Vous pouvez à tout moment annuler l'opé-*

*ration en appuyant sur la touche*  $\circledcirc$ .

- **1** Appuyez sur la touche **MENU**.
- **2** Sélectionnez **CARNET D'ADRESSES** > **LISTES** > **CRÉER**.
- **3** Appuyez sur **NOM**.
- **4** Saisissez le nom de la liste avec le clavier virtuel (16 caractères maximum). En cas d'erreur, utilisez

la touche **vour effacer un caractère**. Appuyez sur **OK** pour valider.

**5** Pour personnaliser le numéro associé à la liste, appuyez sur **NUMÉRO ABRÉGÉ**. Saisissez le numéro souhaité avec le clavier virtuel ou le clavier numérique (de 1 à 1000). Appuyez sur **OK** pour valider.

- **6** Appuyez sur **CONTACTS** pour sélectionner les contacts qui composeront la liste.
- $\Rightarrow$  La fenêtre de sélection des contacts s'affichent à l'écran.
- $\Rightarrow$  Le volet gauche consigne les contacts existants.
- $\Rightarrow$  Le volet droit consigne la composition de la liste.
- **7** Utilisez les flèches haut et bas pour visualiser l'ensemble des contacts existants. Sélectionnez les contacts souhaités dans le volet de gauche à l'aide des touches offertes :

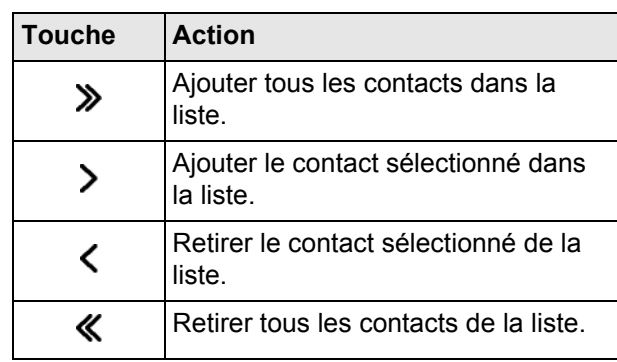

- **8** Une fois votre liste composée, appuyez sur **OK** pour valider.
- $\Rightarrow$  La liste de contacts est désormais créée. Appuyez sur la touche **MENU** pour quitter le carnet d'adresses.

# **Modifier une liste de contacts**

Pour modifier une liste de contacts, procédez comme suit :

#### **Note**

*Vous pouvez à tout moment annuler l'opé-*

*ration en appuyant sur la touche*  $\circledcirc$ .

- **1** Appuyez sur la touche **MENU**.
- **2** Sélectionnez **CARNET D'ADRESSES** > **LISTES** > **MODIFIER**.
- **3** Sélectionnez dans la liste déroulante la liste de contacts à modifier. Vous pouvez également directement saisir le nom de la liste de contacts avec le clavier virtuel. Appuyez sur **OK** pour valider la sélection.
- $\Rightarrow$  Les propriétés de la liste de contacts sélectionnée s'affichent à l'écran.
- **4** Modifiez les propriétés désirées et validez chaque modification en appuyant sur **OK**.
- **5** Une fois les modifications apportées, appuyez sur la touche **MENU** pour quitter le carnet d'adresses.

# **Supprimer une liste de contacts**

Pour supprimer une liste de contacts du carnet d'adresses, procédez comme suit :

## **Note**

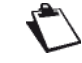

*La suppression est irréversible.*

- **1** Appuyez sur la touche **MENU**.
- **2** Sélectionnez **CARNET D'ADRESSES** > **LISTES** > **SUPPRIMER**.
- **3** Sélectionnez dans la liste déroulante la liste de contacts à supprimer. Vous pouvez également directement saisir le nom de la liste de contacts avec le clavier virtuel. Appuyez sur **OK** pour valider la sélection.
- $\Rightarrow$  Un message de confirmation s'affiche à l'écran.
- **4** Appuyez sur **OK** pour confirmer la suppression.
- $\Rightarrow$  La liste de contacts est supprimée du carnet d'adresses. Appuyez sur la touche **MENU** pour quitter le carnet d'adresses.

# *Imprimer le carnet d'adresses*

Vous pouvez imprimer toutes les entrées mémorisées dans le carnet d'adresses, comprenant tous les contacts et toutes les listes de contacts existants.

Pour imprimer le carnet d'adresses, procédez comme suit :

- **1** Appuyez sur la touche **MENU**.
- **2** Sélectionnez **CARNET D'ADRESSES** > **IMPRIMER**.
- $\Rightarrow$  Le contenu du carnet d'adresses s'imprime, classé par ordre alphabétique. Appuyez sur la touche **MENU** pour quitter le carnet d'adresses.

# *Accéder aux contacts du serveur LDAP*

Lorsque la fonction LDAP est activée et configurée sur le terminal, vous avez la possibilité d'émettre des documents vers des contacts déclarés dans l'annuaire du serveur LDAP.

Par défaut, à l'émission d'un document, l'écran de saisie des destinataires vous propose des accès aux entrées du carnet d'adresses ainsi qu'à la fonction BIS.

Lorsque la fonction LDAP est activée, les contacts du serveur LDAP sont directement accessibles depuis le carnet d'adresses du terminal.

# *Exporter / Importer le carnet d'adresses*

Les fonctions d'exportation et d'importation du carnet d'adresses s'avéreront particulièrement utiles si vous souhaitez conserver une copie de sauvegarde du carnet d'adresses, restaurer le contenu du carnet d'adresses après des modifications non désirées, ou encore configurer plusieurs terminaux avec le même carnet d'adresses.

## **Exporter le carnet d'adresses sur le site Web intégré**

Cette fonction est uniquement disponible depuis le site Web intégré.

**Note**

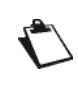

*L'accès aux fonctions dépend de vos droits utilisateur. Pour connaître les droits dont vous disposez, adressez-vous à l'administrateur du terminal.*

Pour exporter le carnet d'adresses du terminal :

- **1** Accédez au site Web intégré (voir [Configuration à](#page-20-0)  [distance](#page-20-0)  $[21]$  $[21]$ ).
- **2** Sélectionnez l'onglet **CARNET D'ADRESSES**.
- **3** Sélectionnez le menu **TRANSFERT PC**.
- **4** Sélectionnez **EXPORT**.
- $\Rightarrow$  Une fenêtre d'enregistrement de fichier s'affiche.
- **5** Spécifiez le nom du fichier, le répertoire de destination et validez.
- Le carnet d'adresses est exporté.

## <span id="page-90-0"></span>**Exporter le carnet d'adresses sur une clé USB**

Cette fonction vous permet d'exporter le carnet d'adresses du terminal sur une clé USB :

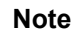

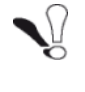

*Avant d'exporter le carnet d'adresses, vérifiez que l'espace disque de votre clé USB est suffisant.*

Pour exporter le carnet d'adresses sur une clé USB, procédez comme suit :

**Note**

*Vous pouvez à tout moment annuler l'opé-*

*ration en appuyant sur la touche*  $\circledcirc$ .

- **1** Insérez votre clé USB dans le port USB du terminal en respectant le sens d'insertion.
- L'analyse de la clé USB est lancée. Une fois l'analyse terminée, le menu **CLÉ USB** s'affiche.
- **2** Appuyez sur **FONCTIONS AVANCÉES**.
- **3** Appuyez sur **SAUVEGARDE** pour accèder à la fonction d'export des réglages et/ou du carnet d'adresses du terminal.
- $\Rightarrow$  La fenêtre de sélection des fichiers à exporter s'affichent à l'écran.
- $\Rightarrow$  Le volet gauche consigne la liste des fichiers exportables : **PARAMÈTRES** et **CARNET D'ADRESSES**
- $\Rightarrow$  Le volet droit consigne votre sélection.
- **4** Dans le volet gauche, appuyer sur **CARNET D'ADRESSES** pour le sélectionner. Il devient bleu.
- **5** Utilisez les touches offertes pour consigner le(s) fichier(s) dans le volet droit :

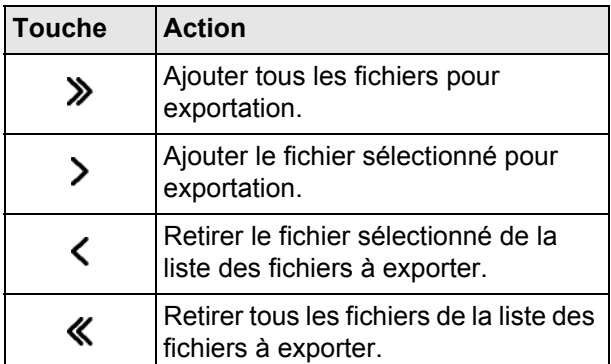

- **6** Appuyez sur **OK** pour valider.
- **7** A l'apparition du message **Exportation terminée avec succès**, appuyez sur **OUI** pour revenir au menu précédent.

#### **Note**

*Le carnet d'adresses du terminal est exporté dans le répertoire Racine \HFXv2\backup de la clé USB sous le nom Databook\_AAMMJJ\_HHMMSS.dir.*

## **Importer un carnet d'adresses sur le site Web intégré**

Cette fonction est uniquement disponible depuis le site Web intégré.

#### **Note**

*L'accès aux fonctions dépend de vos droits utilisateur. Pour connaître les droits dont vous disposez, adressez-vous à l'administrateur du terminal.*

Vous ne pouvez importer que des carnets d'adresses exportés depuis le terminal. Pour importer le carnet d'adresses :

### **Note**

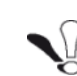

*Importer un carnet d'adresses efface intégralement le carnet d'adresses existant.*

- **1** Accédez au site Web intégré (voir [Configuration à](#page-20-0)  [distance](#page-20-0) [圖 [21\]](#page-20-0)).
- **2** Sélectionnez l'onglet **CARNET D'ADRESSES**.
- **3** Sélectionnez le menu **TRANSFERT PC**.
- **4** Sélectionnez **IMPORT**.
- $\Rightarrow$  Une fenêtre de sélection de fichier s'affiche.
- **5** Sélectionnez le fichier à importer et validez.
- $\Rightarrow$  Le carnet d'adresses est importé sur le terminal.

## <span id="page-91-0"></span>**Importer un carnet d'adresses à partir d'une clé USB**

Cette fonction vous permet d'importer à partir d'une clé USB le carnet d'adresses du terminal.

#### **Avertissement**

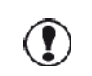

*Importer un carnet d'adresses efface intégralement le carnet d'adresses existant.*

#### **Note**

*Vous ne pouvez importer que des carnets d'adresses exportés depuis le terminal et qui sont dans le répertoire Racine \HFXv2\backup de la clé USB. Les fichiers de carnets d'adresses s sont du format DataBook\_AAMMJJ\_HHMMSS.dir.*

Pour importer le carnet d'adresses :

- **1** Insérez votre clé USB dans le port USB du terminal en respectant le sens d'insertion.
- L'analyse de la clé USB est lancée. Une fois l'analyse terminée, le menu **CLÉ USB** s'affiche.
- **2** Appuyez sur **FONCTIONS AVANCÉES**.
- **3** Appuyez sur **CHARGEMENT** pour accèder à la fonction d'import des réglages et/ou du carnet d'adresses du terminal.
- $\Rightarrow$  La fenêtre de sélection des fichiers disponibles pour importation s'affiche à l'écran.
- **4** Utilisez les touches offertes pour filtrer les types de fichiers que vous voulez visualiser dans la fenêtre de sélection :

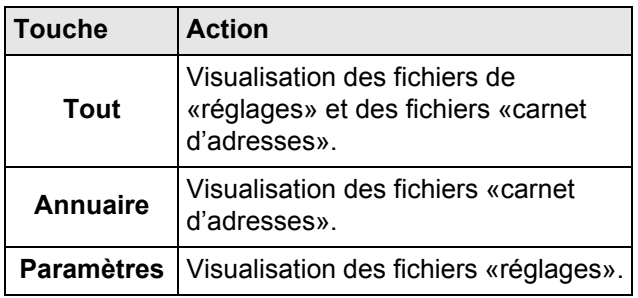

**5** Naviguez dans la liste pour choisir le fichier que vous voulez importer à l'aide des touches offertes :

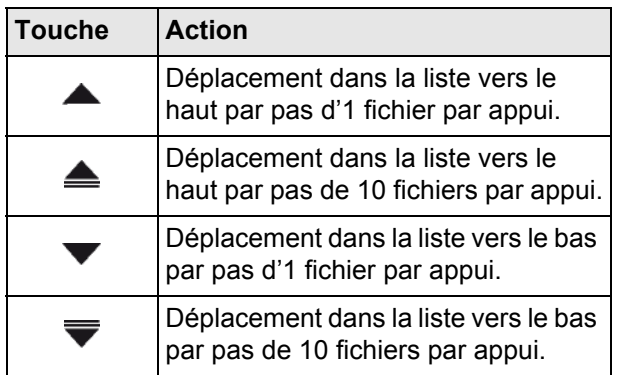

- **6** Appuyez sur le fichier **DataBook\_AAMMJJ\_HHMMSS.dir** pour le sélectionner. Il devient bleu.
- **7** Une fois le fichier sélectionné, appuyez sur **OK** pour valider et lancer l'importation ou sur **Annuler** pour revenir au menu précédent.
- **8** A l'apparition du message **Importation terminée avec succès**, appuyez sur **OUI** pour revenir au menu précédent.

#### **Note**

*A la fin de l'importation, le terminal peut éventuellement demander un rédemarrage si nécessaire.*

#### **Voir également**

**■** [Configuration à distance \[21\]](#page-20-0)

# *Restaurer le carnet d'adresses (option Carte annuaire)*

Cette fonction permet d'importer sur le terminal le carnet d'adresses d'un terminal d'ancienne génération.

#### **Note**

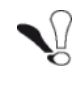

*Cette fonction s'adresse uniquement aux techniciens.*

L'importation repose sur l'utilisation de cartes annuaire sur lesquelles le contenu d'un carnet d'adresses d'ancienne génération a été sauvegardé. En fonction du nombre d'entrées, le contenu peut avoir été sauvegardé sur plusieurs cartes annuaire. Dans ce cas, vous devez impérativement insérer les cartes annuaire dans l'ordre de sauvegarde (de la première à la dernière).

Pour **importer** le contenu d'un carnet d'adresses sauvegardé sur carte annuaire, procédez comme suit :

#### **Note**

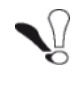

*Importer un carnet d'adresses efface intégralement le carnet d'adresses existant.*

- **1** Insérez la première carte annuaire dans le lecteur de cartes à puces du terminal.
- $\Rightarrow$  Le terminal analyse le contenu de la carte annuaire.
- **2** Si plusieurs cartes annuaire sont nécessaires, un message vous demandant d'insérer la suivante s'affiche à l'écran. Insérez la carte annuaire suivante.
- $\Rightarrow$  Une fois la totalité du carnet d'adresses analysée, le terminal affiche un message de confirmation de restauration.
- **3** Appuyez sur **OK** pour confirmer la restauration sur le terminal du carnet d'adresses d'ancienne génération.

Nous vous recommandons de vérifier les entrées du carnet d'adresses et de corriger toute coordonnée qui aurait pu être forcée au moment de la restauration (par exemple : absence de numéro de télécopieur forcée à 0).

# <span id="page-93-0"></span>**Fonctions PC**

# *Introduction*

Le logiciel Companion Suite Pro vous permet de connecter un ordinateur individuel à un terminal multifonction compatible.

A partir du PC, vous pouvez :

- gérer un terminal multifonction, le configurer selon vos besoins ;
- imprimer vos documents sur le terminal multifonction à partir de vos applications habituelles ;
- numériser des documents en couleur, en niveau de gris ou en noir et blanc et les retoucher sur votre PC ;
- les transformer en texte à l'aide du logiciel de reconnaissance de caractères (OCR).

# *Configuration requise*

Votre ordinateur individuel doit présenter, au minimum, les caractéristiques suivantes :

Systèmes d'exploitation pris en charge :

- Windows XP x86 (Home et Pro) avec Service Pack 2 minimum ;
- pour pilote d'impression uniquement : Windows Serveur 2003 x86 avec Service Pack 2 minimum ;
- pour pilote d'impression uniquement : Windows Serveur 2008 ;
- Windows Vista ;
- Windows 7 ;
- pour pilote d'impression uniquement : Mac OS 10.5 à 10.7 ;
- pour pilote d'impression uniquement : Red Hat Entreprise Linux (version 4), Debian GNU/Linux version 3.1 et 4.0, SuSE Linux Entreprise Server (version 10).

#### **Note**

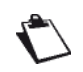

*Reportez-vous au CD-ROM Mac/Linux pour obtenir plus d'informations sur les instructions d'installation.*

Un processeur de :

- 1 GHz pour Windows XP x86 (Home et Pro) ;
- 1 GHz pour Windows Vista ;
- 1 GHz pour Windows 7.

Un lecteur de CD-ROM.

Un port USB ou un port de réseau local (LAN) libre. Un espace disque libre de 600 Mo pour l'installation. Une mémoire RAM de :

- 512 Mo minimum pour Windows XP x86 (Home et Pro) ;
- 2 Go pour Windows Vista ;
- 2 Go pour Windows 7.

# *Installation du logiciel*

Cette section décrit les procédures d'installation suivantes :

- installation complète du logiciel Companion Suite Pro ;
- installation des pilotes uniquement en utilisant le logiciel Companion Suite Pro ;
- installation des pilotes uniquement.

## <span id="page-93-1"></span>**Installation complète du logiciel**

L'installation complète copie sur votre disque dur les logiciels nécessaires à la bonne exécution du kit Companion Suite Pro, à savoir :

- Companion Suite Pro LH2 (logiciel de gestion du terminal, pilotes d'impression, de scanner, etc.) ;
- Adobe Acrobat Reader ;
- PaperPort.

#### **Note**

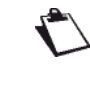

*Il se peut que vous possédiez déjà une version de l'un des logiciels présents sur le CD-ROM d'installation. Dans ce cas, utilisez l'installation personnalisée, sélectionnez les logiciels que vous souhaitez installer sur votre disque dur et validez votre choix.*

Mettez votre PC sous tension. Ouvrez une session Administrateur.

- **1** Ouvrez le lecteur CD-ROM, placez le CD-ROM d'installation et refermez le lecteur.
- **2** Une procédure d'installation se lance automatiquement (Auto run). Sinon, double-cliquez sur setup.exe à la racine du CD-ROM.
- **3** Un écran intitulé **Companion Suite Pro LH2** apparaît. Cet écran vous permet d'installer les logiciels, de désinstaller les logiciels, d'accéder aux guides utilisateurs du produit ou d'explorer le contenu du CD-ROM.
- **4** Cliquez sur **Installation des produits**.
- **5** L'écran d'installation des produits apparaît. Cliquez sur **Complète**.
- **6** L'écran de bienvenue apparaît. Cliquez sur **Suivant** pour lancer l'installation du kit Companion Suite Pro sur votre PC.

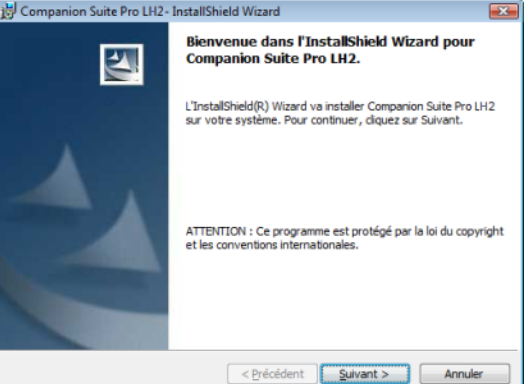

**7** Pour poursuivre l'installation, vous devez impérativement lire et accepter le contrat de licence proposé.

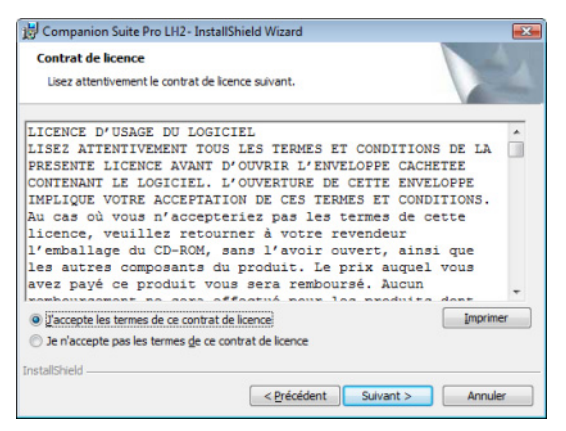

- **8** Cliquez sur **Suivant**.
- **9** L'installation finale est prête à être lancée. Cliquez sur **Installer**.

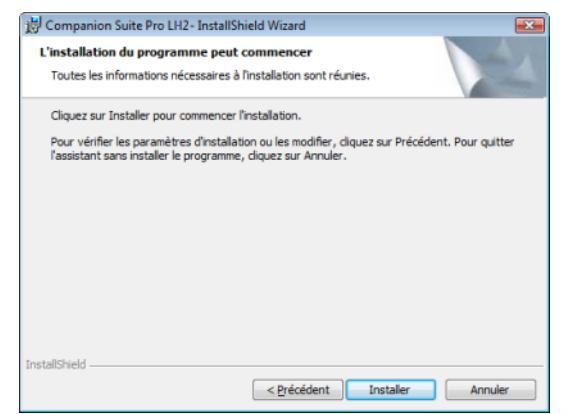

- **10** A écran suivant apparaît pour indiquer la progression de l'installation.
- **11** En fin d'installation, redémarrez votre PC lorsque cela est nécessaire pour mettre à jour les fichiers systèmes.

Le logiciel Companion Suite Pro est désormais installé sur votre PC.

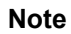

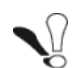

*Si un pare-feu est installé, il vous sera demandé si vous désirez autoriser l'application MFServices à accéder au réseau. Cliquez sur Oui ou Autoriser (selon votre pare-feu) pour autoriser MFServices.exe à accéder au réseau. Certains pare-feux exigent également un paramétrage du port. Vérifiez que les ports* 

*upf 137 et tcp 26 sont ouverts. Remarque : Windows XP avec Service Pack 2 et supérieur ainsi que Windows Vista et Windows 7 disposent d'un pare-feu installé par défaut.*

Vous pouvez désormais connecter votre terminal multifonction.

Pour connecter le terminal multifonction au PC via le réseau local, reportez-vous à la section Ajouter un périphérique connecté au réseau.

Vous pouvez lancer les logiciels de gestion de votre terminal multifonction à partir du menu **Démarrer > Tous les programmes > Companion Suite > Companion Suite Pro LH2 > Companion Director** ou en cliquant sur l'icône **Companion Director** située sur votre bureau.

**Installation des pilotes à l'aide du logiciel Companion Suite Pro**

Mettez votre PC sous tension. Ouvrez une session Administrateur.

- **1** Ouvrez le lecteur CD-ROM, placez le CD-ROM d'installation et refermez le lecteur.
- **2** Une procédure d'installation se lance automatiquement (Auto run). Sinon, double-cliquez sur setup.exe à la racine du CD-ROM.
- **3** Un écran intitulé **Companion Suite Pro LH2** apparaît. Cet écran vous permet d'installer les logiciels, de désinstaller les logiciels, d'accéder aux guides utilisateurs du produit ou d'explorer le contenu du CD-ROM.
- **4** Cliquez sur **Installation des produits**.
- **5** L'écran d'installation des produits apparaît. Cliquez sur **Personnalisée**.
- **6** Cliquez sur **Companion Suite Pro LH2**.
- **7** L'écran de bienvenue apparaît. Cliquez sur **Suivant** pour lancer l'installation du kit Companion Suite Pro sur votre PC.

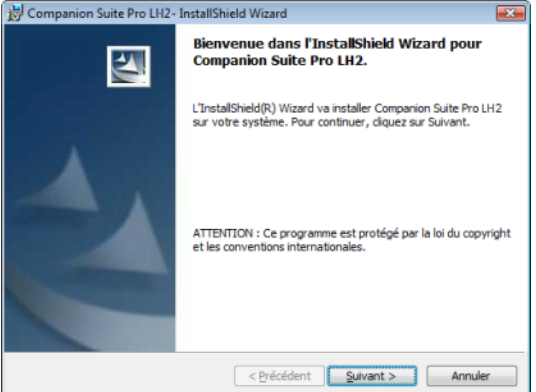

**8** Pour poursuivre l'installation, vous devez impérativement lire et accepter le contrat de licence proposé.

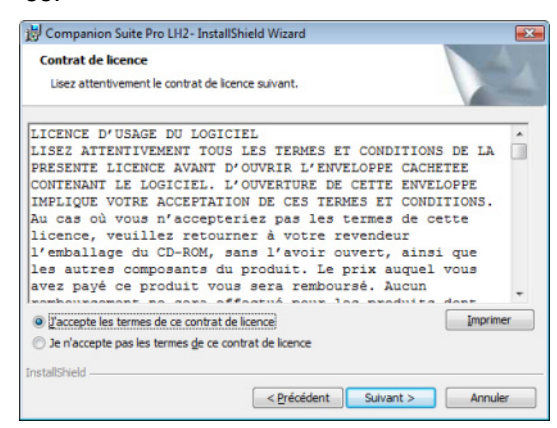

**9** Cliquez sur **Suivant**.

**10** Sélectionnez **Installer Drivers** dans la liste et cliquez sur **Suivant**.

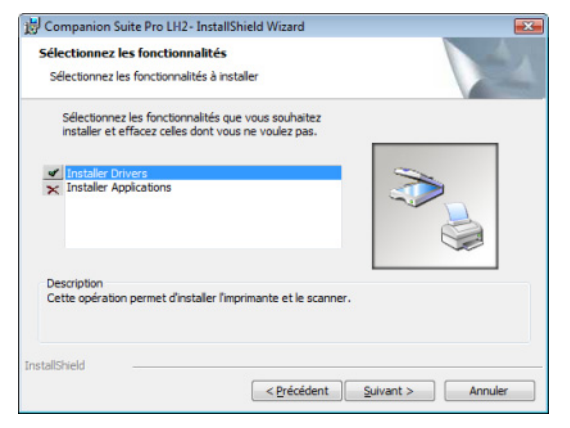

**11** Sélectionnez le répertoire de destination pour l'installation et cliquez sur **Suivant**.

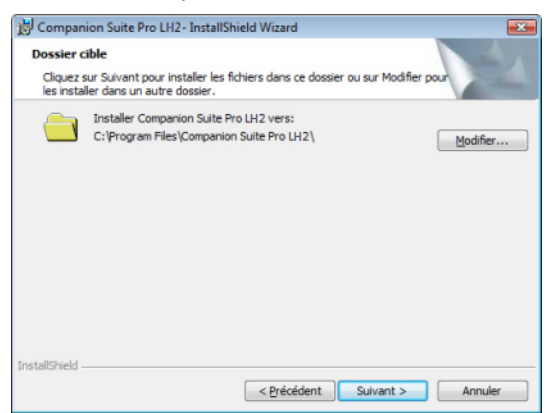

**12** L'installation finale est prête à être lancée. Cliquez sur **Installer**.

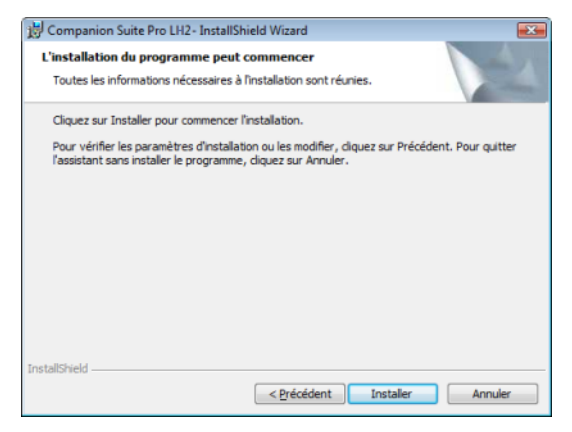

- **13** Un écran vous indique l'état d'avancement de l'installation.
- **14** Cliquez sur **OK** pour terminer l'installation.

En fin d'installation, redémarrez votre PC lorsque cela est nécessaire pour mettre à jour les fichiers systèmes.

Le logiciel Companion Suite Pro est désormais installé sur votre PC.

Vous pouvez désormais connecter votre terminal multifonction.

Pour connecter le terminal multifonction au PC via le réseau local, reportez-vous à la section Ajouter un périphérique connecté au réseau.

# **Installation manuelle des pilotes**

Vous pouvez installer manuellement les pilotes de l'imprimante et du scanner sans exécuter de logiciel de configuration.

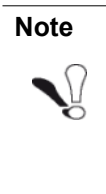

*Si vous optez pour une installation manuelle des pilotes, certaines fonctionnalités avancées seront indisponibles. Pour profiter pleinement des fonctionnalités du logiciel Companion Suite Pro, effectuez une installation complète (voir [Installation complète](#page-93-1)  [du logiciel](#page-93-1) [ [94\]](#page-93-1)).*

## **Note**

*Ce mode d'installation n'est possible que sous Windows XP, Vista et 7.*

## *Pilotes d'imprimante et de scanner LAN (réseau local)*

Il est possible d'ajouter des imprimantes LAN (réseau local) sans installer le logiciel Companion Suite Pro. A partir des fenêtres Imprimantes (**Démarrer > Panneau de configuration > Imprimantes et télécopieurs** ou **Démarrer > Panneau de configuration > Matériel et son > Imprimante**, selon le système d'exploitation), sélectionnez «Ajouter une imprimante» et suivez les instructions sur l'écran.

Lorsque les pilotes vous sont demandés, insérez le CD-ROM d'installation. Les pilotes sont détectés automatiquement.

## *Installation de pilotes d'impression PostScript*

Si vous souhaitez installer des pilotes d'impression PostScript pour votre terminal multifonction, procédez comme suit :

- **1** Connectez-vous au site Internet d'Adobe (*http:// www.adobe.com/support/downloads/ product.jsp?product=44&platform=Windows*) et téléchargez l'installateur de pilote universel adéquat.
- **2** Lancez le fichier d'installation sur votre ordinateur et suivez les instructions à l'écran.
- **3** Lorsque le fichier PPD vous est demandé, insérez le CD-ROM d'installation Companion Suite Pro. Le fichier PPD se situe dans le répertoire Drivers\PPD.

L'imprimante PostScript est identifiée par défaut comme **Companion Suite Pro LH2 PS**.

# *Supervision du Terminal multifonction*

Le logiciel que vous avez installé contient deux applications de gestion du terminal multifonction, **Companion Director** et **Companion Monitor**, qui vous permettent de :

- vérifier que votre terminal multifonction est bien connecté à votre PC ;
- suivre graphiquement les activités de votre terminal multifonction ;
- suivre l'état des consommables du terminal multifonction à partir du PC ;
- accéder rapidement aux applications de retouche d'images.

Pour gérer le terminal multifonction, lancez l'application **Companion Director** en cliquant sur l'icône située sur votre bureau ou à partir du menu **Démarrer > Tous les programmes > Companion Suite > Companion Suite Pro LH2 > Companion Director**.

Pour vérifier la bonne connexion entre le PC et le terminal multifonction, lancez l'application **Companion Monitor** en cliquant sur l'icône située sur votre bureau ou à partir du menu **Démarrer > Tous les programmes > Companion Suite > Companion Suite Pro LH2 > Companion Monitor**.

# *Companion Director*

Cette interface graphique vous permet de lancer des utilitaires et des logiciels pour gérer votre terminal multifonction.

# **Présentation graphique**

Lancez l'application en cliquant sur l'icône **Companion Director** située sur votre bureau ou à partir du menu **Démarrer > Tous les programmes > Companion Suite > Companion Suite Pro LH2 > Companion Director**.

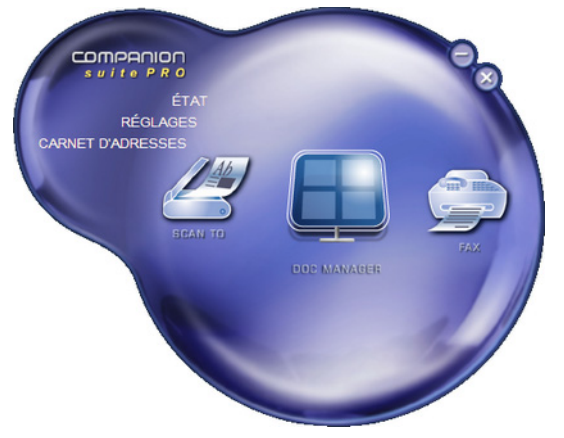

# **Activation des utilitaires et des applications**

L'interface graphique Companion Suite Pro vous permet de lancer les utilitaires et les logiciels suivants :

- obtenir de l'**Aide** dans la présente documentation ;
- lancer le logiciel **PaperPort** (Doc Manager).

Pour lancer un utilitaire ou un logiciel présent dans le kit Companion Suite Pro, placez le curseur dessus et cliquez sur le bouton gauche de la souris.

# *Companion Monitor*

# **Présentation graphique**

Lancez l'application **Companion Monitor** en cliquant sur l'icône située sur votre bureau ou à partir du menu **Démarrer > Tous les programmes > Companion Suite > Companion Suite Pro LH2 > Companion Monitor**.

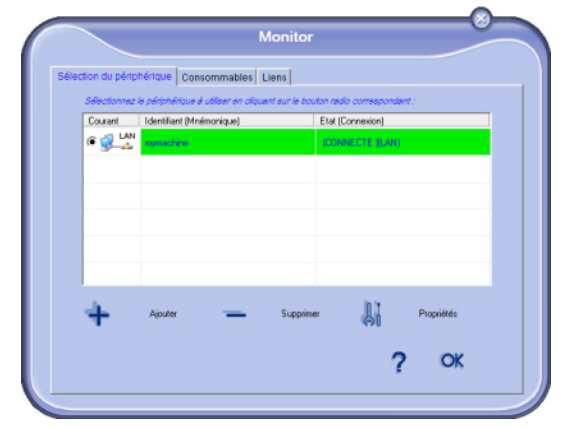

Depuis cet écran vous pourrez suivre les informations ou configurer votre terminal multifonction à partir des onglets :

- **Sélection du périphérique** : Affiche la liste des périphériques gérés par le PC.
- **Consommables** : Affiche l'état des consommables.
- **Liens** : Affiche les liens aux paramètres de la machine et carnet d'adresses.

# <span id="page-96-0"></span>**Gestion des périphériques**

Cet onglet affiche la liste des périphériques gérés par le PC.

*Ajouter un périphérique connecté au réseau*

Vous pouvez connecter votre terminal multifonction au réseau.

**Note**

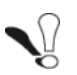

*Le logiciel Companion Suite Pro doit être installé pour effectuer cette opération.*

**1** Lancez l'application **Companion Monitor** en cliquant sur l'icône située sur votre bureau ou à partir du menu **Démarrer > Tous les programmes > Companion Suite > Companion Suite Pro LH2 > Companion Monitor**.

**2** Cliquez sur le signe + ou **Ajouter**.

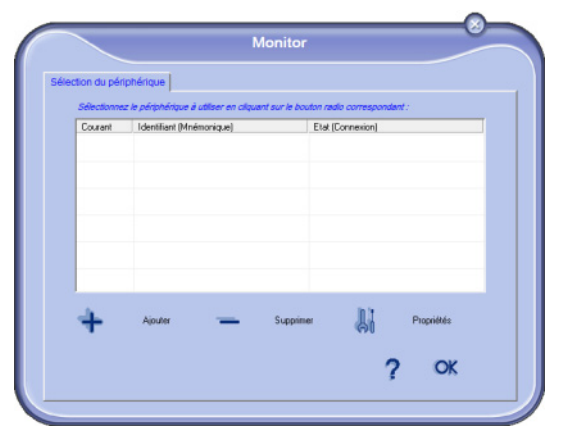

**3** La liste des périphériques détectés sur le réseau apparaît. Cliquez sur **Actualiser** pour mettre la liste à jour.

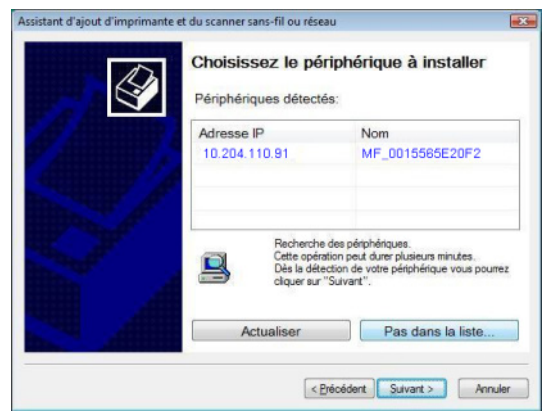

# **Note**

*Les périphériques détectés apparaissent avec les informations suivantes : - Nom NetBios (identifiant matériel) ou adresse IP (identifiant réseau). - Nom du réseau (défini par l'utilisateur).*

*Pour définir le nom d'un périphérique sur le réseau local, reportez-vous à la section Réglages Réseau local.*

#### **Note**

*Seuls les périphériques trouvés sur le même sous-réseau local que le PC sont détectés automatiquement et affichés.*

- **4** Sélectionnez votre terminal multifonction et cliquez sur **Suivant**.
- **5** Pour imprimer avec le terminal multifonction en mode cryptée (impression sécurisée IPP), cliquez sur **Oui** puis cliquez sur **Suivant**.

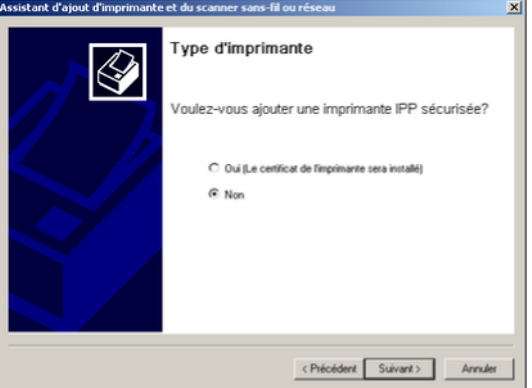

**6** Pour définir le terminal multifonction comme imprimante par défaut, cliquez sur **Oui** puis cliquez sur **Suivant**.

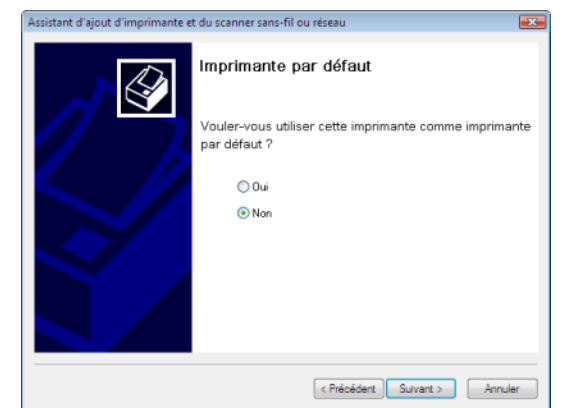

**7** La fenêtre suivante dresse la liste des différentes caractéristiques de l'imprimante qui sont sur le point d'être installées. Cliquez sur **Suivant**.

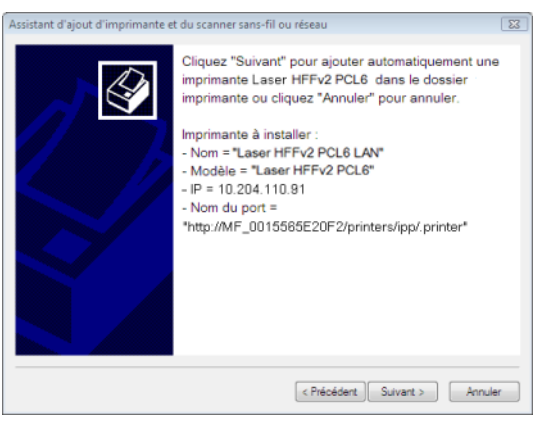

- **8** La fenêtre indiquant que la procédure d'installation est réussie s'affiche. Cliquez sur **Terminer**.
- **9** Saisissez un nom d'enregistrement pour votre PC et cliquez sur **OK**. Le terminal multifonction utilisera ce nom pour identifier votre PC.

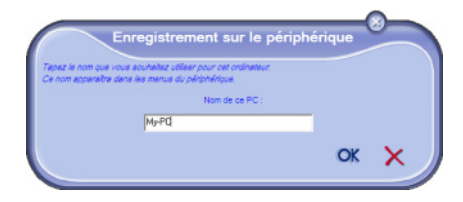

**10** Cliquez sur **OK**.

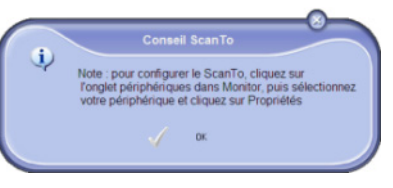

**11** La fenêtre indiquant que la procédure d'installation est réussie s'affiche. Cliquez sur **OK**.

# *Sélection du périphérique courant*

Seul un périphérique peut être raccordé à la fois. Vous pouvez sélectionner le périphérique courant en cliquant sur le bouton radio correspondant au périphérique.

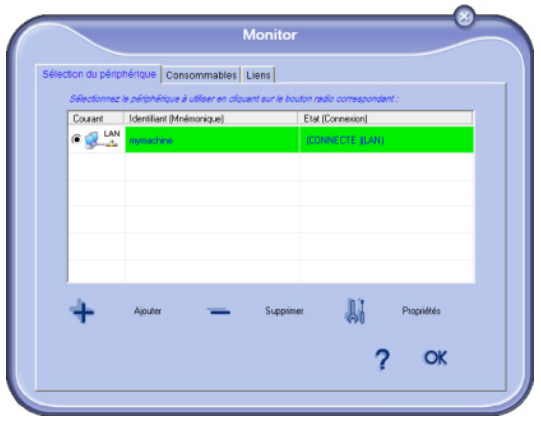

# *Etat de la connexion*

L'état de la connexion entre le périphérique courant et le PC est indiqué par un code couleur.

Le tableau suivant indique les états possibles de la connexion :

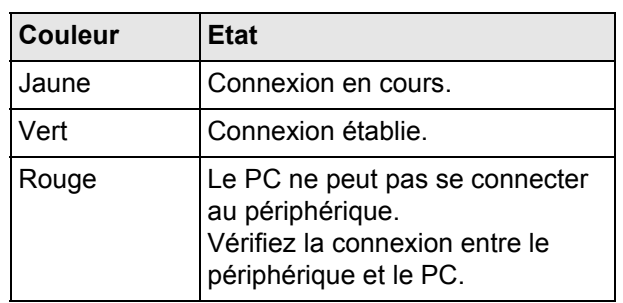

# *Paramètres du périphérique*

**1** Sélectionnez un périphérique en cliquant sur la ligne correspondante dans la liste et cliquez sur **Propriétés** pour configurer les paramètres de numérisation à appliquer à ce périphérique lorsque vous utilisez la fonction **Scan to**.

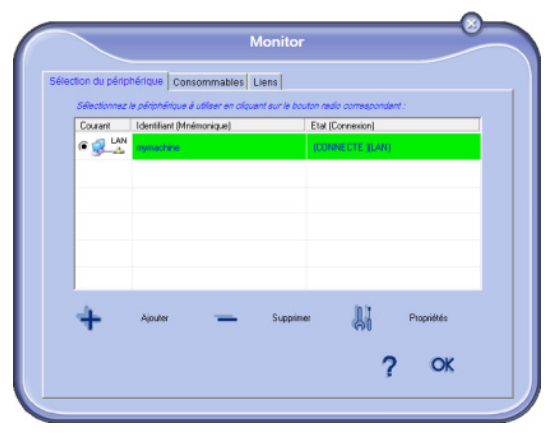

**2** Sélectionnez le **mode** de numérisation souhaité dans le menu déroulant.

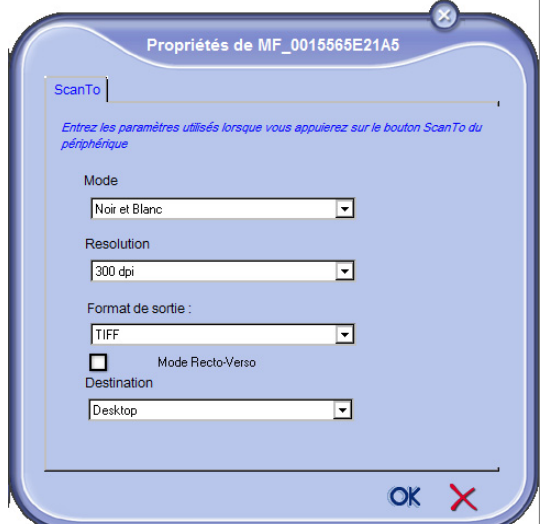

- **3** Sélectionnez la **résolution** de numérisation souhaitée dans le menu déroulant.
- **4** Sélectionnez le **format de sortie** souhaité dans le menu déroulant.

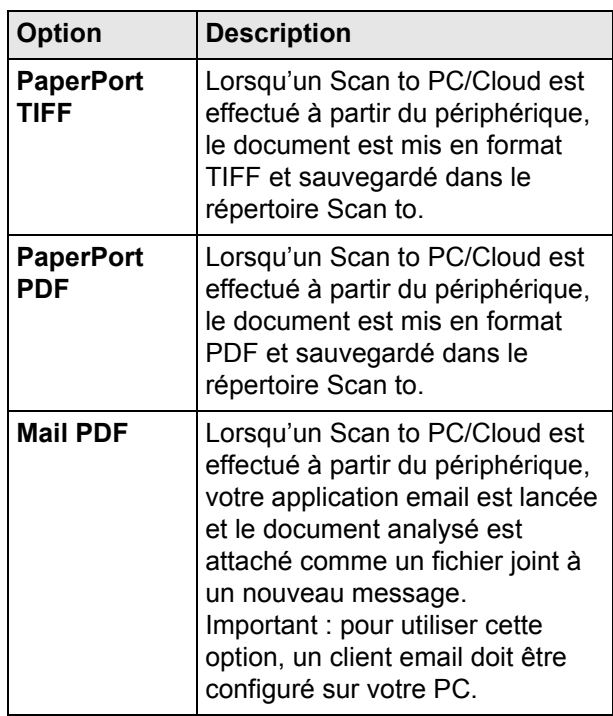

- **5** Sélectionnez le **Mode Recto-Verso** souhaité, la sélection se fait par appui sur la case à cocher.
- **6** Vous souhaitez envoyer vos numérisations sur un serveur distant (SharePoint, EverNote, DropBox, Google Drive ou autre), sélectionnez celui-ci dans le menu déroulant **Destination**. Vous devrez ensuite paramétrer les accès au serveur. Par défaut le paramètre est sur **Desktop**.
- **7** Cliquez sur **OK** pour confirmer les nouveaux paramètres.

#### **Paramétrer la numérisation vers un serveur distant**

Cette fonction permet de rediriger automatiquement les documents scannés à partir de votre terminal vers des serveurs d'archivage.

Cette fonction du logiciel Companion Suite Pro est compatible avec Microsoft® SharePoint®, Evernote®, Dropbox et Google Drive™

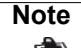

*Vous devez avoir les droits nécessaires (compte, mot de passe, etc...) avant de pouvoir accéder à un serveur distant. Assurezvous d'avoir ces droits, si cela n'est pas le cas, contactez votre administrateur réseau.*

**1** Dans le menu déroulant **Destination** sélectionnez le service souhaité et cliquez sur **Paramètres**.

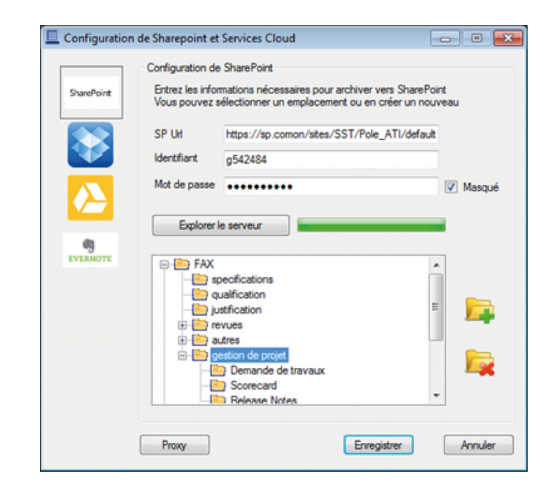

**2** Renseignez les informations demandées. Si vous voulez cacher la saisie du mot de passe, cochez la case **Masqué**. Le bouton Proxy vous permet de renseigner les informations associées, si nécessaires à la connexion vers le serveur distant.

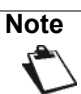

*Vous pouvez choisir un autre serveur distant depuis les icônes situés sur la gauche de la fenêtre.*

Pour visualiser, récupérer vos numérisations, reportez à la documentation de votre serveur ou connectez vous à votre compte sur internet.

## *Suppression d'un périphérique*

- **1** Sélectionnez le périphérique dans la liste et cliquez sur le signe **-** ou sur **Supprimer**.
- **2** Pour confirmer la suppression du périphérique, cliquez sur **Oui**. Pour annuler la suppression, cliquez sur **Non**.

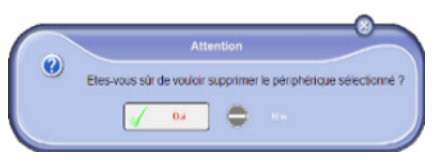

Le périphérique n'apparaît plus dans la liste.

Vous pouvez également désenregistrer un PC depuis le terminal multifonction (reportez-vous à la section [Désenregistrer un PC](#page-40-1) [ $\equiv$  [41\]\)](#page-40-1).

## **Afficher l'état des consommables**

Les informations suivantes seront disponibles dans l'onglet **Consommables** :

- état actuel des consommables ;
- nombre de pages imprimées ;
- nombre de pages analysées ;
- nombre de pages émises et reçues.

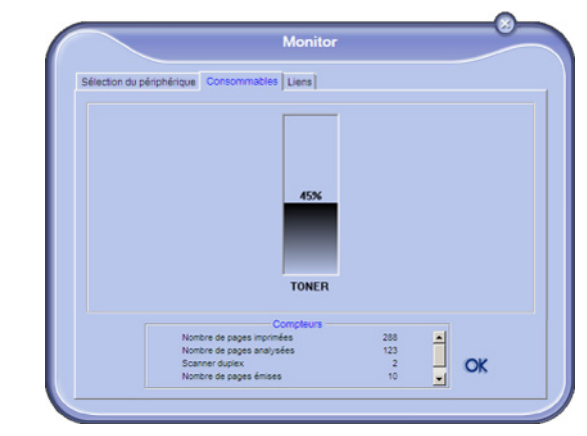

## **Liens**

L'onglet **Liens** vous permet d'accéder à divers outils de configuration à partir du site Web intégré au périphérique.

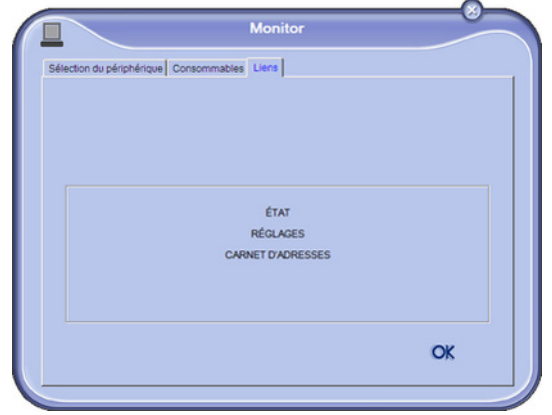

Le lien **Réglages** ouvre la page dédiée aux paramètres du périphérique (reportez-vous à la section [Configurer le](#page-20-1)  [terminal et les services](#page-20-1) [ $\triangleq$  [21\]](#page-20-1) pour une description détaillée des paramètres disponibles).

Le lien **Etat** ouvre la page dédiée de statut du périphérique vous permettant de consulter son état d'activité.

Le lien **Carnet d'Adresses** ouvre la page dédiée au carnet d'adresses du périphérique, vous permettant de visualiser et de gérer toutes les informations des contacts stockés dans le périphérique.

# *Fonctionnalités de Companion Suite Pro*

# **Analyse de document**

L'analyse de document peut être effectuée de deux façons :

- par la fonction **Scan to** (application accessible à partir de la fenêtre Companion Director ou de la touche **SCAN** du terminal) ;
- ou directement à partir d'une application compatible standard.

# *Analyse avec la fonction Scan to*

Lancez l'application en cliquant sur l'icône **Companion Director** située sur votre bureau ou à partir du menu **Démarrer > Tous les programmes > Companion Suite > Companion Suite Pro LH2 > Companion Director**.

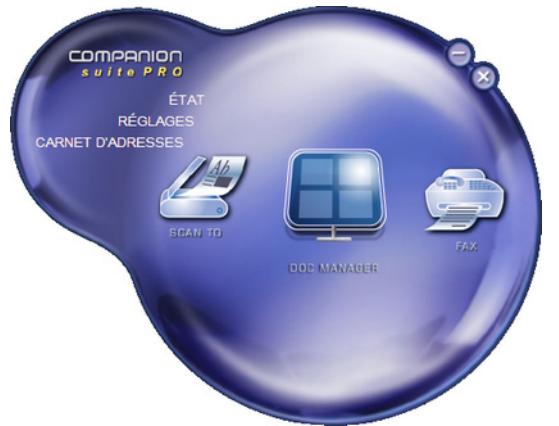

- **1** Cliquez sur l'icône **Scan to** ou appuyez sur la touche **SCAN** de votre terminal.
- **2** Si vous appuyez sur la touche **SCAN** de votre terminal, vous devez ensuite sélectionner **Scan to PC/Cloud**.

#### **Note**

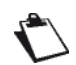

*Si plus d'un ordinateur est enregistré sur le terminal, une liste des ordinateurs disponibles s'affiche à l'écran. Sélectionnez l'ordinateur désiré puis appuyez sur OK pour valider.*

*Les ordinateurs disponibles sont identifiés par le nom du PC que vous avez saisi à l'ajout du périphérique (voir [Gestion des](#page-96-0)  [périphériques](#page-96-0) [ [97\]](#page-96-0)).*

**3** Un écran vous permet de suivre la numérisation en cours.

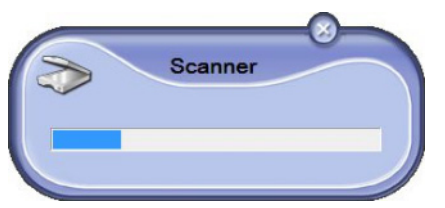

**4** A la fin de la numérisation, l'image numérisée apparaît dans la fenêtre PaperPort.

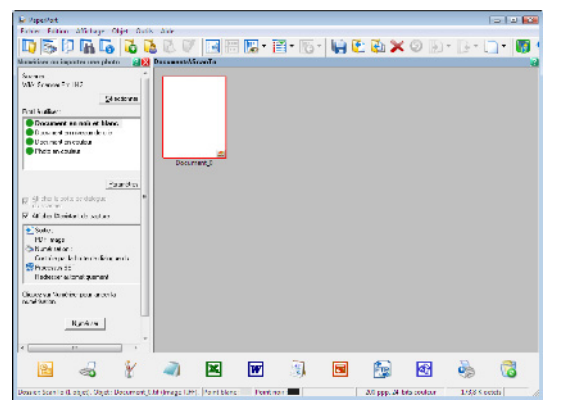

## **Note**

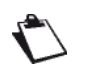

*Si le logiciel PaperPort n'est pas installé sur votre PC, l'image numérisée apparaîtra alors sur votre bureau au format TIFF.*

Pour numériser un document depuis PaperPort :

- **1** Cliquez sur **Fichier > Numériser**.
- **2** Sélectionnez le scanner de votre choix : scanner à défilement ou scanner à plat.

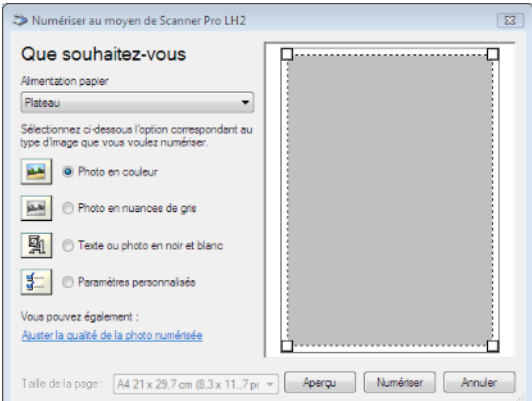

**3** Personnalisez les propriétés avancées de la numérisation en cliquant sur le lien **Ajuster la qualité de l'image numérisée**.

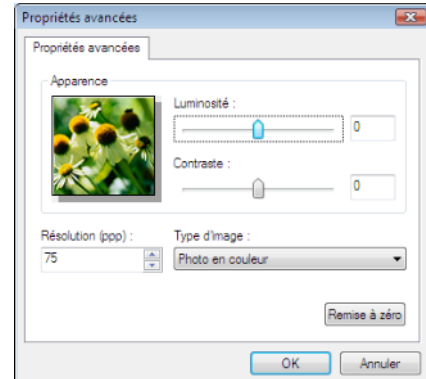

- **4** Ajustez les paramètres souhaités et cliquez sur **OK**.
- **5** Cliquez sur **Scanner**, vous pouvez suivre la numérisation en cours à l'écran.

## *Logiciel de reconnaissance de caractères (OCR)*

La fonction de reconnaissance de caractères permet de créer un fichier de données exploitable par les logiciels bureautique à partir d'un document papier ou d'un fichier image.

La reconnaissance de caractères ne s'effectue que sur des caractères imprimés, tels que les sorties imprimante ou le texte dactylographié.

- **1** Après avoir numérisé un document sur le bureau PaperPort, vous pouvez convertir son contenu en texte éditable.
- **2** Faites glisser la vue du document numérisé sur

l'icone de NotePad <sup>.</sup>

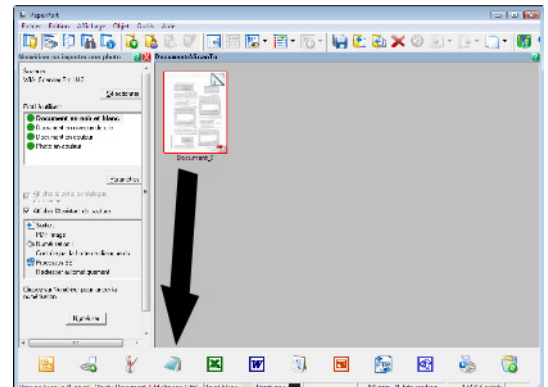

**3** Le texte numérisé apparaît dans une fenêtre Note-Pad.

#### **Note**

*Pour plus de détails sur l'utilisation de ce logiciel, reportez-vous à l'aide en ligne du produit.*

#### **Impression**

Le pilote d'impression **Laser HFFv2** est automatiquement installé sur votre PC lors de l'installation du logiciel Companion Suite Pro.

## *Impression sur le terminal multifonction*

La procédure d'impression d'un document sur le terminal multifonction à partir de votre PC est identique à celle d'un document sous Windows.

- **1** Utilisez la commande **Imprimer** du menu **Fichier** de l'application actuellement ouverte à l'écran.
- **2** Sélectionnez l'imprimante **Laser HFFv2**.

Pour plus d'informations sur les options d'impression, reportez-vous à la section [Imprimer des documents à](#page-61-0)  [partir d'un PC](#page-61-0) [ [62\]](#page-61-0).

# *Communications télécopies*

La communication télécopies vous permet :

• d'émettre des documents en télécopie, à partir d'un des scanners de votre terminal, du disque dur ou de l'écran de votre PC ;

- de recevoir des documents télécopies ;
- d'effectuer le suivi des communications, grâce à divers services : la boîte d'envoi, la boîte de réception, les éléments envoyés, le journal d'émission et le journal de réception.

Des paramètres permettent de modifier le comportement de votre terminal vis-à-vis de la communication télécopies. Vous pouvez modifier ces paramètres pour adapter la communication télécopies à vos besoins. Pour ce faire, reportez-vous à la section [Paramètres des](#page-104-0)  [télécopies](#page-104-0) [ [105\]](#page-104-0).

# **Présentation de la fenêtre Télécopie**

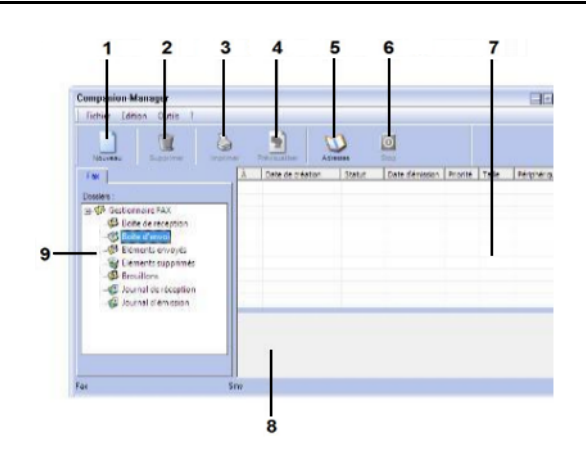

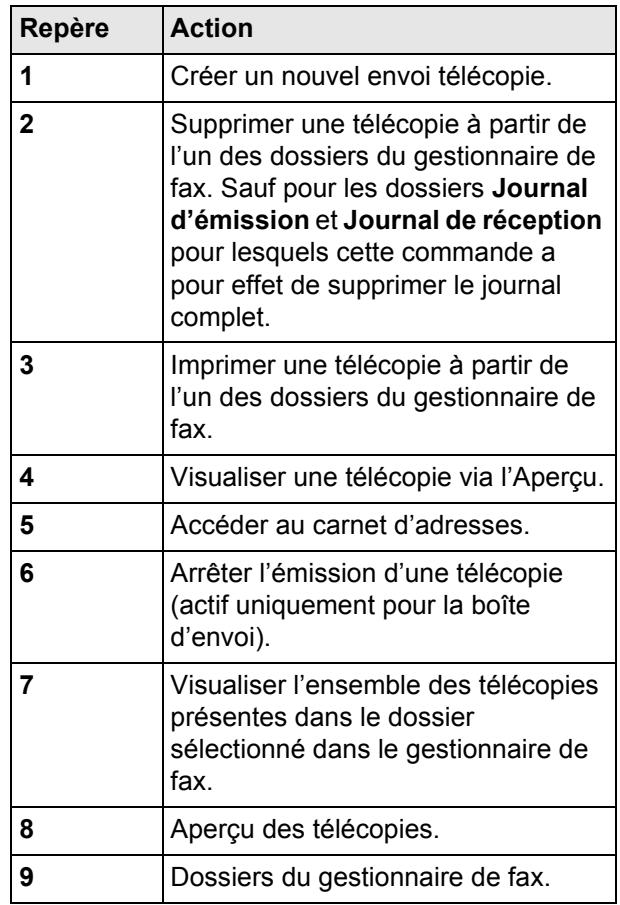

# **Envoyer une télécopie**

## *Envoyer une télécopie à partir du disque dur ou du terminal*

- **1** Cliquez sur l'icône de la fenêtre **Companion Director**.
- **2** Cliquez sur **Nouveau** puis sur **FAX**.

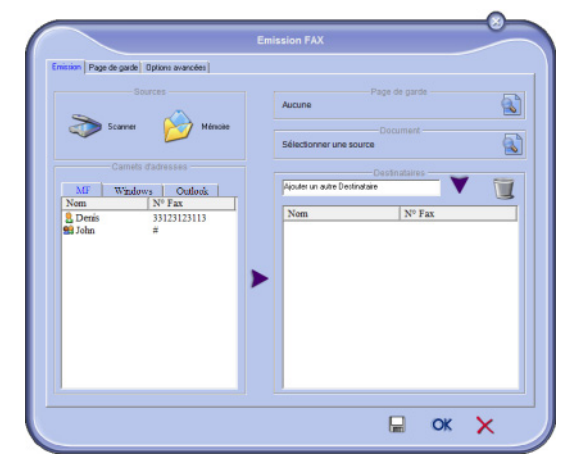

- **3** Dans la zone **Sources**, sélectionnez **Scanner** si votre document est au format papier ou **Mémoire** si le document est un fichier informatique situé sur votre disque dur (ce fichier doit être au format TIFF ou FAX).
- **4** Pour envoyer votre télécopie à un contact, saisissez son numéro dans le champ **Destinataires** et cliquez sur  $\blacktriangledown$  ou sélectionnez un contact (ou un groupe) dans l'un des carnets d'adresses dans le

champ **Carnet d'adresses** et cliquez sur .

 $\Rightarrow$  Répétez cette opération autant de fois que néces-

saire (utilisez le bouton pour supprimer un contact de la liste de contacts).

**5** Le cas échéant, réglez les options avancées (envoi différé et résolution), dans l'onglet **Options avancées**.

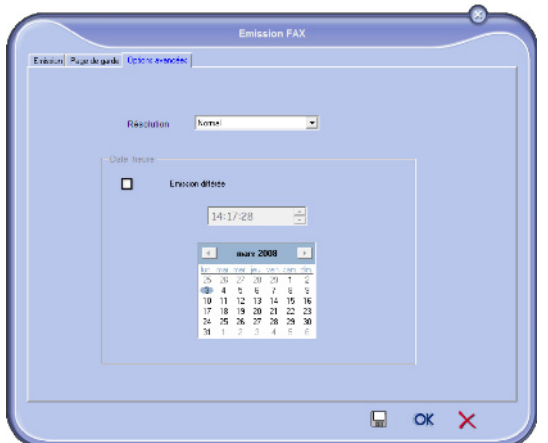

**6** Pour joindre une page de garde, sélectionnez l'onglet **Page de garde** puis cochez la case **Avec la page de garde**. Sélectionnez la page de garde que vous souhaitez joindre dans le menu déroulant ou créez-en une nouvelle. Pour plus d'informations,

reportez-vous à la section [Page de garde](#page-105-0) [ $\equiv$  [106\]](#page-105-0).

**7** Cliquez sur **OK** pour envoyer votre télécopie à tous les contacts de votre liste de contacts.

Vous pouvez alors consulter, si vous le souhaitez, votre demande d'émission dans la boîte d'envoi.

# *Envoyer une télécopie à partir d'une application*

Cette méthode permet d'émettre directement un document que vous avez créé à partir d'une application bureautique sans l'imprimer au préalable.

**1** A partir de votre application bureautique, sélectionnez **Fichier > Imprimer**.

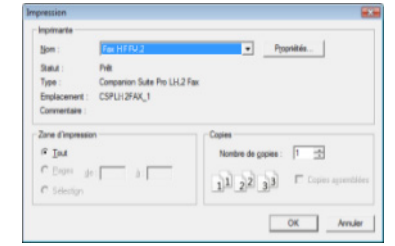

- **2** Sélectionnez l'imprimante **Fax HFFv2** puis cliquez sur **OK**.
- La fenêtre Télécopie s'affiche.

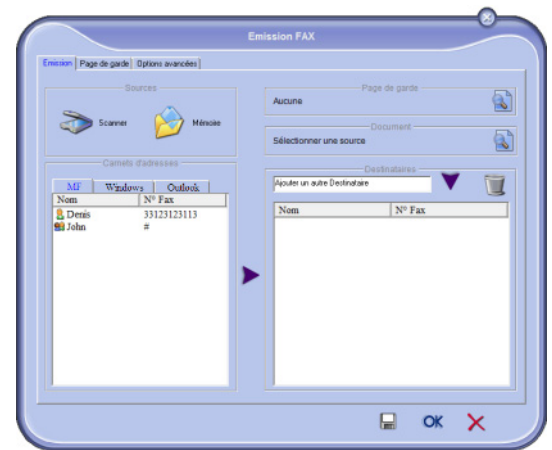

**3** Pour envoyer votre télécopie à un contact, saisissez son numéro dans le champ **Destinataires** et cliquez sur  $\blacktriangledown$  ou sélectionnez un contact (ou un groupe) dans l'un des carnets d'adresses dans le

champ **Carnets d'adresses** et cliquez sur .

 $\Rightarrow$  Répétez cette opération autant de fois que néces-

saire (utilisez le bouton pour supprimer un contact de la liste de contacts).

**4** Le cas échéant, réglez les options avancées (envoi différé et résolution), dans l'onglet **Options avancées**.

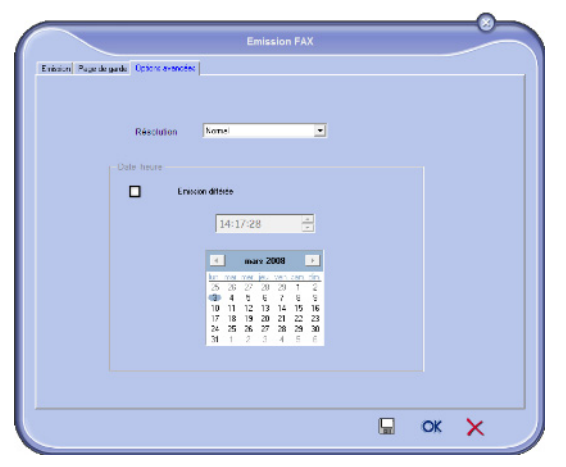

- **5** Pour joindre une page de garde, sélectionnez l'onglet **Page de garde** puis cochez la case **Avec la page de garde**. Sélectionnez la page de garde que vous souhaitez joindre dans le menu déroulant ou créez-en une nouvelle. Pour plus d'informations, reportez-vous à la section [Page de garde](#page-105-0) [ [106\].](#page-105-0)
- **6** Cliquez sur **OK** pour envoyer votre télécopie à tous les contacts de votre liste de contacts.

Vous pouvez alors consulter, si vous le souhaitez, votre demande d'émission dans la boîte d'envoi.

## **Recevoir une télécopie**

#### Les fenêtres **Companion FAX Manager** et **Companion Director** indiquent, par différents messages, la réception

d'une télécopie. L'icône  $\widehat{\rightarrow}$  apparaît au bas de la fenêtre

**Companion FAX Manager** et l'icône  $\overleftrightarrow{f}$  apparaît dans la barre des tâches.

Vous avez la possibilité d'imprimer automatiquement les télécopies dès réception. Pour ce faire, vous devez définir ce paramètre, reportez-vous à la section [Paramètres des](#page-104-0)  [télécopies](#page-104-0) [ [105\].](#page-104-0)

## **Suivi des communications des télécopies**

Le suivi des communications des télécopies s'effectue via :

- une boîte d'envoi ;
- une boîte de réception ;
- une mémoire d'émission (éléments envoyés) ;
- un journal d'émission ;
- un journal de réception.

Ces services vous permettent de connaître avec précision l'activité du terminal en matière de communication, tant en émission qu'en réception. Les journaux d'émission et de réception s'impriment automatiquement lorsque leur contenu remplit une page. Après cette impression automatique, le terminal crée un nouveau journal.

## *La boîte d'envoi*

La boîte d'envoi de télécopies consigne :

- les demandes en cours d'émission :
- les demandes d'émissions différées :
- les demandes ayant fait l'objet d'une ou de plusieurs tentatives d'émissions, et qui sont sur le point de faire l'objet d'une nouvelle tentative d'émission ;
- les demandes ayant fait l'objet d'un rejet (appels n'ayant pas abouti).

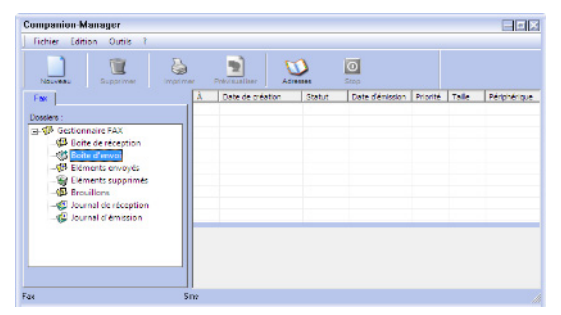

Les demandes rejetées sont classées en fin de liste, afin d'être plus accessibles si vous souhaitez les retraiter (demander une nouvelle émission) ou les supprimer. Les demandes sont classées dans l'ordre où elles seront exécutées.

## *La mémoire d'émission*

La mémoire d'émission vous permet de conserver l'ensemble des télécopies que vous avez émises. Les informations contenues dans la mémoire d'émission sont :

- le destinataire de la télécopie :
- la date de création de la télécopie ;
- la date d'émission de la télécopie ;
- la taille de la télécopie.

## *Le journal d'émission*

Le journal d'émission vous permet de garder l'historique des communications de télécopies (réussies ou rejetées) que votre terminal a traitées. Le journal s'imprime automatiquement dès que son contenu remplit une page.

#### **Note**

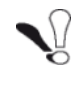

*Le bouton Supprimer permet de supprimer tout le journal, et pas seulement le(s) message(s) sélectionné(s).*

Les informations contenues dans le journal sont :

- le destinataire de la télécopie ;
- la date d'émission de la télécopie ;
- le statut de la télécopie (envoyée, rejetée, ...).

## *Le journal de réception*

Le journal de réception vous permet de conserver l'historique des télécopies que votre terminal a reçues. Le journal s'imprime automatiquement dès que son contenu remplit une page.

**14 - Fonctions PC**

4 - Fonctions PC

#### **Note**

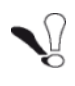

*Le bouton Supprimer permet de supprimer tout le journal, et pas seulement le(s) message(s) sélectionné(s).*

Les informations contenues dans le journal de réception sont :

- l'émetteur de la télécopie ;
- la date de réception de la télécopie ;
- le type de réception (réception sur le terminal ou PC) ;
- le statut de la télécopie.

## <span id="page-104-0"></span>**Paramètres des télécopies**

#### *Accéder aux paramètres Fax*

- **1** Cliquez sur l'icône de la fenêtre **Companion Director**.
- **2** Sélectionnez **Outils > Options > Fax**.
- **3** Effectuez les réglages nécessaires en vous référant à la description des paramètres ci-après puis validez en cliquant sur **OK**.

#### *Description de l'onglet Journaux et compterendus*

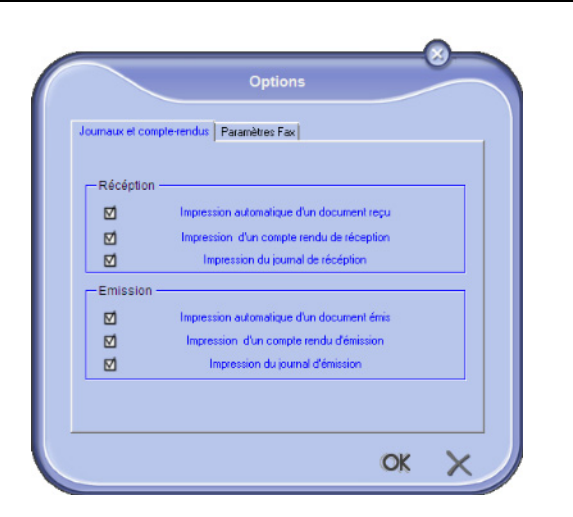

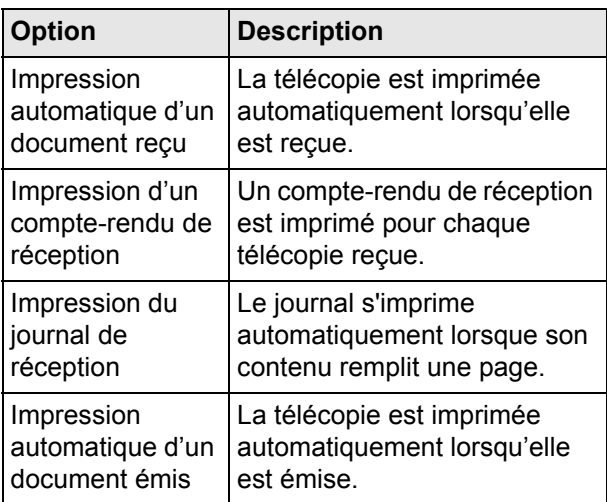

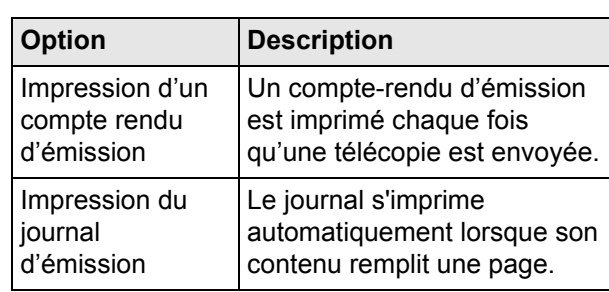

# *Description de l'onglet Paramètres Fax*

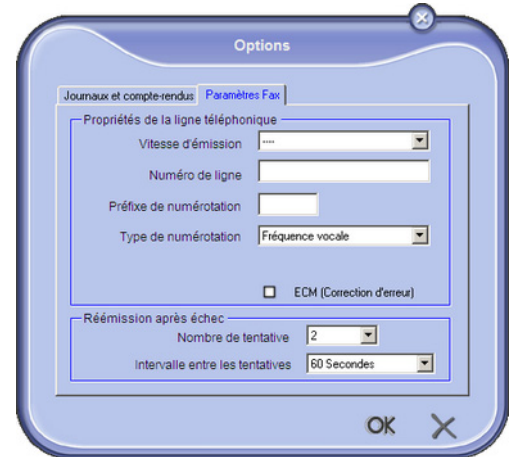

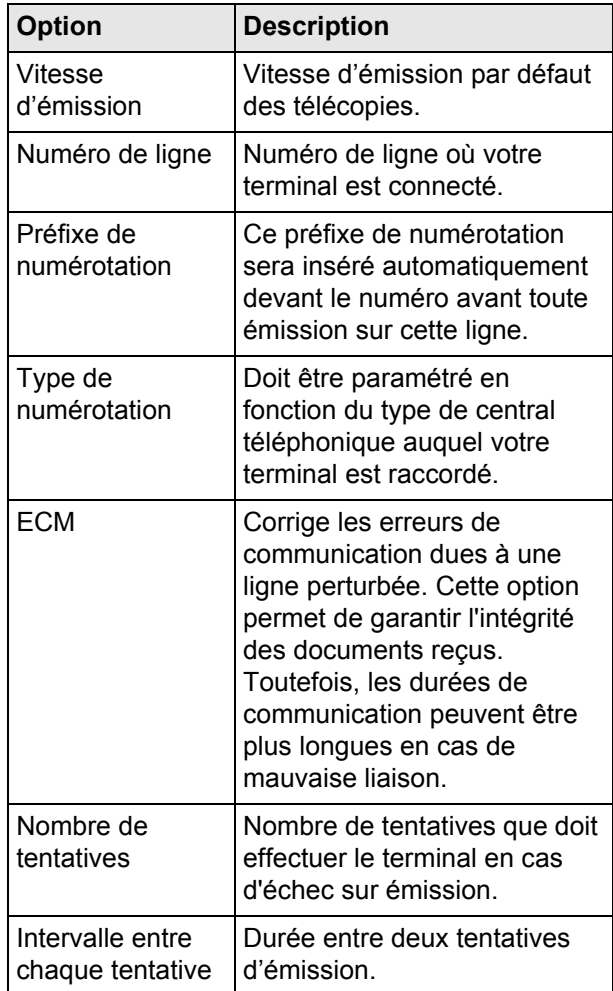

# <span id="page-105-0"></span>**Page de garde**

La page de garde est une partie d'un document télécopie générée automatiquement par votre terminal dans laquelle apparaissent des informations concernant l'émetteur, le destinataire, la date et l'heure d'envoi, des commentaires, etc.

Cette page peut être émise seule ou en amont d'un document télécopie, mais toujours dans la même communication que ce dernier. Il est possible d'émettre un document avec page de garde à partir du terminal multifonction ou de l'unité centrale. Dans ce dernier cas, une partie des renseignements contenus dans la page de garde peut être fournie par vous-même lors de la demande d'émission. Il est nécessaire de créer un modèle de page de garde avant d'émettre un document qui l'utilisera. En revanche, une fois la page de garde créée, un modèle de page de garde peut être utilisé pour tous les documents émis.

Votre terminal vous offre la possibilité de créer et de personnaliser plusieurs modèles de pages de garde qu'il vous est possible de choisir lors d'une émission.

## *Créer un modèle de page de garde*

Le fait de créer une page de garde permet de créer un modèle dont les champs (numéro de télécopie, commentaire, sujet, etc.) seront automatiquement remplis par l'application Fax d'après les informations fournies pour chaque destinataire d'un document.

La création de ce modèle de page de garde s'effectue en deux étapes :

- **Première étape** : Créer une image de fond avec les logos et la mise en page souhaités.
- **Deuxième étape** : Ajouter le champ que vous souhaitez voir affiché sur la page de garde : numéro de télécopie, commentaire, sujet, etc.

Comme précédemment mentionné, ces champs seront remplis par l'application Fax au moment de l'émission.

## **Créer une image de fond**

Pour la première étape, vous disposez de deux méthodes pour créer une image de fond.

Vous pouvez :

**Option (A)** : Dessiner cette image de fond dans une autre application (comme Word, Excel,...) ;

OU

• **Option (B)** : Numériser une feuille de papier contenant la mise en page de la page de garde.

Détails concernant l'option A et l'option B :

## **Option (A) :**

- **1** Ouvrez l'application que vous souhaitez utiliser pour éditer le fond (Word, Excel...).
- **2** Dessinez l'image de fond puis imprimez ce document via l'imprimante appelée **Fax HFFv2**.
- La fenêtre de dialogue **Emission FAX** s'affiche alors :

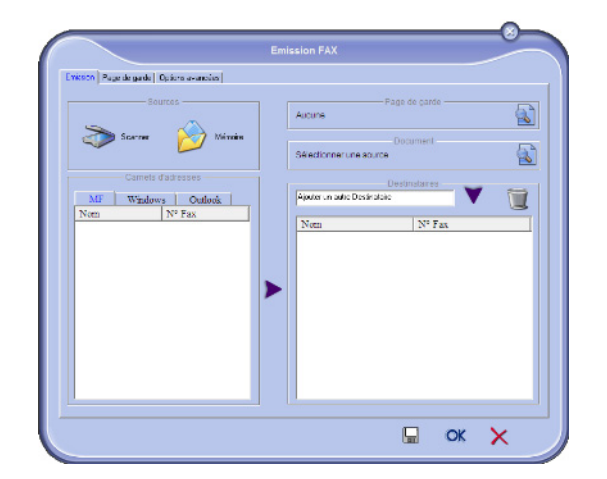

**3** Ajoutez des destinataires à la liste des destinataires. Cliquez sur l'onglet **Options avancées** et sélectionnez la résolution **Fin** comme indiqué ciaprès :

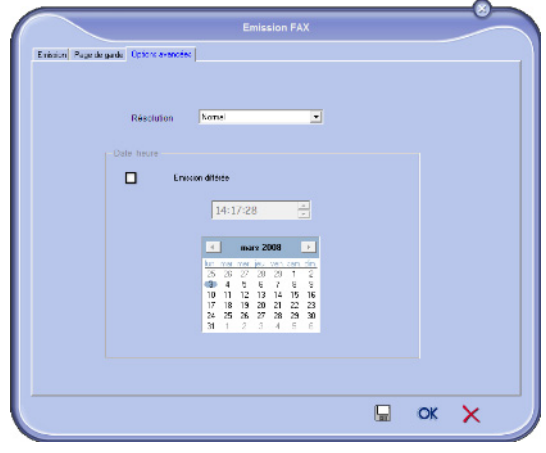

- **4** Cliquez sur **pour sauvegarder l'image de fond.**
- L'image de fond est créée dans le dossier C:\Program Files\Companion Suite Pro LH2\Documents\FAX\Temporary et comporte une extension de fichier .fax.

#### **Option (B) :**

**1** Lancez **Companion FAX Manager**, sélectionnez **Nouveau > Fax** et sélectionnez le scanner comme source tel qu'indiqué ci-après :

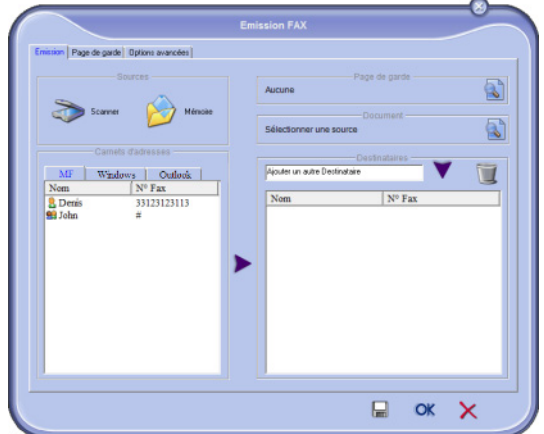

**2** Ajoutez des destinataires à la liste des destinataires. Cliquez sur l'onglet **Options avancées** et sélectionnez la résolution **Fin** comme indiqué ciaprès :

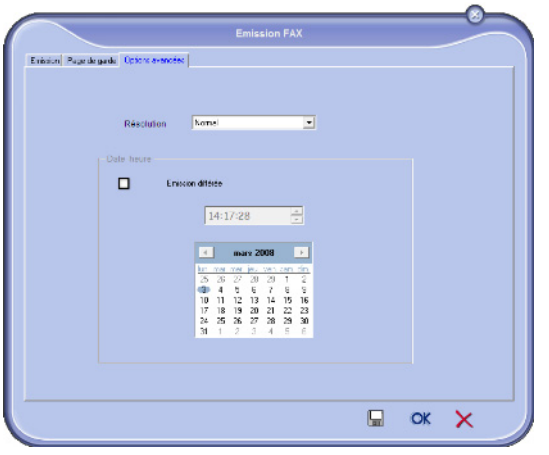

- **3** Cliquez sur  $\equiv$  pour sauvegarder l'image de fond.
- L'image de fond est créée dans le répertoire C:\Program Files\Companion Suite Pro LH2\Documents\FAX\Temporary et comporte une extension de fichier .fax.

Que vous optiez pour l'option **A** ou **B**, vous obtenez une image de fond avec une extension .fax située dans le répertoire C:\Program Files\Companion Suite Pro LH2\Documents\FAX\Temporary.

Vous pouvez désormais passer à la deuxième étape décrite ci-après.

# **Ajouter les champs d'information**

Maintenant que l'image de fond est créée dans le répertoire C:\Program Files\Companion Suite Pro LH2\Documents\FAX\Temporary, vous pouvez ajouter les champs souhaités de la page de garde sur l'image de fond :

Veuillez suivre la procédure suivante :

- **1** Lancez **Companion FAX Manager**, sélectionnez **Nouveau > Fax**, cliquez sur l'onglet **Page de garde** et cliquez sur la case **Avec la page de garde**.
- **2** Cliquez sur le bouton **Nouveau**. La fenêtre Création de la page de garde s'affiche.
- **3** Cliquez sur **Ouvrir** dans la barre d'outils, passez le fichier filtre en \*.fax et allez jusqu'au répertoire C:\Program Files\Companion Suite Pro LH2\Documents\FAX \Temporary qui contient l'image de fond que vous avez créée à la première étape.
- **4** Cliquez sur le bouton **Champs** dans la barre d'outils. Une fenêtre s'affiche vous permettant d'ajouter les champs sur l'image de fond.
- **5** Cliquez sur **Enregistrer** pour enregistrer le modèle de page de garde et sortir de cette fenêtre.
- **6** La fenêtre **Nouvelle Télécopie** s'affiche. Vous pouvez à présent choisir le modèle de page de garde que vous souhaitez utiliser. En double-cliquant sur l'aperçu dans le coin inférieur droit, une autre fenêtre s'ouvre, affichant un aperçu de la

page de garde dans laquelle les champs seront remplis avec les coordonnées du destinataire.

# *Créer une page de garde*

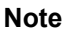

- *Il est nécessaire de créer un modèle de page de garde avant d'émettre une télécopie qui l'utilisera.*
- **1** A partir de l'onglet **Page de garde**, cliquez sur **Nouveau**.
- **2** Sélectionnez le modèle de page de garde que vous avez créé à partir du menu **Fichier**.
- $\Rightarrow$  Une fenêtre contenant le modèle de page de garde que vous avez créé apparaît :

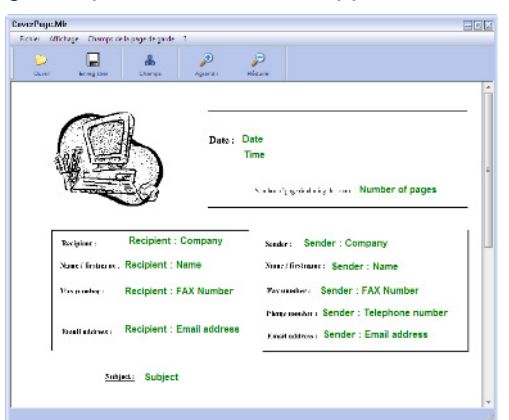

**3** Cliquez sur l'icône **la pour afficher les champs dis**ponibles.

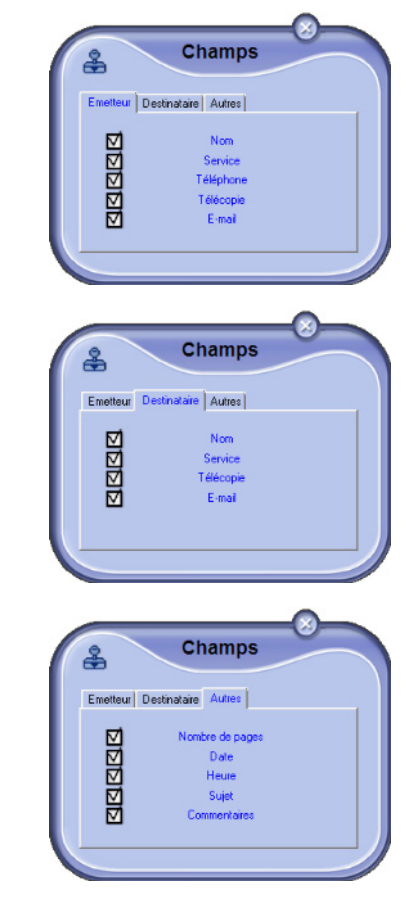

**4** Pour ajouter un champ, procédez comme suit :

- Sélectionnez le champ que vous souhaitez insérer en le cochant dans les champs disponibles. Un tampon apparaît à la place du curseur de votre souris.

- Cliquez sur l'emplacement du modèle où vous souhaitez insérer le champ sur le modèle.

- Vous pouvez déplacer ou agrandir le champ à votre convenance.

#### **Note**

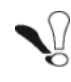

*Ajustez la taille du cadre de vos champs de sorte que le texte soit lisible.*

**5** Dès que les champs sont insérés, enregistrez la page de garde.

Cette page de garde pourra être sélectionnée dans l'onglet **Page de garde** de la fenêtre d'émission de télécopie.

## *Description de l'onglet Page de garde*

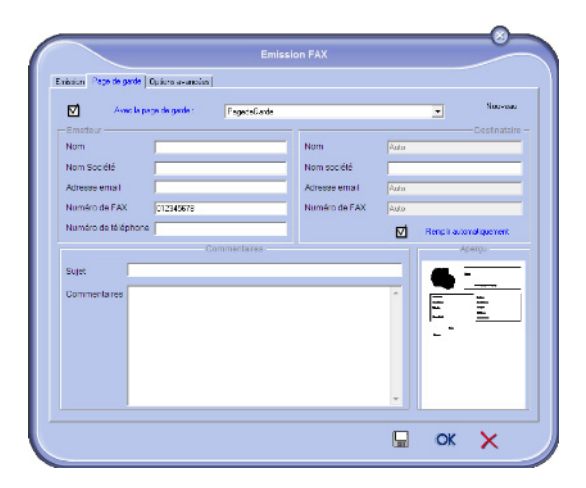

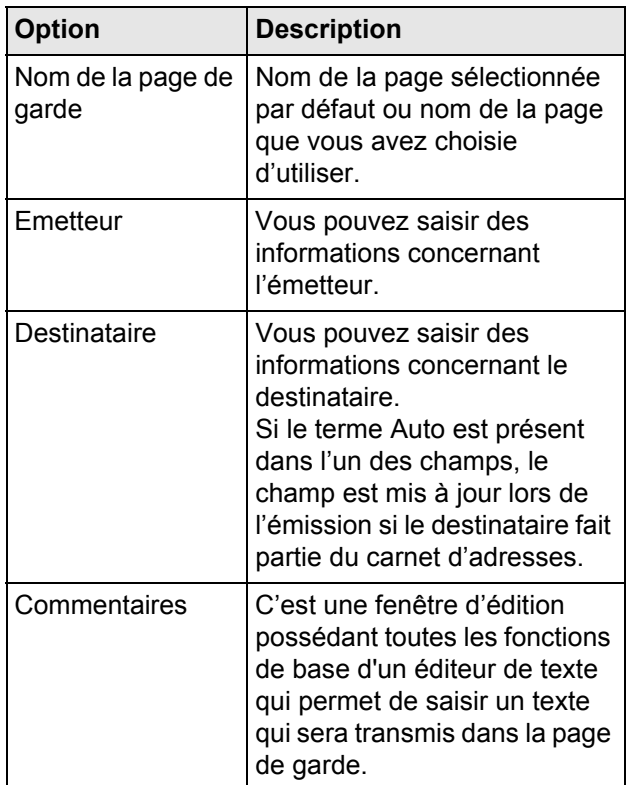

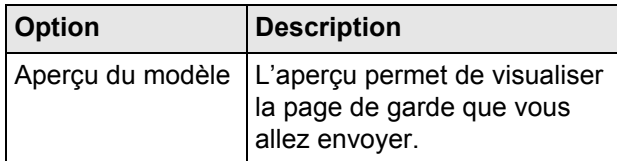

# *Désinstallation du logiciel*

Cette section décrit les procédures suivantes :

- désinstallation complète du logiciel Companion Suite Pro,
- désinstallation des pilotes uniquement.

## **Désinstallation complète du logiciel**

Mettez votre PC sous tension. Ouvrez une session Administrateur.

Lancez la suppression des programmes depuis le menu **Démarrer >Tous les programmes > Companion Suite > Companion Suite Pro LH2 > Désinstaller**.

**1** Un écran de confirmation apparaît. Cliquez sur **Oui** pour continuer la suppression du programme Companion Suite Pro.

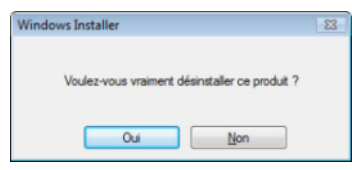

**2** Le programme de désinstallation démarre. Vous pouvez annuler la suppression en cliquant sur **Annuler**.

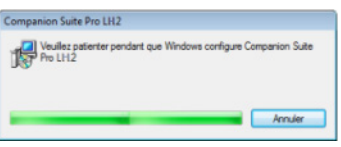

**3** Cliquez sur **OK**.

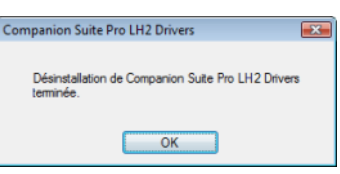

**4** En fin de procédure, vous devez redémarrer votre système. Cliquez sur **Oui**.

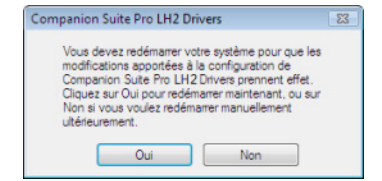
## **Désinstallation des pilotes**

Mettez votre PC sous tension. Ouvrez une session Administrateur.

Selon le mode d'installation utilisé, sélectionnez le mode de désinstallation approprié :

- Si vous avez installé les pilotes à l'aide du logiciel Companion Suite Pro, reportez-vous à la section [Désinstallation des pilotes à l'aide du logiciel](#page-108-0)  [Companion Suite Pro](#page-108-0) [■ [109\]](#page-108-0).
- Si vous avez installé les pilotes manuellement, reportez-vous à la section [Désinstallation manuelle des](#page-108-1)  [pilotes](#page-108-1) [**图** [109\].](#page-108-1)

#### <span id="page-108-0"></span>*Désinstallation des pilotes à l'aide du logiciel Companion Suite Pro*

Lancez la suppression des programmes depuis le menu **Démarrer >Tous les programmes > Companion Suite > Companion Suite Pro LH2 > Désinstaller**.

#### **Note**

*Vous pouvez également désinstaller les pilotes Companion Suite Pro LH2 à l'aide de la fonction Windows Ajouter ou supprimer des programmes dans le panneau de configuration.*

**1** Un écran de confirmation apparaît. Cliquez sur **Oui** pour continuer la suppression des pilotes **Companion Suite Pro LH2**.

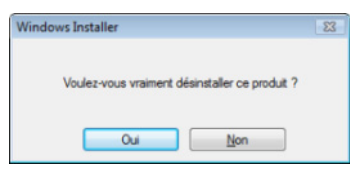

**2** Le programme de désinstallation démarre. Vous pouvez annuler la suppression en cliquant sur **Annuler**.

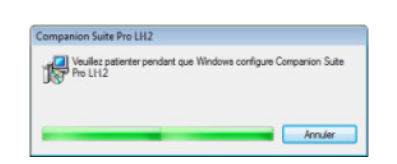

#### <span id="page-108-1"></span>*Désinstallation manuelle des pilotes*

Les pilotes suivants doivent être supprimés :

- pilote d'imprimante
- pilote de scanner

Pour supprimer le pilote d'imprimante :

- **1** Ouvrez la fenêtre **Imprimantes** (**Démarrer > Périphériques et imprimantes** , selon le système d'exploitation).
- **2** Sélectionnez l'imprimante **Laser HFFv2** et cliquez sur le bouton droit de votre souris
- **3** Sélectionnez **Supprimer le périphérique** dans le menu et cliquez sur le bouton gauche de votre souris.
- **4** Cliquez sur **OK** pour confirmer la suppression.
- **5** Ouvrez la fenêtre **Outils d'administration** (**Démarrer > Panneau de configuration > Système et sécurité> Outils d'administration** selon le système d'exploitation).
- **6** Dans le sous-menu **Gestion de l'impression**, sélectionner le sous-menu **Serveurs d'impression** puis le sous\_menu **Pilotes**.
- **7** Sélectionnez le pilote **Laser HFFv2** et cliquez sur le bouton droit de votre souris.
- **8** Sélectionnez **Supprimer le package du pilote** dans le menu et cliquez sur le bouton gauche de votre souris.
- **9** Cliquez sur **OK** pour confirmer la suppression.

Pour supprimer les pilotes du scanner:

- **1** Ouvrez la fenêtre **Ordinateur** (**Démarrer > Ordinateur**, selon le système d'exploitation).
- **2** Sélectionnez l'onglet **Propriétés système**.
- **3** Sélectionnez **Gestionnaire de périphériques**.
- **4** Dans le sous-menu **Périphérique d'acquisition d'images**, sélectionnez le pilote **Scanner HFFv2** et cliquez sur le bouton droit de votre souris.
- **5** Sélectionnez **Désinstaller** dans le menu et cliquez sur le bouton gauche de votre souris.
- **6** Un écran de confirmation apparaît.
- **7** La suppression se fait par appui sur la case à cocher
- **8** Cliquez sur **OK** pour confirmer la suppression.

## **Maintenance et incidents**

## *Entretien*

### **Généralités**

#### **Avertissement**

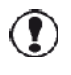

*Pour votre sécurité, reportez-vous impérativement aux consignes de sécurité présentées au chapitre [Sécurité](#page-132-0) [ [133\]](#page-132-0).*

Pour assurer les meilleures conditions d'utilisation de votre appareil, il est conseillé de procéder périodiquement au nettoyage de l'intérieur.

L'usage normal de l'appareil implique de respecter les quelques règles suivantes :

#### **ATTENTION**

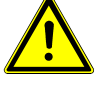

*Avant tout, débranchez le cordon secteur et tous les câbles d'interface. Veillez à ne pas répandre de l'eau ou du détergent dans l'imprimante, au risque de provoquer des dégâts ou de vous électrocuter.*

#### **Avertissement**

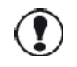

*L'unité de fixation est brûlante. Si vous ouvrez le capot d'accès à l'unité de fixation, elle met environ une heure pour refroidir.*

- En nettoyant l'intérieur de l'imprimante ou en supprimant des bourrages, veillez à ne pas toucher l'unité de fixation ou d'autres pièces brûlantes.
- Pour nettoyer l'imprimante, utilisez un chiffon doux.
- Ne vaporisez jamais de produit détergent directement sur l'imprimante car il risque de s'infiltrer par les grilles d'aération et d'endommager les circuits internes.
- Pour le nettoyage, évitez d'utiliser des solutions abrasives ou corrosives ou contenant des solvants (alcool ou benzène).
- Commencez toujours par appliquer le produit de nettoyage (détergent doux) sur une petite surface de l'imprimante pour en vérifier le résultat.
- N'utilisez jamais des tampons abrasifs ou rugueux (paille de fer ou matière plastique).
- Ne laissez jamais le couvercle du scanner ouvert sans nécessité.
- N'essayez jamais de lubrifier l'appareil.
- Ne fermez jamais le couvercle du scanner violemment et ne soumettez jamais l'appareil aux vibrations.
- N'ouvrez jamais le capot d'accès à la cartouche en cours d'impression.
- N'essayez jamais de démonter l'appareil.
- N'utilisez jamais de papier qui serait resté trop longtemps dans le bac papier.

#### **Nettoyage**

La présence de poussière, de saleté et de débris de papier sur les surfaces externes et à l'intérieur de l'imprimante peut nuire à son fonctionnement. Nous conseillons de la nettoyer régulièrement.

#### *Nettoyage de l'extérieur de l'imprimante*

Nettoyez l'extérieur de l'imprimante à l'aide d'un chiffon doux imbibé de détergent ménager neutre.

**Utilisez un chiffon doux pour nettoyer l'imprimante. N'employez jamais d'abrasifs ni de détergents corrosifs.**

#### *Nettoyage de l'intérieur de l'imprimante*

Après l'élimination d'un bourrage papier ou le remplacement de la cartouche de toner, inspectez l'intérieur de l'imprimante avant de fermer le capot d'accès à la cartouche de toner.

- **1** Appuyez sur l'interrupteur Marche/Arrêt pour éteindre le terminal (position 0) et débranchez le cordon d'alimentation.
- **2** Appuyez sur le bouton d'accès à la cartouche de toner.

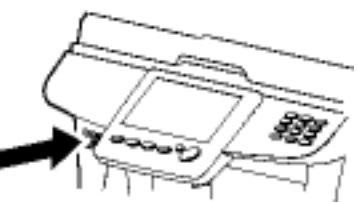

**3** Soulevez le scanner à plat puis ouvrez la trappe d'accès à la cartouche de toner.

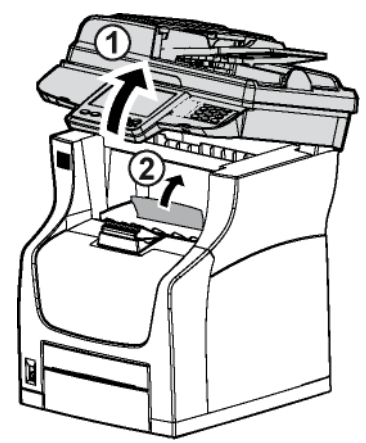

#### **ATTENTION**

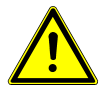

*L'unité de fusion peut atteindre une température très élevée pendant le fonctionnement. Pour éviter toute blessure, ne touchez pas cette zone.*

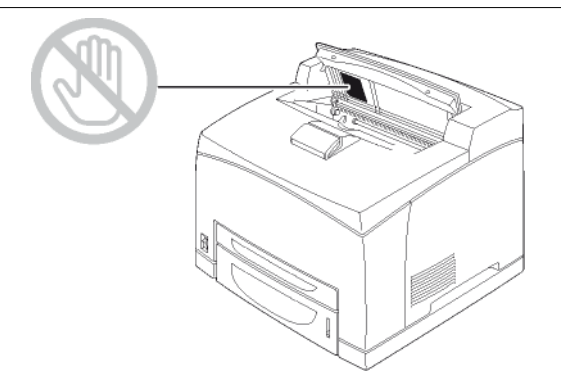

- **4** Retirez la cartouche de toner.
- **5** Utilisez un chiffon doux non pelucheux pour dépoussiérer et nettoyer l'intérieur de l'imprimante.

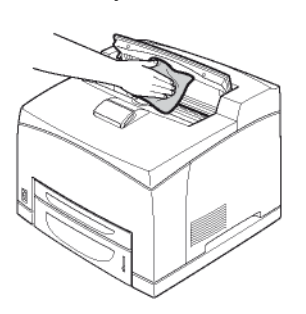

- **6** Insérez la cartouche de toner dans son compartiment en la poussant à fond jusqu'à son enclenchement (dernier mouvement vers le bas).
- **7** Fermez la trappe d'accès à la cartouche de toner puis baissez le scanner à plat.

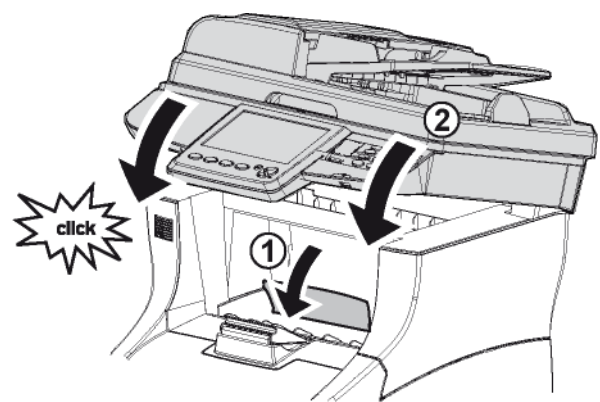

**8** Branchez le cordon d'alimentation sur la prise murale et appuyez sur l'interrupteur Marche/Arrêt pour mettre le terminal en marche (position I).

#### *Nettoyage de l'écran tactile*

Pour nettoyer l'écran tactile du terminal en toute sécurité, respectez impérativement les recommandations et la procédure décrites ci-dessous.

#### **Recommandations**

- Utilisez un chiffon doux non pelucheux afin de ne pas rayer l'écran tactile.
- Utilisez uniquement les produits de nettoyage listés dans cette section.
- Lorsque vous utilisez un produit de nettoyage, appliquez toujours la solution sur le chiffon puis utilisez le chiffon pour nettoyer l'écran tactile.

Si vous vaporisez du liquide directement sur l'écran tactile, vous risquez d'endommager celui-ci.

#### **Liste des produits de nettoyage autorisés et interdits**

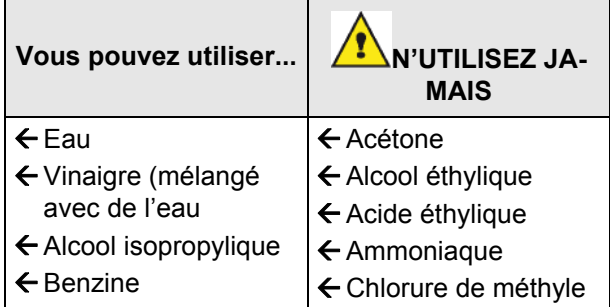

- **1** Appuyez sur l'interrupteur Marche/Arrêt pour éteindre le terminal (position 0) et débranchez le cordon d'alimentation.
- **2** Nettoyez l'écran tactile avec un chiffon doux non pelucheux, en tenant compte de la liste des produits de nettoyage autorisés/interdits.

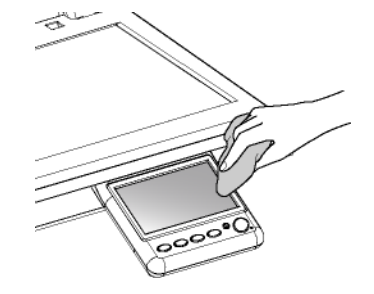

- **3** Essuyez délicatement la surface avec un chiffon doux et sec jusqu'à ce qu'elle soit sèche. Exercez aussi peu de pression que possible.
- **4** Branchez le cordon d'alimentation sur la prise murale et appuyez sur l'interrupteur Marche/Arrêt pour mettre le terminal en marche (position I).

#### *Nettoyage des dispositifs de lecture du scanner*

Lorsqu'un ou plusieurs traits verticaux apparaissent sur les copies, effectuez un nettoyage de la vitre du scanner.

- **1** Ouvrez le capot d'analyse du scanner à plat en le basculant vers l'arrière, jusqu'à son maintien en position verticale.
- **2** Nettoyez les deux vitres transparentes d'analyse (**A**), les rouleaux blancs (**B**) et les tapis blancs (**C**), avec un chiffon doux non pelucheux imbibé d'alcool isopropylique.

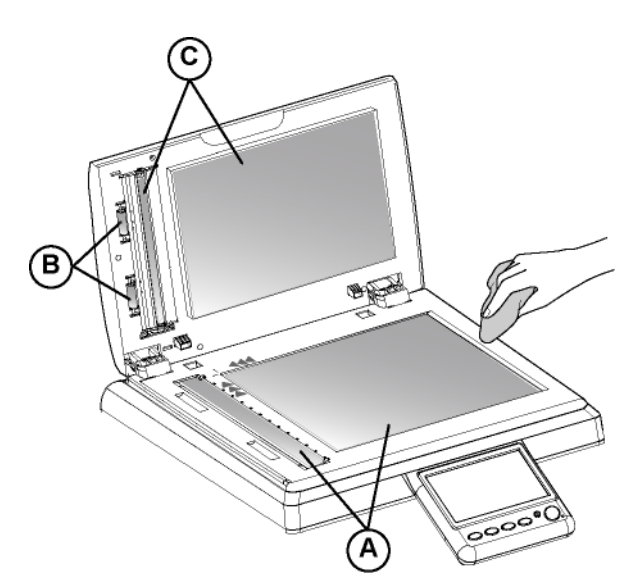

- **3** Fermez le capot d'analyse du scanner à plat.
- **4** Effectuez une copie pour vérifier que les symptômes ont disparu.

#### *Nettoyage des rouleaux d'entraînement papier*

L'accumulation de poussière de papier et autres débris sur les rouleaux d'entraînement papier peut provoquer des problèmes d'alimentation des feuilles.

#### **Nettoyage des rouleaux d'entraînement papier du chargeur automatique**

Nettoyez les rouleaux d'entraînement papier du chargeur automatique lorsque :

- un ou plusieurs traits verticaux apparaissent sur les copies de documents placés dans le chargeur automatique (présence de débris, d'encre, de colle, etc., dans le mécanisme de transport du papier).
- le message \*\*VEUILLEZ NETTOYER LE ROULEAU DU CHARGEUR SCANNER COMME DECRIT DANS LE MANUEL UTILISATEUR, PUIS APPUYEZ SUR <STOP>\*\* vous informe que le chargeur automatique ne peut plus transporter de feuilles de papier (poussière, saleté ou débris obstruant les rouleaux). Appuyez sur **OK** pour effacer le message de l'écran.

Pour nettoyer les rouleaux d'entraînement papier du chargeur automatique, procédez comme suit :

- **1** Appuyez sur l'interrupteur Marche/Arrêt pour éteindre le terminal (position 0) et débranchez le cordon d'alimentation.
- **2** Ouvrez le capot du scanner à défilement.

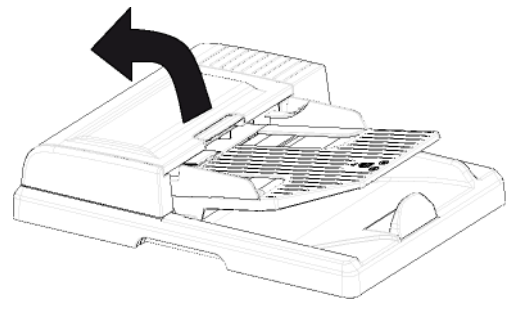

**3** Nettoyez les rouleaux d'entraînement papier à l'aide d'un chiffon doux non pelucheux imbibé d'alcool isopropylique.

Pour les nettoyer, tournez-les dans le même sens que le transport normal de papier.

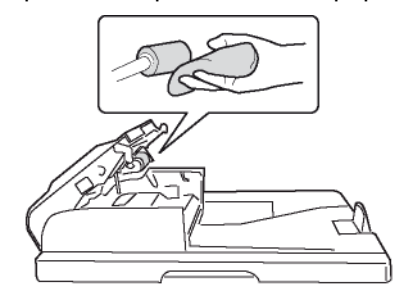

- **4** Essuyez les rouleaux à l'aide d'un chiffon doux non pelucheux jusqu'à ce qu'ils soient secs.
- **5** Fermez le capot du scanner à défilement.
- **6** Branchez le cordon d'alimentation sur la prise murale et appuyez sur l'interrupteur Marche/Arrêt pour mettre le terminal en marche (position I).
- **7** Effectuez une copie pour vérifier que les symptômes ont disparu.

#### <span id="page-111-0"></span>**Nettoyage des rouleaux d'entraînement papier des bacs papier**

La procédure de nettoyage des rouleaux d'entraînement papier décrite dans cette section s'applique pour tous les bacs papier du terminal.

**1** Retirez le bac papier du terminal et placez-le sur une surface plane.

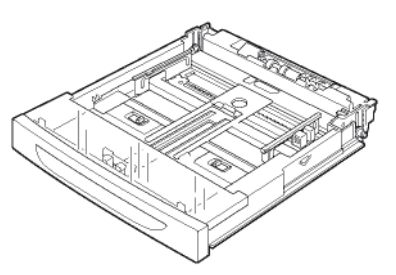

**2** Nettoyez les rouleaux d'entraînement papier en les essuyant avec un chiffon doux et sec. Pour les nettoyer, tournez-les dans le même sens que le transport normal de papier.

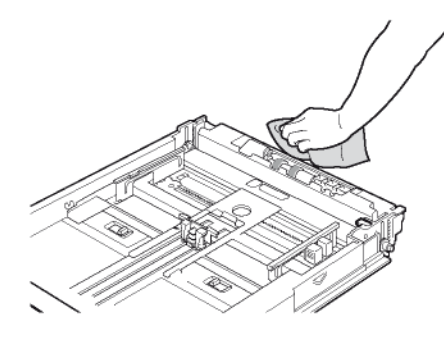

**3** Remettez le bac papier dans le terminal et enfoncez-le complètement.

## **Remplacement des consommables**

Pour accéder à une évaluation des consommables encore disponibles, appuyez sur la touche **MENU** et sélectionnez **CONSOMMABLES** > **AFFICHER** (voir [Etat](#page-44-0)  [des consommables](#page-44-0) [ $\equiv$  [45\]](#page-44-0)).

Après avoir remplacé un consommable, il est nécessaire d'informer le terminal de ses caractéristiques.

**A cet effet, la carte à puce, livrée avec chaque cartouche de toner, doit être lue par le terminal après toute installation d'un nouveau consommable.**

Le remplacement de certains consommables nécessite d'être déclaré sur le terminal, dans le menu **CONSOMMABLES** > **DECLARER REMPL.**.

### <span id="page-112-0"></span>*Remplacer la cartouche de toner*

Le terminal est équipé d'un système de gestion du consommable en place. Il vous indique quand votre cartouche de toner est bientôt en fin de cycle. Les messages suivants apparaîtront sur votre terminal :

- **APPROCHE FIN TONER** : la cartouche de toner a atteint le seuil critique (moins de 10 % restants de la cartouche de toner) ;
- **FIN TONER** : la cartouche de toner est vide.

Vous pouvez remplacer la cartouche de toner entre le moment où elle a atteint son seuil critique et lorsqu'elle est vide.

**Note**

*Utilisez toujours la carte à puce fournie lorsque vous remplacez la cartouche de toner. La carte à puce contient les informations nécessaires pour réinitialiser le niveau du toner. Si vous remplacez la cartouche de toner sans utiliser la carte à puce fournie, le système de gestion du consommable peut devenir erroné.*

Pour remplacer la cartouche de toner, procédez comme suit :

- **1** Placez-vous face au terminal.
- **2** Appuyez sur le bouton d'accès à la cartouche de toner.

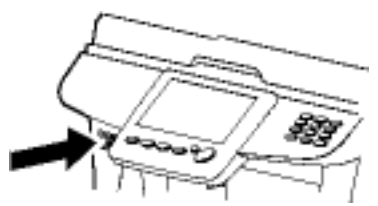

**3** Soulevez le scanner à plat puis ouvrez la trappe d'accès à la cartouche de toner.

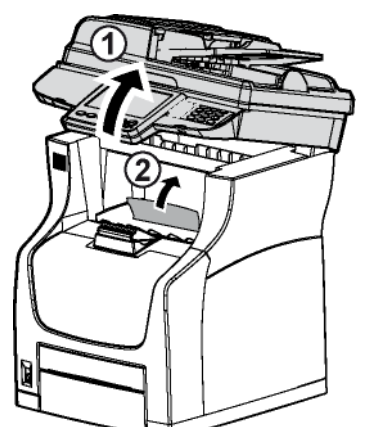

- **4** Retirez la cartouche de toner usagée, placez-la dans le sac en plastique (fourni dans le kit de toner) et mettez-la au rebut conformément aux réglementations locales en vigueur.
- **5** Déballez la nouvelle cartouche de toner et secouez-la doucement 7 à 8 fois pour répartir régulièrement le toner à l'intérieur de la cartouche.

Secouer avec soin la cartouche de toner garantira le nombre maximum de copies par cartouche.

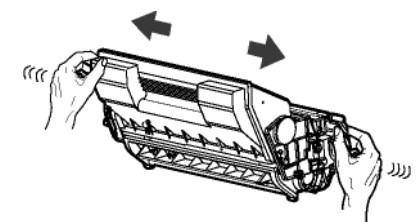

**6** Prenez la cartouche de toner par la poignée, posez-la sur une surface plane et retirez le cache en le tirant horizontalement.

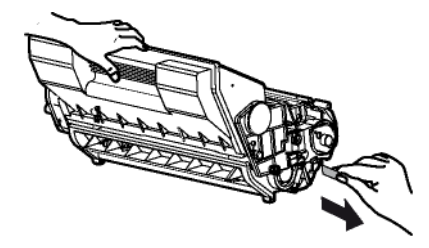

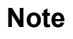

*Veillez à retirer le cache de la cartouche de toner horizontalement afin de ne pas le briser à l'intérieur de la cartouche de toner. Après avoir retiré le cache, ne secouez pas la cartouche de toner. Vous risqueriez de renverser du toner.*

**7** Insérez la cartouche de toner dans son compartiment en la poussant à fond jusqu'à son enclenchement (dernier mouvement vers le bas).

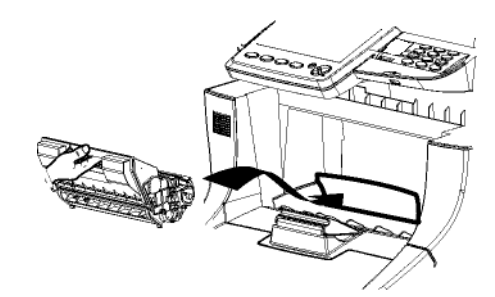

**8** Fermez la trappe d'accès à la cartouche de toner puis baissez le scanner à plat.

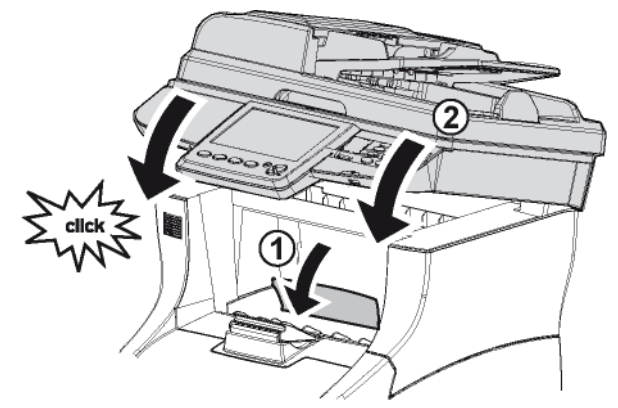

**9** Insérez la carte à puce fournie avec la cartouche de toner neuve dans le lecteur de carte à puce.

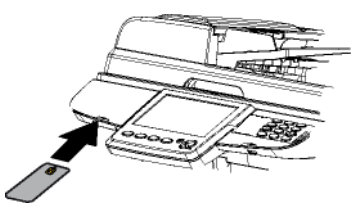

- **10** Le terminal détecte la carte à puce et affiche un message vous demandant de confirmer l'installation du nouveau consommable. Appuyez sur **OUI** pour confirmer.
- $\Rightarrow$  Le terminal lit la carte à puce. A la fin de la lecture, le terminal affiche un message vous demandant de retirer la carte à puce.
- **11** Retirez la carte à puce du lecteur.

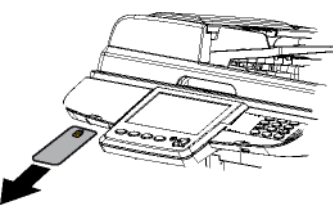

#### *Remplacer la cartouche de parfum*

Remplacez la cartouche de parfum lorsque le terminal affiche le message **FIN DE VIE CARTOUCHE PARFUM: REMPLACEZ LA**.

La procédure de remplacement du consommable est fournie avec la cartouche neuve.

Une fois la cartouche remplacée, vous devez déclarer le remplacement de ce consommable :

## **Note**

*Vous devez avoir les droits administrateur du terminal pour accéder à cette fonction.*

- **1** Appuyez sur la touche **MENU**.
- **2** Sélectionnez **CONSOMMABLES** > **DECLARER REMPL.**.
- **3** Appuyez sur **PARFUM**.
- $\Rightarrow$  Le terminal prend en compte le changement de ce consommable.

#### *Remplacer le patin déliasseur*

Remplacez le patin déliasseur du scanner à défilement lorsque le terminal affiche le message **FIN DE VIE PATIN SCANNER: REMPLACEZ LE**. Une fois remplacé, vous devez déclarer le remplacement de ce consommable.

**1** Ouvrez le capot du scanner à défilement.

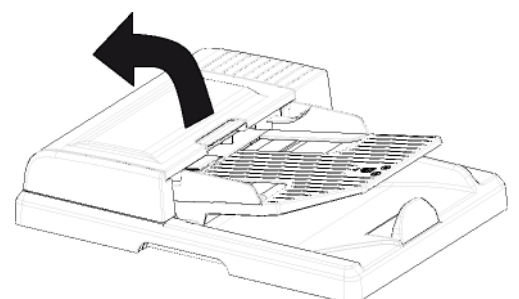

**2** Appuyez sur la languette du patin déliasseur puis soulevez-le pour le retirer.

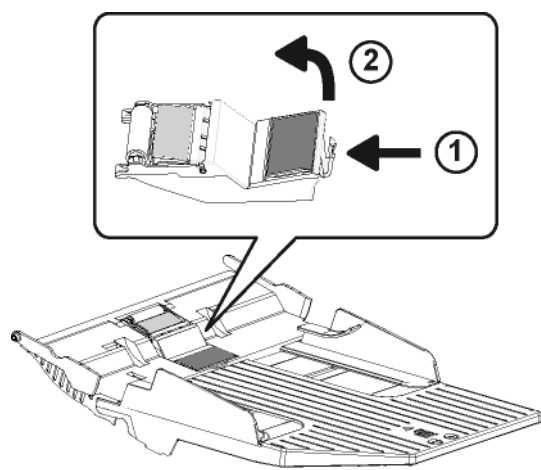

**3** Déballez le nouveau patin déliasseur, placez-le dans son logement et clipsez-le en place.

**4** Fermez le capot du scanner à défilement.

Vous devez maintenant déclarer le remplacement de ce consommable :

#### **Note**

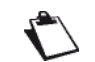

*Vous devez avoir les droits administrateur du terminal pour accéder à cette fonction.*

- **1** Appuyez sur la touche **MENU**.
- **2** Sélectionnez **CONSOMMABLES** > **DECLARER REMPL.**.
- **3** Appuyez sur **PATIN SCANNER**.
- $\Rightarrow$  Le terminal prend en compte le changement de ce consommable.

## **Révision**

Afin de garantir les performances de votre terminal, une révision de l'imprimante (changement de tambour ....) est à effectuer toutes les 200 000 pages imprimées.

Le patin déliasseur et le module chargeur sont à remplacer toutes les 50 000 pages analysées depuis le scanner à défilement.

Veuillez contacter votre revendeur pour réaliser ces interventions.

## *Elimination des bourrages papier*

Si un bourrage papier se produit dans l'unité de transfert du papier, ou si aucune feuille n'est alimentée, le message **BOURRAGE PAPIER** s'affiche ainsi que l'emplacement du bourrage. L'imprimante se met automatiquement hors ligne lorsque ce message apparaît. Retirez le papier à l'origine du bourrage. Une fois le papier coincé retiré, l'imprimante reprend l'impression.

#### **Emplacements de bourrages papier possibles**

L'illustration ci-dessous décrit les chemins que le papier emprunte dans l'imprimante, y compris lorsque les bacs papier additionnels sont installés. Vous y trouverez les emplacements dans lesquels des bourrages papier risquent de se produire. Les bourrages papier peuvent se produire à plusieurs endroits dans un même chemin.

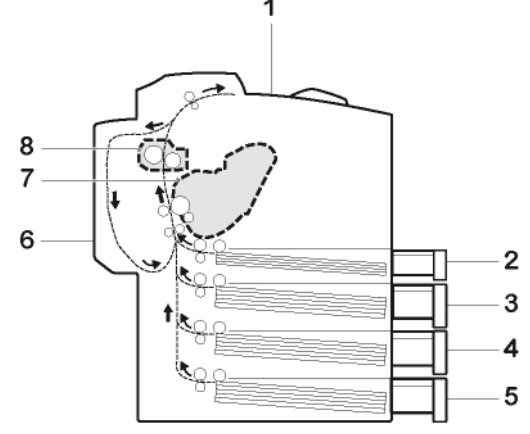

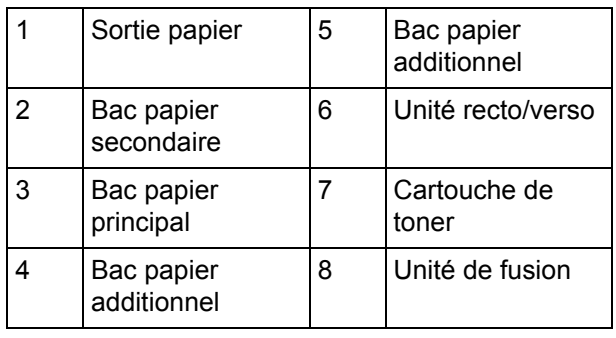

## **Considérations d'élimination de bourrages papier**

Rappelez-vous des considérations suivantes lorsque vous tentez d'éliminer un bourrage papier :

- Si des bourrages papier se produisent fréquemment, essayez d'utiliser un autre type de papier, de remplacer le papier par du papier provenant d'une autre rame, d'aérer la pile avant de l'introduire dans l'imprimante ou de la retourner. Si les bourrages papier persistent malgré ces mesures, il est possible que le problème vienne de l'imprimante.
- Selon l'emplacement du bourrage papier, il arrive que les pages coincées soient réimprimées lorsque l'impression reprend.

#### **Note**

*Lorsque vous éliminez un bourrage, retirez le papier doucement afin qu'il ne se déchire pas. Les morceaux de papier déchirés sont difficiles à enlever et peuvent être difficiles à repérer.*

*Ne rechargez jamais des feuilles que vous avez retirées d'un bourrage.*

#### **Bourrage papier Scanner**

En cas de bourrage papier, procédez comme suit :

**1** Ouvrez le capot du scanner à défilement.

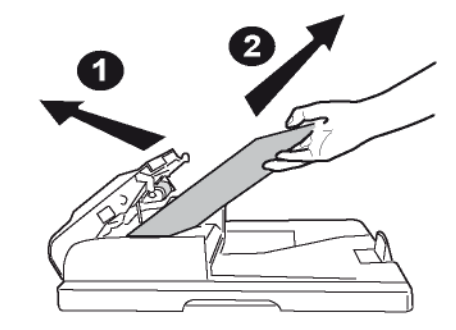

- **2** Retirez le papier à l'origine du bourrage sans le déchirer.
- **3** Fermez le capot du scanner à défilement.

#### **Bourrage papier Bac papier**

La procédure d'élimination de bourrage papier décrite dans cette section s'applique pour tous les bacs papier du terminal.

- **1** Retirez le bac papier du terminal et placez-le sur une surface plane.
- **2** Retirez le papier à l'origine du bourrage sans le déchirer.

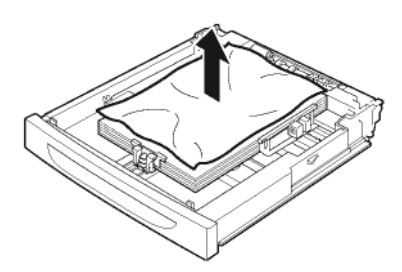

**3** Retirez tout papier coincé à l'intérieur de l'imprimante sans le déchirer.

Si nécessaire, retirez tous les bacs papier installés pour accéder au papier coincé.

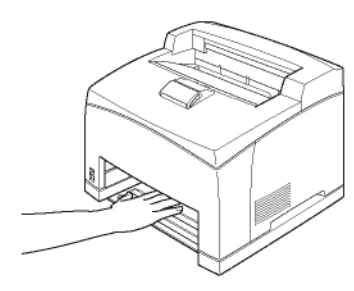

- **4** Remettez le bac papier dans le terminal et enfoncez-le complètement.
- **5** Ouvrez puis fermez la trappe d'accès à la cartouche de toner.

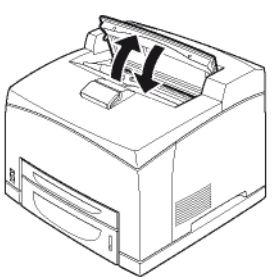

#### **Bourrage papier Module Recto/Verso**

**1** Retirez tout papier sans le déchirer de la sortie papier du terminal.

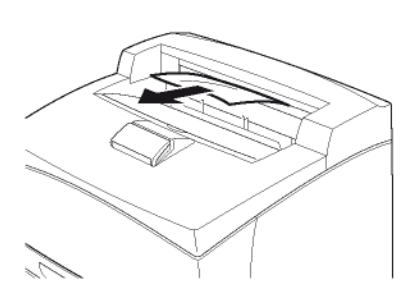

**2** Ouvrez le capot du module recto/verso en soulevant le loquet.

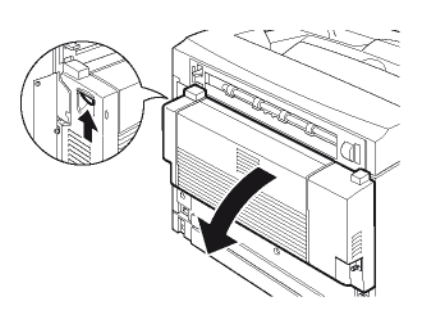

**3** Retirez le papier à l'origine du bourrage sans le déchirer.

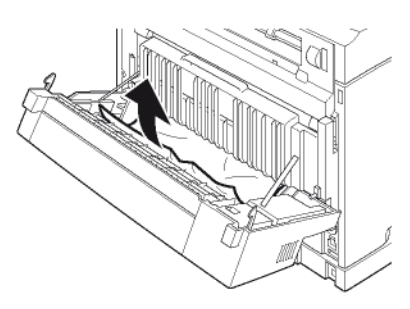

**4** Fermez le capot du module recto/verso.

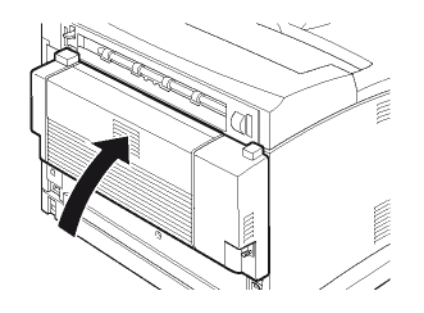

**5** Ouvrez puis fermez la trappe d'accès à la cartouche de toner.

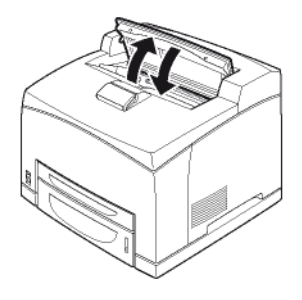

#### **Bourrage papier Unité de fusion**

**1** Retirez tout papier de la sortie papier du terminal.

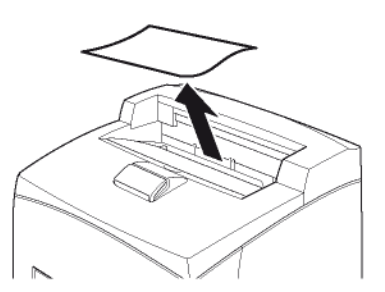

**2** Ouvrez le capot du module recto/verso en soulevant le loquet.

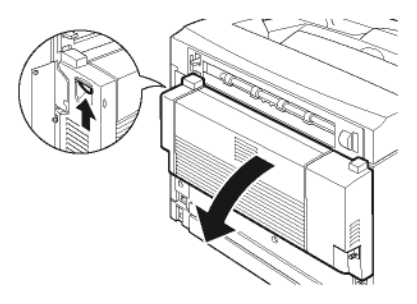

**3** Soulevez le levier inférieur situé en haut à gauche du capot arrière du terminal.

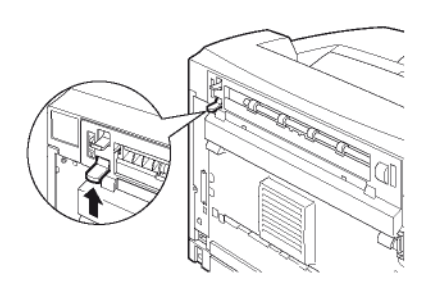

**4** Ouvrez le capot arrière.

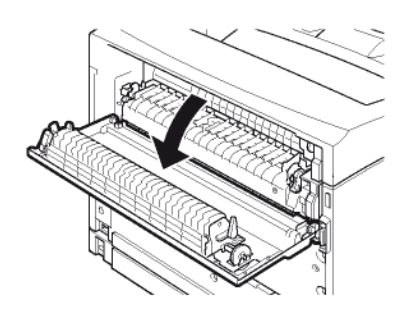

### **ATTENTION**

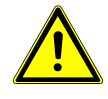

*L'unité de fusion peut atteindre une température très élevée pendant le fonctionnement. Pour éviter toute blessure, ne touchez pas cette zone.*

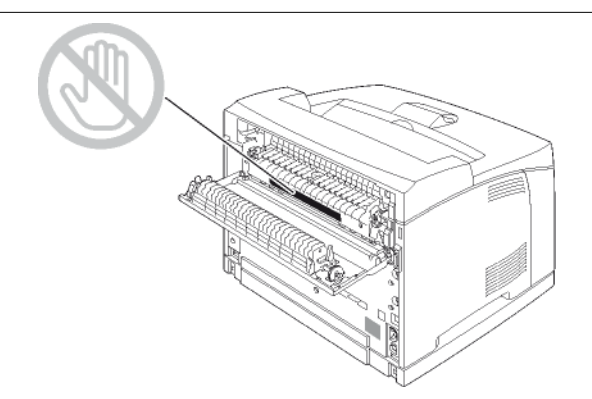

**5** Retirez le papier à l'origine du bourrage sans le déchirer.

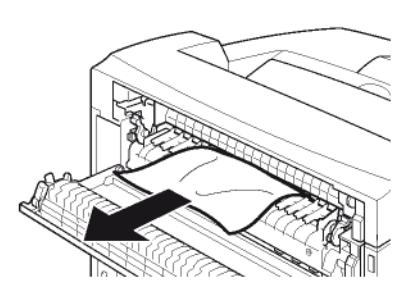

**6** Fermez le capot arrière.

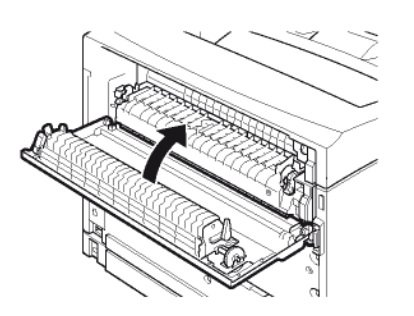

**7** Vérifiez que les leviers situés sur le capot arrière du terminal ont repris leur position initiale, comme illustré ci-dessous :

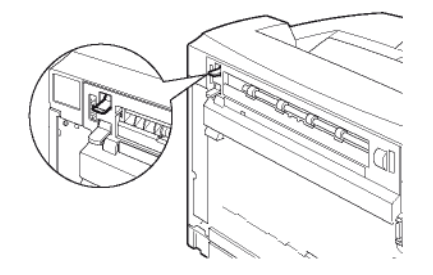

**8** Fermez le capot du module recto/verso.

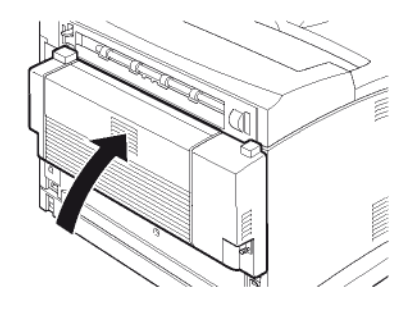

**9** Ouvrez puis fermez la trappe d'accès à la cartouche de toner.

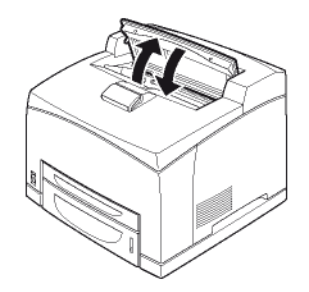

#### **Bourrage papier Cartouche de toner**

**1** Retirez tout papier de la sortie papier du terminal.

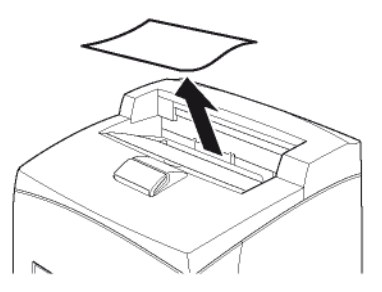

**2** Appuyez sur le bouton d'accès à la cartouche de toner.

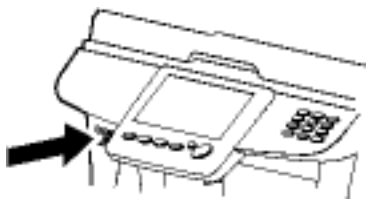

**3** Soulevez le scanner à plat puis ouvrez la trappe d'accès à la cartouche de toner.

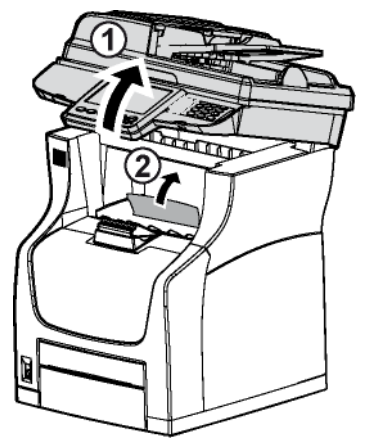

#### **ATTENTION**

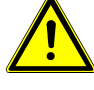

*L'unité de fusion peut atteindre une température très élevée pendant le fonctionnement. Pour éviter toute blessure, ne touchez pas cette zone.*

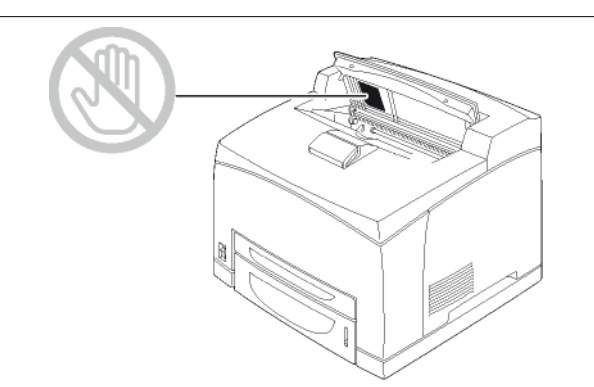

- **4** Retirez la cartouche de toner délicatement en la tirant par sa poignée et posez-la sur une surface plane.
- **5** Retirez le papier à l'origine du bourrage sans le déchirer. Pour retirer le papier plus facilement, tournez les rouleaux d'entraînement papier dans le même sens que le transport normal de papier.

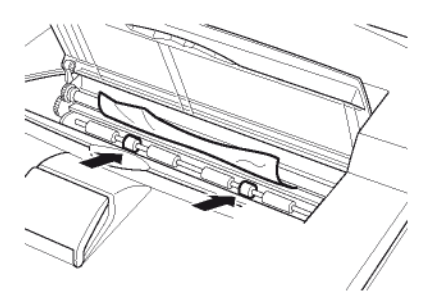

**6** Insérez la cartouche de toner dans son compartiment en la poussant à fond jusqu'à son enclenchement (dernier mouvement vers le bas).

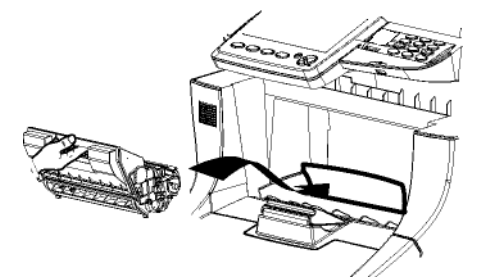

**7** Fermez la trappe d'accès à la cartouche de toner puis baissez le scanner à plat.

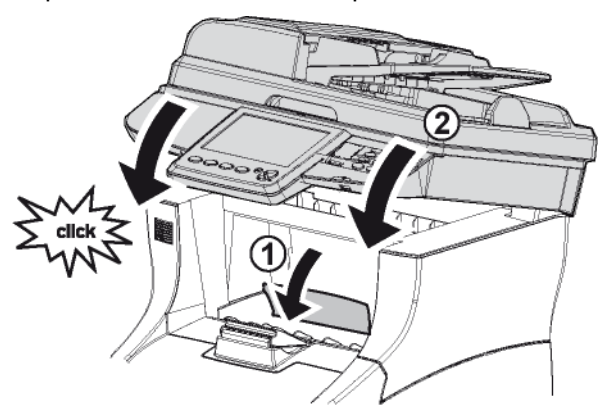

## *Stockage*

Si vous prévoyez de ne pas utiliser le terminal pendant longtemps, retirez le cordon d'alimentation de la prise murale.

Nous vous recommandons de consulter votre revendeur pour toutes les précautions à prendre afin d'éviter d'éventuels dommages au moment d'utiliser le terminal à nouveau.

## *Emballage et transport de l'appareil*

Lorsque vous souhaitez transporter l'appareil, utilisez toujours les matériaux d'emballage d'origine. Si vous n'emballez pas l'appareil correctement, vous risquez d'annuler la garantie.

- **1** Appuyez sur l'interrupteur Marche/Arrêt pour éteindre le terminal (position 0) et débranchez le cordon d'alimentation.
- **2** Déconnectez tous les câbles reliés à l'appareil.
- **3** Retirez le chargeur automatique de document et fermez la butée de réception du scanner.
- **4** Retirez la cartouche de toner de l'imprimante. Mettez la cartouche de toner dans le sac plastique fourni pour éviter une éventuelle fuite de toner.
- **5** Retirez le module recto/verso du terminal.
- **6** Placez le chargeur automatique de document et le module recto/verso dans leurs plastiques et cartons d'origine avec leur documentation (documents imprimés, CD-Rom, etc...).
- **7** Emballez l'imprimante et mettez-la dans son carton d'origine avec toutes les cales d'emballage d'origine.

**9** Fermez le carton avec du ruban adhésif.

## *Mise à jour Firmware depuis le site Web intégré*

Consultez notre site Web www.sagemcom.com pour savoir si des mises à jour de microprogramme (firmware) sont disponibles pour votre terminal et télécharger le fichier de mise à jour approprié sur votre PC.

Vous pourrez alors procéder à son installation depuis le site Web intégré.

#### **Note**

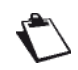

*Vous devez avoir les droits administrateur du terminal pour accéder à cette fonction.*

Pour installer la mise à jour depuis le site Web intégré :

- **1** Accédez au site Web intégré (voir [Configuration à](#page-20-0)  [distance](#page-20-0)  $[21]$ ).
- **2** Sélectionnez l'onglet **SERVICES**.
- **3** Sélectionnez le menu **TRANSFERT PC**.
- **4** Dans **MISE À JOUR DU LOGICIEL**, appuyez sur **Parcourir**.
- **5** Sélectionnez le fichier téléchargé et lancez la mise à jour.

N'hésitez pas à consulter le site Web

www.sagemcom.com pour savoir si de nouvelles versions de ce manuel sont disponibles une fois le logiciel mis à jour.

## *Mise à jour Firmware par clé USB*

Vous avez la possibilité de mettre à jour les trois composantes du firmware de votre terminal (**BOOT**, **Logiciel** et **JFFS2** à partir d'une clé USB.

Consultez notre site Web www.sagemcom.com pour savoir si des mises à jour de firmware sont disponibles pour votre terminal et télécharger le pack de mise à jour approprié sur votre clé USB.

Vous pourrez alors procéder à son installation depuis votre clé USB.

#### **Avertissement**

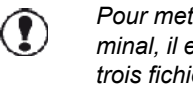

*Pour mettre à jour intégralement votre terminal, il est nécessaire de mettre à jour les trois fichiers (BOOT, Logiciel et JFFS2 dans cet ordre.*

#### **Avertissement**

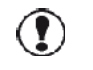

*La mise à jour du fichier JFFS2 entraîne la perte de tous les paramètres du terminal et son retour et la configuration de «sortie usine».*

Pour installer la mise à jour par clé USB, procédez comme suit :

- **1** Accédez au site Web www.sagemcom.com et téléchargez le pack de mise à hauteur de votre terminal sur votre clé USB.
- **2** Depuis la clé USB, lancez l'exécutable et laissez le logiciel décompressez les fichiers dans le dossier proposé par défaut.
- **3** Insérez votre clé USB dans le port USB du terminal en respectant le sens d'insertion.
- L'analyse de la clé USB est lancée. Une fois l'analyse terminée, le menu **CLÉ USB** s'affiche.

#### **4** Appuyez sur **FONCTIONS AVANCÉES**.

- **5** Appuyez sur **MISE A JOUR DU LOGICIEL** pour accèder à la fonction de mise à jour firmware.
- $\Rightarrow$  La fenêtre de sélection des fichiers disponibles pour mise à jour s'affiche à l'écran.
- **6** Utilisez les touches offertes pour filtrer les types de fichiers que vous voulez mettre à jour dans la fenêtre de sélection :

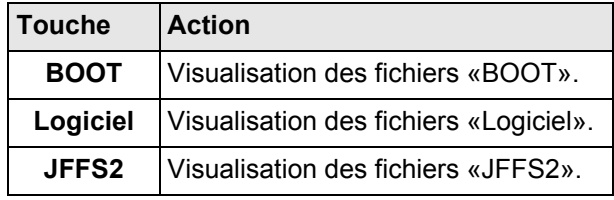

**7** Naviguez dans la liste pour choisir le fichier que vous voulez mettre à jour à l'aide des touches offertes :

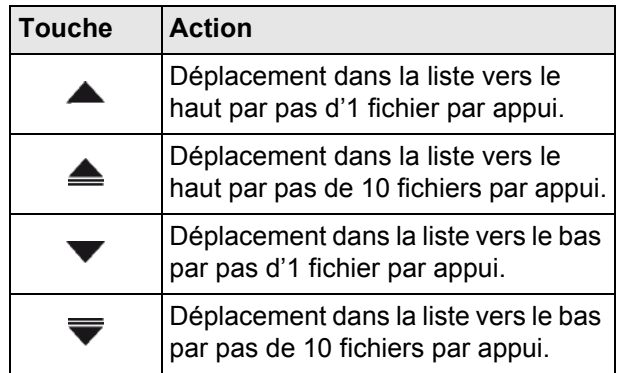

- **8** Appuyez sur le fichier pour le sélectionner. Il devient bleu.
- **9** Une fois le fichier sélectionné, appuyez sur **OK** pour valider et lancer la mise à jour ou sur **Annuler** pour revenir au menu précédent.

#### **Note**

*Avant l'exécution du téléchargement les paramètres et le carnet d'adresses du terminal sont automatiquement sauvegardés dans le répertoire Racine \HFXv2\backupAuto de la clé USB sous les noms MachineParams\_AAMMJJ\_HHMMSS.xml et DataBook\_AAMMJJ\_HHMMSS.dir.*

**10** Un message de confirmation de téléchargement apparaît à l'écran. Appuyer sur **OK** pour confirmer, le téléchargement commence. **Importation terminée avec succès**, appuyez sur **OUI** pour revenir au menu précédent.

#### **Avertissement**

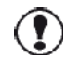

*Il est impératif de ne pas couper le courant, ni d'éteindre le terminal pendant le téléchargement.*

**11** A la fin du téléchargement, le terminal redémarre automatiquement.

#### **Note**

*Pensez à importer les paramètres et le carnet d'adresse sauvegardés sur la clé USB si vous avez téléchargé le fichier JFFS2, voir les sections [Importer les réglages à partir](#page-42-0)  [d'une clé USB](#page-42-0) [ [43\]](#page-42-0) et [Importer un carnet](#page-91-0)  [d'adresses à partir d'une clé USB](#page-91-0) [ [92\]](#page-91-0).*

#### **Voir également**

■ [Configuration à distance \[21\]](#page-20-0)

# **Résolution de problèmes**

Les sections suivantes détaillent les problèmes que vous pouvez rencontrer et les actions correctives que vous pouvez mettre en oeuvre pour les résoudre.

Certaines solutions peuvent nécessiter le nettoyage ou le remplacement d'éléments du terminal.

Si l'action corrective suggérée ne résout pas le problème, effectuez un redémarrage du terminal avant de contacter un technicien de maintenance.

## *Résolution de problèmes divers*

Le tableau figurant dans cette section présente de façon exhaustive les problèmes qui peuvent se produire et les actions correctives que vous pouvez mettre en oeuvre pour les résoudre.

Si l'action corrective suggérée ne résout pas le problème, effectuez un redémarrage du terminal avant de contacter un technicien de maintenance.

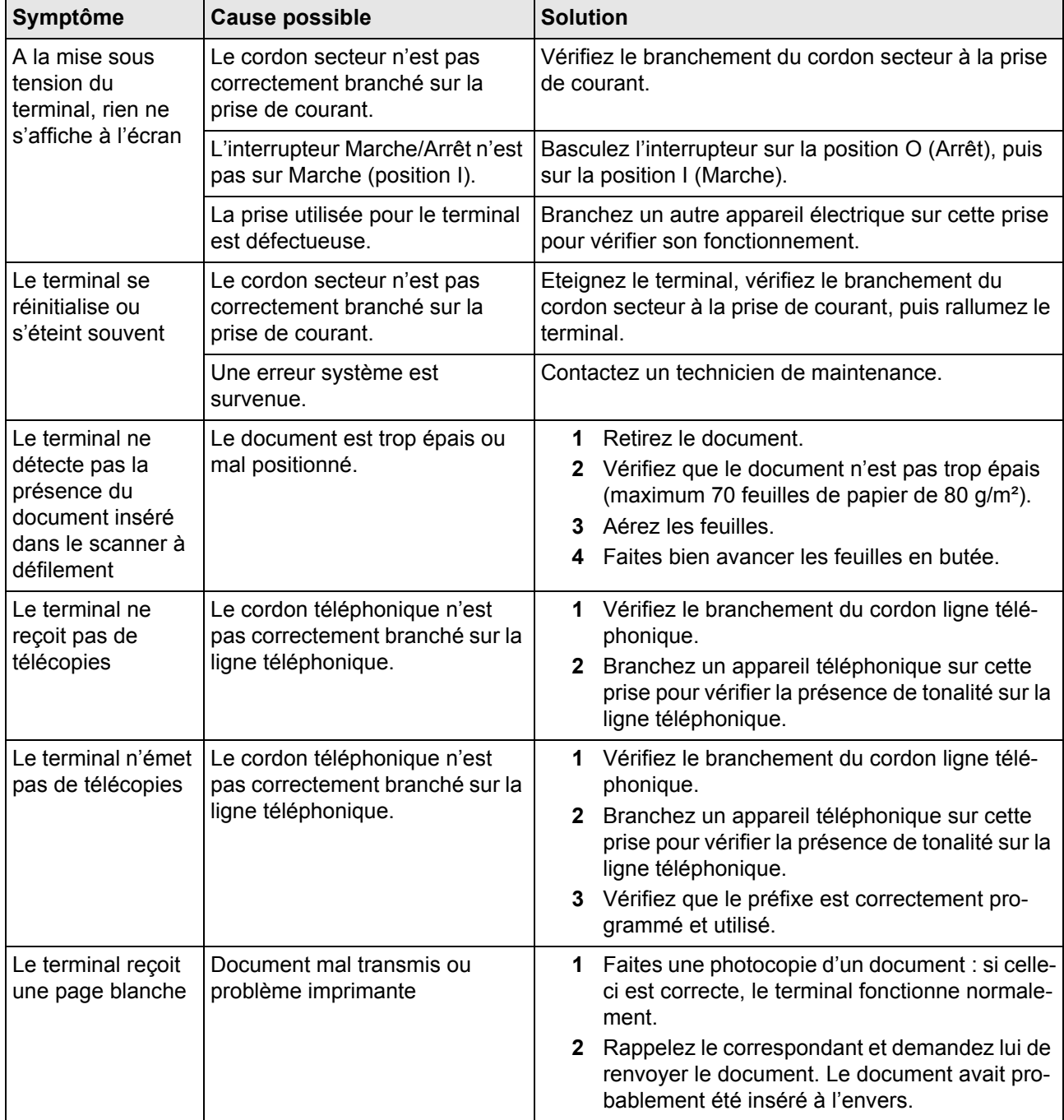

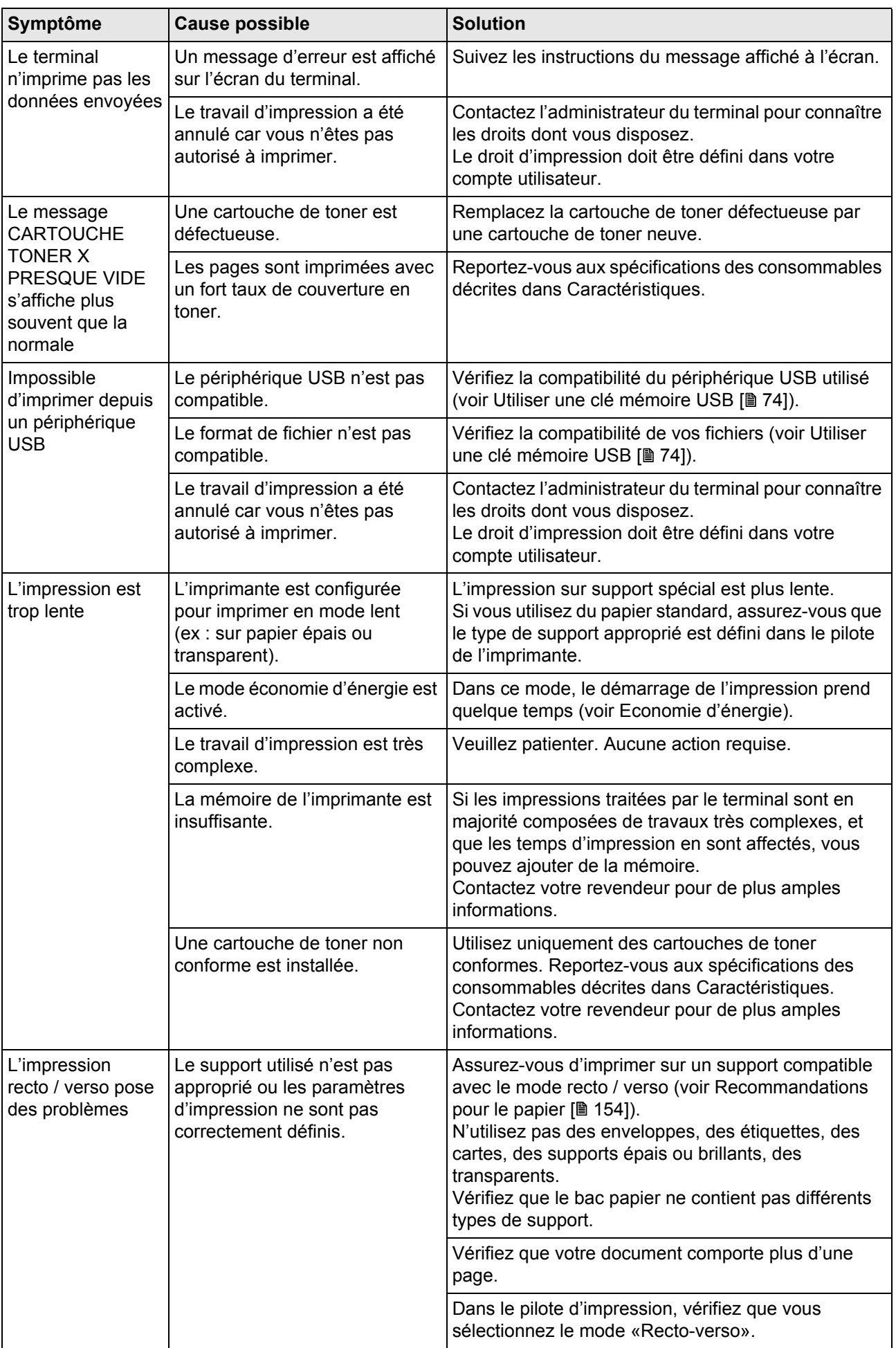

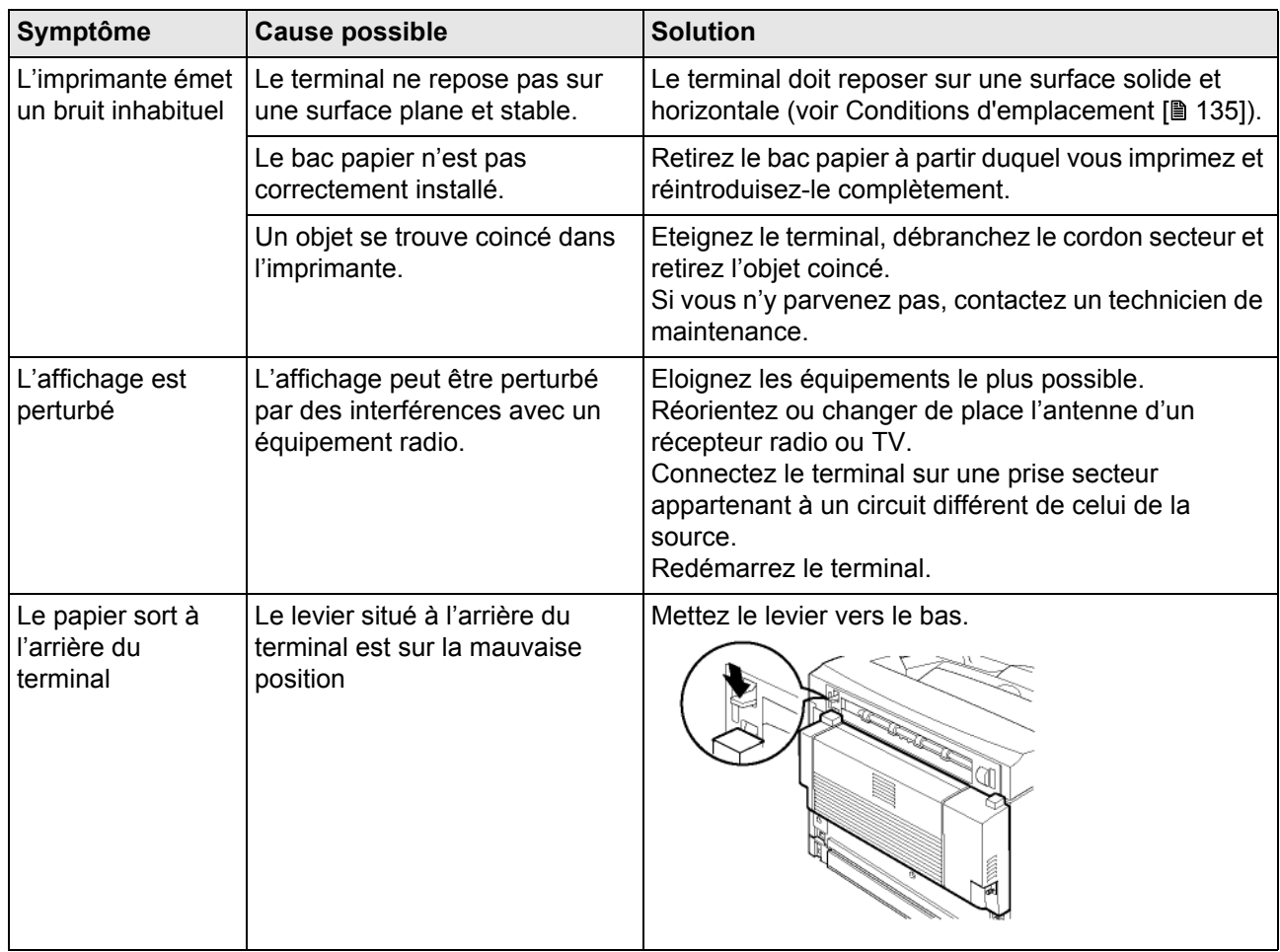

## *Résolution de problèmes de bourrages papier*

Des bourrages fréquents dans une zone particulière signifient que cette zone nécessite d'être nettoyée, révisée ou réparée.

Des bourrages fréquents peuvent également se produire si vous utilisez un support non compatible.

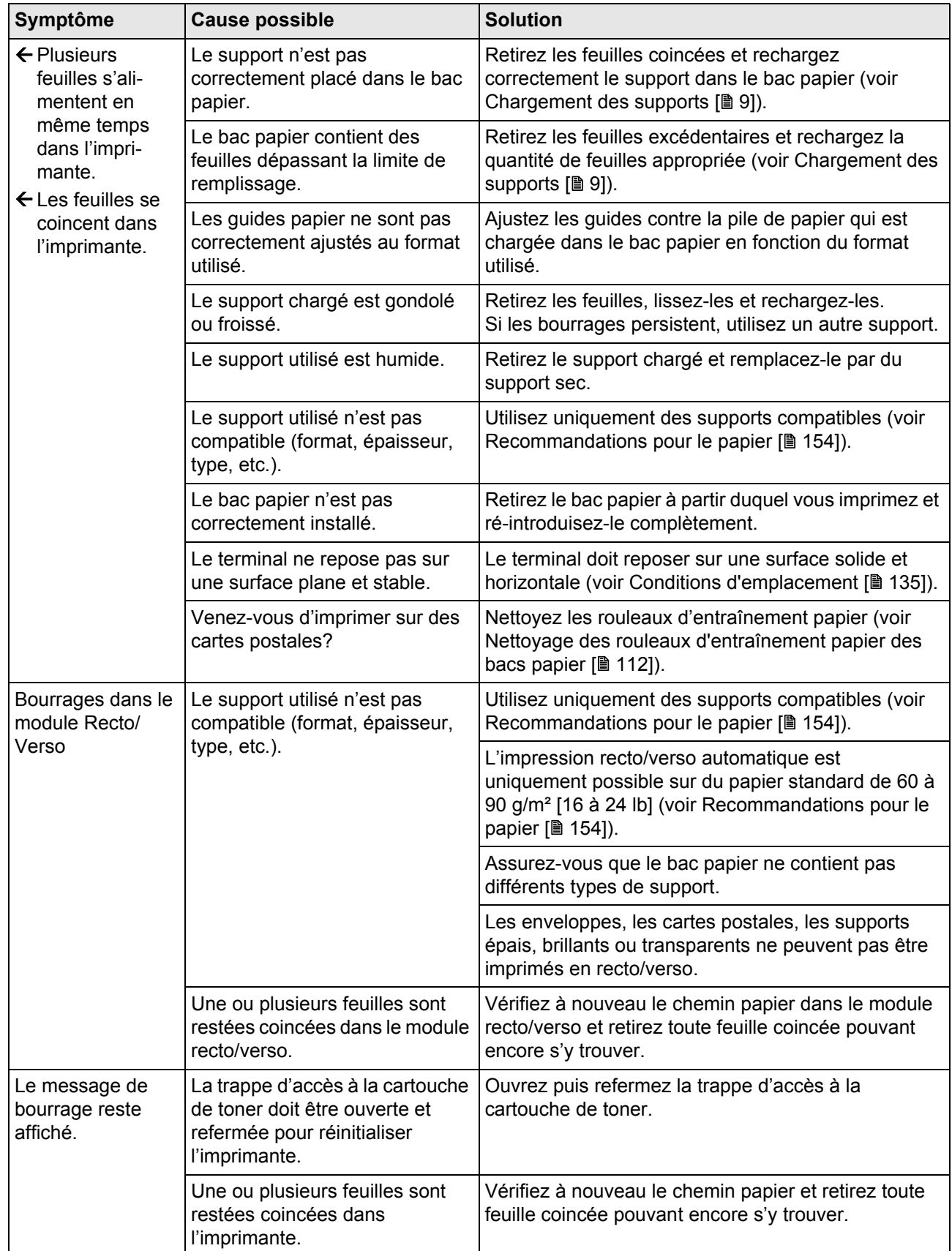

## *Résolution de problèmes de qualité d'impression*

Le tableau et les illustrations figurant dans cette section présentent les problèmes de qualité d'impression qui peuvent se produire et les actions correctives que vous pouvez mettre en oeuvre pour les résoudre. Si l'action corrective suggérée ne résout pas le problème, effectuez un redémarrage du terminal avant de contacter un technicien de maintenance.

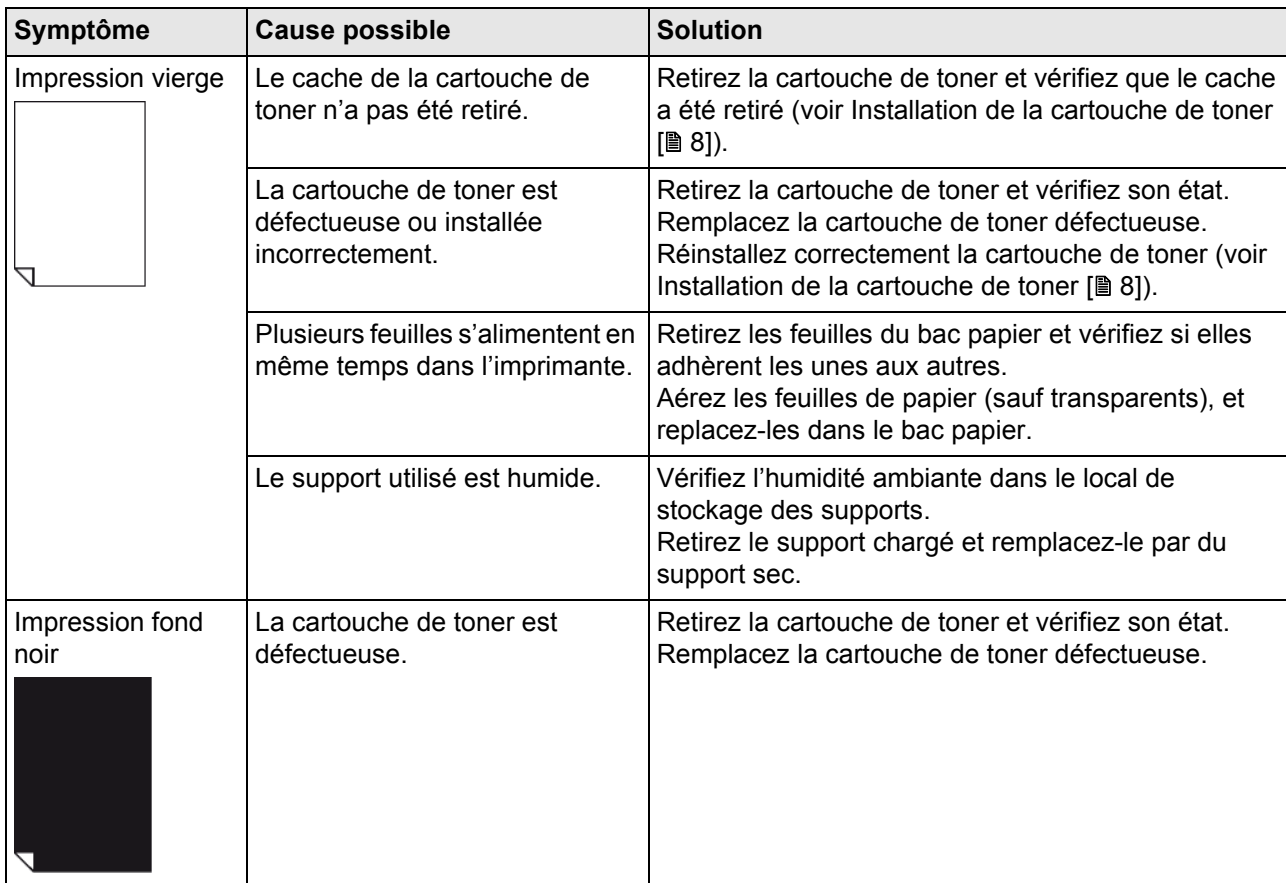

**16 - Résolution de problèmes**

16 - Résolution de problèmes

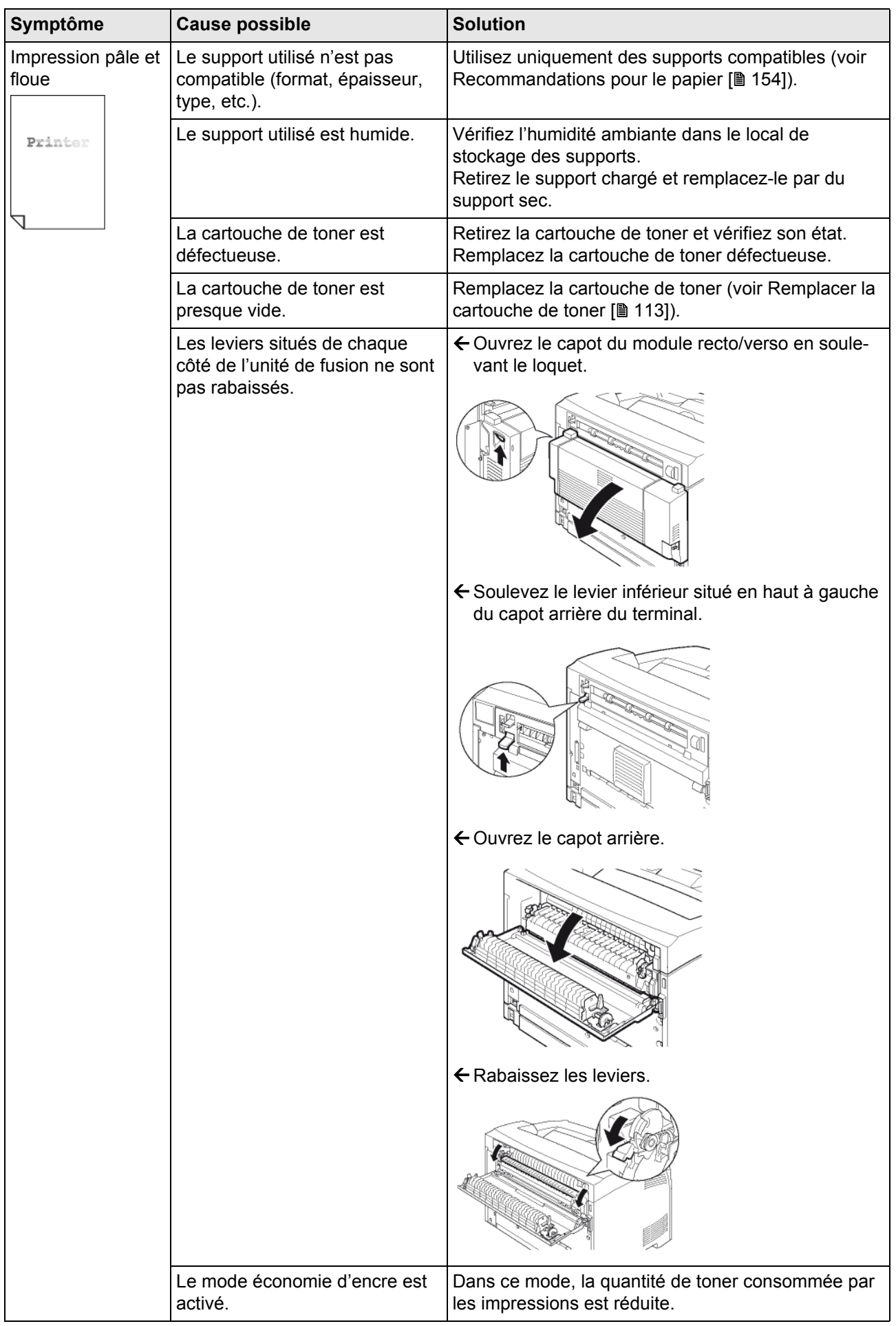

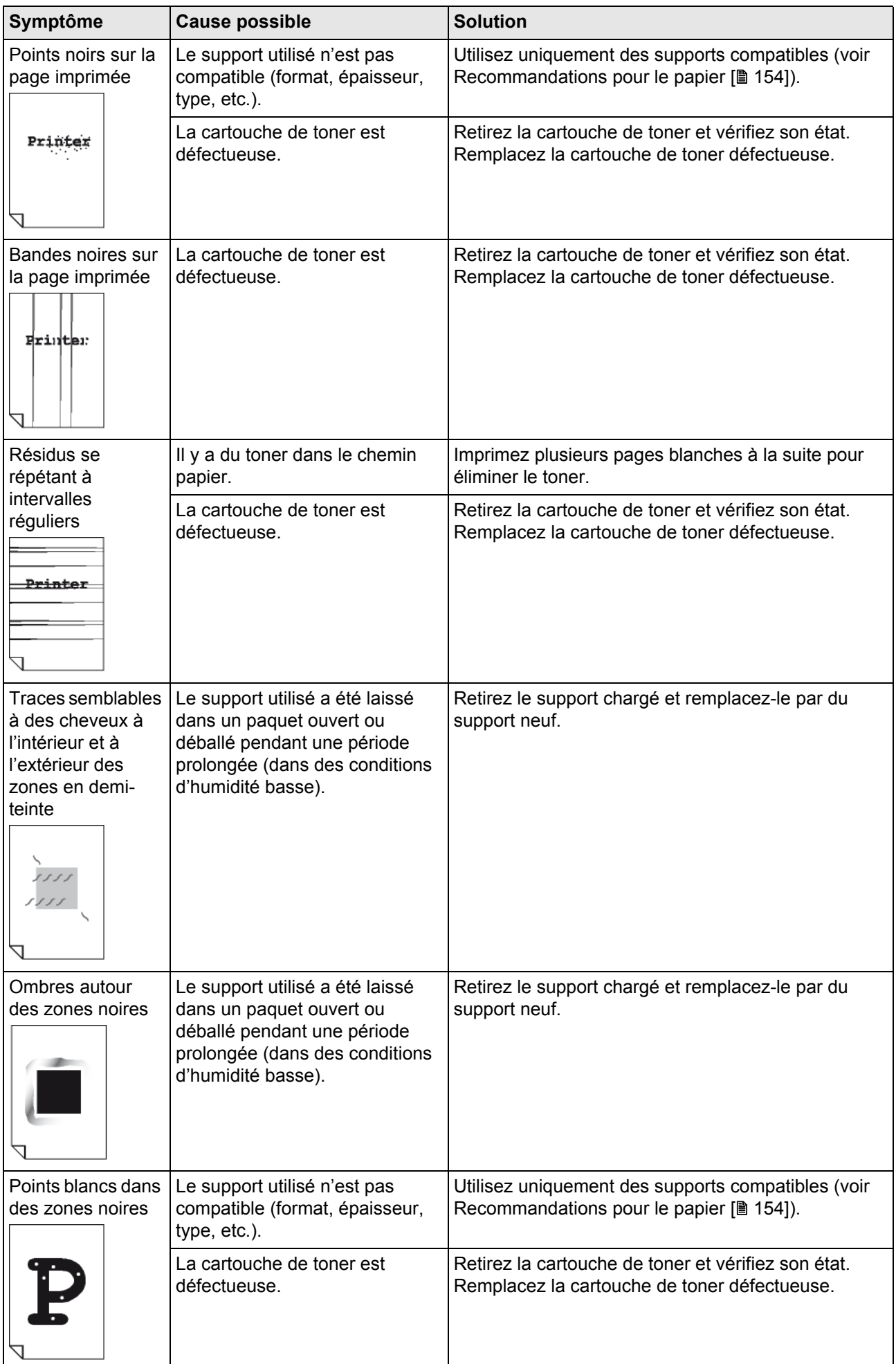

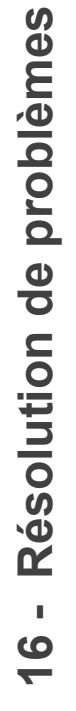

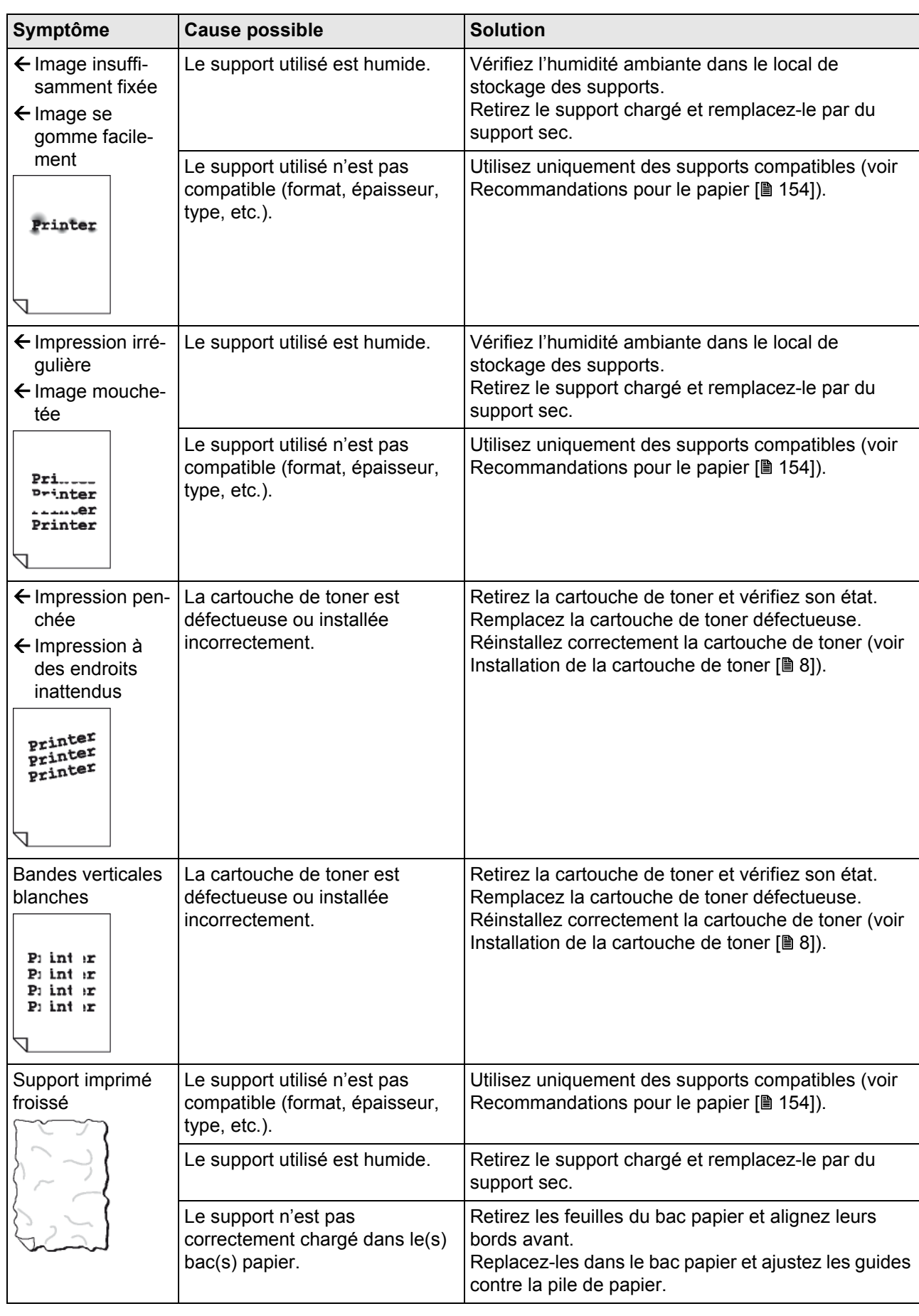

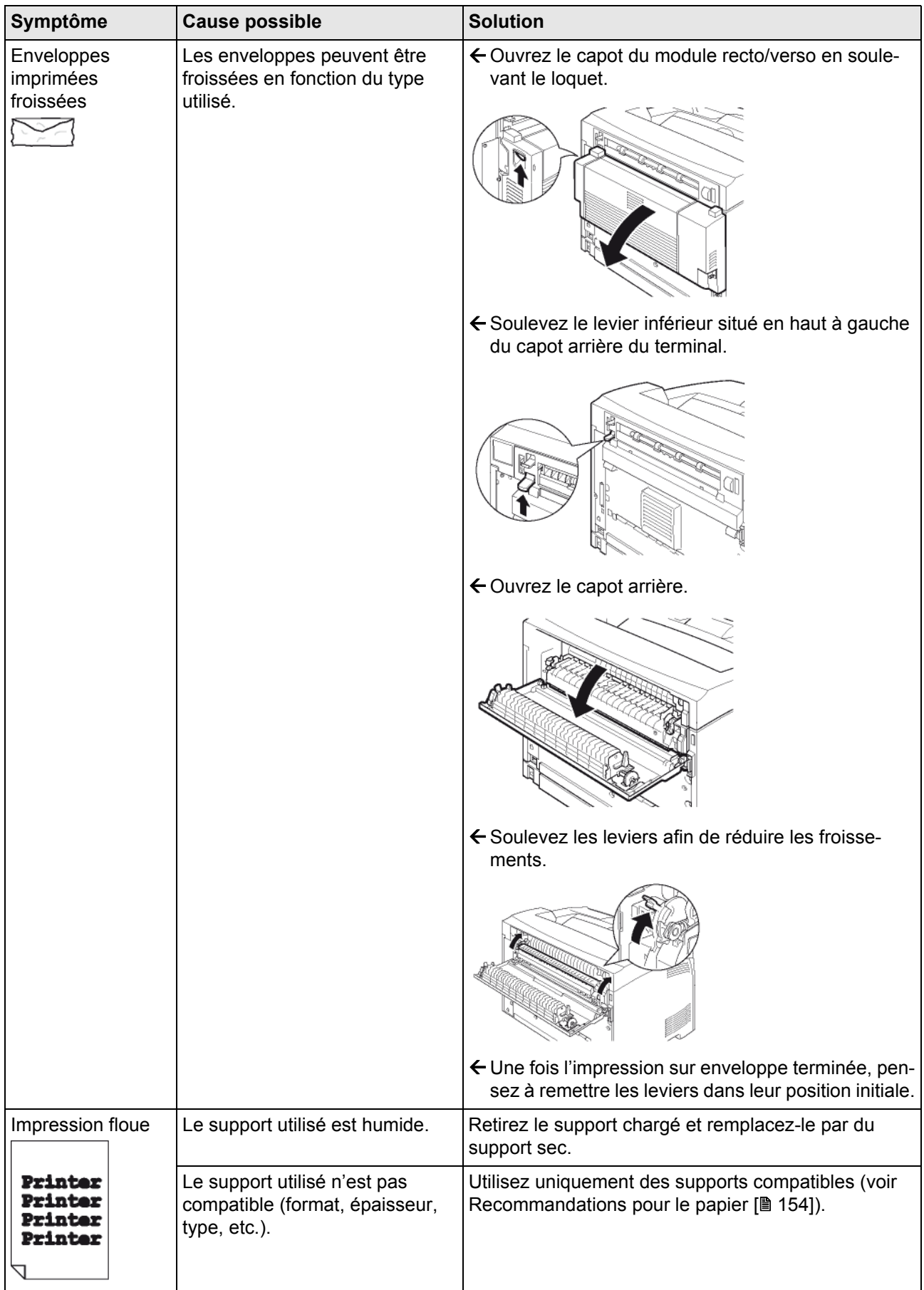

**16 - Résolution de problèmes**

6 - Résolution de problèmes

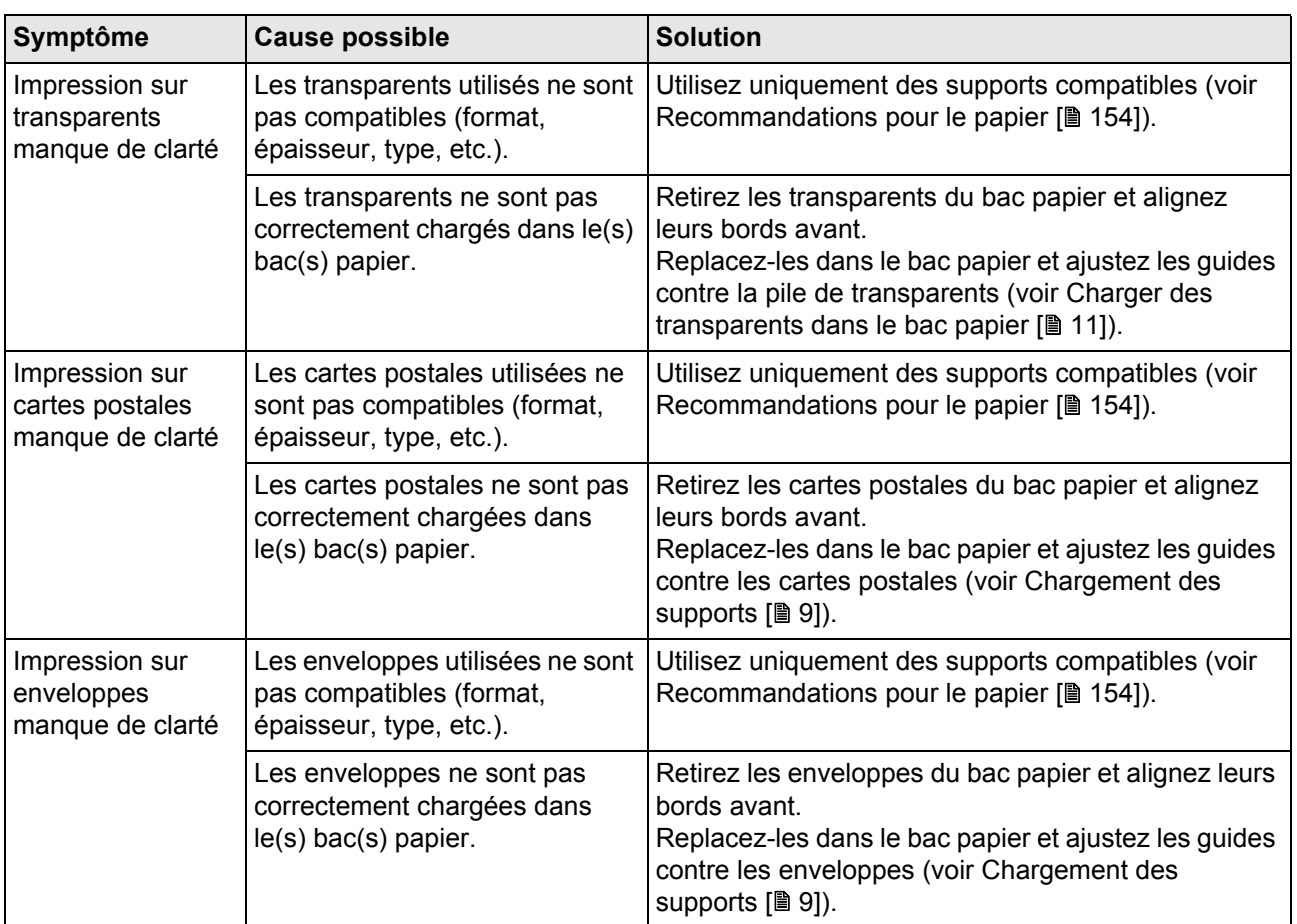

#### *Incidents de carte à puce*

Le tableau figurant dans cette section présente les problèmes de lecture de cartes à puce qui peuvent se produire et leurs causes.

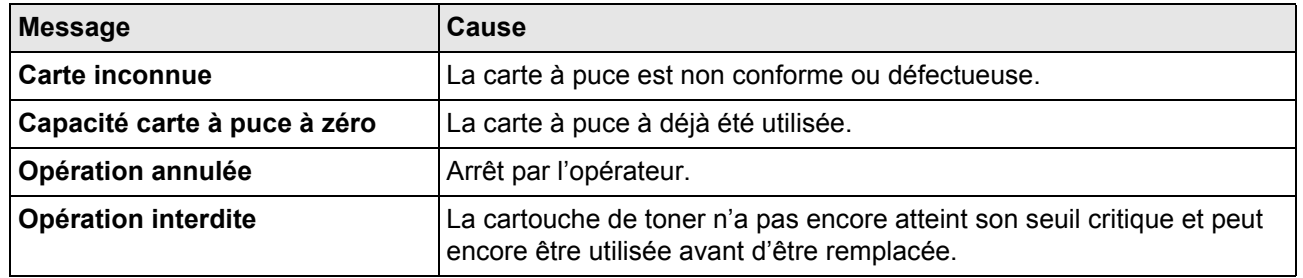

## *Echecs de communication*

Des échecs de communication peuvent survenir lors de la numérisation du document à émettre ou lors de l'émission. En cas d'échec de la communication, le terminal effectue un rappel automatique à une heure différée.

#### **Cas d'un échec à la numérisation**

Vous avez le choix entre :

relancer l'émission immédiatement en appuyant sur la touche  $\bigotimes$ , le document étant toujours présent ;

abandonner l'émission en appuyant sur la touche  $\circledast$ .

#### **Cas d'un échec à l'émission**

Vous avez le choix entre :

- attendre que le terminal effectue une nouvelle tentative d'émission ;
- relancer l'émission immédiatement en passant par la file d'émission (reportez-vous à la section [Forcer une](#page-60-0)  [demande d'émission](#page-60-0) [圖 [61\]\)](#page-60-0) ;
- abandonner l'émission en supprimant la demande correspondante dans la file d'émission (reportez-vous à la sec-tion [Supprimer un document en attente d'émission](#page-60-1) [ $\equiv 61$ ]).

Le terminal effectue un maximum de 5 rappels automatiques. Le document non transmis est automatiquement supprimé et un rapport d'émission est alors imprimé avec un code d'échec et la cause du non aboutissement de la communication.

#### **Codes d'échec de communication**

Les codes d'échec de communication apparaissent dans les journaux et les rapports d'émission.

*Codes généraux*

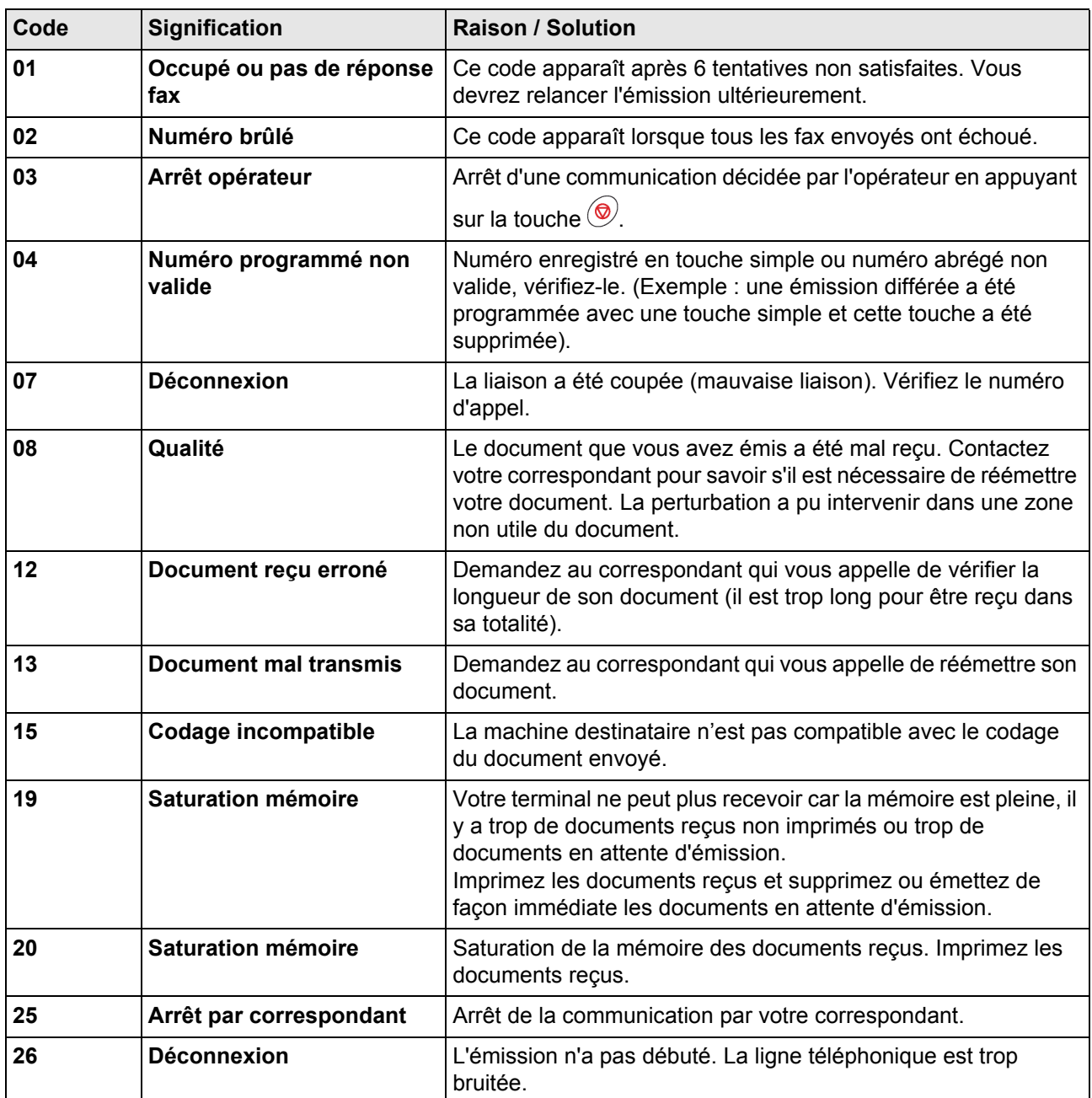

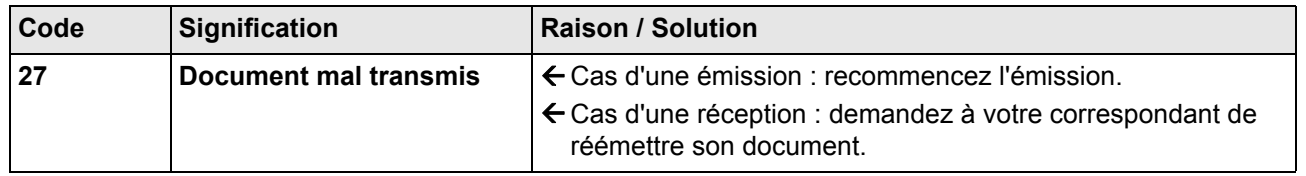

## *Codes Internet*

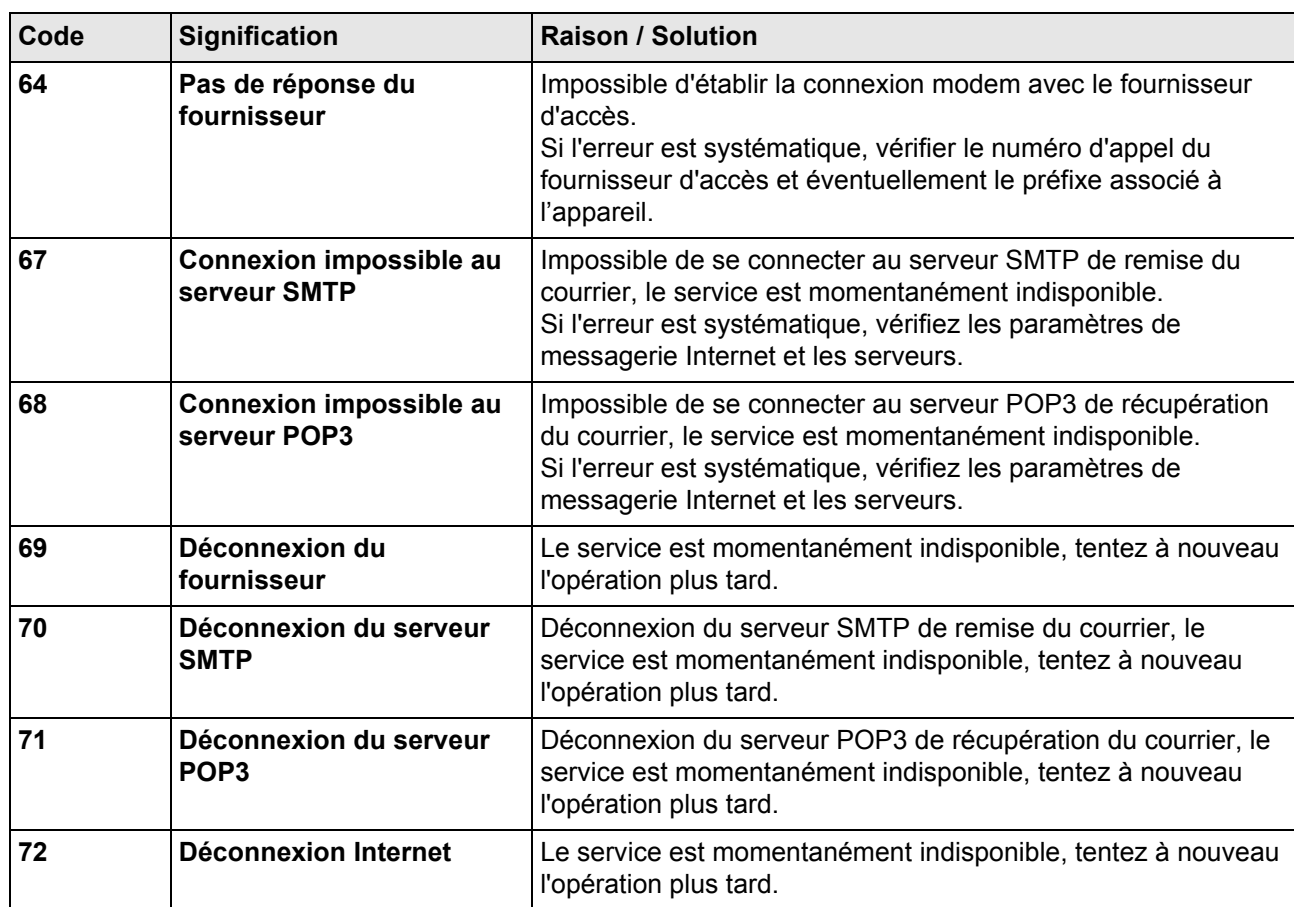

#### *Codes Réseau*

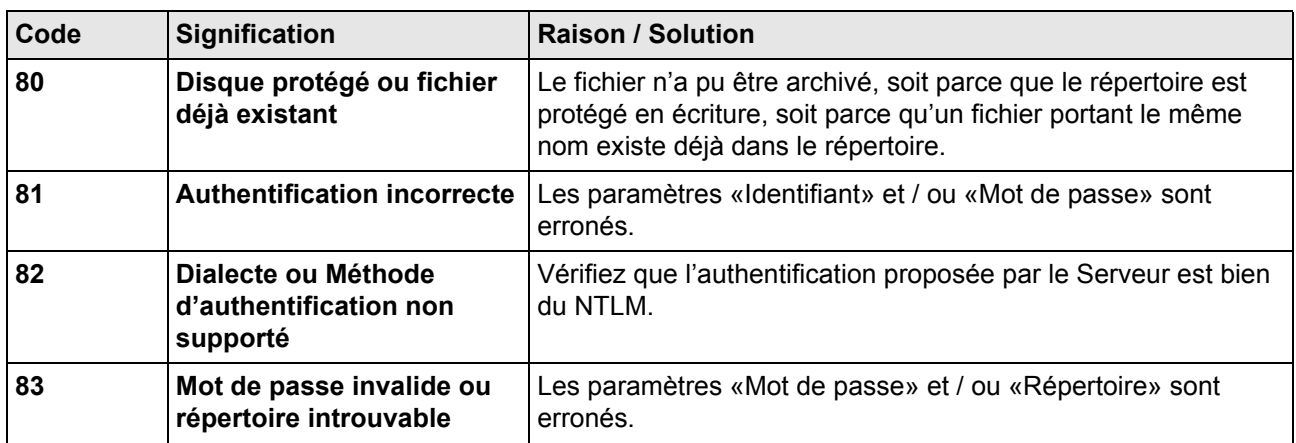

## <span id="page-132-0"></span>**Sécurité**

## <span id="page-132-1"></span>*Consignes de sécurité*

Avant de brancher votre appareil, vérifiez que la prise de courant secteur sur laquelle vous allez brancher votre appareil est conforme aux indications portées sur l'étiquette signalétique (tension, courant, fréquence du réseau électrique) apposée sur votre appareil. Cet appareil doit être relié à un schéma d'alimentation secteur monophasé. L'appareil ne doit pas être installé à même le sol.

Les piles et batteries, les emballages et les équipements électriques et électroniques (EEE), doivent être mis au rebut, conformément aux instructions du chapitre ENVIRONNEMENT de ce manuel.

Selon le modèle de l'appareil, la fiche de prise de courant de l'appareil pouvant être le seul moyen de déconnexion du réseau électrique, il est impératif d'appliquer les consignes suivantes : votre appareil doit être branché sur une prise de courant secteur située à proximité. La prise de courant secteur doit rester aisément accessible.

Votre appareil est livré avec un cordon secteur équipé d'une fiche de courant avec terre. Une fiche de courant avec terre doit être impérativement branchée sur une prise murale munie d'une terre reliée à la terre de protection du bâtiment.

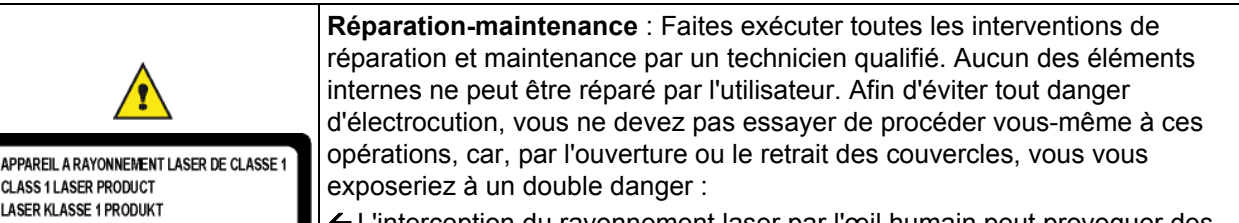

L'interception du rayonnement laser par l'œil humain peut provoquer des blessures irrémédiables.

 $\leftarrow$  Le contact avec les parties sous tension peut provoquer un choc électrique dont les conséquences peuvent être extrêmement graves.

Pour les conditions d'installation et les précautions d'utilisation, veuillez-vous référer au chapitre [Installation](#page-7-1) [ $\textsf{B}$  [8\].](#page-7-1)

## *Informations de sécurité relatives au laser*

**ATTENTION** : L'utilisation de contrôles, de réglages ou de performances de procédures autres que celles spécifiées dans le présent guide peut entraîner une exposition dangereuse au rayonnement.

Cet équipement est conforme aux normes de sécurité internationales et est classé comme un produit laser de Classe 1.

Avec une référence spécifique aux lasers, l'équipement est conforme aux normes de performances de produits laser établies par les agences gouvernementales, nationales et internationales comme un produit laser de Classe 1. Il n'émet pas de rayonnement dangereux dans la mesure où le faisceau n'est à aucun moment exposé lors des phases de manipulation et de maintenance du client.

#### **Pour l'Europe/Asie**

**CLASS 1 LASER PRODUCT LASER KLASSE 1 PRODUKT** PRODUCTO LASER DE CLASE 1 **APARECCHIO LASER DI CLASSE 1** 

Ce terminal est conforme au standard EN 60825-1:2007, est un appareil de classe 1 et sans danger dans un environnement informatique/de bureau. Il contient une diode laser d'une puissance de 10mW et d'une longueur d'onde 785nm.

L'exposition directe (ou indirecte par réfléchissement) des yeux au rayon laser présente un risque de lésions oculaires sérieuses. Des dispositifs de sécurité et de verrouillage permettent d'empêcher que les opérateurs ne soient exposés au rayonnement laser.

**17 - Sécurité**

7 - Sécurité

## *Position des étiquettes de sécurité sur la machine*

Par mesure de sécurité, des étiquettes d'avertissement ont été apposées sur l'appareil aux endroits indiqués cidessous. Pour votre sécurité, ne touchez pas ces surfaces lorsque vous procédez à l'élimination d'un bourrage papier ou que vous remplacez la cartouche toner.

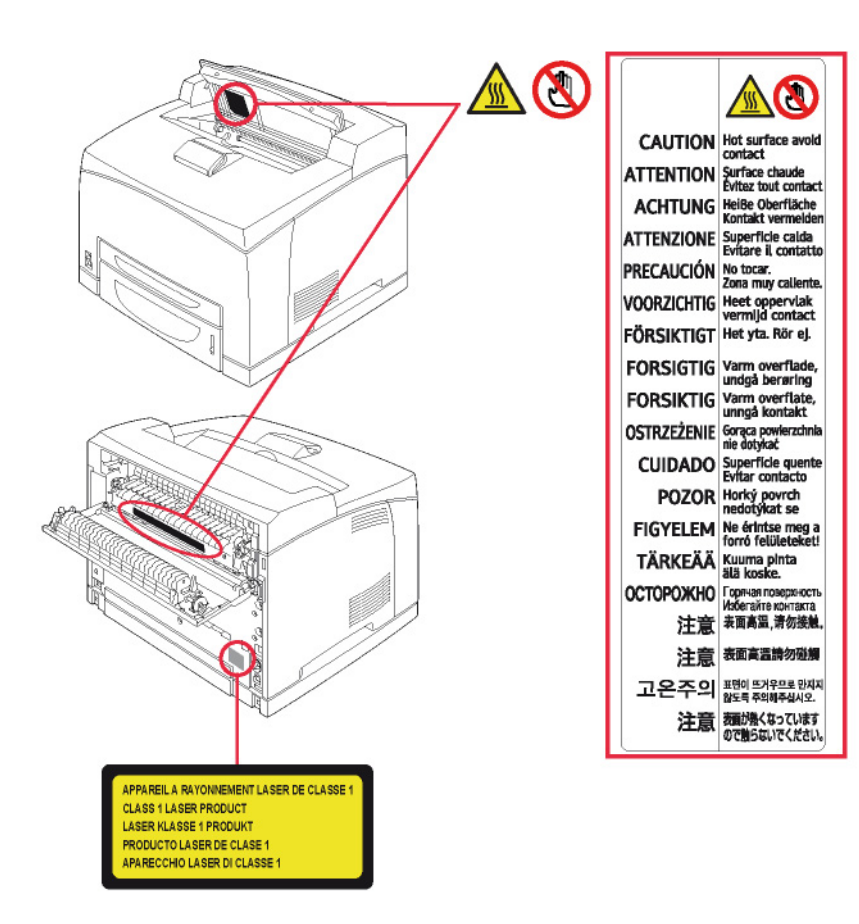

## *Symboles de l'interrupteur d'alimentation*

Conformément à la norme IEC 60417, l'appareil utilise les symboles de l'interrupteur d'alimentation suivants :

- signifie MARCHE.
- $\mathbf O$  signifie ARRET.

## *Informations réglementaires*

## **Certifications en Europe**

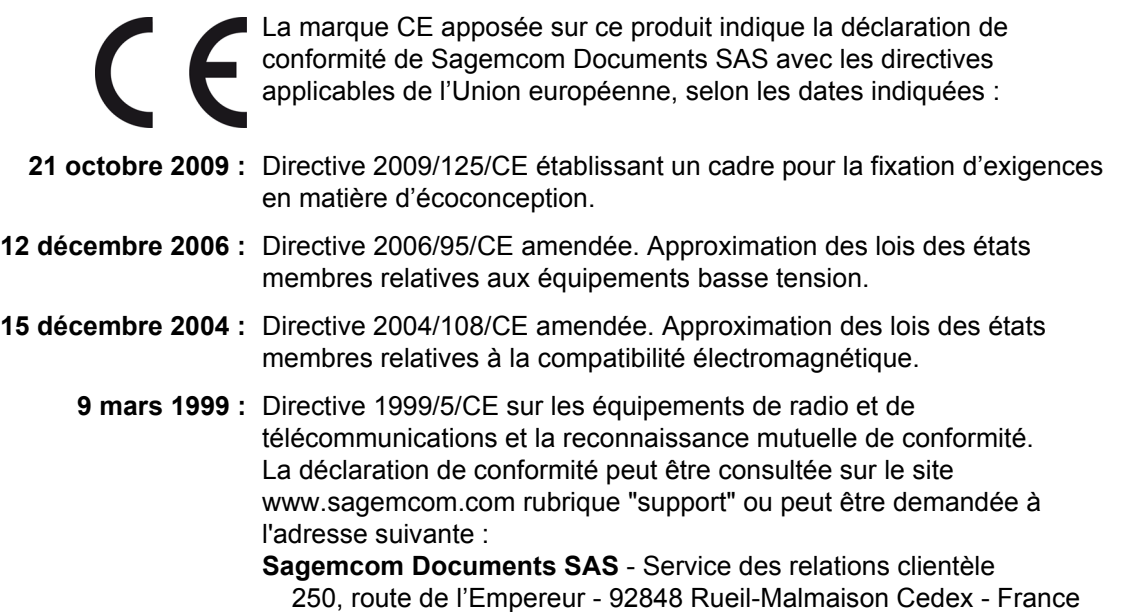

## <span id="page-134-0"></span>*Conditions d'emplacement*

En choisissant un emplacement approprié, vous préservez la durée de vie du terminal. Vérifiez que l'emplacement sélectionné présente les caractéristiques suivantes :

- N'installez pas le terminal à même le sol.
- Choisissez un emplacement bien aéré.
- Veillez à ne pas obturer les grilles d'aération situées sur les côtés gauche et droit de l'appareil, ainsi qu'à l'arrière du module Recto/Verso. Lors de l'installation, veillez à placer le terminal à une quarantaine de centimètres de tout objet afin de faciliter l'ouverture des capots.
- **Assurez-vous que cet emplacement ne présente aucun risque d'émission d'ammoniaque ou d'autres gaz organiques.**
- La prise de courant munie d'une terre (reportez-vous aux [consignes de sécurité](#page-132-1) [ [133\]](#page-132-1)) à laquelle vous envisagez de connecter le terminal doit se situer à proximité de celui-ci et être aisément accessible.
- **Assurez-vous que le terminal n'est pas directement exposé aux rayons du soleil.**
- Veillez à ne pas placer le terminal dans une zone exposée à un courant d'air généré par un système de conditionnement d'air, de chauffage ou de ventilation, ni dans une zone sujette à de grands écarts de température ou d'humidité.
- Choisissez une surface solide et horizontale sur laquelle le terminal ne sera pas exposé à de fortes vibrations.
- **Tenez le terminal à l'écart de tout objet qui pourrait obstruer ses orifices d'aération.**
- Ne placez pas le terminal à proximité de tentures ou d'autres objets combustibles.
- Choisissez un emplacement où les risques d'éclaboussures d'eau ou d'autres liquides sont limités.
- Assurez-vous que cet endroit est sec, propre et sans poussière.

## *Précautions d'utilisation*

Tenez compte des importantes précautions ci-dessous lors de l'utilisation du terminal.

#### **Environnement d'exploitation**

La section ci-dessous décrit l'environnement d'exploitation qu'exige l'utilisation du terminal :

• Température : 10 °C à 32 °C [50 °F à 89.6 °F] avec une humidité ambiante comprise entre 15 et 80 % (jusqu'à 65 % d'humidité ambiante pour une température de 32 °C [89.6 °F]).

#### **Précautions d'utilisation du terminal**

La section ci-dessous décrit les précautions à prendre lors de l'utilisation du terminal :

- En cours d'impression, ne mettez jamais le terminal hors tension ou n'ouvrez jamais ses capots.
- N'utilisez jamais de gaz ou de liquides inflammables, ou des objets susceptibles de générer un champ magnétique à proximité du terminal.
- Lorsque vous débranchez le cordon secteur, saisissez toujours la fiche en évitant de tirer sur le cordon. Un cordon endommagé représente une source potentielle d'incendie ou de décharge électrique.
- Ne touchez jamais le cordon secteur avec des mains humides. Vous risqueriez de recevoir une décharge électrique.
- Débranchez toujours le cordon secteur avant de déplacer le terminal. Sinon, vous risqueriez d'endommager le cordon et de créer un risque d'incendie ou de décharge électrique.
- Débranchez toujours le cordon secteur lorsque vous envisagez de ne pas utiliser le terminal pendant une période prolongée.
- Ne posez jamais d'objets sur le cordon secteur, ne tirez jamais dessus et ne le pliez jamais. Cela pourrait générer un risque d'incendie ou de décharge électrique.
- Veillez toujours à ce que le terminal ne repose jamais sur le cordon secteur ou les câbles de communication de tout autre appareil électrique. Veillez également à ce qu'aucun cordon ni câble ne soit introduit dans le mécanisme du terminal. Cela vous exposerait à un risque de mauvais fonctionnement du terminal ou à un risque d'incendie.
- N'essayez jamais de retirer un panneau ou un capot fixé. Le terminal contient des circuits haute tension. Tout contact avec ces circuits peut entraîner un risque de décharge électrique.
- N'essayez jamais de modifier le terminal. Cela pourrait générer un risque d'incendie ou de décharge électrique.
- Veillez toujours à ce que les trombones, agrafes ou autres petites pièces métalliques ne pénètrent pas dans le terminal par les orifices d'aération ou d'autres ouvertures. De tels objets génèrent un risque d'incendie ou de décharge électrique.
- Evitez que de l'eau ou tout autre liquide ne se répande sur le terminal ou à proximité de celui-ci. Tout contact du terminal avec de l'eau ou du liquide peut générer un risque d'incendie ou de décharge électrique.
- Si du liquide ou une pièce métallique pénètre accidentellement dans le terminal, mettez-le immédiatement hors tension, débranchez le cordon secteur et contactez votre revendeur. Sinon, vous vous exposeriez à un risque d'incendie ou de décharge électrique.
- En cas d'émission de chaleur, de fumée, d'odeurs inhabituelles ou de bruits anormaux, mettez le terminal hors tension, débranchez-le immédiatement, puis contactez votre revendeur. Sinon, vous vous exposeriez à un risque d'incendie ou de décharge électrique.
- Evitez d'utiliser le terminal pendant un orage, ceci peut présenter un risque de choc électrique provoqué par la foudre.
- Ne déplacez jamais le terminal pendant une impression.
- Soulevez le terminal lorsque vous souhaitez le déplacer. Pour déplacer le terminal, reportez-vous à la section [Manipulation et déplacement de l'appareil](#page-137-0) [ [138\]](#page-137-0).

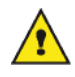

Veillez à placer le terminal dans un local bien aéré. Le fonctionnement de l'imprimante génère en effet une petite quantité d'ozone. Une odeur désagréable peut se dégager de l'imprimante si celle-ci fonctionne de façon intensive dans un local mal aéré. Pour une utilisation sûre, veillez à placer le terminal dans un local bien ventilé.

## **Précautions d'utilisation de l'écran tactile**

La section ci-dessous décrit les précautions à prendre lors de l'utilisation de l'écran tactile :

- N'utilisez jamais d'objets contondants ou pointus sur l'écran tactile. Vous risqueriez de rayer ou de briser l'écran tactile.
- Ne soumettez jamais l'écran tactile à un choc ou une pression violents. Vous risqueriez de briser l'écran tactile.

## *Informations de sécurité*

Lorsque vous utilisez votre équipement, les précautions de sécurité suivantes doivent toujours être respectées.

### **Sécurité pendant le fonctionnement**

Pour garantir le fonctionnement continu en toute sécurité de votre équipement, conformez-vous à ces instructions de sécurité à tout moment (la liste exposée ci-dessous n'est pas exhaustive et peut être complétée et/ou modifiée sans avis préalable).

Dans cette section informative, les symboles suivants sont utilisés :

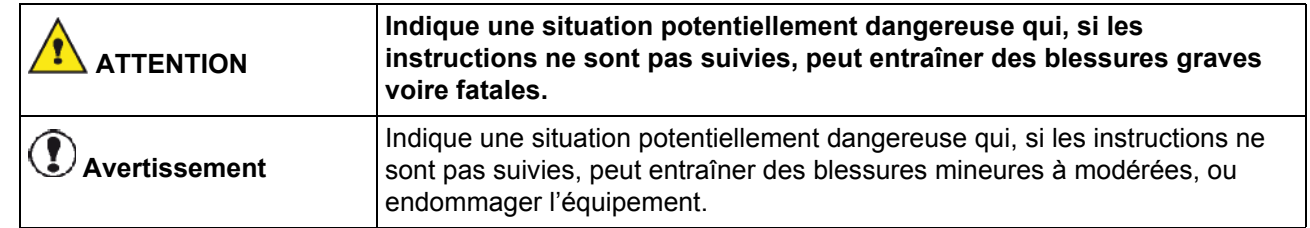

## **ATTENTION**

- Branchez le cordon secteur directement sur la prise murale et n'utilisez jamais de rallonge.
- Débranchez la prise d'alimentation (en tirant sur la prise et non sur le câble) si le câble d'alimentation ou la prise commence à s'effilocher ou à être endommagé(e).
- Pour éviter tout risque de choc électrique ou d'exposition aux rayons laser, ne déposez aucun couvercle ni aucune vis autres que ceux et celles spécifiés dans les instructions d'utilisation.
- Coupez l'alimentation et débranchez la prise d'alimentation (en tirant sur la prise et non sur le câble) si l'une des situations suivantes se présente :
	- Vous versez quelque chose dans l'équipement.
	- Vous pensez que votre équipement a besoin d'un entretien ou d'une réparation.
	- Le couvercle de votre équipement est endommagé.
- N'incinérez jamais de toner renversé ou usagé. La poussière du toner peut s'enflammer si elle est exposée à une flamme nue.

## **Avertissement**

- Protégez l'équipement de toute humidité (pluie, neige, etc.).
- Débranchez le cordon secteur de la prise murale avant de déplacer l'équipement. Lorsque vous déplacez l'équipement, veillez à ce que le cordon secteur ne reste pas sous l'équipement afin de ne pas l'endommager.
- Lorsque vous débranchez le cordon secteur de la prise murale, tirez toujours sur la prise (et non sur le câble).
- Veillez à ce que les trombones, agrafes ou autres petites pièces métalliques ne tombent pas dans l'équipement.
- Tenez les toners (usagés ou non), les cartouches de toner (ou bouteilles), l'encre (usagée ou non) ou les cartouches d'encre hors de portée des enfants.
- Veillez à ne pas vous couper lorsque vous intervenez à l'intérieur de l'appareil pour éliminer tout bourrage papier.
- Pour des raisons environnementales, ne mettez pas au rebut l'appareil ou les consommables dans un point de récupération de déchets ménagers. L'équipement peut être mis au rebut chez un revendeur autorisé ou dans un site de récupération approprié.
- Nos produits sont conçus pour répondre aux exigences les plus élevées en termes de qualité et de fonctionnalité, et nous vous conseillons de n'utiliser que les consommables disponibles auprès d'un revendeur autorisé.

**17 - Sécurité**

Sécurité

## **Avertissement**

Ce produit est conforme à la classe A en ce qui concerne les émissions électromagnétiques rayonnées (EN55022), et peut être susceptible de créer des perturbations par rapport à d'autres équipements de traitement de l'information ou récepteurs radio-TV ou de radiocommunications placés à proximité, spécialement s'il est installé en milieu résidentiel. Les instructions d'installation données à cet égard sont importantes et doivent être respectées.

En cas de suspicion d'interférence électromagnétique créée par cette installation, des marche / arrêt pourront permettre de s'assurer qu'elle constitue bien la source des perturbations.

Dans le cas d'une perturbation avérée créée par l'installation, des mesures de précautions doivent être prises pour tenter de diminuer les interactions telles que:

- éloigner les équipements victimes le plus possible,
- réorienter ou changer de place l'antenne d'un récepteur radio ou TV victime,
- connecter l'équipement victime sur une prise secteur appartenant à un circuit différent de celui de la source.

#### *Alimentation*

La prise doit être installée près de l'appareil tout en restant aisément accessible.

#### *Pour le Fax ou le Téléphone*

## **Avertissement**

Les interfaces ligne sont classifiées TRT-3 selon la norme 60950-1.

- N'utilisez pas cet appareil près d'une source d'eau (comme par exemple à côté d'une baignoire, d'un bac de lavage, d'un évier ou d'une cuve de lessivage), dans un sous-sol humide ou à proximité d'une piscine.
- Eviter d'utiliser un téléphone (autre qu'un sans fil) en cas d'orage. Cela risquerait de vous exposer à un risque de choc électrique dû à la foudre.
- N'utilisez pas de téléphone à proximité d'une fuite de gaz pour signaler la fuite.

## <span id="page-137-0"></span>*Manipulation et déplacement de l'appareil*

#### **Chocs lors de manipulations**

Lors d'une impression, le bac papier, l'introducteur de papier, la trappe et toutes les autres pièces de l'appareil ne doivent subir aucun choc.

#### **Déplacement de l'appareil**

En cas de déplacement de l'appareil, il doit être soulevé et non traîné.

- Pour déplacer l'appareil, deux personnes sont nécessaires. Maintenez-le à l'horizontale pour éviter de renverser du toner.
- **Ne saisissez jamais l'appareil par l'armature métallique du support scanner, car vous risquez d'endommager cette armature.**
- Pour soulever l'appareil, fermez l'introducteur manuel, puis saisissez l'appareil comme indiqué ci-contre.

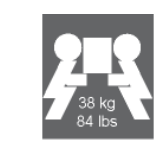

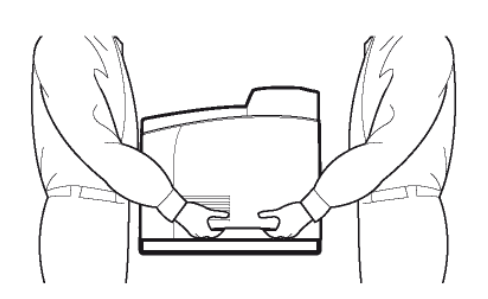

• Même lorsqu'un bac papier additionnel est installé, soulevez l'appareil comme indiqué ci-dessous. Ne saisissez pas la poignée du bac papier additionnel, ou le capot latéral droit car vous risquez d'endommager le chargeur papier inférieur.

#### **Manipulation des cartouches de toner**

Manipulez les cartouches de toner avec précaution, en évitant de renverser du toner sur vous ou dans l'imprimante.

- Ne posez jamais la cartouche de toner sur son extrémité. Ne tenez jamais la cartouche de toner à l'envers.
- N'incinérez jamais le toner ni les cartouches de toner. Les étincelles provoquées peuvent causer des brûlures.
- N'ouvrez jamais la cartouche de toner et ne jetez jamais la boîte de récupération de toner.
- Tenez les cartouches et boîtes de récupération de toner à l'écart des enfants.
- N'inhalez jamais le toner. Ne vous frottez pas les yeux et ne vous touchez pas la bouche si vos mains sont tachées de toner. Assurez vous que le toner ne rentre pas en contact avec votre peau.
- **Si vous recevez du toner dans les yeux, rincez-vous immédiatement à l'eau froide et consultez un médecin.**
- Sur les mains, le toner se nettoie à l'eau froide et avec un savon doux.
- Pour l'enlèvement des cartouches usagées et des boîtes de récupération de toner, consultez votre revendeur; ou déposez le toner et les cartouches de toner à l'endroit précisé par l'autorité nationale ou locale.

#### **Conservez les cartouches de toner neuves :**

- Dans leur emballage d'origine.
- Dans un local sec et frais, à l'abri du soleil et de la chaleur.

La température de stockage ne doit pas dépasser 35° C [95° F] et l'humidité 85% sans condensation.

Bien à plat.

Ne stockez pas les cartouches de toner verticalement ou sens dessus-dessous, car le toner risque de se tasser ou de se répartir inégalement.

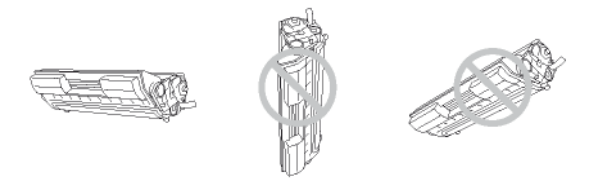

• A l'abri de l'air marin et de vapeurs corrosives (d'aérosols par exemple).

## *Environnement*

La préservation de l'environnement est une préoccupation essentielle du fabricant. Le fabricant a la volonté d'exploiter des installations respectueuses de l'environnement et a choisi d'intégrer la performance environnementale dans l'ensemble du cycle de vie de ses produits, de la phase de fabrication à la mise en service, l'utilisation et l'élimination.

#### **L'emballage**

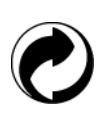

La présence du logo (point vert) signifie qu'une contribution est versée à un organisme national agréé, pour améliorer les infrastructures de récupération et de recyclage des emballages. Pour faciliter ce recyclage, veuillez respecter les règles de tri mises en place localement pour ce type de déchets.

#### **Les piles et batteries**

Si votre produit contient des piles ou des batteries, ces dernières doivent être déposées dans les points de collecte désignés.

#### **Le produit**

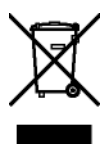

La poubelle barrée apposée sur le produit signifie qu'il appartient à la famille des équipements électriques et électroniques.

A ce titre, la réglementation européenne vous demande de procéder à sa collecte sélective :

Dans les points de distribution en cas d'achat d'un équipement équivalent.

Dans les points de collecte mis à votre disposition localement (déchetterie, collecte sélective, etc.).

Ainsi, vous participez à la réutilisation et à la valorisation des Déchets d'Equipement Electriques et Electroniques qui peuvent avoir des effets potentiels sur l'environnement et la santé humaine.

#### **Energy Star**

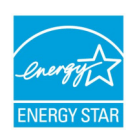

Le programme international ENERGY STAR® a pour objectif de promouvoir le développement et la popularisation des équipements de bureau à faible consommation. En tant que partenaire de ENERGY STAR®, Sagemcom Documents SAS a déterminé que ce produit répond aux directives de ENERGY STAR® en matière d'économie d'énergie.

Votre appareil sera livré avec la minuterie pour basculer en mode Economie d'énergie à partir de la dernière copie/impression, configurée sur 5 ou 15 minutes en fonction du modèle. Vous trouverez une description plus détaillée de cette fonction dans la section Configuration du terminal de ce guide.

## *Licence d'usage du logiciel*

LISEZ ATTENTIVEMENT TOUS LES TERMES ET CONDITIONS DE LA PRESENTE LICENCE AVANT D'OUVRIR L'ENVELOPPE CACHETEE CONTENANT LE LOGICIEL. L'OUVERTURE DE CETTE ENVELOPPE IMPLIQUE VOTRE ACCEPTATION DE CES TERMES ET CONDITIONS.

Au cas où vous n'accepteriez pas les termes de cette licence, veuillez retourner à votre revendeur l'emballage du CD-ROM, sans l'avoir ouvert, ainsi que les autres composants du produit. Le prix auquel vous avez payé ce produit vous sera remboursé. Aucun remboursement ne sera effectué pour les produits dont l'emballage du CD-ROM aurait été défait ou lorsqu'il manque des composants ou lorsque la demande de remboursement est effectuée après une période de dix (10) jours à compter de la date de livraison, la copie de votre reçu faisant foi.

#### **Définition**

Le Logiciel désigne les programmes et la documentation associée.

#### **Licence**

- Cette licence vous permet d'utiliser le Logiciel sur des ordinateurs personnels connectés sur un réseau local. Vous n'avez le droit d'utiliser le Logiciel que pour imprimer sur un seul terminal multifonction, vous ne pouvez prêter ou concéder à des tiers un droit d'usage sur le Logiciel.
- Vous êtes autorisé à effectuer une copie de sauvegarde.
- Cette licence est non exclusive et non transférable.

#### **Propriété**

Le fabricant ou ses fournisseurs conservent le droit de propriété du Logiciel. Vous ne devenez propriétaire que du CD-ROM. Vous ne devez pas modifier, adapter, décompiler, traduire, créer d'oeuvre dérivée, louer ou vendre le Logiciel ou la documentation. Tous droits non expressément concédés sont réservés par le fabricant ou ses fournisseurs.

#### **Durée**

Cette licence reste en vigueur jusqu'à sa résiliation. Vous pouvez la résilier en détruisant le programme et la documentation ainsi que toutes les copies de ceux-ci. Cette licence serait automatiquement résiliée au cas où vous ne respecteriez pas les termes de cette licence. En cas de résiliation, vous vous engagez à détruire toutes les copies du programme et de la documentation.

#### **Garantie**

Le Logiciel est fourni « en l'état » sans garantie d'aucune sorte, ni expresse, ni implicite, y compris, de façon non limitative, sans garantie d'adaptation commerciale et d'aptitude à une utilisation particulière ; tous les risques en ce qui concerne les résultats et performances de ce Logiciel sont assumés par l'acheteur. Au cas ou le programme s'avérerait défectueux, tous les frais de réparation ou de remise en état seraient pris en charge par l'acheteur.

Le titulaire de la licence bénéficie toutefois de la garantie suivante : le CD-ROM sur lequel le Logiciel est enregistré est garanti, sans défaut matériel ou de fabrication dans des conditions d'utilisation et de fonctionnement normales pendant une période de quatre-vingt dix (90) jours à compter de la date de livraison, la copie de votre reçu faisant foi. Dans le cas où le défaut du CD-ROM se produirait à la suite d'un accident ou d'une mauvaise utilisation, ce CD-ROM ne serait pas remplacé dans le cadre de la garantie.

#### **Responsabilité**

La seule responsabilité de votre revendeur et votre seul et unique recours est le remplacement du CD-ROM qui ne répondrait pas à la garantie et qui serait renvoyé accompagné d'une copie de votre reçu. Ni le fabricant ni qui que ce soit impliqué dans la création, la réalisation, la commercialisation ou la livraison de ce programme ne serait être responsable des dommages directs, indirects ou immatériels, tels que, cette liste n'étant pas limitative, perte d'informations, perte de temps, perte d'exploitation, perte de revenus, perte de clientèle, à la suite de l'utilisation ou de l'incapacité d'utiliser un tel programme.

#### **Evolution**

Dans un souci d'amélioration constant, le fabricant se réserve le droit de faire évoluer les caractéristiques du Logiciel sans préavis. En cas d'évolution, votre droit d'utilisation ne vous donne pas droit à des mises à jour gratuites.

**17 - Sécurité**

Sécurité

Cette licence est régie par le droit français. Tout litige découlant de l'interprétation ou de l'exécution de cette licence sera soumis aux Tribunaux de Paris.

Etant donné l'évolution permanente de la technologie, le fabricant se réserve le droit de modifier les caractéristiques techniques indiquées pour ce produit, à tout moment, sans avis préalable, et/ou d'interrompre la production de ce produit. Tous les noms de produits et de marques pouvant être des marques déposées par leurs détenteurs respectifs sont reconnus dans le présent document.

## *Marques déposées*

Compte tenu de l'évolution technique, Sagemcom Documents SAS se réserve le droit de modifier les caractéristiques techniques de ce produit, à tout moment, sans avis préalable, et/ou d'interrompre la production de ce produit. Companion Suite Pro est une marque déposée de Sagemcom Documents SAS.

Sagemcom est une marque déposée.

iPad, iPhone, iPod touch et Macintosh sont des marques commerciales d'Apple Inc., enregistrées aux Etats-Unis et dans d'autres pays. AirPrint et le logo AirPrint sont des marques commerciales d'Apple Inc.

EVERNOTE, REMEMBER EVERYTHING et le logo de l'Elephant Evernote sont des marques déposées de Evernote Corporation et utilisées sous licence.

Dropbox est une marque déposée de Dropbox Inc.

Google Drive est une marque déposée de Google Inc. L'utilisation de cette marque est soumise à l'autorisation de Google.

PCL® est une marque déposée de Hewlett-Packard Company.

PostScript® est une marque déposée d'Adobe Systems Incorporated.

Adobe® et les produits Adobe® cités sont des marques déposées d'Adobe Systems Incorporated.

PaperPort11SE est une marque déposée de Nuance Communications, Inc.

Microsoft® Windows Server 2003®, Microsoft® Windows Server 2008®, Microsoft®, Microsoft Windows 2008® R2, Windows XP®, Microsoft® Windows Vista®, Microsoft® Windows 7®, Microsoft® SharePoint® et tout autre produit Microsoft® mentionné sont des marques de Microsoft Corporation déposées et/ou utilisées aux Etats-Unis et/ou dans d'autres pays.

Toutes les autres marques ou noms de produits cités à titre d'exemple ou d'information sont des marques déposées de leurs détenteurs respectifs.

Les informations contenues dans ce livret d'utilisation sont sujettes à modification sans préavis.

## *Reproductions interdites*

Ne copiez jamais ou n'imprimez jamais des documents dont la reproduction est interdite par la loi.

L'impression et la copie des documents suivants sont généralement interdites par la loi :

- billets de banque :
- chèques ;
- obligations ;
- certificats de dépôt ;
- titres d'emprunt.

La liste ci-dessus est donnée à titre d'exemple, mais n'est pas exhaustive. En cas de doute sur la légalité de la copie ou de l'impression de certains documents, adressez-vous à un conseiller juridique.

## *Licences logiciel*

Ce produit contient du code logiciel conçu par des tiers, dont du code logiciel soumis à la GNU General Public License ("GPL") ou GNU Lesser General Public License ("LGPL").

Les termes de la GPL et de la LGPL, ainsi que les informations d'accès au Code GPL et LGPL utilisé dans ce produit sont disponibles sur :

www.sc-itportal.com/fs

Le Code GPL et LGPL utilisé dans ce produit est distribué SANS AUCUNE GARANTIE et est soumis aux droits d'auteurs d'un ou plusieurs auteurs.

Pour plus d'informations, veuillez consulter le Code GPL et le Code LGPL pour ce produit ainsi que les termes de la GPL et de la LGPL.

#### **GNU GENERAL PUBLIC LICENSE Version 2, June 1991**

#### GNU GENERAL PUBLIC LICENSE Version 2, June 1991

Copyright (C) 1989, 1991 Free Software Foundation, Inc., 51 Franklin Street, Fifth Floor, Boston, MA 02110-1301 USA. Everyone is permitted to copy and distribute verbatim copies of this license document, but changing it is not allowed. Preamble

 The licenses for most software are designed to take away your freedom to share and change it. By contrast, the GNU General Public License is intended to guarantee your freedom to share and change free software--to make sure the software is free for all its users. This General Public License applies to most of the Free Software Foundation's software and to any other program whose authors commit to using it. (Some other Free Software Foundation software is covered by the GNU Lesser General Public License instead.) You can apply it to your programs, too.

 When we speak of free software, we are referring to freedom, not price. Our General Public Licenses are designed to make sure that you have the freedom to distribute copies of free software (and charge for this service if you wish), that you receive source code or can get it if you want it, that you can change the software or use pieces of it in new free programs; and that you know you can do these things.

 To protect your rights, we need to make restrictions that forbid anyone to deny you these rights or to ask you to surrender the rights. These restrictions translate to certain responsibilities for you if you distribute copies of the software, or if you modify it.

 For example, if you distribute copies of such a program, whether gratis or for a fee, you must give the recipients all the rights that you have. You must make sure that they, too, receive or can get the source code. And you must show them these terms so they know their rights.

 We protect your rights with two steps: (1) copyright the software, and (2) offer you this license which gives you legal permission to copy, distribute and/or modify the software.

 Also, for each author's protection and ours, we want to make certain that everyone understands that there is no warranty for this free software. If the software is modified by someone else and passed on, we want its recipients to know that what they have is not the original, so that any problems introduced by others will not reflect on the original authors' reputations.

 Finally, any free program is threatened constantly by software patents. We wish to avoid the danger that redistributors of a free program will individually obtain patent licenses, in effect making the program proprietary. To prevent this, we have made it clear that any patent must be licensed for everyone's free use or not licensed at all.

The precise terms and conditions for copying, distribution and modification follow.

#### GNU GENERAL PUBLIC LICENSE

#### TERMS AND CONDITIONS FOR COPYING, DISTRIBUTION AND MODIFICATION

 0. This License applies to any program or other work which contains a notice placed by the copyright holder saying it may be distributed under the terms of this General Public License. The "Program", below, refers to any such program or work, and a "work based on the Program" means either the Program or any derivative work under copyright law: that is to say, a work containing the Program or a portion of it, either verbatim or with modifications and/or translated into another language. (Hereinafter, translation is included without limitation in the term "modification".) Each licensee is addressed as "you".

Activities other than copying, distribution and modification are not covered by this License; they are outside its scope. The act of running the Program is not restricted, and the output from the Program is covered only if its contents constitute a work based on the Program (independent of having been made by running the Program). Whether that is true depends on what the Program does.

 1. You may copy and distribute verbatim copies of the Program's source code as you receive it, in any medium, provided that you conspicuously and appropriately publish on each copy an appropriate copyright notice and disclaimer of warranty; keep intact all the notices that refer to this License and to the absence of any warranty; and give any other recipients of the Program a copy of this License along with the Program.

You may charge a fee for the physical act of transferring a copy, and you may at your option offer warranty protection in exchange for a fee.

 2. You may modify your copy or copies of the Program or any portion of it, thus forming a work based on the Program, and copy and distribute such modifications or work under the terms of Section 1 above, provided that you also meet all of these conditions:

a) You must cause the modified files to carry prominent notices stating that you changed the files and the date of any change.

b) You must cause any work that you distribute or publish, that in whole or in part contains or is derived from the Program or any part thereof, to be licensed as a whole at no charge to all third parties under the terms of this License.

c) If the modified program normally reads commands interactively when run, you must cause it, when started running for such interactive use in the most ordinary way, to print or display an announcement including an appropriate copyright notice and a notice that there is no warranty (or else, saying that you provide a warranty) and that users may redistribute the program under these conditions, and telling the user how to view a copy of this License. (Exception: if

**17 - Sécurité**

Sécurité

the Program itself is interactive but does not normally print such an announcement, your work based on the Program is not required to print an announcement.)

These requirements apply to the modified work as a whole. If identifiable sections of that work are not derived from the Program, and can be reasonably considered independent and separate works in themselves, then this License, and its terms, do not apply to those sections when you distribute them as separate works. But when you distribute the same sections as part of a whole which is a work based on the Program, the distribution of the whole must be on the terms of this License, whose permissions for other licensees extend to the entire whole, and thus to each and every part regardless of who wrote it.

Thus, it is not the intent of this section to claim rights or contest your rights to work written entirely by you; rather, the intent is to exercise the right to control the distribution of derivative or collective works based on the Program.

In addition, mere aggregation of another work not based on the Program with the Program (or with a work based on the Program) on a volume of a storage or distribution medium does not bring the other work under the scope of this License.

 3. You may copy and distribute the Program (or a work based on it, under Section 2) in object code or executable form under the terms of Sections 1 and 2 above provided that you also do one of the following:

a) Accompany it with the complete corresponding machine-readable source code, which must be distributed under the terms of Sections 1 and 2 above on a medium customarily used for software interchange; or,

b) Accompany it with a written offer, valid for at least three years, to give any third party, for a charge no more than your cost of physically performing source distribution, a complete machine-readable copy of the corresponding source code, to be distributed under the terms of Sections 1 and 2 above on a medium customarily used for software interchange; or,

c) Accompany it with the information you received as to the offer to distribute corresponding source code. (This alternative is allowed only for noncommercial distribution and only if you received the program in object code or executable form with such an offer, in accord with Subsection b above.)

The source code for a work means the preferred form of the work for making modifications to it. For an executable work, complete source code means all the source code for all modules it contains, plus any associated interface definition files, plus the scripts used to control compilation and installation of the executable. However, as a special exception, the source code distributed need not include anything that is normally distributed (in either source or binary form) with the major components (compiler, kernel, and so on) of the operating system on which the executable runs, unless that component itself accompanies the executable.

If distribution of executable or object code is made by offering access to copy from a designated place, then offering equivalent access to copy the source code from the same place counts as distribution of the source code, even though third parties are not compelled to copy the source along with the object code.

 4. You may not copy, modify, sublicense, or distribute the Program except as expressly provided under this License. Any attempt otherwise to copy, modify, sublicense or distribute the Program is void, and will automatically terminate your rights under this License. However, parties who have received copies, or rights, from you under this License will not have their licenses terminated so long as such parties remain in full compliance.

 5. You are not required to accept this License, since you have not signed it. However, nothing else grants you permission to modify or distribute the Program or its derivative works. These actions are prohibited by law if you do not accept this License. Therefore, by modifying or distributing the Program (or any work based on the Program), you indicate your acceptance of this License to do so, and all its terms and conditions for copying, distributing or modifying the Program or works based on it.

 6. Each time you redistribute the Program (or any work based on the Program), the recipient automatically receives a license from the original licensor to copy, distribute or modify the Program subject to these terms and conditions. You may not impose any further restrictions on the recipients' exercise of the rights granted herein. You are not responsible for enforcing compliance by third parties to this License.

 7. If, as a consequence of a court judgment or allegation of patent infringement or for any other reason (not limited to patent issues), conditions are imposed on you (whether by court order, agreement or otherwise) that contradict the conditions of this License, they do not excuse you from the conditions of this License. If you cannot distribute so as to satisfy simultaneously your obligations under this License and any other pertinent obligations, then as a consequence you may not distribute the Program at all. For example, if a patent license would not permit royalty-free redistribution of the Program by all those who receive copies directly or indirectly through you, then the only way you could satisfy both it and this License would be to refrain entirely from distribution of the Program.

If any portion of this section is held invalid or unenforceable under any particular circumstance, the balance of the section is intended to apply and the section as a whole is intended to apply in other circumstances.

It is not the purpose of this section to induce you to infringe any patents or other property right claims or to contest validity of any such claims; this section has the sole purpose of protecting the integrity of the free software distribution system, which is implemented by public license practices. Many people have made generous contributions to the wide range of software distributed through that system in reliance on consistent application of that system; it is up to the author/donor to decide if he or she is willing to distribute software through any other system and a licensee cannot impose that choice.
This section is intended to make thoroughly clear what is believed to be a consequence of the rest of this License.

 8. If the distribution and/or use of the Program is restricted in certain countries either by patents or by copyrighted interfaces, the original copyright holder who places the Program under this License may add an explicit geographical distribution limitation excluding those countries, so that distribution is permitted only in or among countries not thus excluded. In such case, this License incorporates the limitation as if written in the body of this License.

 9. The Free Software Foundation may publish revised and/or new versions of the General Public License from time to time. Such new versions will be similar in spirit to the present version, but may differ in detail to address new problems or concerns.

Each version is given a distinguishing version number. If the Program specifies a version number of this License which applies to it and "any later version", you have the option of following the terms and conditions either of that version or of any later version published by the Free Software Foundation. If the Program does not specify a version number of this License, you may choose any version ever published by the Free Software Foundation.

 10. If you wish to incorporate parts of the Program into other free programs whose distribution conditions are different, write to the author to ask for permission. For software which is copyrighted by the Free Software Foundation, write to the Free Software Foundation; we sometimes make exceptions for this. Our decision will be guided by the two goals of preserving the free status of all derivatives of our free software and of promoting the sharing and reuse of software generally.

#### NO WARRANTY

 11. BECAUSE THE PROGRAM IS LICENSED FREE OF CHARGE, THERE IS NO WARRANTY FOR THE PROGRAM, TO THE EXTENT PERMITTED BY APPLICABLE LAW. EXCEPT WHEN OTHERWISE STATED IN WRITING THE COPYRIGHT HOLDERS AND/OR OTHER PARTIES PROVIDE THE PROGRAM "AS IS" WITHOUT WARRANTY OF ANY KIND, EITHER EXPRESSED OR IMPLIED, INCLUDING, BUT NOT LIMITED TO, THE IMPLIED WARRANTIES OF MERCHANTABILITY AND FITNESS FOR A PARTICULAR PURPOSE. THE ENTIRE RISK AS TO THE QUALITY AND PERFORMANCE OF THE PROGRAM IS WITH YOU. SHOULD THE PROGRAM PROVE DEFECTIVE, YOU ASSUME THE COST OF ALL NECESSARY SERVICING, REPAIR OR CORRECTION. 12. IN NO EVENT UNLESS REQUIRED BY APPLICABLE LAW OR AGREED TO IN WRITING WILL ANY COPYRIGHT HOLDER, OR ANY OTHER PARTY WHO MAY MODIFY AND/OR REDISTRIBUTE THE PROGRAM AS PERMITTED ABOVE, BE LIABLE TO YOU FOR DAMAGES, INCLUDING ANY GENERAL, SPECIAL, INCIDENTAL OR CONSEQUENTIAL DAMAGES ARISING OUT OF THE USE OR INABILITY TO USE THE PROGRAM (INCLUDING BUT NOT LIMITED TO LOSS OF DATA OR DATA BEING RENDERED INACCURATE OR LOSSES SUSTAINED BY YOU OR THIRD PARTIES OR A FAILURE OF THE PROGRAM TO OPERATE WITH ANY OTHER PROGRAMS), EVEN IF SUCH HOLDER OR OTHER PARTY HAS BEEN ADVISED OF THE POSSIBILITY OF SUCH DAMAGES.

### END OF TERMS AND CONDITIONS

How to Apply These Terms to Your New Programs

 If you develop a new program, and you want it to be of the greatest possible use to the public, the best way to achieve this is to make it free software which everyone can redistribute and change under these terms.

 To do so, attach the following notices to the program. It is safest to attach them to the start of each source file to most effectively convey the exclusion of warranty; and each file should have at least the "copyright" line and a pointer to where the full notice is found.

<one line to give the program's name and a brief idea of what it does.> Copyright (C) <year> <name of author>

 This program is free software; you can redistribute it and/or modify it under the terms of the GNU General Public License as published by the Free Software Foundation; either version 2 of the License, or (at your option) any later version.

 This program is distributed in the hope that it will be useful, but WITHOUT ANY WARRANTY; without even the implied warranty of MERCHANTABILITY or FITNESS FOR A PARTICULAR PURPOSE. See the GNU General Public License for more details.

 You should have received a copy of the GNU General Public License along with this program; if not, write to the Free Software Foundation, Inc., 51 Franklin Street, Fifth Floor, Boston, MA 02110-1301 USA.

Also add information on how to contact you by electronic and paper mail.

If the program is interactive, make it output a short notice like this when it starts in an interactive mode:

 Gnomovision version 69, Copyright (C) year name of author Gnomovision comes with ABSOLUTELY NO WARRANTY; for details type `show w'. This is free software, and you are welcome to redistribute it under certain conditions; type `show c' for details.

The hypothetical commands `show w' and `show c' should show the appropriate parts of the General Public License. Of course, the commands you use may be called something other than `show w' and `show c'; they could even be mouse-clicks or menu items--whatever suits your program.

You should also get your employer (if you work as a programmer) or your school, if any, to sign a "copyright disclaimer" for the program, if necessary. Here is a sample; alter the names:

 Yoyodyne, Inc., hereby disclaims all copyright interest in the program `Gnomovision' (which makes passes at compilers) written by James Hacker.

<signature of Ty Coon>, 1 April 1989

Ty Coon, President of Vice

This General Public License does not permit incorporating your program into proprietary programs. If your program is a subroutine library, you may consider it more useful to permit linking proprietary applications with the library. If this is what you want to do, use the GNU Lesser General Public License instead of this License.

# **GNU LESSER GENERAL PUBLIC LICENSE Version 2.1, February 1999**

### GNU LESSER GENERAL PUBLIC LICENSE Version 2.1, February 1999

Copyright (C) 1991, 1999 Free Software Foundation, Inc., 51 Franklin Street, Fifth Floor, Boston, MA 02110-1301 USA. Everyone is permitted to copy and distribute verbatim copies of this license document, but changing it is not allowed.

[This is the first released version of the Lesser GPL. It also counts as the successor of the GNU Library Public License, version 2, hence the version number 2.1.]

### Preamble

 The licenses for most software are designed to take away your freedom to share and change it. By contrast, the GNU General Public Licenses are intended to guarantee your freedom to share and change free software--to make sure the software is free for all its users.

 This license, the Lesser General Public License, applies to some specially designated software packages--typically libraries--of the Free Software Foundation and other authors who decide to use it. You can use it too, but we suggest you first think carefully about whether this license or the ordinary General Public License is the better strategy to use in any particular case, based on the explanations below.

 When we speak of free software, we are referring to freedom of use, not price. Our General Public Licenses are designed to make sure that you have the freedom to distribute copies of free software (and charge for this service if you wish); that you receive source code or can get it if you want it; that you can change the software and use pieces of it in new free programs; and that you are informed that you can do these things.

 To protect your rights, we need to make restrictions that forbid distributors to deny you these rights or to ask you to surrender these rights. These restrictions translate to certain responsibilities for you if you distribute copies of the library or if you modify it.

 For example, if you distribute copies of the library, whether gratis or for a fee, you must give the recipients all the rights that we gave you. You must make sure that they, too, receive or can get the source code. If you link other code with the library, you must provide complete object files to the recipients, so that they can relink them with the library after making changes to the library and recompiling it. And you must show them these terms so they know their rights. We protect your rights with a two-step method: (1) we copyright the library, and (2) we offer you this license, which gives you legal permission to copy, distribute and/or modify the library.

 To protect each distributor, we want to make it very clear that there is no warranty for the free library. Also, if the library is modified by someone else and passed on, the recipients should know that what they have is not the original version, so that the original author's reputation will not be affected by problems that might be introduced by others.

 Finally, software patents pose a constant threat to the existence of any free program. We wish to make sure that a company cannot effectively restrict the users of a free program by obtaining a restrictive license from a patent holder. Therefore, we insist that any patent license obtained for a version of the library must be consistent with the full freedom of use specified in this license.

 Most GNU software, including some libraries, is covered by the ordinary GNU General Public License. This license, the GNU Lesser General Public License, applies to certain designated libraries, and is quite different from the ordinary General Public License. We use this license for certain libraries in order to permit linking those libraries into non-free programs.

 When a program is linked with a library, whether statically or using a shared library, the combination of the two is legally speaking a combined work, a derivative of the original library. The ordinary General Public License therefore permits such linking only if the entire combination fits its criteria of freedom. The Lesser General Public License permits more lax criteria for linking other code with the library.

 We call this license the "Lesser" General Public License because it does Less to protect the user's freedom than the ordinary General Public License. It also provides other free software developers Less of an advantage over competing non-free programs. These disadvantages are the reason we use the ordinary General Public License for many libraries. However, the Lesser license provides advantages in certain special circumstances.

 For example, on rare occasions, there may be a special need to encourage the widest possible use of a certain library, so that it becomes a de-facto standard. To achieve this, non-free programs must be allowed to use the library. A more frequent case is that a free library does the same job as widely used non-free libraries. In this case, there is little to gain by limiting the free library to free software only, so we use the Lesser General Public License.

 In other cases, permission to use a particular library in non-free programs enables a greater number of people to use a large body of free software. For example, permission to use the GNU C Library in non-free programs enables many more people to use the whole GNU operating system, as well as its variant, the GNU/Linux operating system.

 Although the Lesser General Public License is Less protective of the users' freedom, it does ensure that the user of a program that is linked with the Library has the freedom and the wherewithal to run that program using a modified version of the Library.

 The precise terms and conditions for copying, distribution and modification follow. Pay close attention to the difference between a "work based on the library" and a "work that uses the library". The former contains code derived from the library, whereas the latter must be combined with the library in order to run.

GNU LESSER GENERAL PUBLIC LICENSE

TERMS AND CONDITIONS FOR COPYING, DISTRIBUTION AND MODIFICATION

 0. This License Agreement applies to any software library or other program which contains a notice placed by the copyright holder or other authorized party saying it may be distributed under the terms of this Lesser General Public License (also called "this License"). Each licensee is addressed as "you".

 A "library" means a collection of software functions and/or data prepared so as to be conveniently linked with application programs (which use some of those functions and data) to form executables.

 The "Library", below, refers to any such software library or work which has been distributed under these terms. A "work based on the Library" means either the Library or any derivative work under copyright law: that is to say, a work containing the Library or a portion of it, either verbatim or with modifications and/or translated straightforwardly into another language. (Hereinafter, translation is included without limitation in the term "modification".)

 "Source code" for a work means the preferred form of the work for making modifications to it. For a library, complete source code means all the source code for all modules it contains, plus any associated interface definition files, plus the scripts used to control compilation and installation of the library.

 Activities other than copying, distribution and modification are not covered by this License; they are outside its scope. The act of running a program using the Library is not restricted, and output from such a program is covered only if its contents constitute a work based on the Library (independent of the use of the Library in a tool for writing it). Whether that is true depends on what the Library does and what the program that uses the Library does.

 1. You may copy and distribute verbatim copies of the Library's complete source code as you receive it, in any medium, provided that you conspicuously and appropriately publish on each copy an appropriate copyright notice and disclaimer of warranty; keep intact all the notices that refer to this License and to the absence of any warranty; and distribute a copy of this License along with the Library.

 You may charge a fee for the physical act of transferring a copy, and you may at your option offer warranty protection in exchange for a fee.

 2. You may modify your copy or copies of the Library or any portion of it, thus forming a work based on the Library, and copy and distribute such modifications or work under the terms of Section 1 above, provided that you also meet all of these conditions:

a) The modified work must itself be a software library.

 b) You must cause the files modified to carry prominent notices stating that you changed the files and the date of any change.

c) You must cause the whole of the work to be licensed at no charge to all third parties under the terms of this License.

 d) If a facility in the modified Library refers to a function or a table of data to be supplied by an application program that uses the facility, other than as an argument passed when the facility is invoked, then you must make a good faith effort to ensure that, in the event an application does not supply such function or table, the facility still operates, and performs whatever part of its purpose remains meaningful.

 (For example, a function in a library to compute square roots has a purpose that is entirely well-defined independent of the application. Therefore, Subsection 2d requires that any application-supplied function or table used by this function must be optional: if the application does not supply it, the square root function must still compute square roots.)

These requirements apply to the modified work as a whole. If identifiable sections of that work are not derived from the Library, and can be reasonably considered independent and separate works in themselves, then this License, and its terms, do not apply to those sections when you distribute them as separate works. But when you distribute the same sections as part of a whole which is a work based on the Library, the distribution of the whole must be on the terms of this License, whose permissions for other licensees extend to the entire whole, and thus to each and every part regardless of who wrote it.

Thus, it is not the intent of this section to claim rights or contest your rights to work written entirely by you; rather, the intent is to exercise the right to control the distribution of derivative or collective works based on the Library.

In addition, mere aggregation of another work not based on the Library with the Library (or with a work based on the Library) on a volume of a storage or distribution medium does not bring the other work under the scope of this License.

 3. You may opt to apply the terms of the ordinary GNU General Public License instead of this License to a given copy of the Library. To do this, you must alter all the notices that refer to this License, so that they refer to the ordinary GNU General Public License, version 2, instead of to this License. (If a newer version than version 2 of the ordinary GNU

General Public License has appeared, then you can specify that version instead if you wish.) Do not make any other change in these notices.

 Once this change is made in a given copy, it is irreversible for that copy, so the ordinary GNU General Public License applies to all subsequent copies and derivative works made from that copy.

This option is useful when you wish to copy part of the code of the Library into a program that is not a library.

 4. You may copy and distribute the Library (or a portion or derivative of it, under Section 2) in object code or executable form under the terms of Sections 1 and 2 above provided that you accompany it with the complete corresponding machine-readable source code, which must be distributed under the terms of Sections 1 and 2 above on a medium customarily used for software interchange.

 If distribution of object code is made by offering access to copy from a designated place, then offering equivalent access to copy the source code from the same place satisfies the requirement to distribute the source code, even though third parties are not compelled to copy the source along with the object code.

 5. A program that contains no derivative of any portion of the Library, but is designed to work with the Library by being compiled or linked with it, is called a "work that uses the Library". Such a work, in isolation, is not a derivative work of the Library, and therefore falls outside the scope of this License.

 However, linking a "work that uses the Library" with the Library creates an executable that is a derivative of the Library (because it contains portions of the Library), rather than a "work that uses the library". The executable is therefore covered by this License. Section 6 states terms for distribution of such executables.

 When a "work that uses the Library" uses material from a header file that is part of the Library, the object code for the work may be a derivative work of the Library even though the source code is not. Whether this is true is especially significant if the work can be linked without the Library, or if the work is itself a library. The threshold for this to be true is not precisely defined by law.

 If such an object file uses only numerical parameters, data structure layouts and accessors, and small macros and small inline functions (ten lines or less in length), then the use of the object file is unrestricted, regardless of whether it is legally a derivative work. (Executables containing this object code plus portions of the Library will still fall under Section 6.)

 Otherwise, if the work is a derivative of the Library, you may distribute the object code for the work under the terms of Section 6. Any executables containing that work also fall under Section 6, whether or not they are linked directly with the Library itself.

 6. As an exception to the Sections above, you may also combine or link a "work that uses the Library" with the Library to produce a work containing portions of the Library, and distribute that work under terms of your choice, provided that the terms permit modification of the work for the customer's own use and reverse engineering for debugging such modifications.

 You must give prominent notice with each copy of the work that the Library is used in it and that the Library and its use are covered by this License. You must supply a copy of this License. If the work during execution displays copyright notices, you must include the copyright notice for the Library among them, as well as a reference directing the user to the copy of this License. Also, you must do one of these things:

 a) Accompany the work with the complete corresponding machine-readable source code for the Library including whatever changes were used in the work (which must be distributed under Sections 1 and 2 above); and, if the work is an executable linked with the Library, with the complete machine-readable "work that uses the Library", as object code and/or source code, so that the user can modify the Library and then relink to produce a modified executable containing the modified Library. (It is understood that the user who changes the contents of definitions files in the Library will not necessarily be able to recompile the application to use the modified definitions.)

 b) Use a suitable shared library mechanism for linking with the Library. A suitable mechanism is one that (1) uses at run time a copy of the library already present on the user's computer system, rather than copying library functions into the executable, and (2) will operate properly with a modified version of the library, if the user installs one, as long as the modified version is interface-compatible with the version that the work was made with.

 c) Accompany the work with a written offer, valid for at least three years, to give the same user the materials specified in Subsection 6a, above, for a charge no more than the cost of performing this distribution.

 d) If distribution of the work is made by offering access to copy from a designated place, offer equivalent access to copy the above specified materials from the same place.

e) Verify that the user has already received a copy of these materials or that you have already sent this user a copy.

 For an executable, the required form of the "work that uses the Library" must include any data and utility programs needed for reproducing the executable from it. However, as a special exception, the materials to be distributed need not include anything that is normally distributed (in either source or binary form) with the major components (compiler, kernel, and so on) of the operating system on which the executable runs, unless that component itself accompanies the executable.

 It may happen that this requirement contradicts the license restrictions of other proprietary libraries that do not normally accompany the operating system. Such a contradiction means you cannot use both them and the Library together in an executable that you distribute.

 7. You may place library facilities that are a work based on the Library side-by-side in a single library together with other library facilities not covered by this License, and distribute such a combined library, provided that the separate distribution of the work based on the Library and of the other library facilities is otherwise permitted, and provided that you do these two things:

 a) Accompany the combined library with a copy of the same work based on the Library, uncombined with any other library facilities. This must be distributed under the terms of the Sections above.

 b) Give prominent notice with the combined library of the fact that part of it is a work based on the Library, and explaining where to find the accompanying uncombined form of the same work.

 8. You may not copy, modify, sublicense, link with, or distribute the Library except as expressly provided under this License. Any attempt otherwise to copy, modify, sublicense, link with, or distribute the Library is void, and will automatically terminate your rights under this License. However, parties who have received copies, or rights, from you under this License will not have their licenses terminated so long as such parties remain in full compliance.

 9. You are not required to accept this License, since you have not signed it. However, nothing else grants you permission to modify or distribute the Library or its derivative works. These actions are prohibited by law if you do not accept this License. Therefore, by modifying or distributing the Library (or any work based on the Library), you indicate your acceptance of this License to do so, and all its terms and conditions for copying, distributing or modifying the Library or works based on it.

 10. Each time you redistribute the Library (or any work based on the Library), the recipient automatically receives a license from the original licensor to copy, distribute, link with or modify the Library subject to these terms and conditions. You may not impose any further restrictions on the recipients' exercise of the rights granted herein. You are not responsible for enforcing compliance by third parties with this License.

 11. If, as a consequence of a court judgment or allegation of patent infringement or for any other reason (not limited to patent issues), conditions are imposed on you (whether by court order, agreement or otherwise) that contradict the conditions of this License, they do not excuse you from the conditions of this License. If you cannot distribute so as to satisfy simultaneously your obligations under this License and any other pertinent obligations, then as a consequence you may not distribute the Library at all. For example, if a patent license would not permit royalty-free redistribution of the Library by all those who receive copies directly or indirectly through you, then the only way you could satisfy both it and this License would be to refrain entirely from distribution of the Library.

If any portion of this section is held invalid or unenforceable under any particular circumstance, the balance of the section is intended to apply, and the section as a whole is intended to apply in other circumstances.

It is not the purpose of this section to induce you to infringe any patents or other property right claims or to contest validity of any such claims; this section has the sole purpose of protecting the integrity of the free software distribution system which is implemented by public license practices. Many people have made generous contributions to the wide range of software distributed through that system in reliance on consistent application of that system; it is up to the author/donor to decide if he or she is willing to distribute software through any other system and a licensee cannot impose that choice.

This section is intended to make thoroughly clear what is believed to be a consequence of the rest of this License.

 12. If the distribution and/or use of the Library is restricted in certain countries either by patents or by copyrighted interfaces, the original copyright holder who places the Library under this License may add an explicit geographical distribution limitation excluding those countries, so that distribution is permitted only in or among countries not thus excluded. In such case, this License incorporates the limitation as if written in the body of this License.

 13. The Free Software Foundation may publish revised and/or new versions of the Lesser General Public License from time to time. Such new versions will be similar in spirit to the present version, but may differ in detail to address new problems or concerns.

Each version is given a distinguishing version number. If the Library specifies a version number of this License which applies to it and "any later version", you have the option of following the terms and conditions either of that version or of any later version published by the Free Software Foundation. If the Library does not specify a license version number, you may choose any version ever published by the Free Software Foundation.

 14. If you wish to incorporate parts of the Library into other free programs whose distribution conditions are incompatible with these, write to the author to ask for permission. For software which is copyrighted by the Free Software Foundation, write to the Free Software Foundation; we sometimes make exceptions for this. Our decision will be guided by the two goals of preserving the free status of all derivatives of our free software and of promoting the sharing and reuse of software generally.

#### NO WARRANTY

 15. BECAUSE THE LIBRARY IS LICENSED FREE OF CHARGE, THERE IS NO WARRANTY FOR THE LIBRARY, TO THE EXTENT PERMITTED BY APPLICABLE LAW. EXCEPT WHEN OTHERWISE STATED IN WRITING THE COPYRIGHT HOLDERS AND/OR OTHER PARTIES PROVIDE THE LIBRARY "AS IS" WITHOUT WARRANTY OF ANY KIND, EITHER EXPRESSED OR IMPLIED, INCLUDING, BUT NOT LIMITED TO, THE IMPLIED WARRANTIES OF MERCHANTABILITY AND FITNESS FOR A PARTICULAR PURPOSE. THE ENTIRE RISK AS TO THE QUALITY AND PERFORMANCE OF THE LIBRARY IS WITH YOU. SHOULD THE LIBRARY PROVE DEFECTIVE, YOU ASSUME THE COST OF ALL NECESSARY SERVICING, REPAIR OR CORRECTION.

**17 - Sécurité**

Sécurité

 16. IN NO EVENT UNLESS REQUIRED BY APPLICABLE LAW OR AGREED TO IN WRITING WILL ANY COPYRIGHT HOLDER, OR ANY OTHER PARTY WHO MAY MODIFY AND/OR REDISTRIBUTE THE LIBRARY AS PERMITTED ABOVE, BE LIABLE TO YOU FOR DAMAGES, INCLUDING ANY GENERAL, SPECIAL, INCIDENTAL OR CONSEQUENTIAL DAMAGES ARISING OUT OF THE USE OR INABILITY TO USE THE LIBRARY (INCLUDING BUT NOT LIMITED TO LOSS OF DATA OR DATA BEING RENDERED INACCURATE OR LOSSES SUSTAINED BY YOU OR THIRD PARTIES OR A FAILURE OF THE LIBRARY TO OPERATE WITH ANY OTHER SOFTWARE), EVEN IF SUCH HOLDER OR OTHER PARTY HAS BEEN ADVISED OF THE POSSIBILITY OF SUCH DAMAGES. END OF TERMS AND CONDITIONS

How to Apply These Terms to Your New Libraries

 If you develop a new library, and you want it to be of the greatest possible use to the public, we recommend making it free software that everyone can redistribute and change. You can do so by permitting redistribution under these terms (or, alternatively, under the terms of the ordinary General Public License).

 To apply these terms, attach the following notices to the library. It is safest to attach them to the start of each source file to most effectively convey the exclusion of warranty; and each file should have at least the "copyright" line and a pointer to where the full notice is found.

<one line to give the library's name and a brief idea of what it does.> Copyright (C) <year> <name of author>

 This library is free software; you can redistribute it and/or modify it under the terms of the GNU Lesser General Public License as published by the Free Software Foundation; either version 2.1 of the License, or (at your option) any later version.

 This library is distributed in the hope that it will be useful, but WITHOUT ANY WARRANTY; without even the implied warranty of MERCHANTABILITY or FITNESS FOR A PARTICULAR PURPOSE. See the GNU Lesser General Public License for more details.

 You should have received a copy of the GNU Lesser General Public License along with this library; if not, write to the Free Software Foundation, Inc., 51 Franklin Street, Fifth Floor, Boston, MA 02110-1301 USA.

Also add information on how to contact you by electronic and paper mail.

You should also get your employer (if you work as a programmer) or your school, if any, to sign a "copyright disclaimer" for the library, if necessary. Here is a sample; alter the names:

 Yoyodyne, Inc., hereby disclaims all copyright interest in the library `Frob' (a library for tweaking knobs) written by James Random Hacker.

<signature of Ty Coon>, 1 April 1990

Ty Coon, President of Vice

That's all there is to it!

# **Caractéristiques**

Type d'appareil : terminal professionnel, rapide, fonctionnant avec tous les appareils de groupe 3 selon les recommandations du UIT-T.

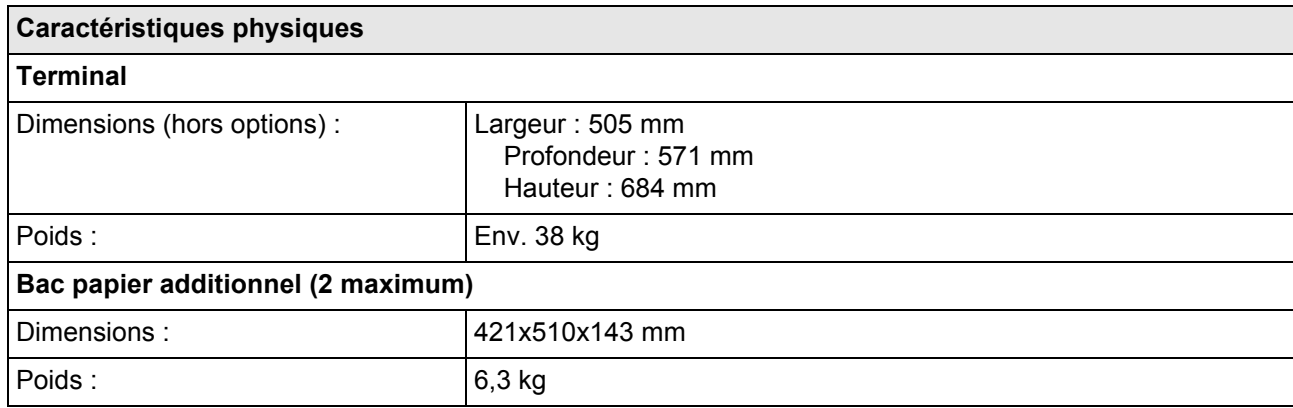

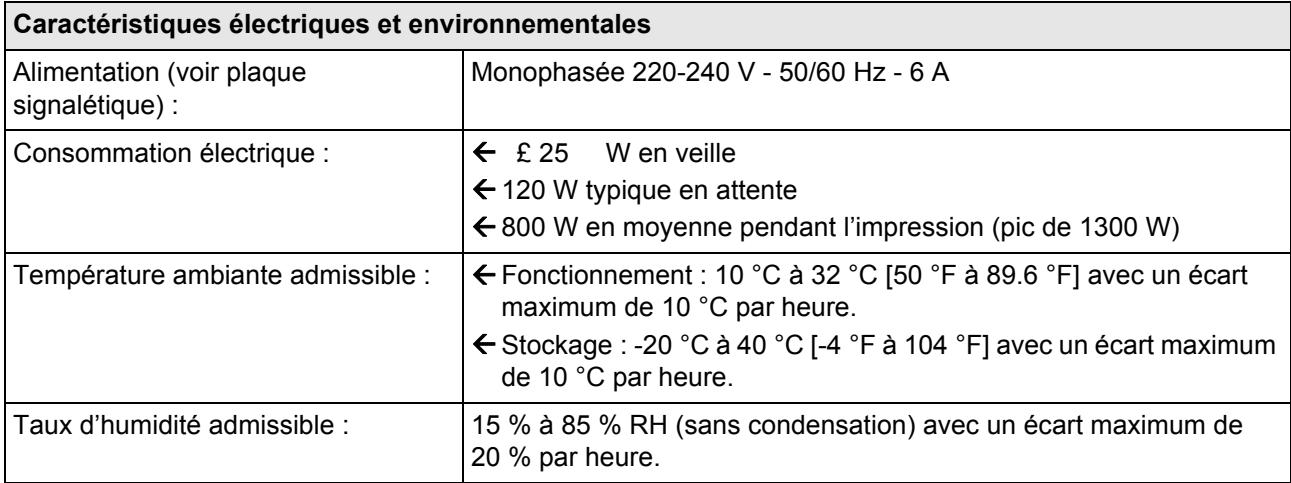

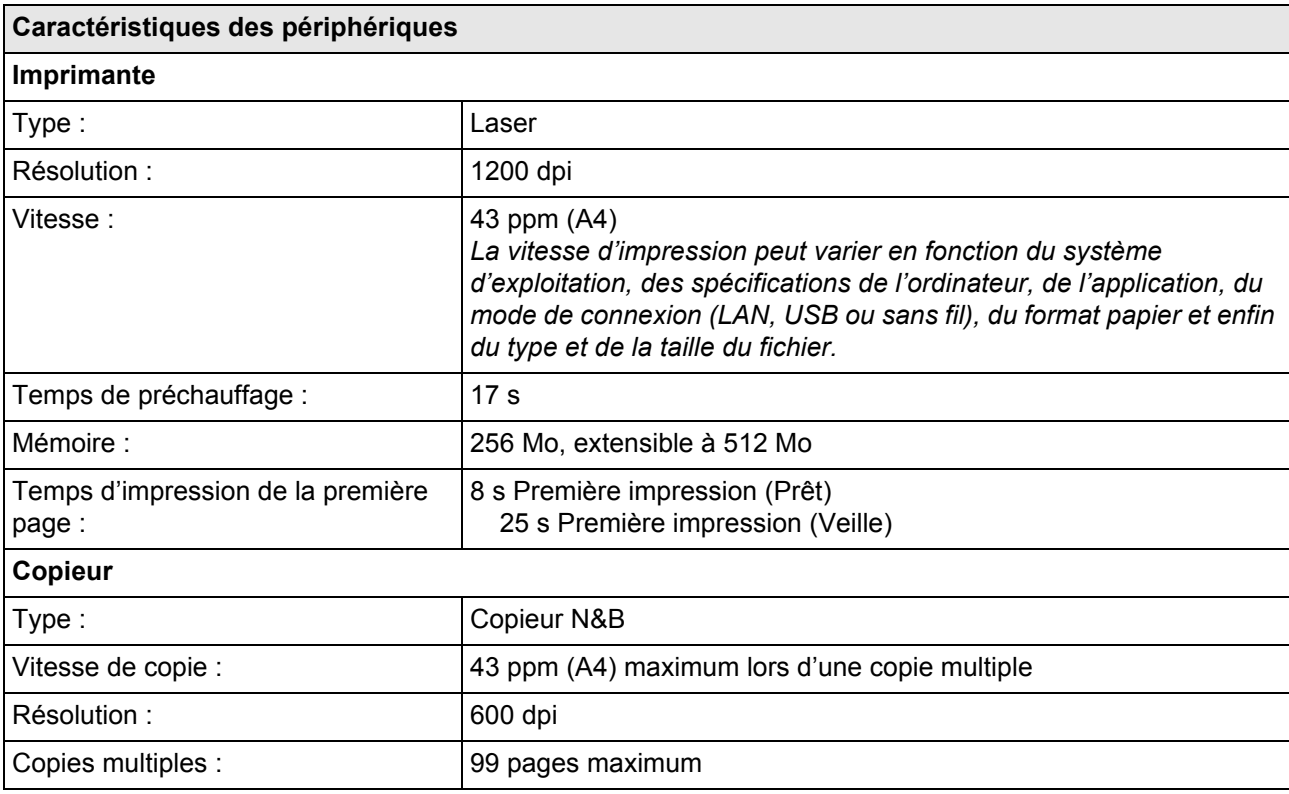

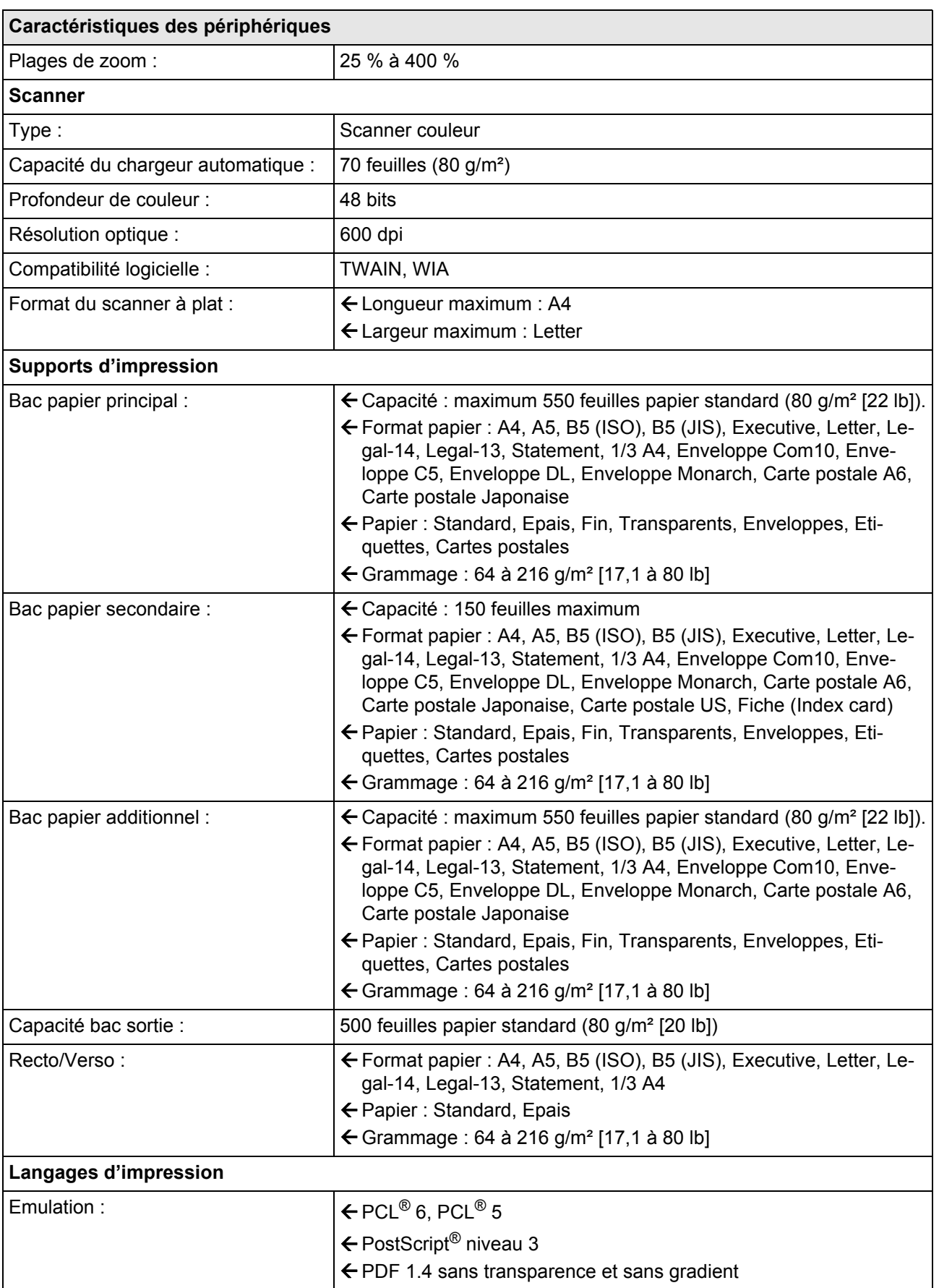

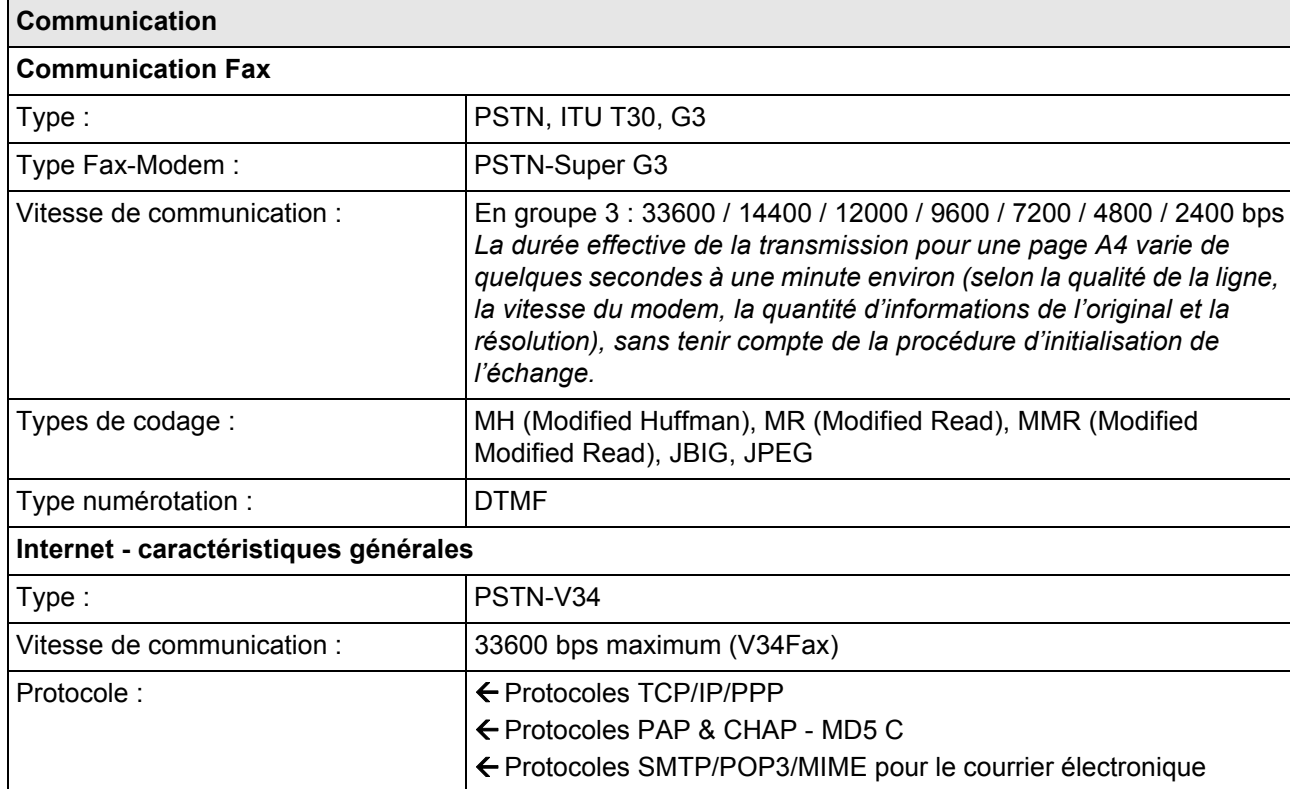

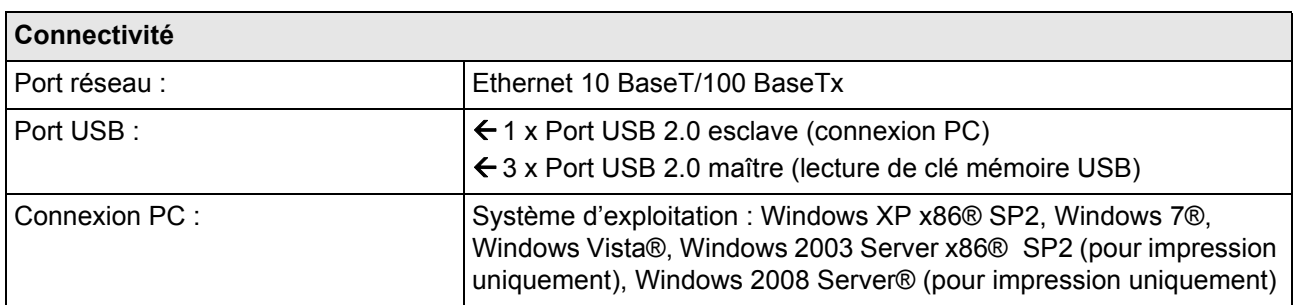

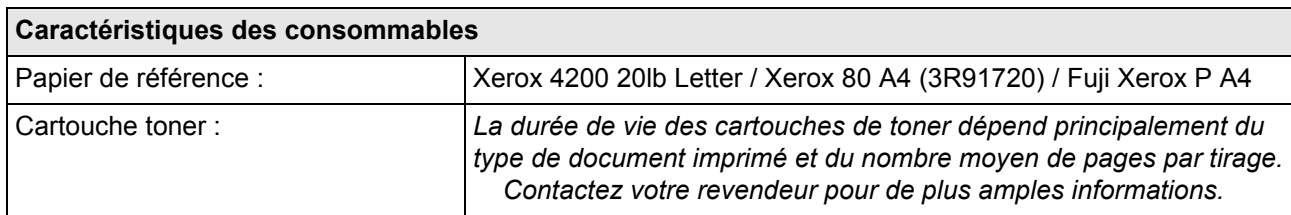

Les spécifications sont susceptibles d'être modifiées à des fins de perfectionnement sans avis préalable.

**18 - Caractéristiques**

18 - Caractéristiques

# *Recommandations pour le papier*

Vous trouverez dans ce paragraphe des informations concernant le type de support pouvant être utilisé pour l'impression.

- L'ajout de papier à la pile peut causer une double alimentation.
- Lorsque vous retirez le bac papier, prenez-le toujours avec les deux mains pour éviter de le faire tomber.
- N'utilisez pas de papier déjà imprimé par votre terminal ou une autre imprimante ; l'encre ou le toner déposés sur ce papier pourraient entraîner des dommages au système d'impression de votre terminal.
- Corrigez toute ondulation du papier avant l'impression.
- L'ondulation (ou courbure) ne doit pas excéder 10 mm.
- Stockez le papier avec soin pour éviter les problèmes d'alimentation et les défauts d'image dus au papier laissé dans des conditions d'humidité élevée.
- N'utilisez jamais du papier humide ou du papier qui a été laissé dans un paquet ouvert.
- Après ouverture de l'emballage, conservez le papier dans un sachet plastique.
- N'utilisez jamais du papier avec des extrémités ondulées, du papier plissé ou tout autre papier abîmé.

# <span id="page-153-0"></span>**Quels formats de papier peuvent être utilisés ?**

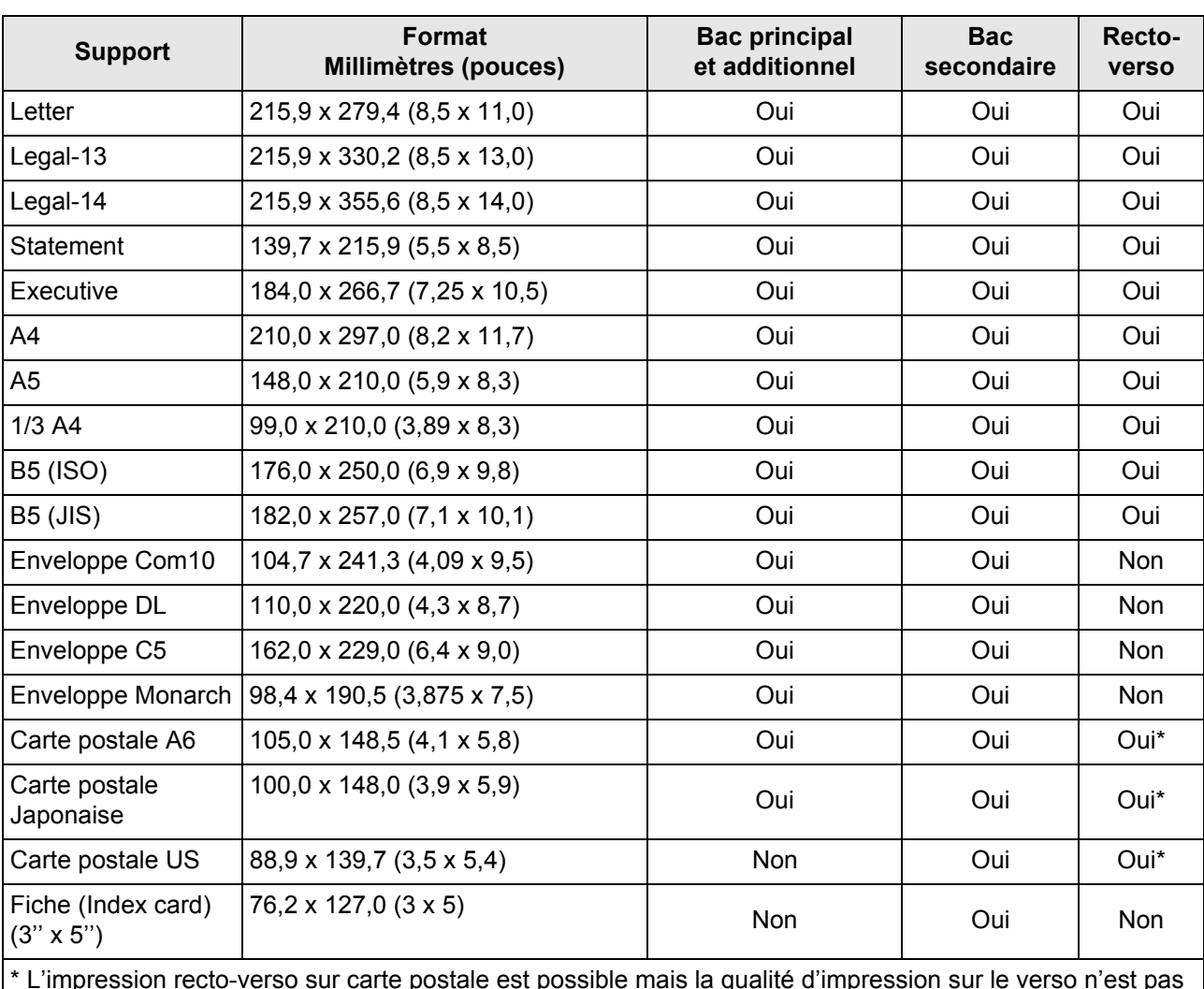

\* L'impression recto-verso sur carte postale est possible mais la qualité d'impression sur le verso n'est pas garantie.

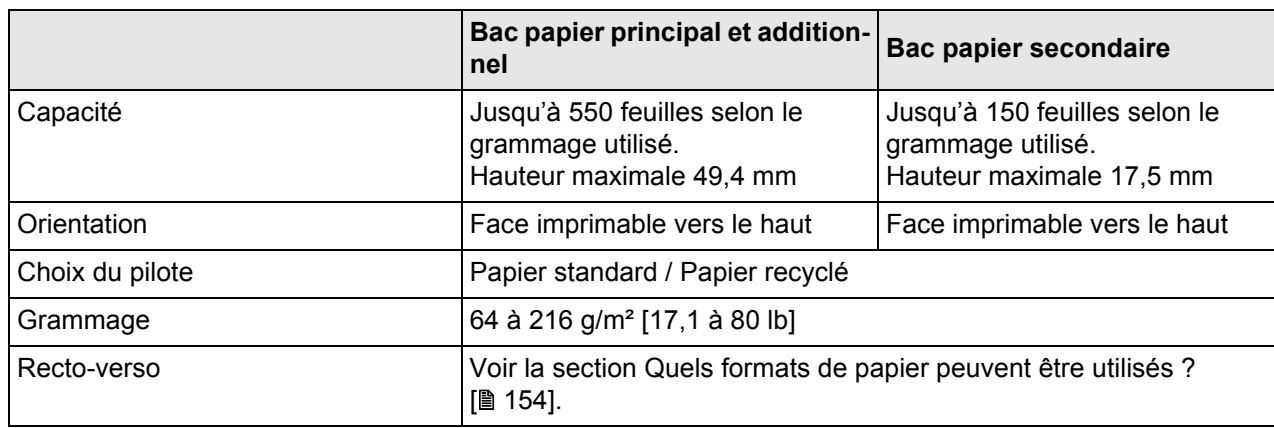

# **Conseils d'utilisation**

**Utilisez** : des supports adaptés pour imprimante laser tels que du papier standard ou recyclé.

# **N'utilisez pas les supports listés ci-dessous**:

- Supports traités en surface (tels que le papier carbone ou le papier couleur ayant subi un traitement).
- Papier avec dos carbone.
- Supports non homologués pour laser (papier thermosensible, papier pour laminage ou pelliculage).
- Supports pour transfert à froid.
- Supports pour presse d'imprimerie.
- Supports spécifiques pour imprimantes à jet d'encre (papier ultra-fin, papier brillant, film brillant, cartes postales,...)
- Papier pré-imprimé sur autre machine :
	- pré-imprimé sur une imprimante à jet d'encre,
	- pré-imprimé sur un système d'impression laser et de copie monochrome ou couleur,
	- pré-imprimé sur une imprimante thermique,
	- pré-imprimé sur une autre imprimante ou télécopieur.
- Supports poussiéreux.
- Papier mouillé ou humide.

# **Note**

*Stockez les supports dans un local où la température se situe entre 10 °C et 30 °C et où l'humidité relative se situe entre 35% et 85%. Le toner n'adhère pas sur des supports humides.*

- Papier pelliculé.
- Papier adhésif.
- Papier plié, froissé, gondolé, gaufré, déformé ou plissé.
- Papier ajouré, perforé ou déchiré.
- Papier trop souple, trop rigide, trop fibreux.
- Papier ayant une texture (rugosité) différente entre le recto et le verso.
- Papier trop fin ou trop épais.
- Supports chargés en électricité statique.
- Supports laminés, dorés ou trop lumineux.
- Supports ne résistant pas à la température de fixation (150°C [302°F]).
- Papier non découpé à angles droits ou de dimensions uniformes.
- Papier avec colle, adhésif, agrafes, attaches, crochets ou oeillets.
- Papier acide.
- Et tout autre support non homologué.

# **Papier épais**

Le papier est considéré épais lorsque son grammage est supérieur à 90 g/m<sup>2</sup> (24 lb).

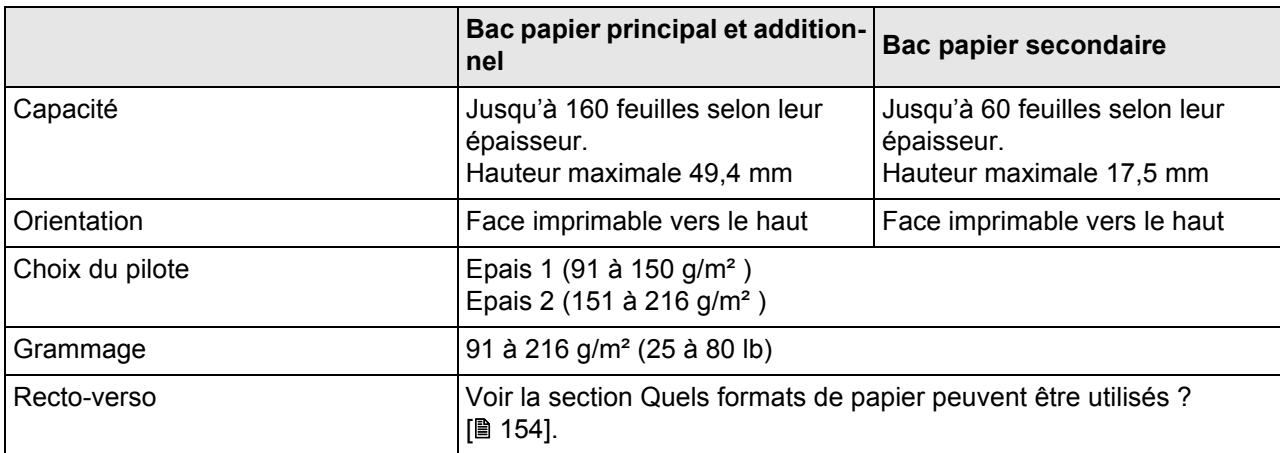

#### **Note**

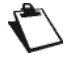

*Le papier bannière peut être imprimé s'il respecte les conditions suivantes : Grammage compris entre 127 et 160 g/ m²*

*Largeur maximale de 216 mm Longueur maximale de 357 mm*

### **Conseils d'utilisation**

Evitez de mettre des types de papier différents (grammage ou format différents) dans un bac papier car cela pourrait causer des bourrages papier.

# **Papier fin**

Testez tout d'abord le papier fin que vous voulez utiliser afin de vous assurer d'une qualité d'impression acceptable.

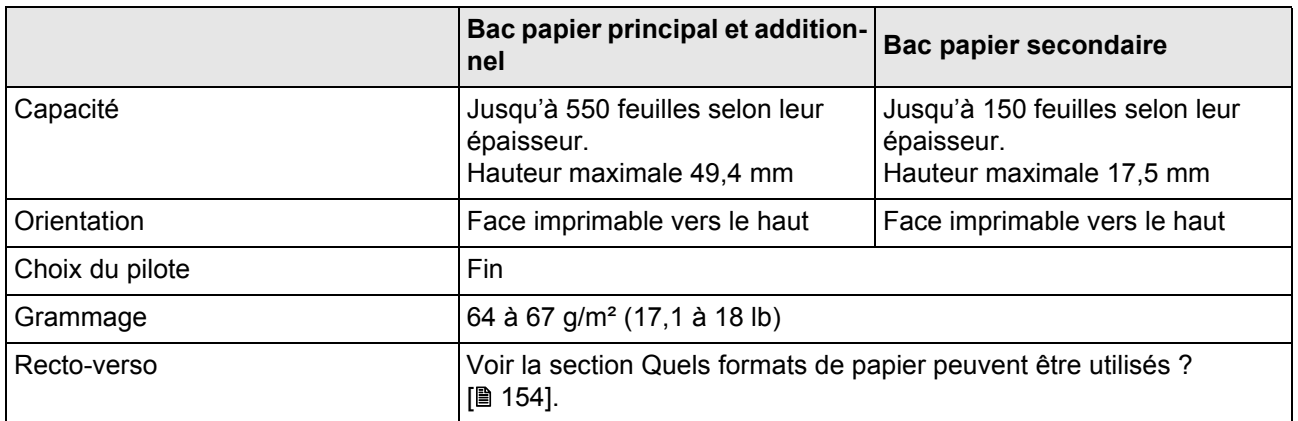

### **Conseils d'utilisation**

Evitez de mettre des types de papier différents (grammage ou format différents) dans un bac papier car cela pourrait causer des bourrages papier.

# **Enveloppes**

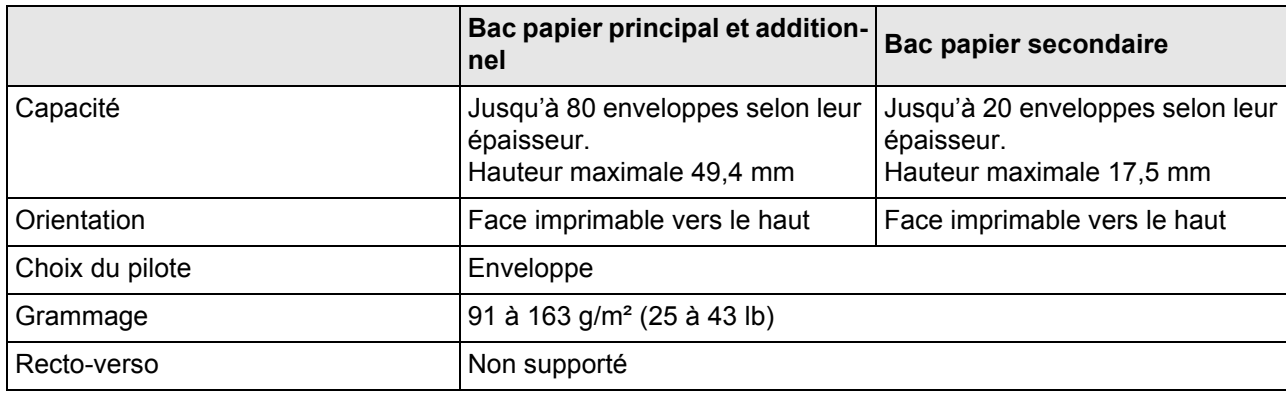

# **Conseils d'utilisation**

#### **Note**

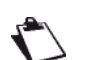

*Les enveloppes doivent être imprimées du côté adresse. Il est conseillé d'imprimer hors des zones de triple épaisseur (devant+dos+rabat) afin d'éviter des problèmes d'impression (caractères mal imprimés,..).*

#### **Utilisez des enveloppes :**

- Pour imprimantes laser, avec fermeture en diagonale, pliures et bords francs et rabats pré-encollés ordinaires.
- Homologuées pour impression laser.
- Sèches.
- **N'utilisez pas des enveloppes :**
- Avec rabats auto-collants.
- Avec rubans adhésifs, attaches métalliques, clips ou bandes amovibles.
- Avec fenêtres transparentes.
- De texture trop grossière (exemple : enveloppes renforcées).
- Composées de matière fusible, volatile, décolorante ou émettrice de vapeurs nocives.
- Pré-scellées.

# **Etiquettes**

Une planche d'étiquettes se compose d'une face recto (surface imprimable) et d'une face verso adhésive, recouverte d'une feuille de protection :

- La face recto doit répondre aux spécifications Papier standard.
- La face recto doit entièrement recouvrir la face de protection, et ne doit laisser apparaître aucune substance adhésive en surface.

Vous pouvez imprimer des planches d'étiquettes en continu mais selon la qualité du support utilisé et l'environnement d'impression, vous risquez toutefois de rencontrer des problèmes d'alimentation papier. Si tel est le cas, arrêtez l'impression en continu et imprimez les planches une à une.

Il est recommandé, avant d'imprimer sur les planches, de faire une impression sur du papier standard afin de vérifier la mise en page des données. Pour toute information concernant l'impression d'étiquettes, consultez la documentation de votre application.

**18 - Caractéristiques**

8 - Caractéristiques

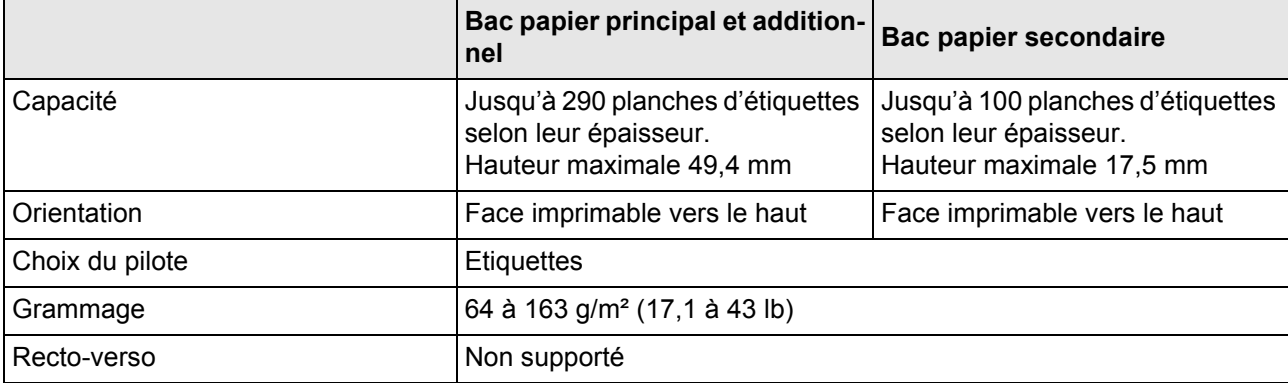

## **Conseils d'utilisation**

- **Utilisez des planches d'étiquettes :**
- Recommandées pour imprimantes laser
- De format A4 ou Letter (planches d'étiquettes auto-adhésives).

#### **N'utilisez pas des planches d'étiquettes :**

- Comportant des étiquettes facilement détachables ou des feuilles de protection décollées.
- Laissant apparaître des substances adhésives en surface.
- Pré-découpées ou perforées.

## **Cartes**

Avant de lancer l'impression de vos cartes, faites une impression sur du papier standard pour vérifier la mise en page.

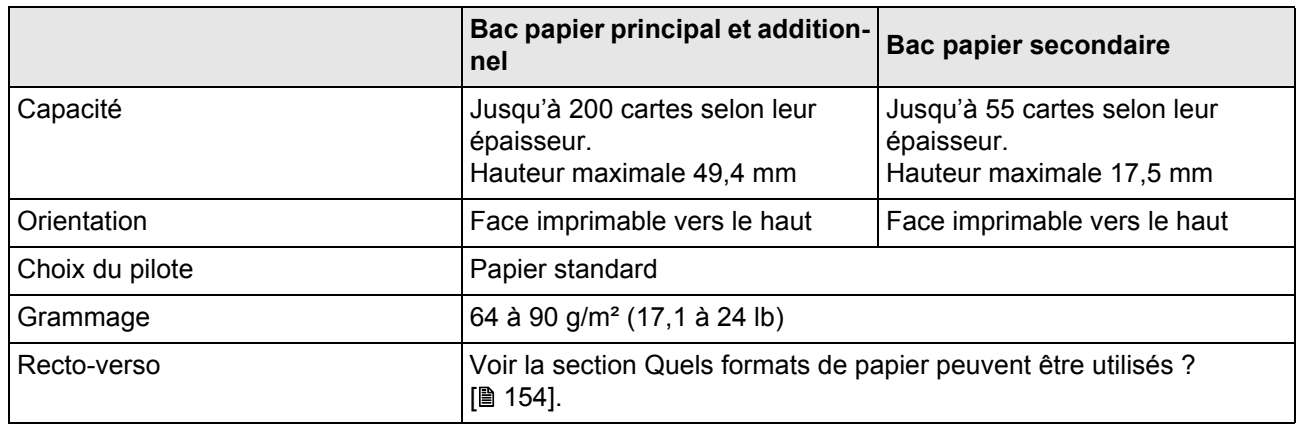

#### **Conseils d'utilisation**

**Utilisez des cartes** pour imprimantes laser.

# **N'utilisez pas des cartes :**

- Couchées.
- Pour imprimantes à jet d'encre.
- Pré-découpées ou perforées.
- Pré-imprimées ou multicolores.

#### **Note**

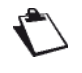

*Si les cartes sont déformées, aplanissez-les avant de les charger dans le bac papier.*

# **Transparents**

L'impression de transparents en continu est possible, mais des problèmes d'alimentation liés à la qualité du support, à l'accumulation d'électricité statique et à l'environnement d'impression peuvent survenir.

Avant de lancer l'impression de vos transparents, faites une impression sur du papier standard pour vérifier la mise en page.

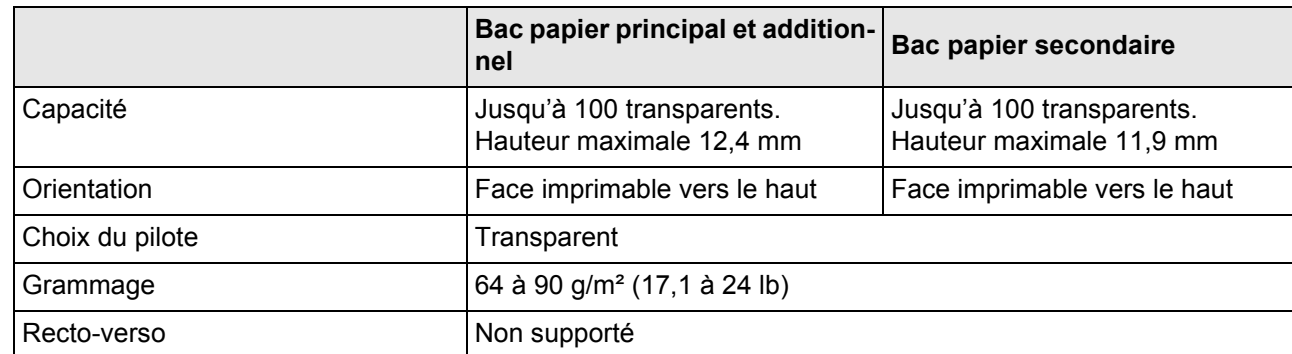

#### **Conseils d'utilisation :**

- Utilisez exclusivement des transparents pour imprimantes laser.
- Utilisez exclusivement des transparents pour impression en noir&blanc.
- Nettoyez régulièrement le chemin papier de l'imprimante car les transparents sont très sensibles aux salissures.
- Retirez les transparents imprimés du bac de sortie pour éviter l'accumulation d'électricité statique.
- Evitez de manipuler les transparents avant de les charger dans le bac papier, les empreintes de doigts peuvent altérer la qualité d'impression.
- N'utilisez pas de transparents :
	- Pour impression en couleurs.
	- Pour imprimantes à jet d'encre.

# **Fiches (Index card)**

Avant de lancer l'impression de vos fiches, faites une impression sur du papier standard pour vérifier la mise en page.

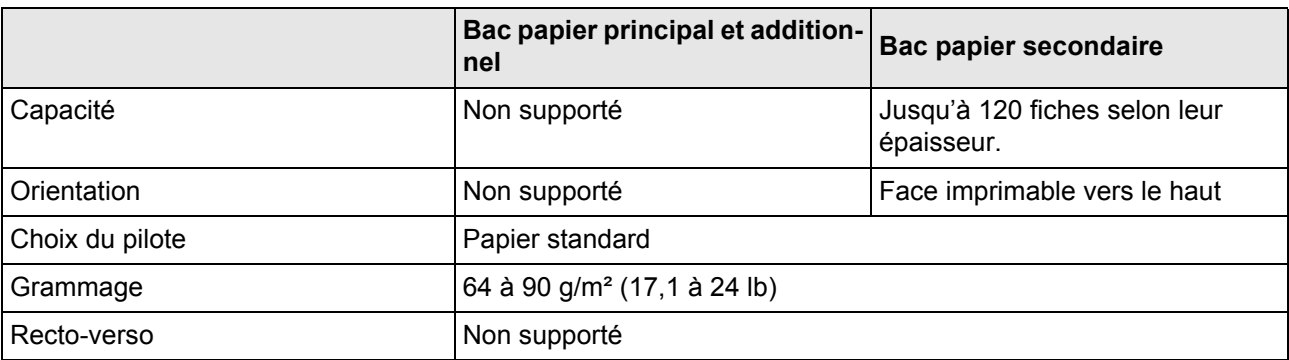

# **Surface imprimable**

Chaque support a sa propre surface imprimable, surface maximum dans laquelle l'impression peut se faire clairement et sans distorsion.

Cette surface est limitée par deux contraintes matérielles, la taille du support et les marges requises par l'imprimante et une contrainte logicielle, l'espace mémoire disponible pour le tampon de cadre pleine page. La surface imprimable garantie quel que soit le support correspond à la taille du support réduit de 4 mm à partir de chaque bord.

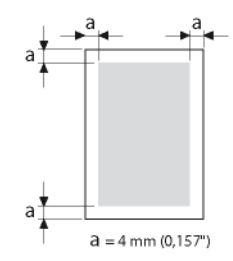

Sur du papier Bannière, la marge du bas est de 10 mm.

#### **Surface imprimable pour les enveloppes**

Les enveloppes ont une zone de rabat non garantie qui varie selon leur type.

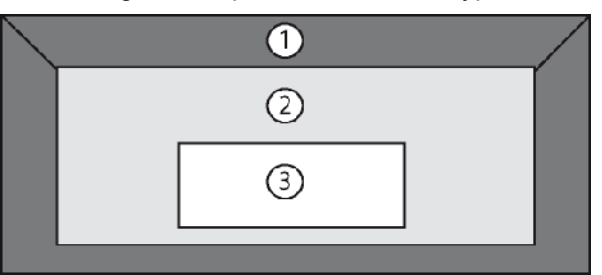

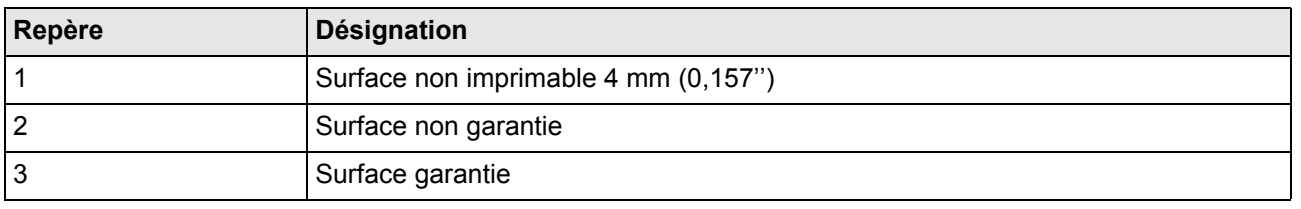

# **Marges de page**

Les marges se définissent dans l'application de l'ordinateur. Lorsque l'application le permet, personnalisez les marges en tenant compte de la surface imprimable garantie.

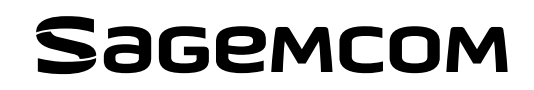

Sagemcom Documents SAS 250, route de l'Empereur 92848 Rueil-Malmaison cedex - FRANCE www.sagemcom.com